# Ваш телефон **HTC** Desire Z Руководство пользователя

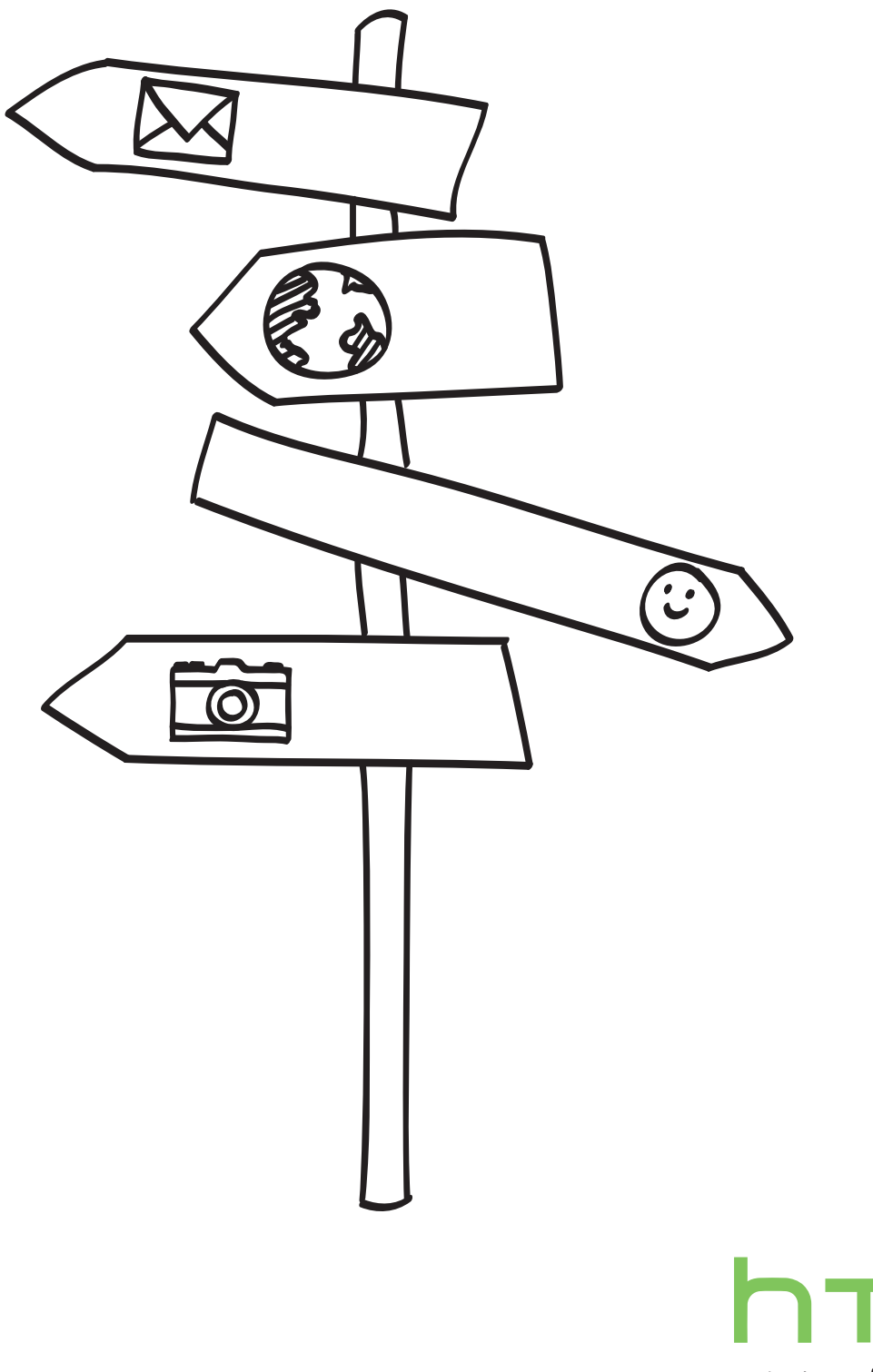

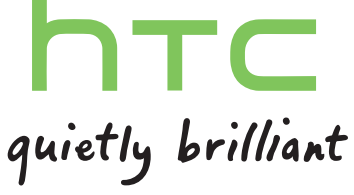

#### Условные обозначения, используемые в данном руководстве

В данном руководстве пользователя мы используем следующие символы для обозначения полезной и важной информации.

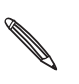

Это — примечание. В примечаниях часто дается дополнительная информация, например о том, что произойдет в вашем телефоне, если вы решите выполнить или не выполнить определенное действие. Кроме того, в примечаниях представлена информация, которая может быть применима лишь к некоторым ситуациям.

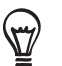

Это — совет. В советах описываются альтернативные способы выполнения конкретного этапа или процедуры либо приводится информация о параметрах, которые могут оказаться для вас полезными.

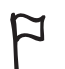

Этот значок обозначает очень важную информацию. Важная информация — это то, что вам необходимо сделать для выполнения определенной задачи или для достижения надлежащей работы той или иной функции телефона.

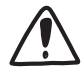

Этот значок обозначает информацию по мерам предосторожности, то есть информацию, которую необходимо принять к сведению, чтобы предотвратить возникновение возможных проблем при использовании вашего телефона.

## Содержание

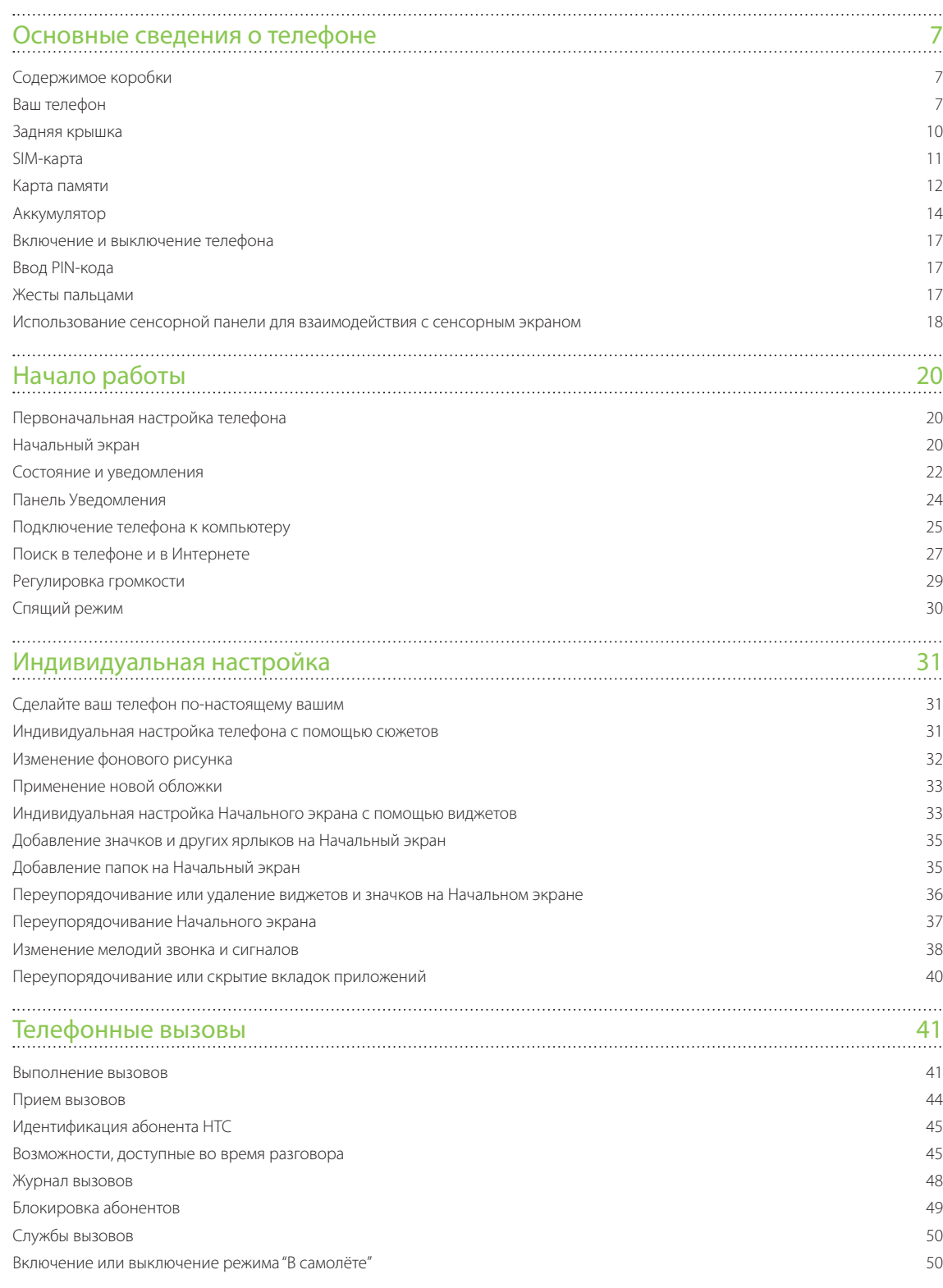

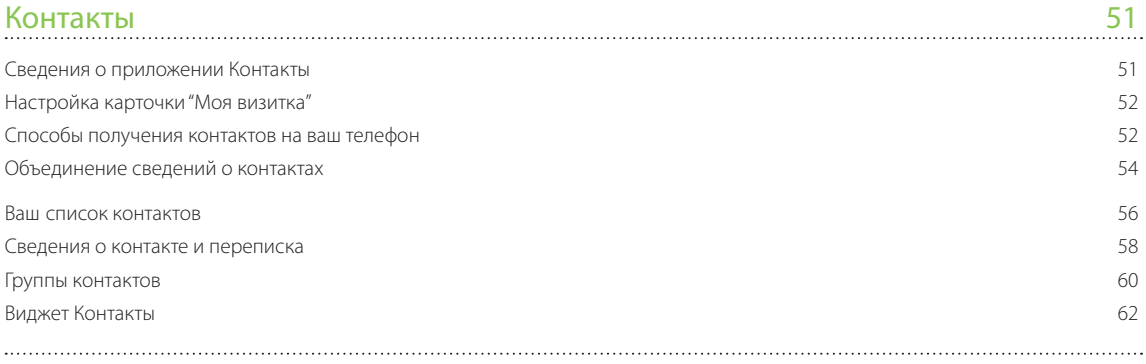

#### [Клавиатура](#page-62-0) 63

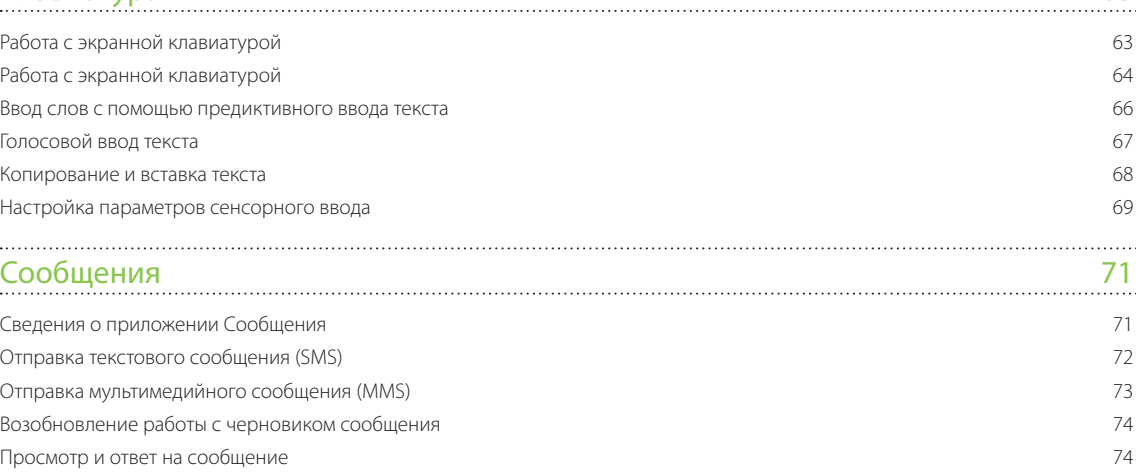

### <u>[Учетные записи и синхронизация](#page-79-0) в приняти в приняти в 80 водини в 80 водини в 80 водини в 80 водини в 80 водини в 80 водини в 80 водини в 80 водини в 80 водини в 80 водини в 80 водини в 80 водини в 80 водини в 80 водини в</u>

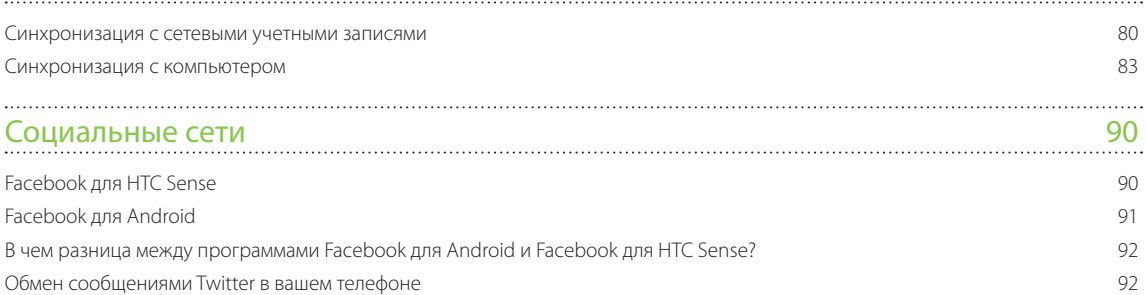

[Управление сообщениями бесед](#page-76-0) 77 [Настройка параметров сообщений](#page-77-0) 78

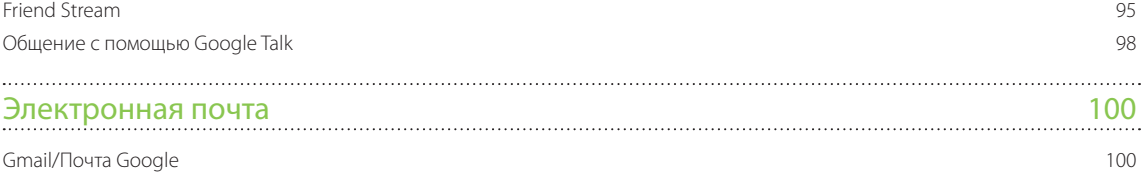

[Приложение Почта](#page-104-0) 105

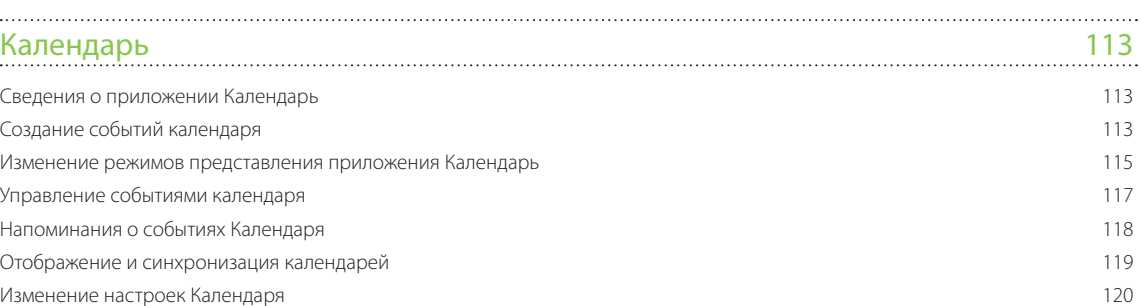

#### Содержание

#### [О виджете Календарь](#page-119-0) 120

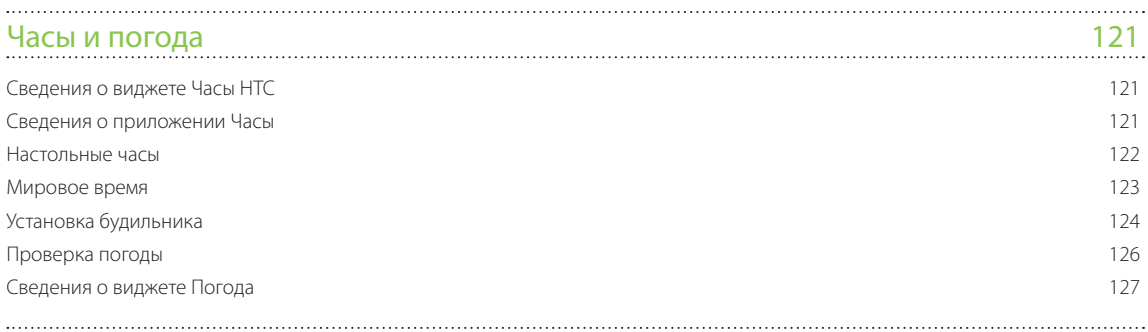

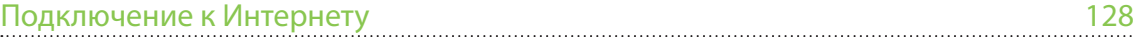

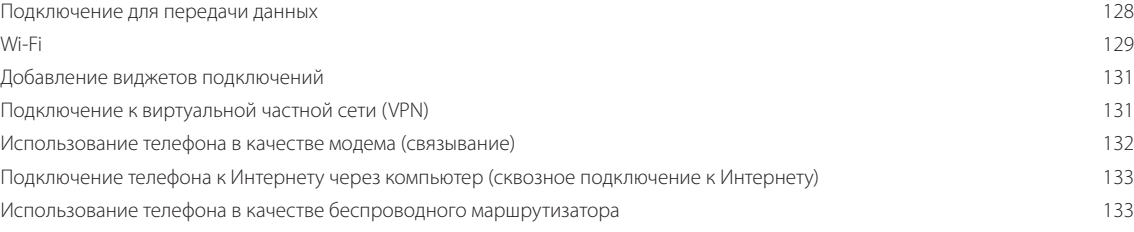

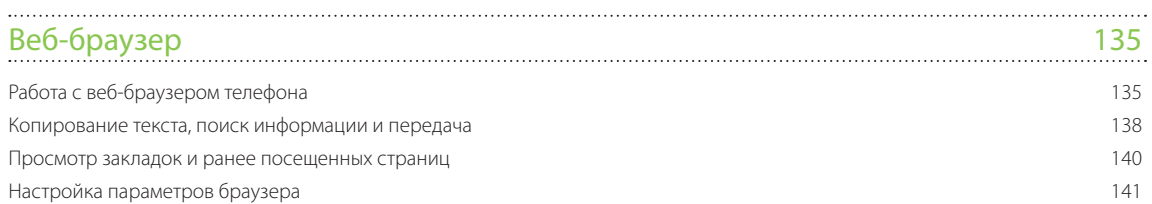

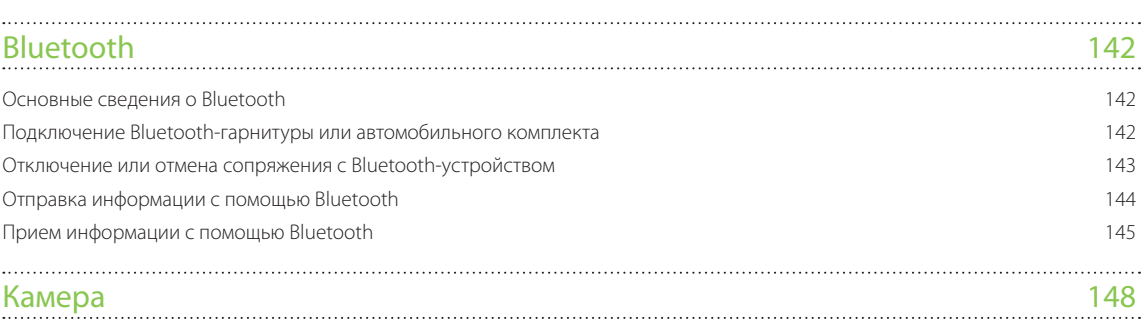

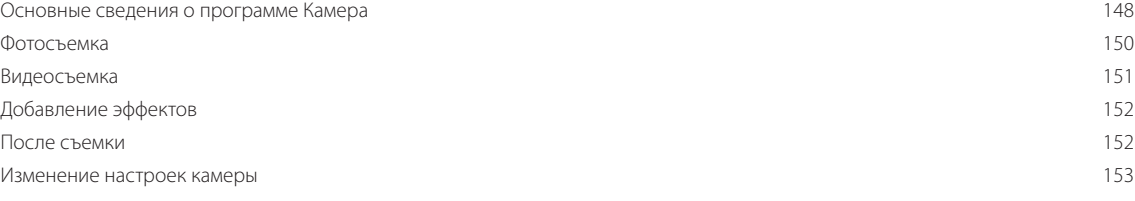

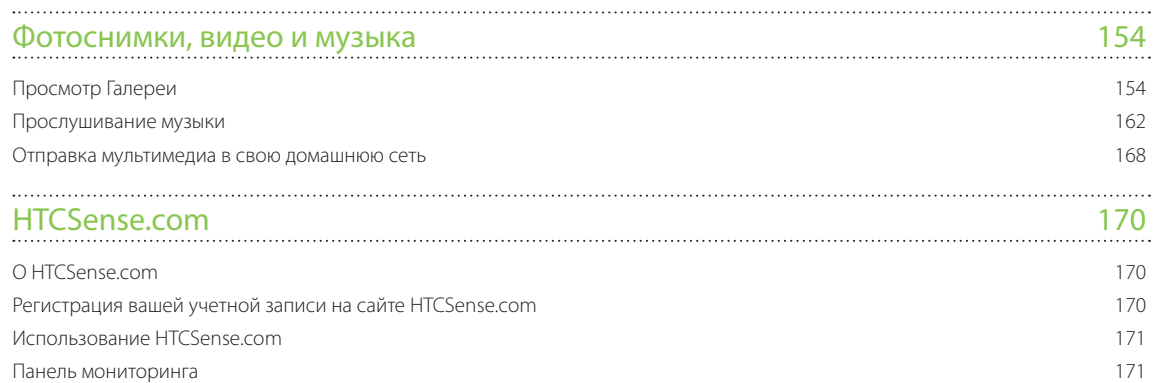

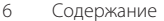

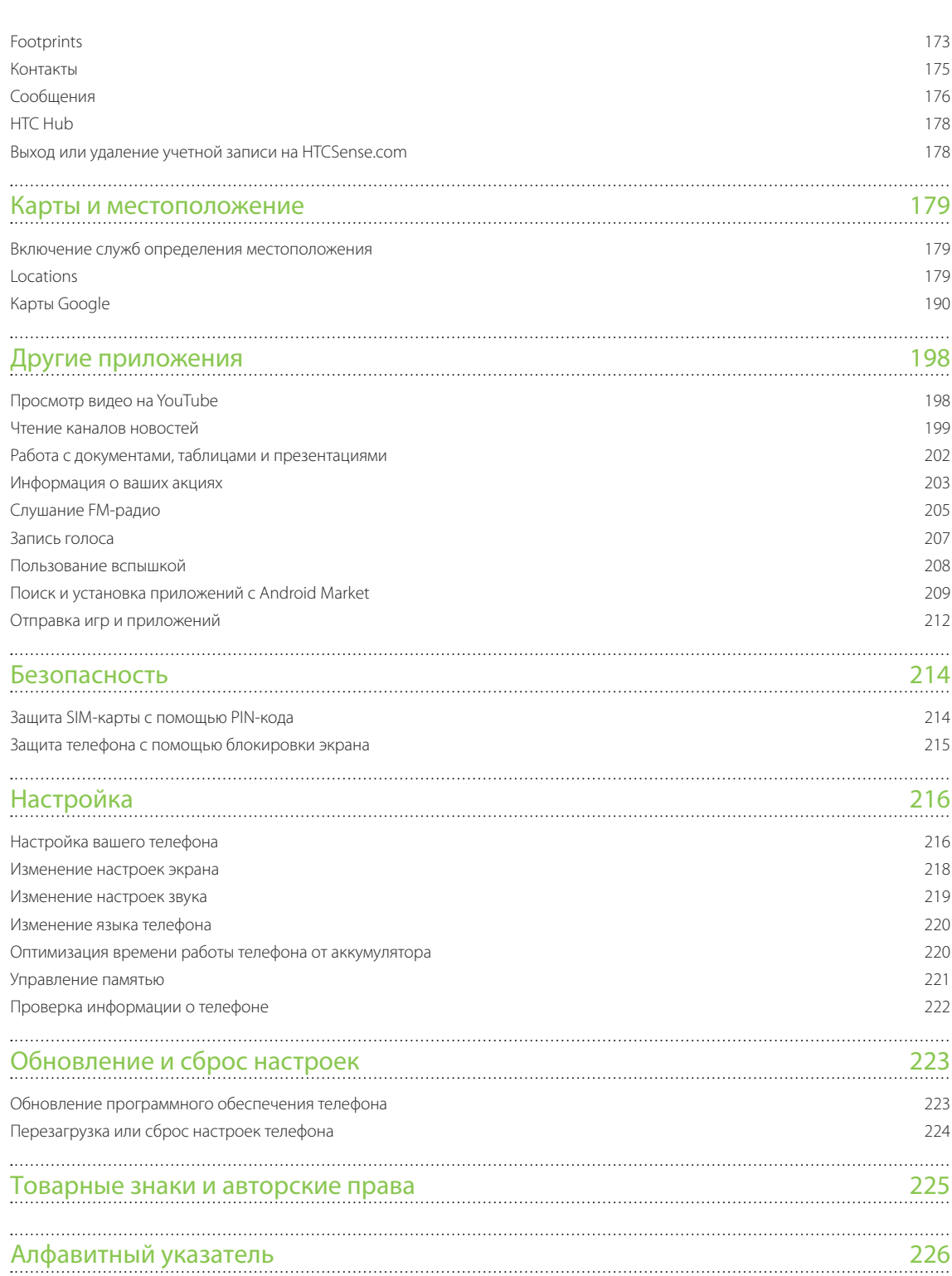

## <span id="page-6-0"></span>Основные сведения о телефоне

### **Содержимое коробки**

Содержимое комплекта поставки:

- телефон;
- аккумулятор (установлен); ı
- карта microSD™ (установлена);  $\blacksquare$
- USB-кабель;
- стереогарнитура с разъемом 3,5 мм; F
- сетевой адаптер питания;  $\blacksquare$
- краткое справочное руководство; ı
- руководство по безопасности и соответствию стандартам. ı

## **Ваш телефон**

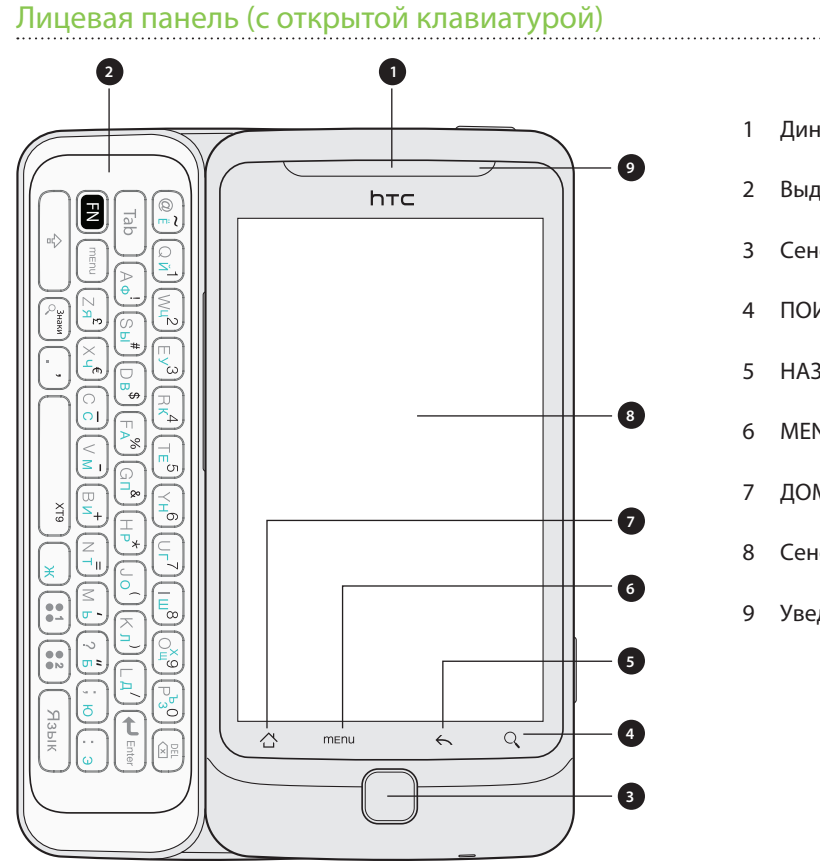

- 1 Динамик телефона
- 2 Выдвижная клавиатура
- 3 Сенсорная панель
- 4 ПОИСК
- 5 НАЗАД
- 6 MENU (МЕНЮ)
- 7 ДОМОЙ
- 8 Сенсорный экран
- 9 Уведомляющий индикатор

#### Левая и правая панели

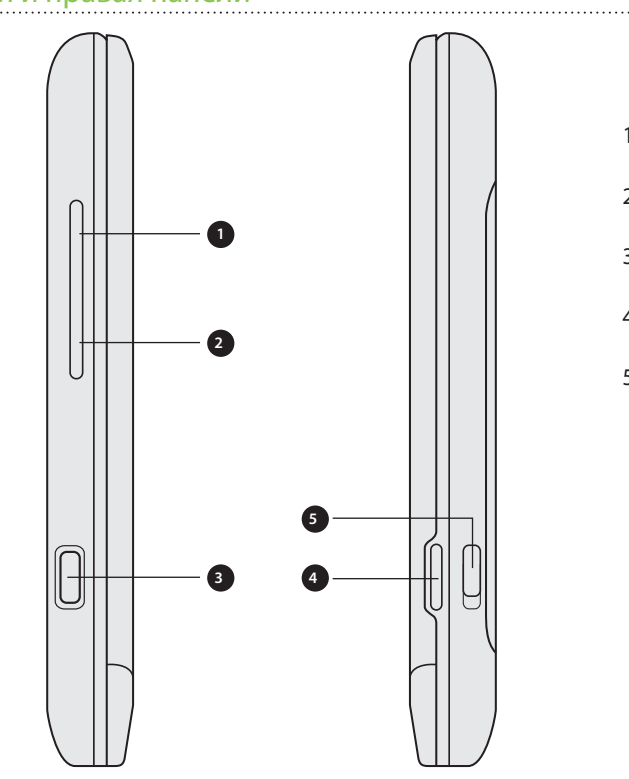

УВЕЛИЧЕНИЕ ГРОМКОСТИ

- УМЕНЬШЕНИЕ ГРОМКОСТИ
- Разъем USB
- КАМЕРА
- Фиксатор задней крышки

Задняя панель

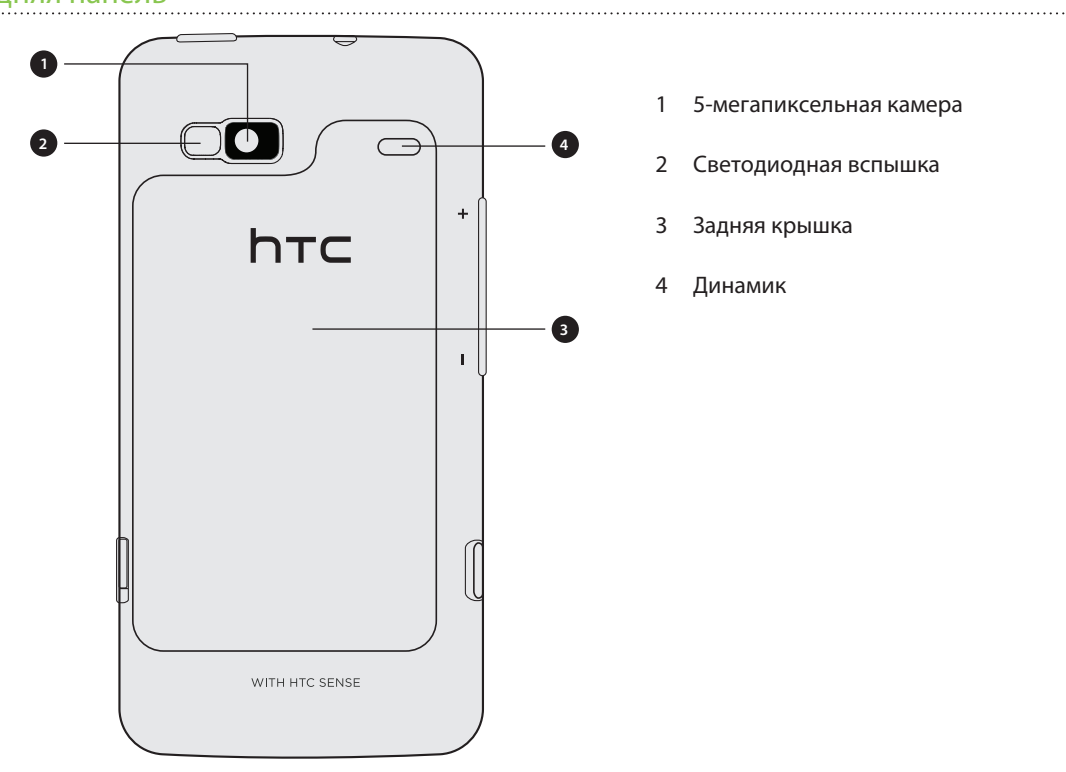

- 5-мегапиксельная камера
- Светодиодная вспышка
- Задняя крышка
- Динамик

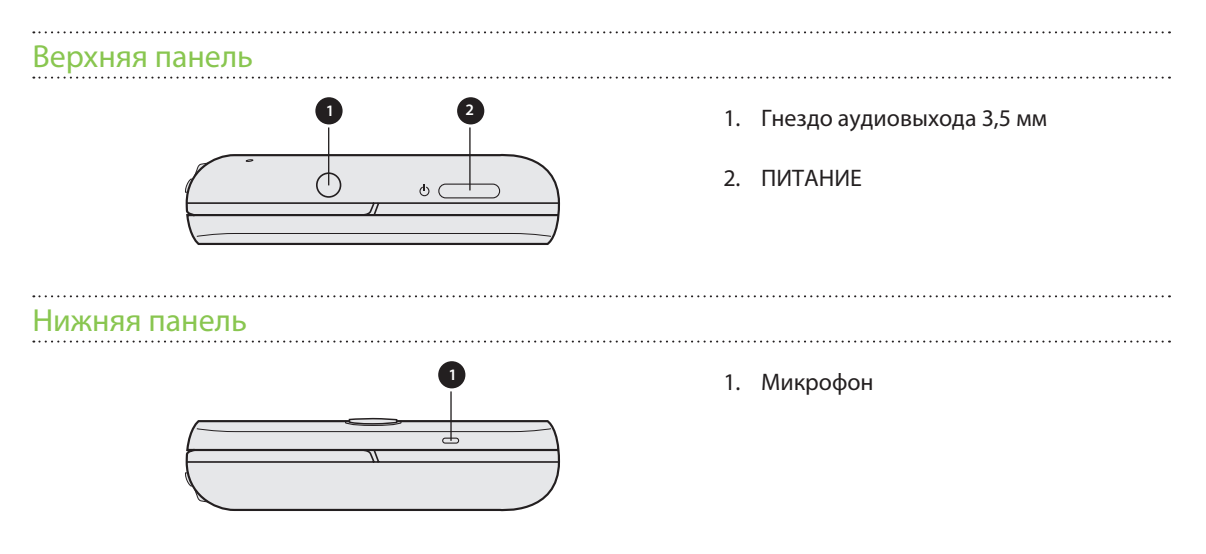

### <span id="page-9-0"></span>**Задняя крышка**

#### Снятие задней крышки

Снимите заднюю крышку, чтобы получить доступ к аккумуляторному отсеку, гнезду SIM-карты и гнезду карты памяти.

- 1. Крепко держите выключенный телефон лицевой стороной вниз.
- 2. Сдвиньте вниз фиксатор задней крышки и поднимите крышку, чтобы снять ее.

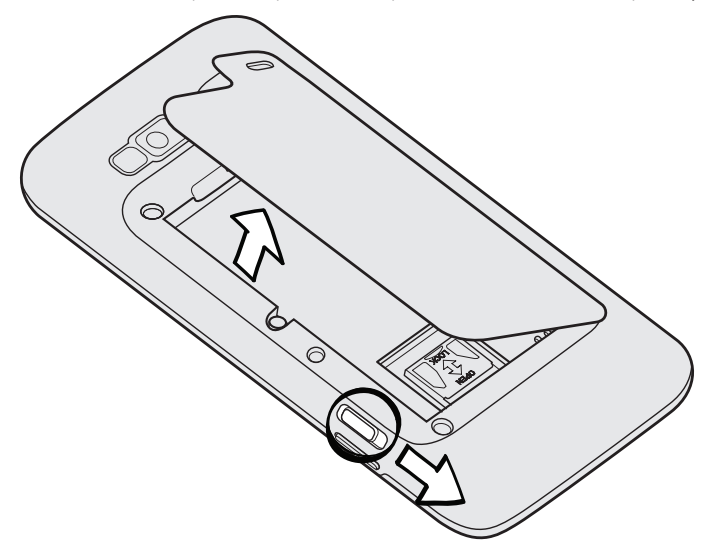

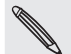

Когда вы впервые извлечете телефон из коробки и снимете заднюю крышку, вы обнаружите, что аккумулятор находится внутри телефона. См. раздел "Извлечение аккумулятора".

#### Установка задней крышки на место

- 1. Вставьте выступы на задней крышке в отверстия, расположенные в правой части задней панели телефона.
- 2. Нажимайте на заднюю крышку до тех пор, пока фиксатор задней крышки со щелчком не встанет на место.

### <span id="page-10-0"></span>**SIM-карта**

SIM-карта содержит ваш номер телефона, данные об услугах, а также используется для хранения телефонной книги и сообщений. В вашем телефоне можно использовать SIM-карты, рассчитанные на напряжение 1,8 и 3 В.

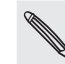

Некоторые устаревшие SIM-карты могут не работать в вашем телефоне. В этом случае обратитесь к своему оператору мобильной связи для замены SIM-карты. Эта услуга может быть платной.

### Установка SIM-карты

Снимите заднюю крышку. 1.

См. раздел "Снятие задней крышки".

2. Извлеките аккумулятор.

См. раздел "Извлечение аккумулятора".

- **3.** Вставьте SIM-карту в гнездо позолоченными контактами вниз скошенным уголком вперед.
- 4. Задвиньте SIM-карту в гнездо до упора.

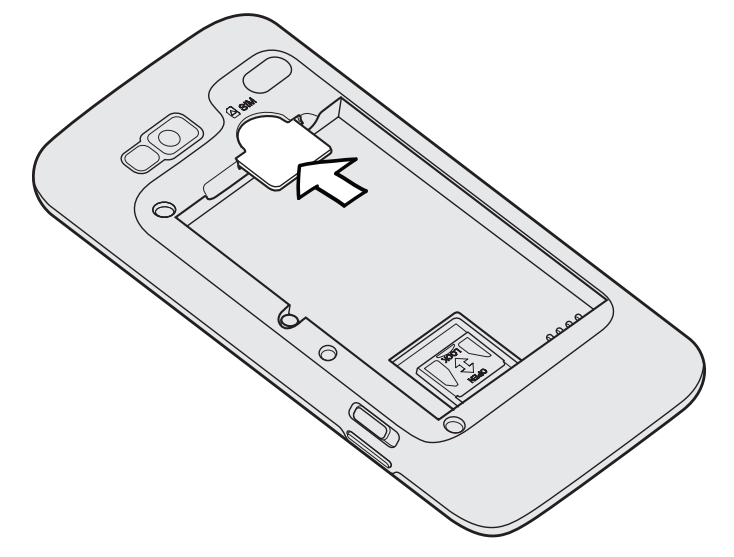

#### Извлечение SIM-карты

1. Снимите заднюю крышку.

См. раздел "Снятие задней крышки".

2. Извлеките аккумулятор.

См. раздел "Извлечение аккумулятора".

3. Большим пальцем выдвиньте SIM-карту из гнезда.

### <span id="page-11-0"></span>**Карта памяти**

 $\mathbb{R}$ 

В телефоне имеется карта памяти microSD, предназначенная для хранения фотоснимков, видеоклипов и музыки.

Когда вы впервые достанете телефон из коробки, снимете заднюю крышку и извлечете аккумулятор, вы обнаружите, что карта microSD уже установлена в телефоне.

#### Установка карты памяти

1. Снимите заднюю крышку.

См. раздел "Снятие задней крышки".

2. Извлеките аккумулятор.

См. раздел "Извлечение аккумулятора".

3. Сдвиньте держатель карты памяти в направлении к краю отсека для аккумулятора, а затем откиньте его, чтобы открыть.

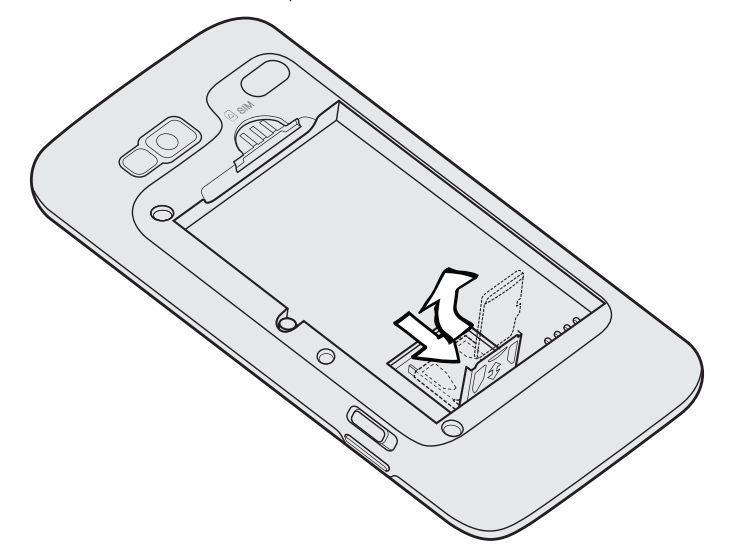

4. Вставьте карту памяти в держатель, направив позолоченными контактами к разъемам в гнезде карты памяти.

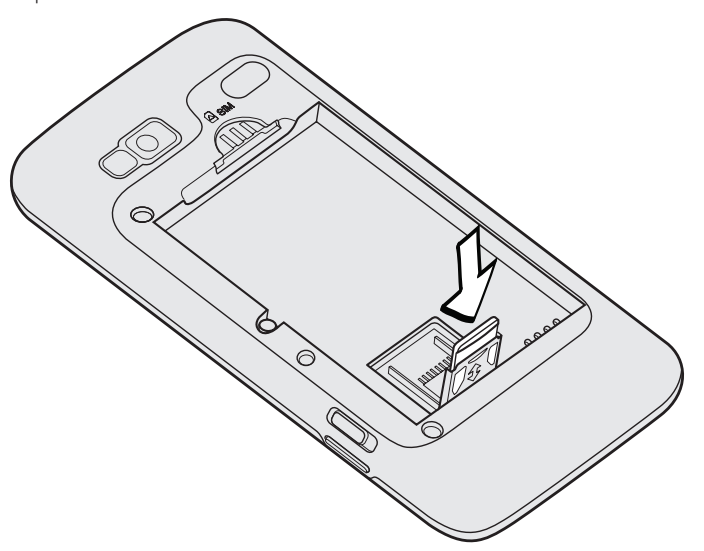

5. Опустите вниз держатель карты памяти, а затем задвиньте его, чтобы закрыть.

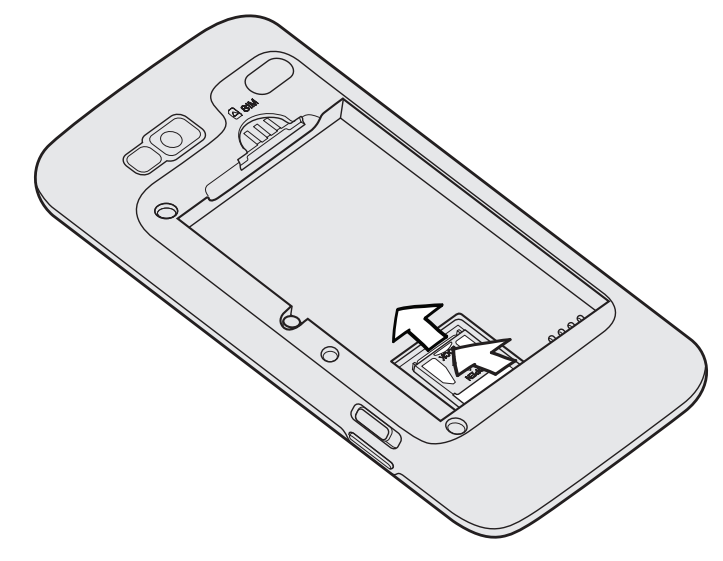

#### Извлечение карты памяти

1. Снимите заднюю крышку.

См. раздел "Снятие задней крышки".

2. Извлеките аккумулятор.

См. раздел "Извлечение аккумулятора".

3. Сдвиньте держатель карты памяти в направлении к краю отсека для аккумулятора, а затем откиньте его, чтобы открыть.

Вытяните карту памяти, а затем закройте держатель карты памяти. 4.

### <span id="page-13-0"></span>**Аккумулятор**

В телефоне используется аккумуляторная батарея. Пожалуйста, используйте только оригинальные аккумуляторы и принадлежности, входящие в комплект поставки вашего телефона, или рекомендованные нами альтернативные варианты.

Время работы телефона до разрядки аккумулятора зависит от способов использования вами телефона. В том числе это касается используемых вами функций и принадлежностей (например, постоянно включенное соединение Bluetooth повышает энергопотребление). Продолжительные разговоры по телефону и частое использование Интернета также ускоряют разрядку аккумулятора. Кроме того, необходимо учитывать свое местоположение: слабый сигнал сети мобильной связи и экстремальные температуры заставляют аккумулятор работать интенсивнее.

Когда вы впервые достанете телефон из коробки и снимете заднюю крышку, вы обнаружите, что аккумулятор уже установлен и покрыт тонкой пленкой. Потяните за кончик пленки, чтобы снять ее с аккумулятора. Перед установкой аккумулятора обратно убедитесь, что вы сняли пленку.

#### Извлечение аккумулятора

口

Снимите заднюю крышку. 1.

См. раздел "Снятие задней крышки".

2. Поднимите аккумулятор, подцепив его через паз в верхней части отсека аккумулятора.

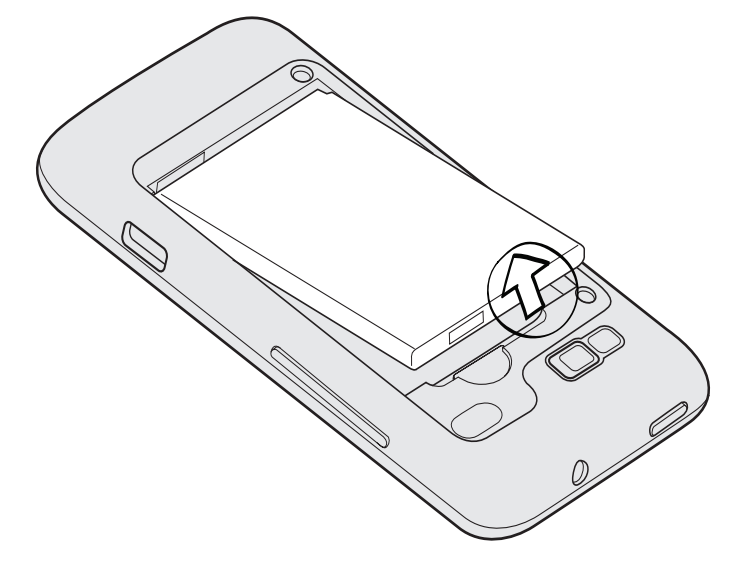

### Установка аккумулятора

Снимите заднюю крышку. 1.

См. раздел "Снятие задней крышки".

2. Вставьте аккумулятор медными контактами вперед в отсек аккумулятора.

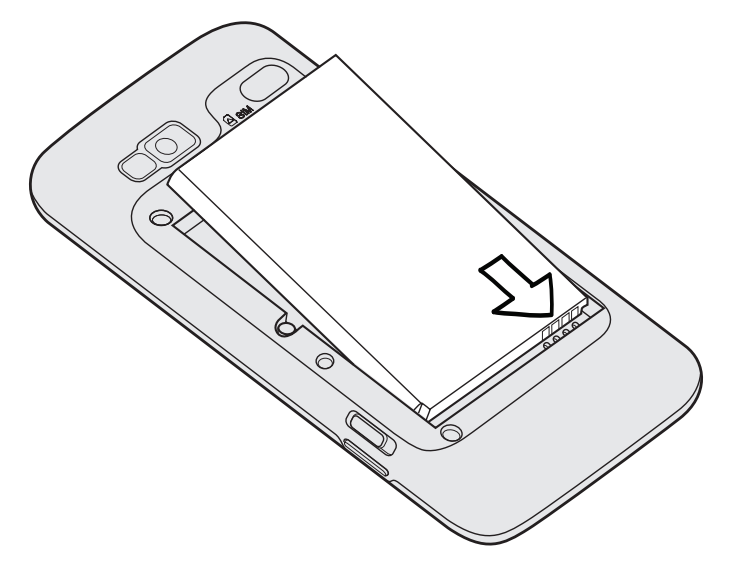

3. Установите заднюю крышку на место.

См. раздел "Установка задней крышки на место".

#### Зарядка аккумулятора

 $\bm{\boxtimes}$ 

Первоначально аккумулятор заряжен не полностью. Перед включением и началом использования телефона аккумулятор рекомендуется зарядить. Аккумуляторы некоторых типов работают лучше после нескольких циклов заряда/разряда.

- Изначально аккумулятор уже установлен в ваш телефон. Тонкая пленка расположена между аккумулятором и отсеком для аккумулятора.. Необходимо снять эту пленку перед зарядкой аккумулятора. См. раздел "Извлечение аккумулятора".
- Для зарядки аккумулятора используйте только сетевой адаптер питания и USB-кабель синхронизации из комплекта поставки телефона.
- Во время зарядки через автомобильный адаптер или сетевой адаптер питания запрещается извлекать аккумулятор из телефона.
	- 1. Подключите сетевой адаптер к разъему USB вашего телефона.

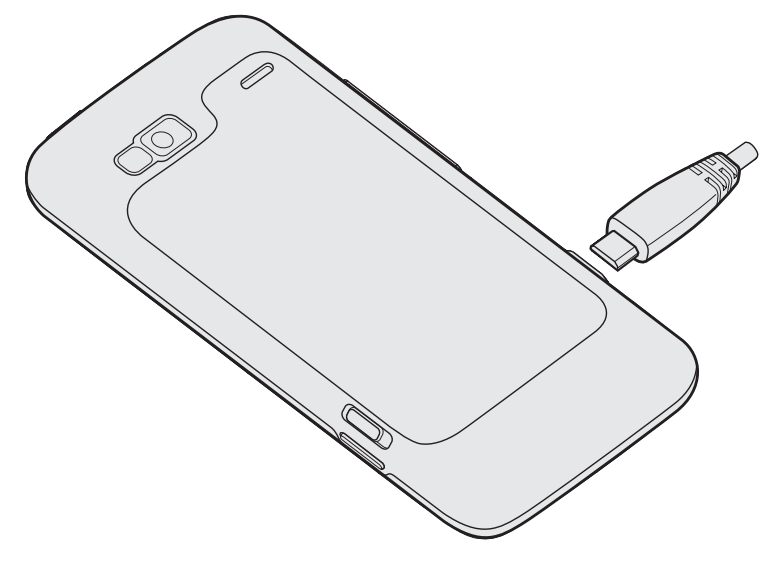

Вставьте сетевой адаптер в сетевую розетку, чтобы начать зарядку аккумулятора. 2.

Во время зарядки аккумулятора уведомляющий индикатор непрерывно светится красным цветом. После того как аккумулятор полностью зарядится, индикатор изменит цвет на зеленый.

Если вы заряжаете аккумулятор при включенном телефоне, в строке состояния на экране телефона отображается значок зарядки аккумулятора ( 3). После того как аккумулятор полностью зарядится, значок зарядки аккумулятора изменится на значок полностью заряженного аккумулятора ( ).

Для обеспечения безопасности зарядка аккумулятора прекращается при чрезмерном нагревании аккумулятора.

### <span id="page-16-0"></span>**Включение и выключение телефона**

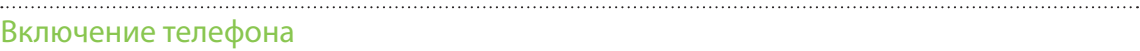

Нажмите кнопку ПИТАНИЕ. Легко.

При первом включении телефона вам необходимо его настроить. Подробности см. в главе "Начало работы".

#### Выключение телефона

1. Если дисплей погас, нажмите кнопку ПИТАНИЕ, чтобы включить его, а затем разблокируйте экран, сдвинув вниз строку на экране блокировки.

Подробности см. в разделе "Разблокировка экрана" в главе "Начало работы".

- 2. Нажмите и удерживайте несколько секунд нажатой кнопку ПИТАНИЕ.
- 3. Когда появится меню "Схемы управления питанием", нажмите Отключить питание.

### **Ввод PIN-кода**

Большинство SIM-карт защищены PIN-кодом (персональный идентификационный номер), который предоставляется оператором мобильной связи. Если вам предложено ввести PIN-код, введите его и нажмите OK.

Информацию о том, как включить, отключить или изменить PIN-код, см. в разделе "Защита SIM-карты с помощью PIN-кода" в главе "Безопасность".

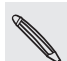

Если вы введете PIN-код неправильно три раза подряд, SIM-карта блокируется. Но это не проблема. Обратитесь к вашему оператору мобильной связи и узнайте PUK-код (ключ разблокировки PIN-кода).

### **Жесты пальцами**

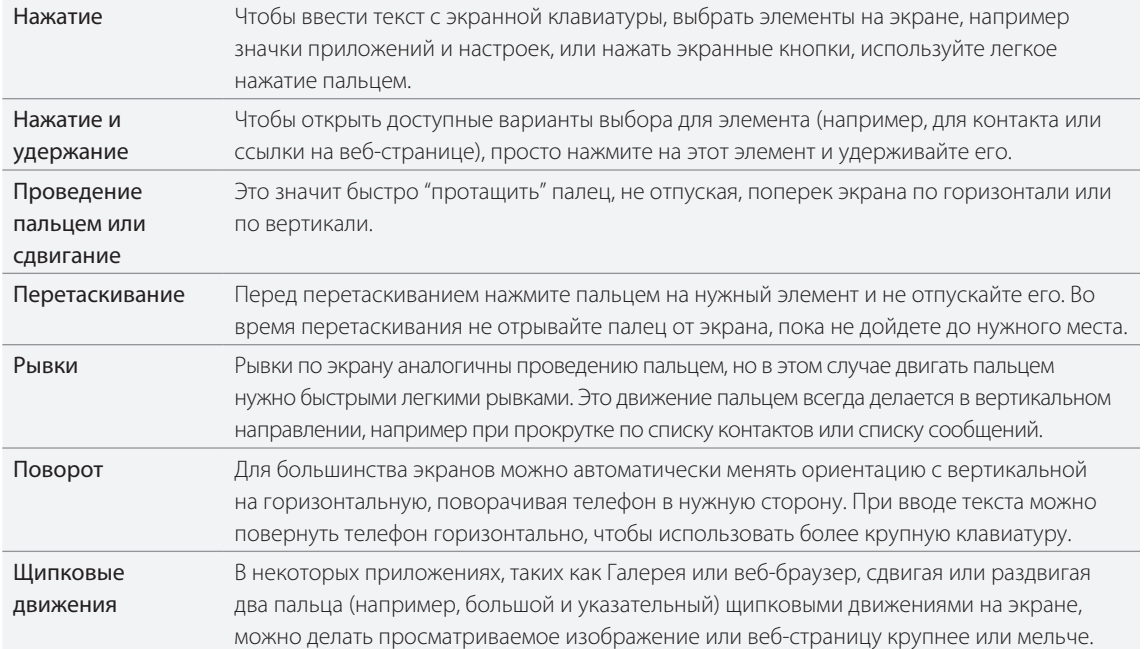

## <span id="page-17-0"></span>**Использование сенсорной панели для взаимодействия с сенсорным экраном**

Помимо использования жестов пальцами, вы также можете пользоваться сенсорной панелью для взаимодействия с сенсорным экраном.

Сначала поместите ваш палец на сенсорную панель (закрыв ее полностью), а затем проводите пальцем по ней.

### Перемещение по Начальному экрану

Чтобы перейти к правой части расширенного Начального экрана, проведите пальцем вправо по сенсорной панели. Проведите пальцем влево, чтобы перейти к левой части расширенного Начального экрана.

#### Выбор элементов на экране

На большинстве экранов вы можете сдвигать палец влево, вправо, вверх или вниз, в зависимости от того, где находится нужный элемент. Например, если вы хотите выбрать (выделить) элемент, находящийся выше, проведите пальцем вверх. Нажмите на сенсорную панель, чтобы открыть элемент.

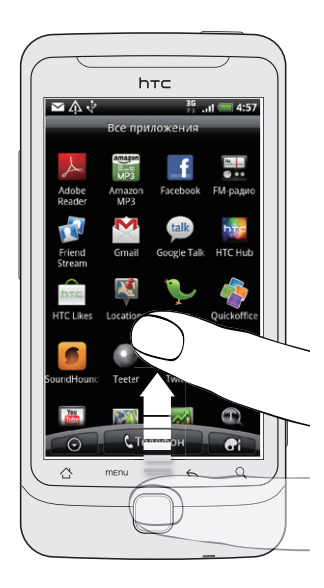

#### Выбор вкладки

Не тех экранах, в нижней части которых имеются вкладки, проводите пальцем влево или вправо, чтобы перейти к нужной вкладке.

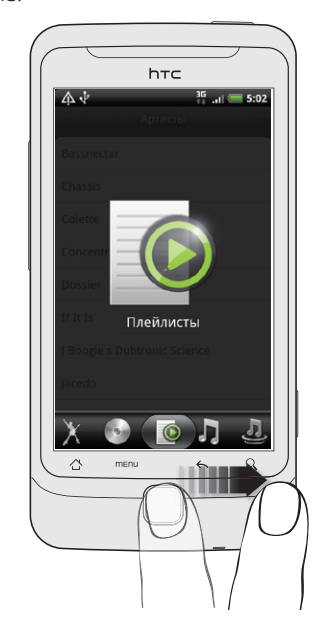

## Перемещение курсора при вводе текста

Чтобы переместиться на один символ назад или вперед в пределах одного слова, проведите пальцем влево или вправо. Проводите пальцем вверх или вниз, чтобы переместиться на строки текста, расположенные выше или ниже.

#### Выбор ссылки на веб-странице

- 1. Проведите пальцем вниз, чтобы перейти к следующей ссылке на веб-странице.
- 2. Когда вы выберете ссылку, нажмите на сенсорную панель, чтобы перейти по ссылке.

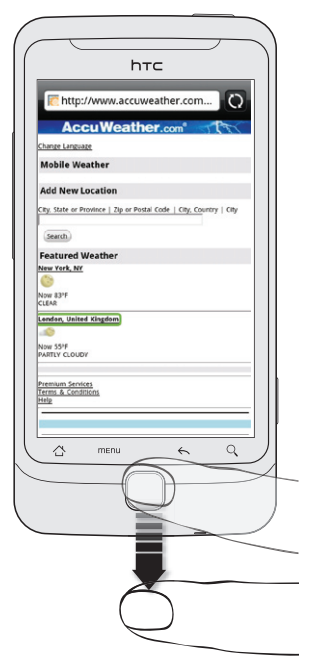

## <span id="page-19-0"></span>Начало работы

### **Первоначальная настройка телефона**

При первом включении телефона вам будет предложено настроить его. Вы можете выбрать язык, способ подключения к Интернету, а также разрешить или запретить автоматическое определение вашего текущего местоположения. Если у вас остались личные контакты и события календаря, сохраненные в старом телефоне, вы можете легко передать их в свой новый телефон через Bluetooth.

Не забудьте войти в свой Аккаунт Google, чтобы можно было использовать приложения Google, такие как Gmail™/Почта Google. Вы также можете настроить другие ваши учетные записи эл. почты и любимых социальных сетей, таких как Facebook®, Twitter™ и пр.

Просто следуйте указаниям на экране, и вы быстро приведете свой телефон в состояние готовности к работе.

Некоторые функции, требующие подключения к Интернету, например услуги на базе информации о местоположении и автоматическая синхронизация ваших учетных записей в Интернете, могут повлечь за собой дополнительную плату за передачу данных, которую может взимать ваш оператор мобильной связи. Не беспокойтесь. Вы можете включать или отключать эти функции в настройках телефона позже по мере необходимости. Информацию о том, как это сделать, см. в главе "Настройки".

### **Начальный экран**

Ваш Начальный экран — это место, где вы сами создаете свой телефон. Виджет погоды и часов отображает время и погоду в том месте, где вы находитесь в данный момент. Вы можете также добавить свои любимые приложения, ярлыки, папки и виджеты, чтобы они были всегда под рукой.

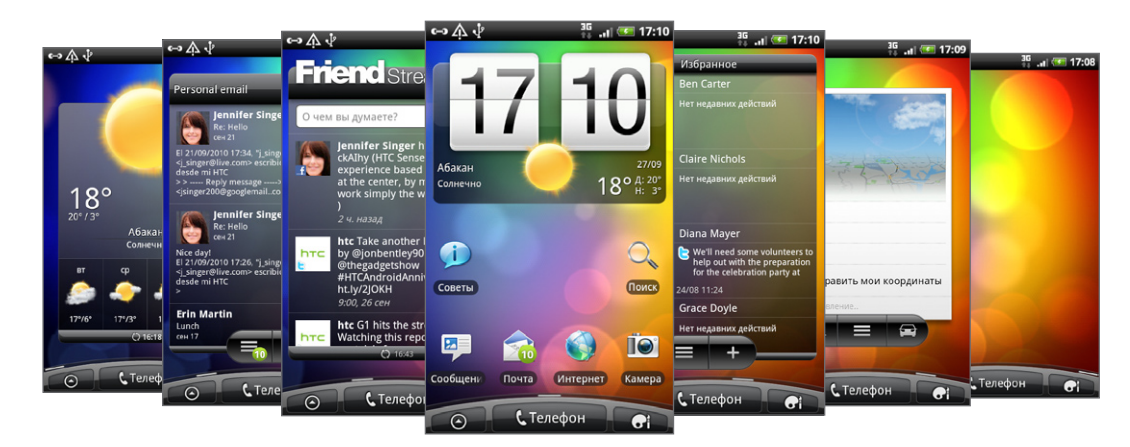

Информацию о том, как это сделать, см. в главе "Индивидуальная настройка".

#### Расширенный Начальный экран

По мере освоения вашего телефона, вы, возможно, заметите, что одного Начального экрана недостаточно. Нет проблем. Можно использовать до шести дополнительных экранов. Этого должно быть достаточно.

Проведите пальцем по горизонтали влево или вправо, и вы обнаружите больше пространства для добавления значков, виджетов и т.п.

Нажмите ДОМОЙ, чтобы вернуться на главный Начальный экран (то есть на центральный начальный экран).

#### Режим просмотра "Прыжок"

Чтобы сразу перейти на нужный экран, нажмите ДОМОЙ, находясь на главном Начальном экране, или сдвиньте пальцы щипковым движением для перехода в режим просмотра "Прыжок". Все семь Начальных экранов отобразятся в виде эскизов.

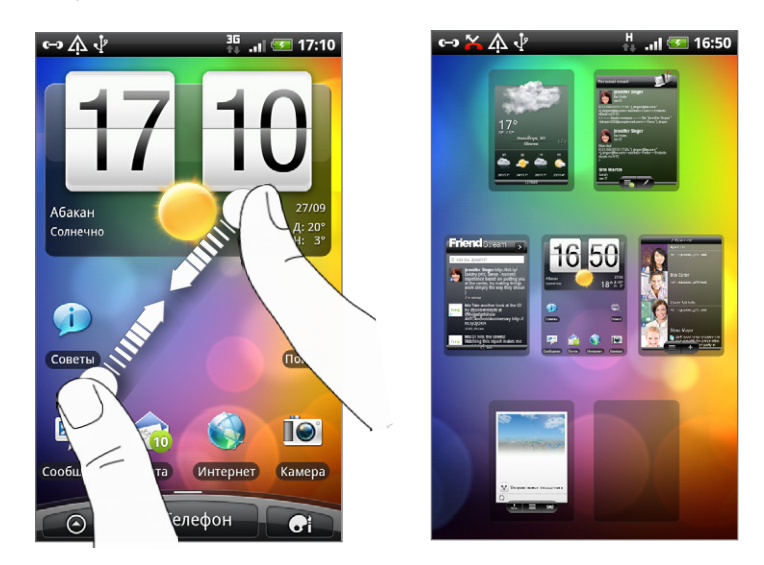

Просто нажмите на нужный экран, и вы сразу перейдете на него.

### <span id="page-21-0"></span>**Состояние и уведомления**

#### Значки состояния

Можно многое рассказать о своем телефоне, проверив значки в строке состояния. Каждый из них означает следующее.

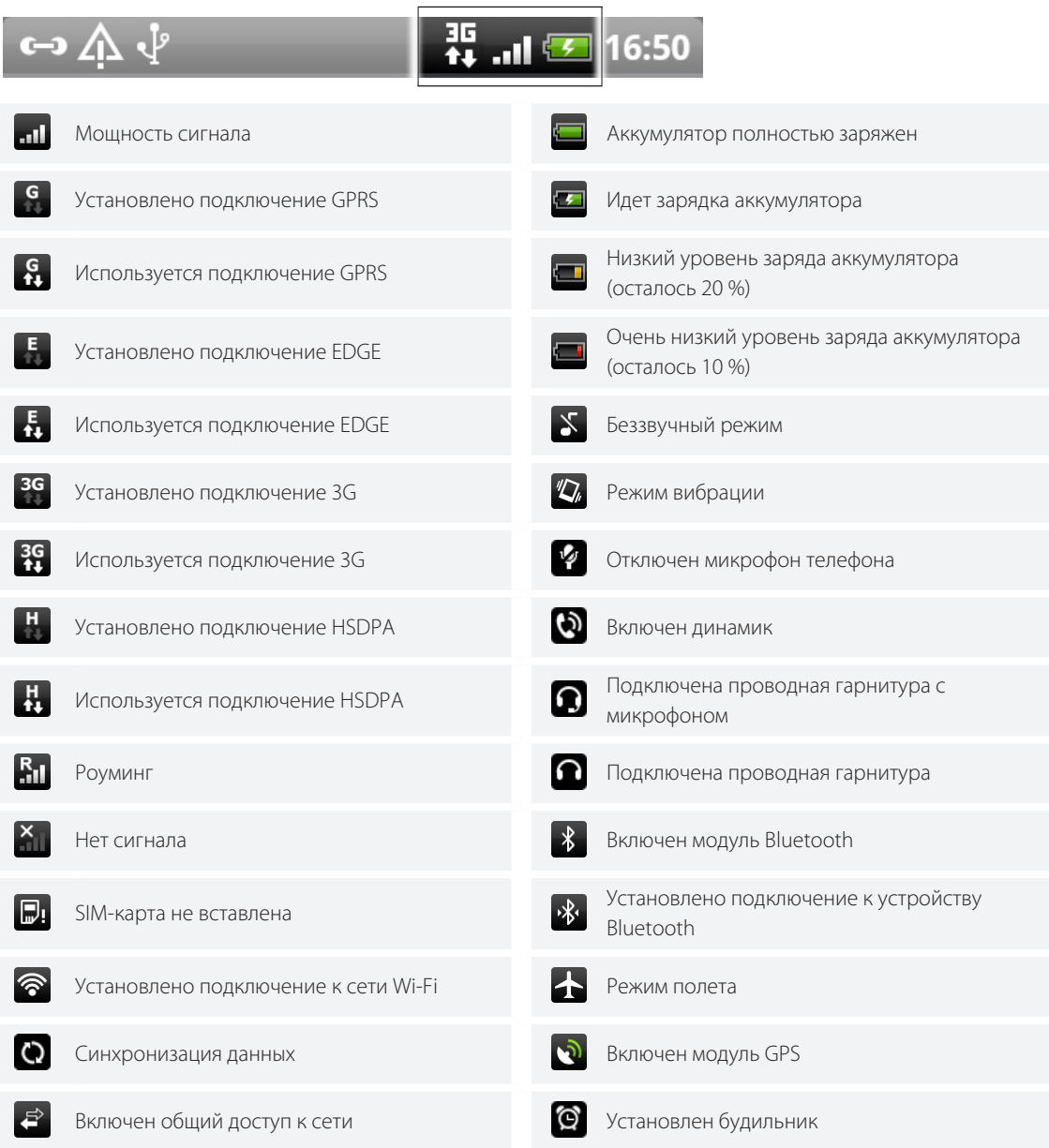

#### Значки уведомлений

Деловая жизнь — это постоянно занятый телефон. Значки уведомлений в строке состояния помогают вам управлять сообщениями, событиями календаря и сигналами будильника. Каждый из них означает следующее.

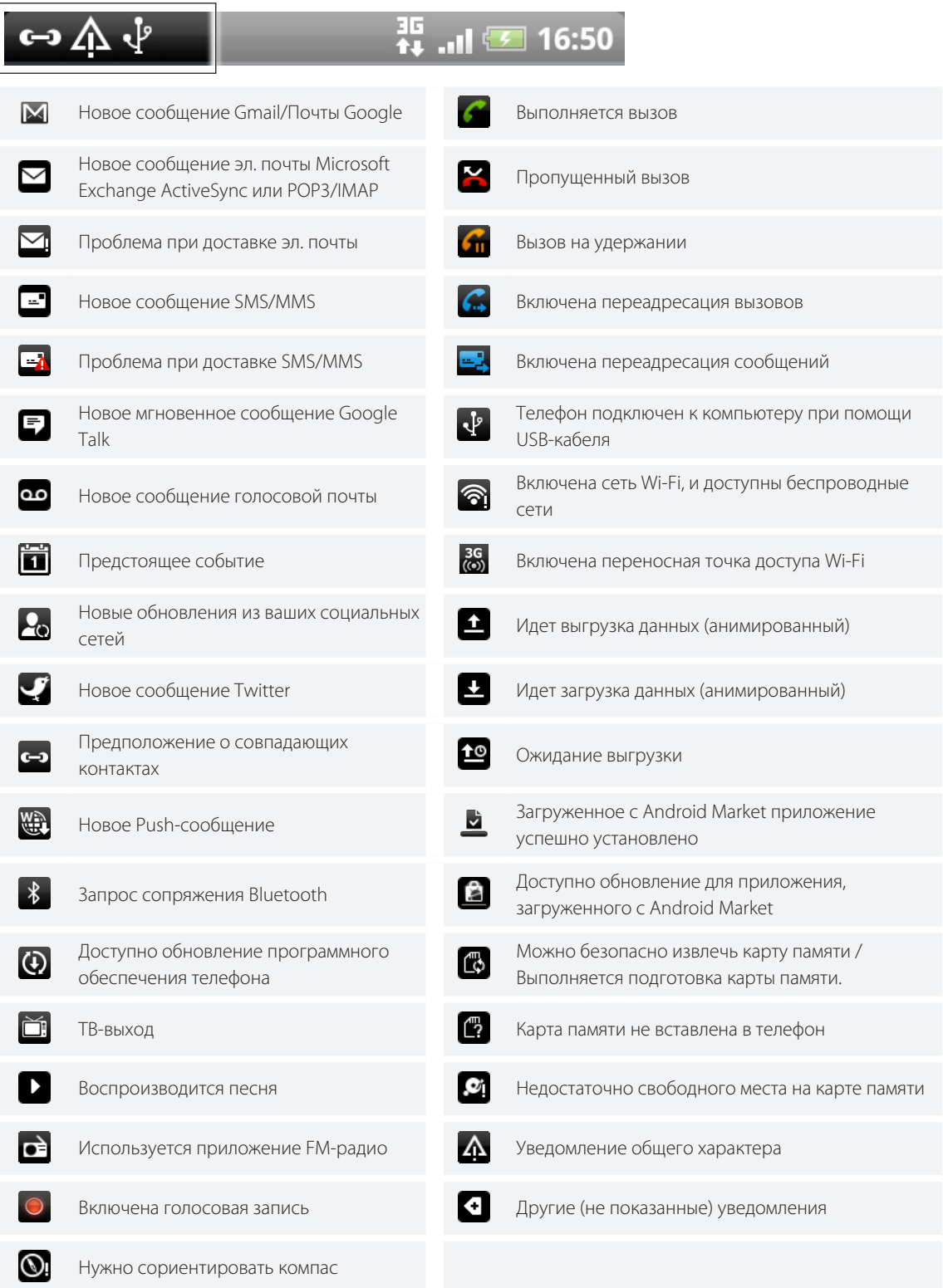

#### <span id="page-23-0"></span>Уведомляющий индикатор

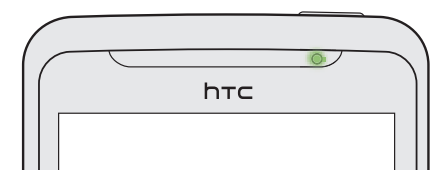

Уведомляющий индикатор показывает следующее.

- Горит зеленым, когда телефон подключен к адаптеру сетевого питания или к компьютеру и аккумулятор полностью заряжен.
- Горит красным во время зарядки аккумулятора.
- Мигает красным, когда уровень заряда аккумулятора становится слишком низким. ı

### **Панель Уведомления**

При получении новой информации вы можете открыть панель Уведомления для просмотра сообщения, напоминания или уведомления о событии. Кроме того, панель Уведомления позволяет вам максимально быстро переключаться между недавно открывавшимися приложениями.

#### Открытие панели Уведомления

Нажмите и удерживайте строку состояния, а затем сдвиньте палец вниз, чтобы открыть панель Уведомления.

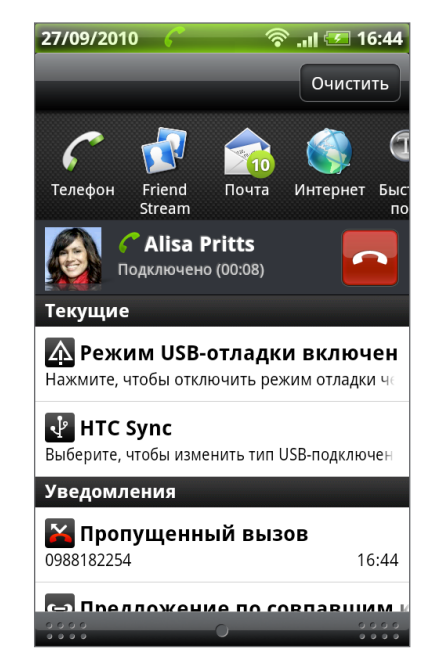

При наличии нескольких уведомлений можно прокрутить экран вниз, чтобы просмотреть их все.

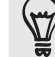

Панель Уведомления можно также открыть с Начального экрана, нажав MENU, а затем нажав Уведомления.

#### <span id="page-24-0"></span>Переключение между недавно открывавшимися приложениями

На панели Уведомления можно быстро получить доступ к восьми приложениям, которые вы недавно открывали.

- 1. Нажмите и удерживайте строку состояния, а затем сдвиньте палец вниз, чтобы открыть панель Уведомления.
- 2. В разделе "Недавние приложения" проведите пальцем влево или вправо, чтобы просмотреть недавно открывавшиеся приложения.

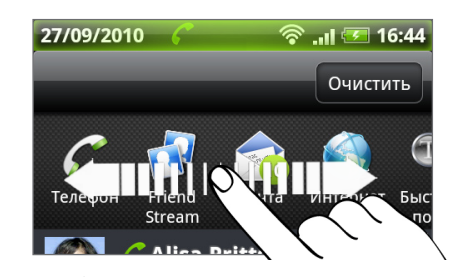

3. Нажмите на приложение, чтобы открыть его.

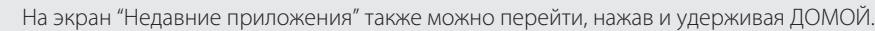

#### Закрытие панели Уведомления

Нажмите и удерживайте нижнюю строку панели Уведомления, затем сдвиньте палец вверх по экрану. Или просто нажмите НАЗАД.

### **Подключение телефона к компьютеру**

При каждом подключении телефона к компьютеру с помощью USB-кабеля открывается экран "Подключение к ПК", где можно выбрать тип USB-подключения. Выберите один из следующих вариантов и нажмите Готово.

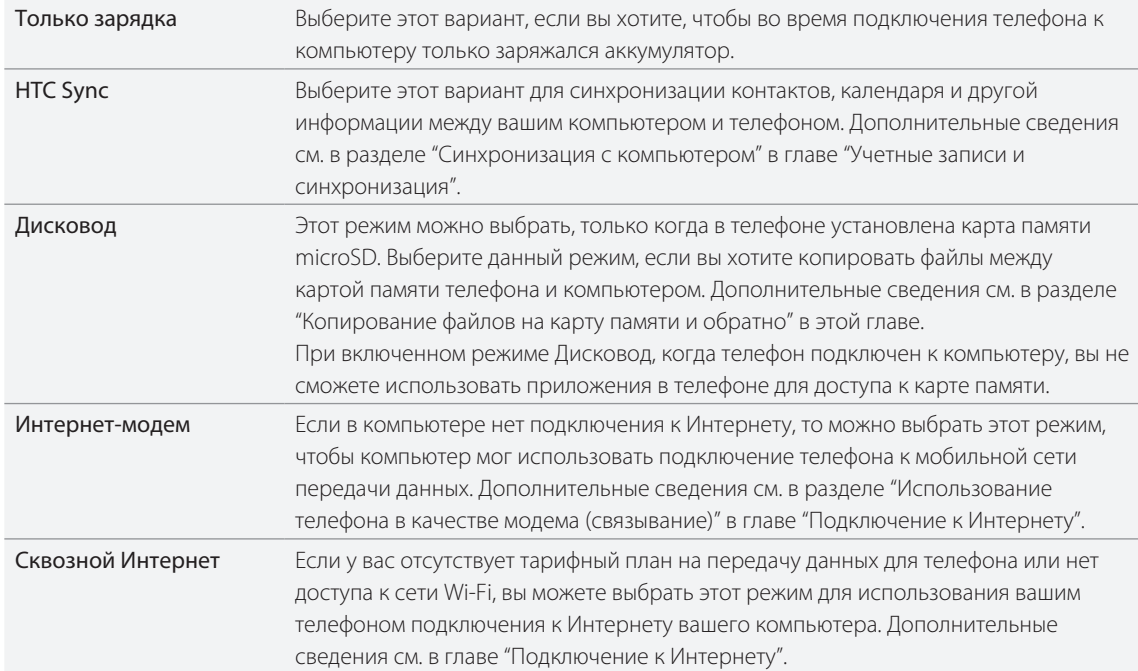

#### 26 Начало работы

Вы можете также оперативно изменить тип USB-подключения без необходимости отключения и повторного подключения телефона. Выдвиньте панель Уведомления, а затем нажмите на уведомление с надписью "Выберите, чтобы изменить тип USB-подключения", чтобы снова открыть экран "Подключение к ПК".

Чтобы изменить тип подключения по умолчанию, а также чтобы показать или скрыть экран "Подключение к ПК", нажмите MENU, а затем нажмите Настройки > Подключение к ПК.

#### Копирование файлов на карту памяти и обратно

Можно копировать фотоснимки, музыкальные и другие файлы на карту памяти телефона.

- 1. Подключите телефон к компьютеру с помощью USB-кабеля, входящего в комплект поставки.
- **2.** На экране телефона "Подключение к ПК" нажмите **Дисковод**, а затем нажмите **Готово**.

На компьютере подключенный телефон распознается как съемный диск.

- 3. Перейдите к этому съемному диску и откройте его.
- Выполните одно из следующих действий. 4.
	- Скопируйте файлы с компьютера в корневую папку карты памяти телефона.
	- Скопируйте файлы с карты памяти телефона в папку на компьютере.
- 5. После завершения копирования файлов отключите съемный диск (т.е. подключенный телефон) в соответствии с требованиями операционной системы для безопасного извлечения вашего телефона.
- 6. Выполните одно из следующих действий.
	- Отключите телефон от компьютера.
	- Если вы хотите оставить телефон подключенным к компьютеру, но чтобы при этом телефон имел доступ к карте памяти, откройте панель "Уведомления", нажмите Дисковод, выберите любой вариант, кроме Дисковод, а затем нажмите Готово.

### <span id="page-26-0"></span>**Поиск в телефоне и в Интернете**

Вы можете найти информацию любого типа в своем телефоне и в Интернете. Функция "Поиск везде" просматривает различные файлы, информацию и приложения в вашем телефоне. Кроме того, вы можете выбрать поиск в Интернете с помощью любимой поисковой интернет-службы.

Просто нажмите ПОИСК на Начальном экране. Затем введите несколько первых букв того, что вы хотите найти. По мере ввода на экране будут отображаться совпадающие элементы.

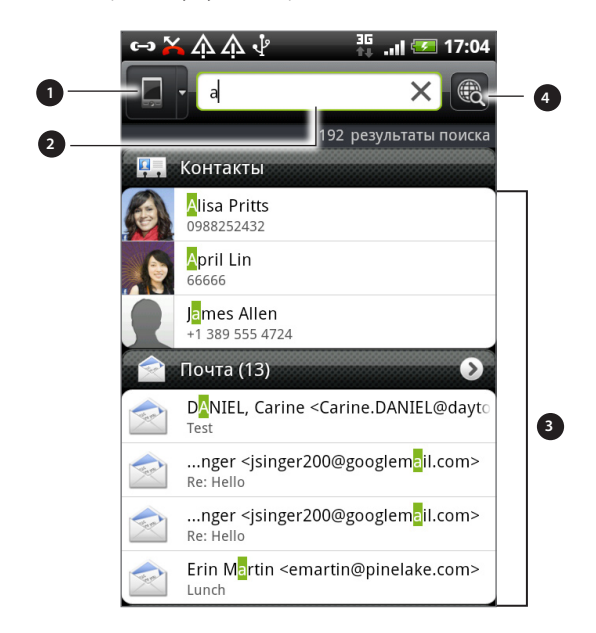

1. Этот значок ( $\Box$ ) указывает на то, что телефон будет искать информацию любого типа.

Нажмите на него, если вы хотите поискать элементы только одного типа, например почту.

- 2. Введите то, что вы хотите найти.
- 3. Совпадающие предположения и результаты поиска. Вы можете:
	- Прокрутить экран вниз для просмотра других результатов поиска.
	- Нажать 2 для просмотра других результатов для отдельной категории.
	- Нажать на результат поиска, чтобы открыть соответствующее приложение.
- 4. После ввода слова или фразы в поле поиска нажмите для поиска в Интернете с помощью вашей любимой поисковой службы. Информацию о том, как выбрать поисковую службу, см. в разделе "Настройка параметров поиска телефона".

#### Настройка параметров поиска телефона

- 1. На Начальном экране нажмите ПОИСК.
- 2. При появлении поля поиска нажмите MENU, а затем нажмите Настройки.
- 3. Нажмите на один из следующих вариантов.

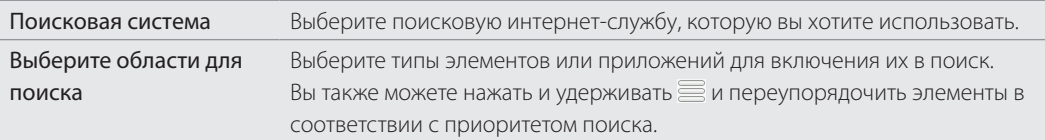

#### Быстрый поиск информации в Интернете

Функция "Быстрый поиск" помогает вам без промедления получить нужную информацию. При вводе нового слова или фразы вы можете быстро найти ее на популярных веб-сайтах или в поисковых службах, таких как Википедия, Поиск Google, YouTube, Переводчик Google и Словарь Google.

- 1. На Начальном экране нажмите  $\Theta$  > Быстрый поиск.
- 2. Если открыта экранная клавиатура, сначала нажмите НАЗАД, чтобы закрыть ее и увидеть нижние вкладки.
- **3.** Выберите из вкладок ту, где вы хотите искать информацию. Затем в поле поиска введите то, что вы хотите найти.

Если, к примеру, вы нашли искомую информацию на одной вкладке (допустим, Википедия), вы можете переключиться на другие вкладки, чтобы автоматически поискать тот же элемент в службе Поиск Google в Интернете, просмотреть связанные с ним видеоклипы на YouTube или поискать его перевод и значения в Переводчике Google и Словаре Google.

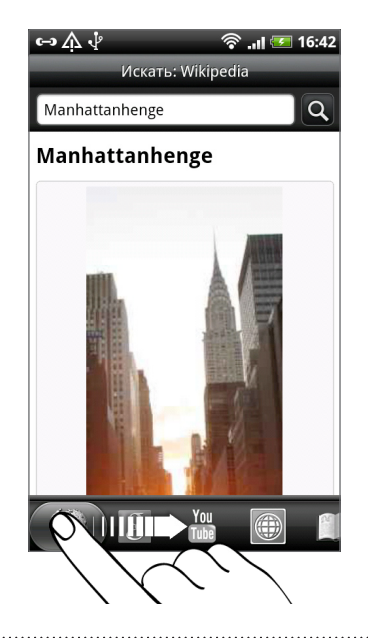

#### Перевод слов на другие языки

- 1. На Начальном экране нажмите  $\Theta$  > Быстрый поиск.
- **2.** Сначала нажмите НАЗАД, чтобы скрыть экранную клавиатуру, а затем перейдите на вкладку Переводчик Google.
- 3. В списке С языка выберите исходный язык и введите слово или фразу, которые необходимо перевести.
- 4. В списке На язык выберите один из языков, предлагаемых для перевода.
- 5. Нажмите Перевести.

### <span id="page-28-0"></span>**Регулировка громкости**

Регулировка параметра "Громкость звонка" изменяет уровень громкости звонка в телефоне, а регулировка параметра "Громкость мультимедиа" изменяет уровень громкости звуковых уведомлений и громкость воспроизведения музыки или видеозаписей.

#### Регулировка громкости звонка

Чтобы отрегулировать громкость звонка до нужного уровня, нажимайте кнопки УВЕЛИЧЕНИЕ ГРОМКОСТИ и УМЕНЬШЕНИЕ ГРОМКОСТИ на левом торце телефона. На экране появится окно "Громкость звонка", в котором будут показаны текущие уровни громкости.

- Когда установлена минимальная громкость звонка (Режим без звука), нажмите один раз кнопку УМЕНЬШЕНИЕ ГРОМКОСТИ, чтобы перевести телефон в режим вибрации. Телефон завибрирует, а в строке состояния появится значок режима вибрации ( $\langle \bullet \rangle$ ).
- В режиме вибрации нажмите один раз кнопку УВЕЛИЧЕНИЕ ГРОМКОСТИ, чтобы перевести телефон в режим без звука. В строке состояния появится значок отключения динамика ( $\blacktriangleright$ ).

#### Регулировка громкости мультимедиа

Чтобы отрегулировать громкость воспроизведения мультимедийных файлов, во время прослушивания музыки или просмотра видео нажимайте кнопки УВЕЛИЧЕНИЕ ГРОМКОСТИ и УМЕНЬШЕНИЕ ГРОМКОСТИ на левом торце телефона. На экране появится окно "Громкость мультимедиа", в котором будет показан уровень громкости.

#### Регулировка громкости динамика телефона для телефонных вызовов

Во время вызова нажимайте кнопки УВЕЛИЧЕНИЕ ГРОМКОСТИ и УМЕНЬШЕНИЕ ГРОМКОСТИ.

#### Регулировка громкости через настройки

1. На Начальном экране нажмите MENU, а затем нажмите Настройки > Звук > Громкость.

2. Перетаскивайте ползунки влево или вправо, чтобы настроить уровни громкости звонка телефона, воспроизведения мультимедийных файлов, будильника и уведомлений.

По мере перетаскивания ползунка телефон коротко воспроизводит типовой звуковой сигнал соответствующей громкости.

- 3. Если вы хотите использовать одинаковый уровень громкости для мелодии звонка и уведомлений, выберите вариант Использовать этот уровень громкости также для уведомлений.
- 4. По завершении нажмите ОК.

### <span id="page-29-0"></span>**Спящий режим**

Спящий режим экономит заряд аккумулятора посредством перевода телефона в состояние низкого потребления энергии при отключенном дисплее. Он также предотвращает случайное нажатие кнопок в сумке или кармане. Хотя при этом вы сможете принимать сообщения и вызовы.

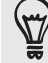

Чтобы изменить время ожидания перед отключением экрана, см. раздел "Настройка времени ожидания перед выключением экрана" в главе "Настройки".

#### Переход в спящий режим

Кратковременно нажмите кнопку ПИТАНИЕ, чтобы выключить дисплей и перевести телефон в спящий режим. Телефон также автоматически переходит в спящий режим, если находится определенное время в режиме ожидания.

#### Выход из спящего режима

Ваш телефон автоматически выходит из спящего режима при поступлении входящего вызова. Для его вывода из спящего режима вручную нажмите кнопку ПИТАНИЕ. Вам придется разблокировать экран.

#### Разблокировка экрана

Нажмите на панель на экране блокировки и сдвиньте палец вниз, чтобы разблокировать экран или ответить на входящий вызов.

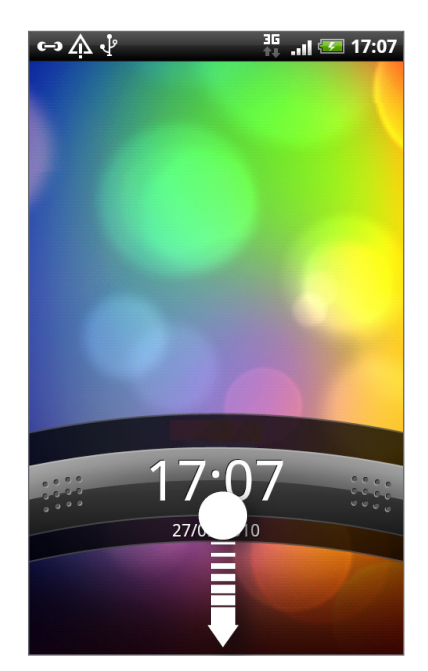

Если вы установили графический ключ, PIN-код или пароль для разблокировки экрана, то вам будет предложено начертить на экране графический ключ либо ввести PIN-код или пароль, прежде чем экран будет разблокирован. Подробности см. в разделе "Защита телефона с помощью блокировки экрана" в главе "Безопасность".

## <span id="page-30-0"></span>Индивидуальная настройка

### **Сделайте ваш телефон по-настоящему вашим**

Сделайте так, чтобы ваш телефон выглядел и звучал именно так, как вы этого хотите. Настройте для вашего телефона фоновый рисунок, обложку, мелодию звонка и звук уведомления о событиях, таких как входящие SMS-сообщения, сообщения эл. почты и напоминания календаря.

Нажмите на кнопку **Персонализация (Citical**) прямо на Начальном экране, чтобы приступить к индивидуальной настройке.

### **Индивидуальная настройка телефона с помощью сюжетов**

При использовании сюжетов ваш телефон начинает выполнять функции сразу нескольких телефонов. Сюжеты — это индивидуально настроенные макеты Начального экрана, которые можно быстро менять в телефоне. Переключаясь между сюжетами, вы мгновенно переключаете телефон в режим, превосходно подходящий для выходных, путешествия, работы или для чистой игры.

Каждый раз, когда вы добавляете или изменяете что-либо на Начальном экране, телефон автоматически сохраняет внесенные изменения в текущем выбранном сюжете.

#### Использование стандартного сюжета

Ваш телефон содержит стандартные сюжеты, каждый из которых имеет свой фоновый рисунок и набор виджетов, отражающих различные моменты вашей жизни. Вы можете выбрать сюжет, который подходит для работы, игры, путешествия или социальной жизни.

- 1. На Начальном экране нажмите **+ oi** > Сюжет.
- 2. Проводя пальцем по экрану справа налево, выберите желаемый сюжет.

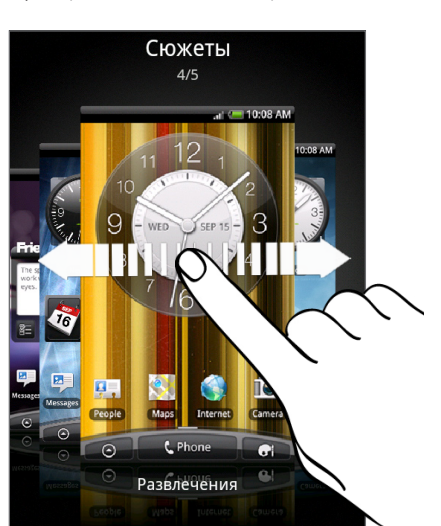

3. Нажмите Применить.

<span id="page-31-0"></span>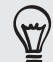

Чтобы загрузить другие сюжеты, нажмите Получить ещё. Дополнительную информацию о загрузке с HTC Hub см. в главе "HTCSense.com".

#### Создание нового сюжета

При создании нового сюжета вы начнете с пустого Начального экрана.

- 1. На Начальном экране нажмите  $\bullet$   $\bullet$  > Сюжет.
- 2. Нажмите MENU, а затем нажмите Создать.
- 3. Введите название нового сюжета и нажмите Готово.
- 4. Выполните индивидуальную настройку сюжета, добавив виджеты и другие элементы, скомпоновав макет Начального экрана и изменив обложку или фоновый рисунок. Все вносимые вами изменения будут автоматически сохраняться в данном сюжете.

#### Переименование сюжета

- 1. На Начальном экране нажмите  $\bullet$   $\bullet$  > Сюжет.
- 2. Проводя пальцем по экрану справа налево, выберите сюжет, который вы хотите переименовать.
- 3. Нажмите и удерживайте эскиз сюжета, а затем нажмите Переименовать.
- 4. Введите название нового сюжета и нажмите Готово.

#### Удаление сюжетов

- 1. На Начальном экране нажмите  $\bullet$   $\bullet$  > Сюжет.
- 2. Нажмите MENU, а затем нажмите Удалить.
- 3. Проводя пальцем по экрану справа налево, пролистайте сюжеты, а затем нажмите на один или несколько сюжетов, которые вы хотите удалить.

4. Нажмите **Удалить**.

### **Изменение фонового рисунка**

Установите фоновый рисунок с любимым фотоснимком — это быстрый и легкий способ изменить ощущение от использования телефона и придать ему обновленный вид. Просмотрите коллекцию фоновых рисунков в телефоне или выберите фотоснимок, сделанный с помощью камеры. Кроме того, вы можете использовать на Начальном экране анимированный фоновый рисунок.

- $\bullet$   $\bullet$  > Фоновый рисунок. 1. На Начальном экране нажмите
- 2. Нажмите на один из следующих вариантов.

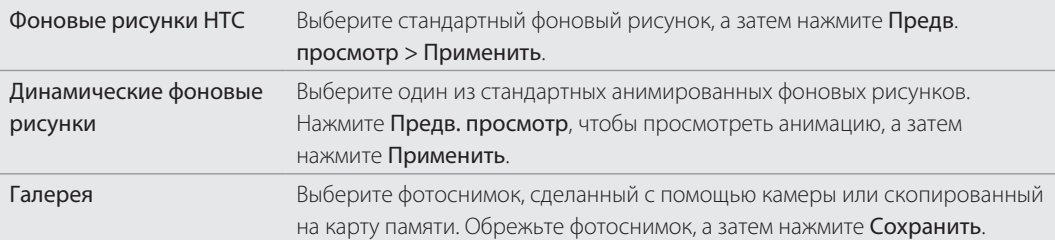

<span id="page-32-0"></span>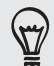

Чтобы загрузить другие фоновые рисунки, нажмите Фоновый рисунок > Фоновые рисунки HTC > Получить ещё. Дополнительную информацию о загрузке с HTC Hub см. в главе "HTCSense.com".

### **Применение новой обложки**

Вы можете выполнить индивидуальную настройку и за пределами Начального экрана, применив новую обложку. Обложки предназначены для придания иного вида и ощущений большинству экранных кнопок, экранов приложений, меню выбора и других элементов телефона.

- 1. На Начальном экране нажмите  $\bullet$   $\bullet$  > Обложка.
- 2. Проводя пальцем по экрану справа налево, выберите желаемую обложку.
- 3. Нажмите Применить.

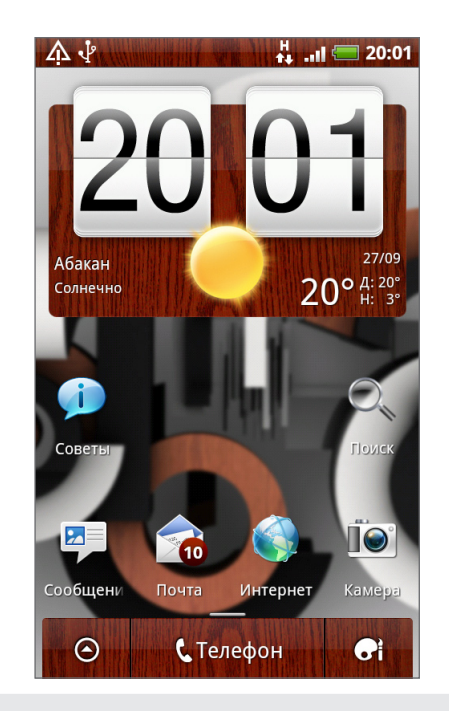

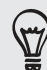

Чтобы загрузить другие обложки, нажмите Получить ещё. Дополнительную информацию о загрузке с HTC Hub см. в главе "HTCSense.com".

### **Индивидуальная настройка Начального экрана с помощью виджетов**

Виджеты предоставляют быстрый доступ к важной информации и мультимедийному содержимому прямо с Начального экрана. Некоторые виджеты уже добавлены на Начальный экран для удобства. Вы можете добавить другие имеющиеся виджеты или загрузить новые.

#### Добавление виджета

- 1. Перейдите к той части Начального экрана, где есть свободное место для добавления нового виджета.
- Нажмите > Виджет. 2. Нажмите

#### 34 Индивидуальная настройка

- 3. Выберите желаемый виджет.
- 4. Большинство виджетов HTC представлено в различных видах и размерах для удовлетворения ваших потребностей. Проведите пальцем по экрану справа налево для просмотра различных стилей, а затем нажмите Выбрать, чтобы выбрать один из них.

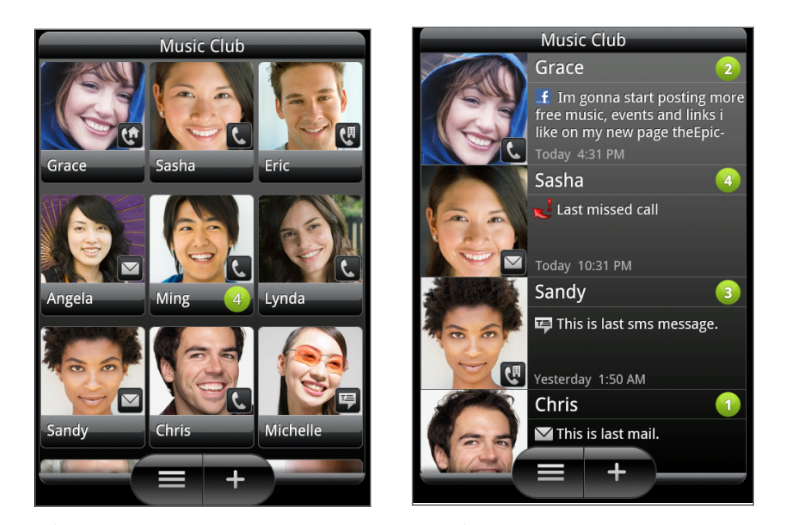

Вы также можете добавить виджеты, которые позволяют быстро включать или выключать определенные функции телефона, такие как Wi-Fi, Мобильный интернет, Bluetooth и др. Прокрутите вниз список виджетов, нажмите Настройки, а затем нажмите на нужный виджет.

#### Изменение настроек виджета

Основные настройки некоторых виджетов (например, виджета Контакты или Почта) можно изменить с Начального экрана.

1. Нажмите и удерживайте виджет на Начальном экране.

Телефон завибрирует, и вы увидите цветную рамку вокруг виджета. Не поднимайте палец с экрана.

2. Перетащите виджет на кнопку Изменить (если она активна).

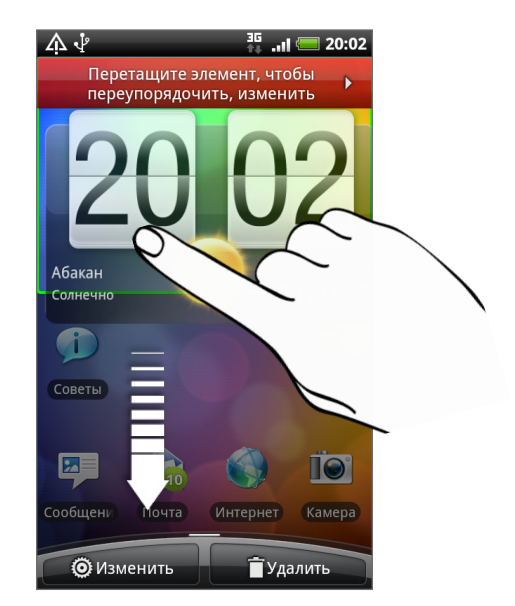

Откроется соответствующий экран, на котором вы сможете изменить некоторые настройки данного виджета.

3. Измените настройки виджета в соответствии со своими предпочтениями.

### <span id="page-34-0"></span>**Добавление значков и других ярлыков на Начальный экран**

Разместите значки приложений на Начальном экране для более быстрого запуска этих приложений. Также вы можете добавить на Начальный экран ярлыки для настроек и определенной информации, например для закладки веб-страницы, чьего-либо номера телефона, для списка воспроизведения музыкальных файлов, маршрутов и многих других элементов..

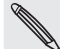

Доступные ярлыки зависят от приложений, которые установлены в вашем телефоне.

- 1. Перейдите к той части Начального экрана, где есть свободное место для добавления нового значка или ярлыка.
- $\overrightarrow{G}$ , а затем выполните одно из следующих действий. 2. Нажмите
	- **Чтобы добавить значок приложения, нажмите Приложение, а затем выберите значок из** списка "Добавить ярлык приложения".
	- **Чтобы добавить ярлык для настройки или информации, нажмите Ярлык, а затем выберите** тип информации или настройку.

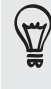

Чтобы добавить значок приложения на Начальный экран, вы также можете нажать ДОМОЙ, нажать затем нажать и удерживать значок приложения. Не поднимая палец, перетащите значок на свободную область Начального экрана, а затем отпустите его.

### **Добавление папок на Начальный экран**

Используйте папки для группирования похожих приложений и других ярлыков, чтобы Начальный экран оставался упорядоченным и аккуратным. Вы также можете добавить папки с информацией, содержащие актуальную информацию, например принятые по Bluetooth файлы, вашу телефонную книгу Facebook и др.

#### Создание новой папки и добавление в нее элементов

- 1. Перейдите к той части Начального экрана, где есть свободное место для добавления новой папки.
- $\|\mathbf{G}\|$  > Папка. 2. Нажмите
- З. Нажмите Новая папка.
- **4.** Нажмите и удерживайте значок приложения или ярлык, который вы хотите переместить в папку. Телефон завибрирует. Не поднимайте палец с экрана.
- 5. Перетащите значок приложения или ярлык и отпустите его над папкой.

Чтобы открыть папку, просто нажмите на нее, после чего вы сможете получить доступ к приложениям и ярлыкам, находящимся внутри папки.

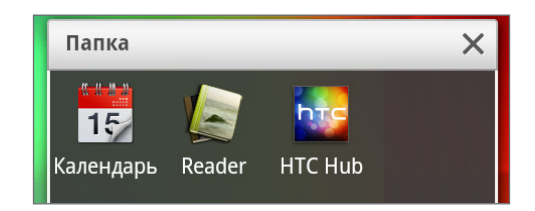

#### <span id="page-35-0"></span>Переименование папки

- Чтобы открыть папку, нажмите на нее. 1.
- 2. Нажмите и удерживайте строку заголовка окна папки.
- 3. Введите новое имя папки, а затем нажмите ОК.

### **Переупорядочивание или удаление виджетов и значков на Начальном экране**

Изменяйте расположение виджетов и значков на Начальном экране, чтобы освободить на нем место для добавления других элементов. Кроме того, вы можете удалить виджеты и значки, которые вы не часто используете.

#### Перемещение виджета или значка

1. Нажмите и удерживайте виджет или значок, который вы хотите переместить.

Телефон завибрирует, и вы увидите цветную рамку вокруг виджета или значка. Не поднимайте палец с экрана.

2. Перетащите виджет или значок на новое место на экране.

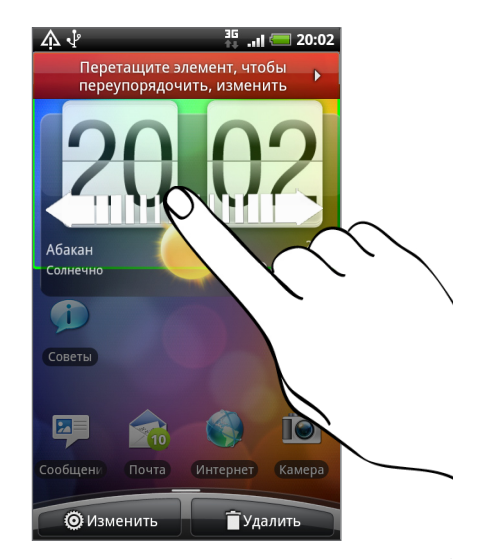

Вы можете задержаться у левого или правого края экрана, чтобы перетащить виджет или значок на другую панель Начального экрана.

3. После перемещения виджета или значка в нужное место поднимите палец.

#### Удаление виджета или значка

1. Нажмите и удерживайте виджет или значок, который вы хотите удалить.

Телефон завибрирует, и вы увидите цветную рамку вокруг виджета или значка. Не поднимайте палец с экрана.

- 2. Перетащите виджет или значок на кнопку Удалить.
- 3. После того как виджет или значок также станет красным, поднимите палец.
# **Переупорядочивание Начального экрана**

Располагайте панели Начального экрана любым удобным для вас образом. Например, переместите панели с часто используемыми виджетами, ярлыками и папками ближе к главному Начальному экрану.

- 1. Сведите пальцы щипковым движением на Начальном экране, чтобы перейти в режим просмотра "Прыжок"
- 2. Нажмите и удерживайте эскиз начального экрана, который вы хотите переместить.

Телефон завибрирует. Не поднимайте палец с экрана.

3. Перетащите эскиз на новое место, а затем уберите палец.

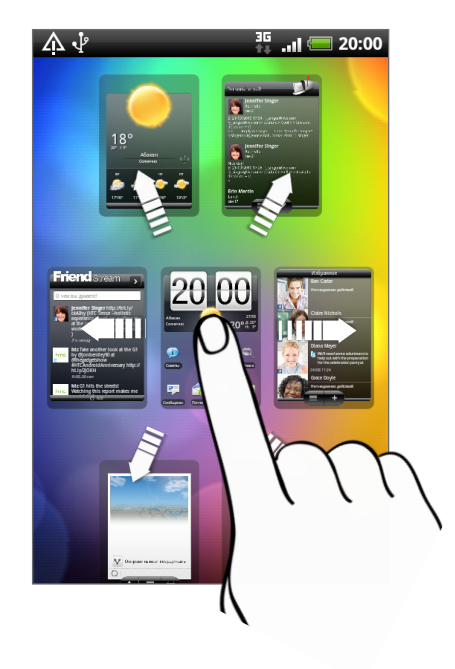

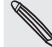

Центральным эскизом в режиме просмотра "Прыжок" всегда является главный Начальный экран.

### **Изменение мелодий звонка и сигналов**

Выбирайте, создавайте и загружайте наборы звуков (различные подборки мелодий звонка, звуков уведомлений и сигнала), чтобы иметь возможность моментально менять звуки телефона от изысканных мелодий звонка и звуков уведомлений, когда вы находитесь в офисе, до чего-нибудь веселого, когда вы отдыхаете в кругу друзей.

### Выбор стандартного набора звуков

- 1. На Начальном экране нажмите  $\bullet$  **i**  $\bullet$  > Набор звуков.
	-
- 2. На экране "Набор звуков" нажмите на название набора звуков.
- **3.** Вы можете нажать  $\blacktriangleright$ , чтобы прослушать фрагменты назначенных мелодии звонка, звуков уведомлений и сигнала для соответствующего набора звуков.
- 4. Нажмите Применить.

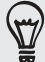

Чтобы загрузить другие наборы звуков, нажмите Получить другие. Дополнительную информацию о загрузке с HTC Hub см. в главе "HTCSense.com".

### Создание набора звуков

- 1. На Начальном экране нажмите  $\bullet$  **i**  $\bullet$  > Набор звуков.
- 2. На экране "Наборы звуков" нажмите Новый набор звуков.
- 3. Введите название нового набора звуков, а затем нажмите Готово.

Созданный набор звуков будет добавлен в список наборов звуков телефона. Информацию о том, как включать различные звуки в набор звуков, см. в разделе "Настройка набора звуков".

### Настройка набора звуков

Вы можете индивидуально настроить набор звуков, выбрав на свой вкус мелодию звонка, звуки уведомлений и сигналы, в качестве которых можно использовать как стандартные звуки телефона, так и звуки с вашей карты памяти (за исключением звуков уведомлений).

Информацию о том, как копировать файлы на карту памяти, см. в главе "Начало работы".

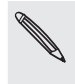

Обязательно выберите надлежащий набор звуков перед изменением мелодии звонка, звуков уведомлений и сигнала, поскольку телефон автоматически сохраняет вносимые вами изменения в текущий выбранный набор звуков.

### Изменение мелодии звонка

1. На Начальном экране нажмите **+ Gi + > Мелодия звонка**.

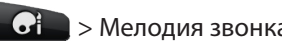

2. Прокрутите список доступных мелодий звонка и нажмите на ту, которую вы хотите использовать.

После выбора мелодии звонка прозвучит ее фрагмент.

- **3.** Если аудиофайл находится на вашей карте памяти, нажмите **Новая мелодия звонка**, выберите элемент, который вы хотите импортировать в список "Мелодии звонка", и нажмите OK.
- 4. Нажмите Применить.

### Изменение звуков уведомлений

- 1. На Начальном экране нажмите **Julian Star и Звук уведомления**.
- Выберите тип уведомления, который вы хотите изменить. 2.
- 3. Прокрутите список доступных звуковых сигналов и нажмите на тот, который вы хотите использовать.

После выбора звукового сигнала прозвучит его фрагмент.

4. Нажмите Применить.

Несмотря на то что вы не имеете возможности импортировать звуки уведомлений с вашей карты памяти, вы можете нажать Получить другие, чтобы загрузить другие аудиофайлы с HTC Hub.

### Изменение звука сигнала

- 1. На Начальном экране нажмите  $\begin{bmatrix} \bullet & \bullet \end{bmatrix}$  > Сигнал.
- 2. Прокрутите список доступных звуковых сигналов и нажмите на тот, который вы хотите использовать.

После выбора звукового сигнала прозвучит его фрагмент.

- 3. Если аудиофайл находится на вашей карте памяти, нажмите Новый сигнал, выберите элемент, который вы хотите импортировать в список "Сигналы", и нажмите OK.
- 4. Нажмите Применить.

### Удаление наборов звуков

- 1. На Начальном экране нажмите  $\bullet$   $\bullet$  > Набор звуков.
- 2. Нажмите MENU, а затем нажмите Удалить.
- 3. Нажмите на один или несколько наборов звуков, которые вы хотите удалить.
- 4. Нажмите **Удалить**.

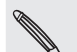

# **Переупорядочивание или скрытие вкладок приложений**

Вы можете переупорядочивать вкладки в нижней части некоторых приложений телефона для расположения типов информации, которые вы часто используете, в соответствии с приоритетом или удалять вкладки, которые вам не нужны.

1. Откройте приложение, имеющее обычные вкладки в нижней части экрана (например, экран сведений о контакте в приложении Контакты).

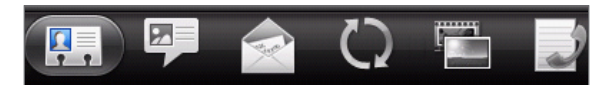

- 2. Нажмите и удерживайте вкладку. Когда изображение на экране изменится и будет показана пустая область, поднимите палец с экрана.
- 3. Выполните любое из следующих действий.

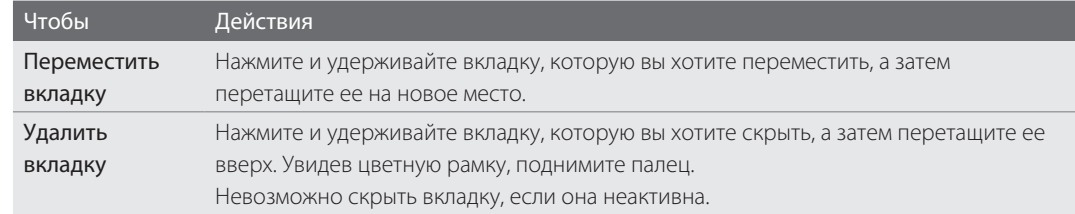

4. По завершении нажмите НАЗАД.

### Восстановление удаленных вкладок

Откройте приложение, из которого ранее вы удалили некоторые вкладки. 1.

- 2. Нажмите и удерживайте вкладку. Когда изображение на экране изменится и будут показаны некоторые из ваших скрытых вкладок, поднимите палец с экрана.
- 3. Нажмите и удерживайте вкладку, которую вы хотите отобразить, а затем перетащите ее вниз на желаемое место.

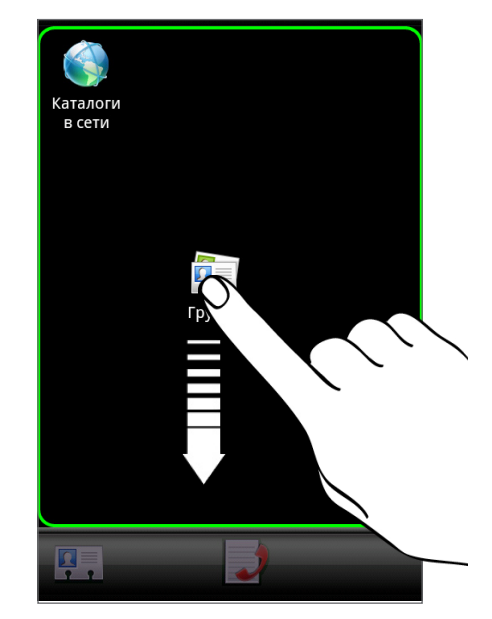

4. По завершении нажмите НАЗАД.

# Телефонные вызовы

# **Выполнение вызовов**

Большинство SIM-карт защищены PIN-кодом (персональный идентификационный номер), который предоставляется оператором мобильной связи. Если вам предложено ввести PIN-код, введите его и нажмите OK.

Если PIN-код ввести неправильно три раза подряд, SIM-карта блокируется. Чтобы разблокировать SIM-карту, см. раздел "Восстановление доступа к заблокированной SIM-карте" в главе "Безопасность".

### Выполнение вызова на экране набора номера телефона

Вы можете набрать номер напрямую или воспользоваться функцией Интеллектуального набора номера для поиска и набора номера сохраненного контакта или номера в журнале вызовов.

- 1. На Начальном экране нажмите Телефон.
- 2. Начните вводить первые цифры номера телефона или первые символы имени контакта с клавиатуры телефона.

На экране набора номера появится список совпадающих номеров и имен.

Если вы ввели неправильную цифру или букву, нажмите  $[\ast]$ , чтобы удалить ее. Чтобы стереть всю запись, нажмите и удерживайте  $*$ 

- **3.** Нажмите  $\boxplus$  , чтобы закрыть клавиатуру телефона и проверить наличие других совпадающих номеров или контактов. Чтобы просмотреть отфильтрованный список, пролистывайте его рывками или медленно перемещайте палец вверх или вниз по списку.
- Чтобы сделать звонок, выполните одно из следующих действий. 4.
	- В списке нажмите на телефонный номер или контакт.
	- После ввода всего номера нажмите Позвонить.
	- Чтобы позвонить на другой номер телефона, назначенный контакту, можно нажать справа от имени контакта. На экране сведений о контакте нажмите на телефонный номер, по которому вы хотите позвонить.

Во время набора номера или в процессе телефонного разговора в строке состояния отображается значок вызова ( $\left( \bullet \right)$ ), и его цвет меняется на мигающий зеленый.

### Что такое интеллектуальный набор номера?

Функция "Интеллектуальный набор номера" позволяет звонить быстро и просто. Просто введите номер телефона или несколько первых букв имени человека, которому вы хотите позвонить. Функция "Интеллектуальный набор номера" ищет и фильтрует ваш список контактов (хранящихся в телефоне, на SIM-карте и в учетных записях в Интернете, таких как Аккаунт Google и Exchange ActiveSync) и номера телефонов из журнала вызовов.

### Использование функции Быстрый набор

Быстрый набор используется для набора номера телефона при помощи одного нажатия. Например, если вы назначаете номеру контакта клавишу под номером 2, то для набора данного номера вы можете просто нажать и удерживать данную клавишу на клавиатуре телефона.

### Назначение клавиши быстрого набора

- 1. На Начальном экране нажмите Телефон.
- 2. Нажмите MENU, а затем нажмите Быстрый набор > Добавить.
- 3. Введите имя контакта, которого вы хотите добавить. После того как имя появится в списке, нажмите на имя.
- **4.** На экране "Быстрый набор" выберите номер телефона контакта и назначьте ему клавишу быстрого набора.
- 5. Нажмите Сохранить.

### Звонок по номеру быстрого набора

- 1. На Начальном экране нажмите Телефон.
- 2. На клавиатуре телефона:
	- Клавиша 1 обычно зарезервирована для голосовой почты. Нажмите и удерживайте эту клавишу, чтобы позвонить в голосовую почту и прослушать свои сообщения голосовой почты.
	- Нажмите и удерживайте клавишу, связанную с контактом, которому вы хотите позвонить. .

#### Звонок по телефонному номеру из текстового сообщения

- 1. На Начальном экране нажмите  $\Theta$  > Сообщения.
- 2. Нажмите на номер или имя человека, который отправил вам текстовое сообщение.
- 3. Нажмите на номер телефона в сообщении.

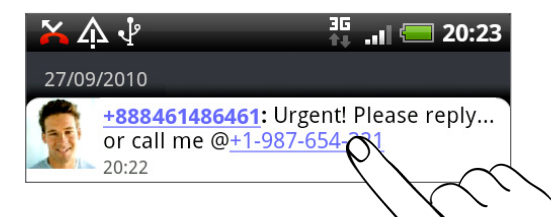

4. При необходимости измените номер телефона, а затем нажмите **Позвонить**.

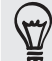

Чтобы позвонить отправителю сообщения, нажмите и удерживайте отправителя или полученное сообщение, а затем нажмите Позвонить в меню выбора действий.

Для получения более подробной информации об отправке сообщений см. главу "Сообщения".

### Звонок по телефонному номеру из сообщения эл. почты

1. На Начальном экране нажмите  $\Theta$  > Почта.

- 2. В папке "Входящие" вашей учетной записи эл. почты нажмите на сообщение эл. почты, содержащее номер телефона, по которому нужно позвонить.
- 3. В теле сообщения эл. почты нажмите на телефонный номер. На экране появится меню выбора, а номер телефона будет выделен цветом.

Телефон распознает номер как телефонный, если номер состоит не менее чем из 5 цифр и соответствует по крайней мере одному из следующих условий.

- Номера, начинающиеся со знака "плюс" (+). Например, +1-987-654-321 или +1987654321.
- Номера, начинающиеся с кода страны или региона, заключенного в круглые скобки. Например, (02)987654321 или (02)987-654-321.
- Номера, разделенные черточками. Например, (02)-987-654-321 или 0987-654-321.
- 4. Нажмите Позвонить.
- 5. После того как откроется экран набора номера с уже введенным телефонным номером, нажмите Позвонить.

Для получения более подробной информации об использовании эл. почты в телефоне см. главу "Электронная почта".

### Экстренный вызов

Вы можете выполнять экстренные вызовы с вашего телефона, даже если в нем не установлена SIMкарта или если SIM-карта заблокирована.

- 1. На Начальном экране нажмите Телефон.
- 2. Наберите номер экстренной службы в международном формате для вашего местоположения (например, 000), а затем нажмите Позвонить.

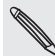

На вашей SIM-карте могут быть записаны дополнительные номера телефонов служб экстренной помощи. Обратитесь к вашему оператору мобильной связи за подробностями.

Если вы активировали, но забыли свой пароль, графический ключ разблокировки экрана и/или блокировку SIM-карты, вы все равно можете выполнять экстренные вызовы, нажав Экстренный вызов на экране.

### **Прием вызовов**

Ответ или отклонение входящего вызова

При поступлении телефонного вызова от контакта откроется экран "Входящий вызов", на котором будут показаны значок-идентификатор звонящего человека , его имя и телефонный номер.

При поступлении телефонного вызова от человека, не сохраненного в списке Контакты, на экране "Входящий вызов" будут показаны только стандартный значок-идентификатор звонящего человека и его телефонный номер.

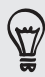

Вы можете использовать функции вежливого звонка и карманного режима телефона при приеме вызовов. Информацию о том, как это сделать, см. в разделе "Включение и выключение автоматической регулировки громкости звонка" в главе "Настройки".

### $\Lambda \Psi$  $\Lambda \Psi$  $\frac{35}{10}$  and  $\frac{35}{10}$  20:16 <sup>15</sup> ...I = 20:19 Alisa Pritts M 0999988718 Alisa Pritts M 0999988718  $\blacksquare$ Проведите вниз для ответа<br>или вверх для отбоя Отклонить Ответить

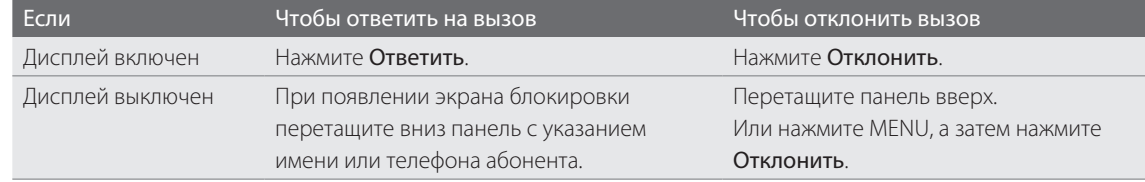

Чтобы отклонить входящий вызов, вы можете выполнить следующее.

- Дважды нажмите кнопку ПИТАНИЕ.
- Чтобы отклонить вызов и отправить текстовое сообщение, нажмите MENU, а затем нажмите Отправить сообщение.

### Изменение текстового сообщения для отправки при отклонении вызовов

- 1. На экране набора номера телефона нажмите MENU.
- Нажмите Настройки > Редактировать сообщение по умолчанию. 2.
- 3. Введите новое сообщение, а затем нажмите ОК.

### Отключение звука звонка без отклонения вызова

Выполните одно из следующих действий.

- Нажмите кнопку УМЕНЬШЕНИЕ ГРОМКОСТИ или УВЕЛИЧЕНИЕ ГРОМКОСТИ.
- Нажмите кнопку ПИТАНИЕ.
- Положите телефон лицевой панелью вниз на ровную поверхность.  $\blacksquare$

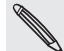

Если телефон уже находится лицевой панелью вниз, он продолжит звонить при последующих входящих вызовах.

# **Идентификация абонента HTC**

Каждый раз при выполнении вызова или принятии вызова от друга вы можете увидеть последнее обновление статуса вашего друга в социальных сетях, таких как Facebook или Twitter, прямо на экране вызова.

Вы также никогда не пропустите дни рождения друзей. Вы увидите напоминание о дне рождения заранее, примерно за несколько дней до наступления дня рождения вашего друга.

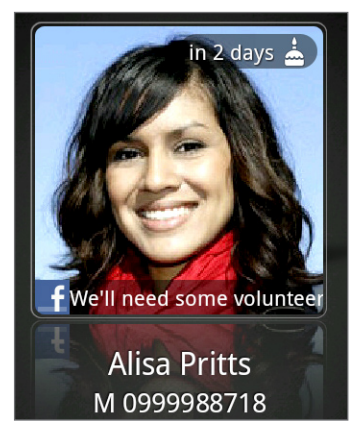

### **Возможности, доступные во время разговора**

Во время разговора используйте кнопки на экране для выключения и включения звука микрофона или для включения и выключения динамика. Вы можете также нажать MENU, чтобы добавить вызов, поставить вызов на удержание, отключить звук микрофона и т.д.

### Постановка вызова на удержание

Чтобы поставить вызов на удержание, нажмите MENU, а затем нажмите Удерживать. После постановки вызова на удержание в строке состояния отобразится значок вызова на удержании  $\binom{6}{10}$ ), и его цвет изменится на мигающий красный. Чтобы вернуться к вызову, нажмите MENU, а затем нажмите Снять удержание.

### Переключение между вызовами

Если вы уже звоните и принимаете вызов, вы можете переключиться между двумя вызовами.

- 1. Когда вы принимаете другой вызов, нажмите Ответить, чтобы принять второй вызов и поставить первый на удержание.
- 2. Чтобы переключиться между вызовами, нажмите на экране на человека, с которым вы хотите поговорить.

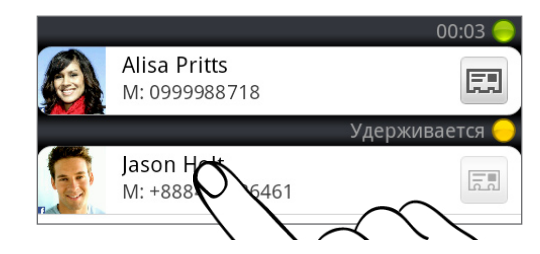

3. Чтобы завершить текущий вызов и вернуться к другому, нажмите Завершить вызов.

### Установка конференц-связи

Вы можете легко устанавливать конференц-связь с друзьями, семьей или коллегами. Сделайте первый вызов (или примите вызов), а затем наберите последовательно каждый номер для добавления его к конференц-вызову.

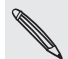

Убедитесь, что ваша SIM-карта подключена к службе поддержки конференц-связи. Обратитесь к вашему оператору мобильной связи за подробностями.

- 1. Позвоните первому участнику конференции.
- 2. После установления соединения нажмите MENU, нажмите Добавить вызов, а затем наберите номер второго участника. Во время звонка второму участнику соединение с первым будет поставлено на удержание.
- 3. После установления соединения со вторым участником нажмите  $\blacktriangle$  (объединить).
- **4.** Чтобы подключить к конференции очередного участника, на экране конференции нажмите U , а затем наберите номер контакта, которого вы хотите подключить к конференции.
- 5. После установления соединения нажмите  $\,blacktriangledown\,$ , чтобы добавить участника к конференции.

Если вы захотите поговорить с кем-либо из конференции лично, нажмите  $\left(\blacktriangledown\right)$ , а затем выберите Личный звонок в меню возможных вариантов.

6. По завершении нажмите Завершить вызов.

### Включение или выключения динамика во время вызова

Чтобы включить динамик, можно выполнить любое из следующих действий.

- **Переверните телефон во время вызова (при этом должен быть выбран параметр Включение** громкой связи переворотом в меню ДОМОЙ > MENU > Настройки > Звук).
- На экране вызова нажмите  $\blacksquare$ ).

Когда динамик включен, в строке состояния отображается значок динамика ( $\bigcirc$ ).

Чтобы выключить динамик, просто снова переверните телефон лицевой панелью вверх. Или нажмите **г. »** еще раз.

Чтобы не повредить слух, не держите телефон близко к уху, когда включен динамик громкой связи.

### Отключение звука микрофона во время вызова

На экране вызова нажимайте  $\frac{Q}{Q}$  для включения или выключения звука микрофона. Когда микрофон выключен, в строке состояния отображается значок отключения микрофона ( $\blacktriangledown$ ).

Завершение вызова

Чтобы завершить вызов, выполните одно из следующих действий.

**-** На экране вызова нажмите Завершить вызов.

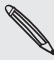

Если дисплей погас, нажмите кнопку ПИТАНИЕ, чтобы включить его и получить возможность нажать кнопку Завершить вызов.

- Выдвиньте панель Уведомления и нажмите . ٠
- Если вы используете входящую в комплект поставки проводную гарнитуру, то для завершения вызова нажмите кнопку.

Если телефонный номер звонящего отсутствует в вашем списке контактов, то после завершения разговора его номер можно будет сохранить в вашем списке контактов.

### **Журнал вызовов**

Используйте журнал вызовов для проверки пропущенных и принятых вызовов, а также набранных номеров.

### Проверка пропущенного вызова

Если вы пропустите вызов, в строке состояния появится значок пропущенного вызова .

- Выдвиньте панель Уведомления, чтобы проверить звонящего. 1.
- 2. Чтобы вернуться к вызову, нажмите на уведомление о пропущенных вызовах. Затем нажмите на имя или номер звонящего на экране журнала вызовов.

### Проверка вызовов в журнале вызовов

- **Ө > Журнал вызовов**. Также вы можете нажать **и** на экране набора номера телефона. 1. На Начальном экране нажмите
- 2. На экране журнала вызовов можно выполнить следующее.
	- В списке нажмите на имя или номер, по которому вы хотите позвонить.
	- Нажмите и удерживайте имя или номер в списке, чтобы открыть меню и выбрать в нем нужную команду: проверить журнал вызовов, просмотреть сведения о контакте (если номер сохранен в вашем списке контактов), изменить номер перед повторным набором, отправить текстовое сообщение, удалить запись из журнала вызовов или заблокировать абонента.
	- $\blacksquare$  Нажмите  $\vert \triangleright \vert$ , чтобы только проверить журнал вызовов конкретного контакта.
	- Нажмите MENU, а затем нажмите Вид, чтобы отобразить только отдельный тип вызовов, например пропущенные или исходящие вызовы. .

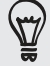

Вы также можете получить доступ к журналу вызовов из приложения Контакты. Подробности см. в главе "Контакты".

### Добавление нового телефонного номера в контакты из журнала вызовов

- 1. На экране журнала вызовов нажмите и удерживайте номер телефона, который вы хотите сохранить в контактах, а затем нажмите Сохранить в тел.книге.
- 2. Выберите, следует ли создать новый контакт или сохранить номер в существующий контакт в телефоне.
- 3. Выполните любое из следующих действий.
	- При создании нового контакта введите имя, тип контакта и другую информацию в открывшейся пустой карточке контакта. Телефонный номер будет автоматически добавлен в поле Мобильный в разделе Телефон. Чтобы сохранить его как номер другого типа, например как домашний телефон, нажмите на кнопку Мобильный.
	- При сохранении номера в существующий контакт нажмите на контакт, сохраненный в телефоне, а затем выберите тип номера.
- 4. Нажмите Сохранить.

Информацию о том, как добавлять новые контакты или изменять сведения о контактах, см. в главе "Контакты".

### Очистка журнала вызовов

На экране журнала вызовов можно выполнить следующее.

- Чтобы из списка удалить одно имя или номер, нажмите и удерживайте это имя или номер, а затем нажмите Удалить из Журнала вызовов.
- Чтобы стереть все записи из списка, нажмите MENU, а затем нажмите Удалить все. F

### **Блокировка абонентов**

Если вы заблокируете входящие вызовы с телефонного номера или от контакта, то все заблокированные вызовы будут отправляться напрямую в вашу голосовую почту.

### Блокировка входящих вызовов от одного или нескольких контактов

- О > Заблокированные абоненты. 1. На Начальном экране нажмите
- 2. На вкладке Все нажмите Добавить абонента.
- 3. Выберите контакты, которых вы хотите заблокировать, и нажмите Сохранить.

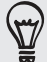

Вы также можете нажать и удерживать имя или номер телефона в списке Контакты или Журнал вызовов, а затем нажать Заблокировать абонента.

### Проверка журнала заблокированных вызовов

- $\Theta$  > Заблокированные абоненты. 1. На Начальном экране нажмите
	-
- 2. Перейдите на вкладку Заблокированная история звонков.
- 3. Нажмите и удерживайте имя или номер в списке, чтобы открыть меню и выбрать в нем нужную команду: проверить журнал вызовов, просмотреть сведения о контакте (если номер сохранен в вашем списке контактов), изменить номер перед повторным набором, отправить текстовое сообщение или удалить запись из журнала вызовов.

### Разблокировка абонентов

- О > Заблокированные абоненты. 1. На Начальном экране нажмите
- 2. На вкладке Все нажмите MENU, а затем нажмите Удалить абонентов.
- 3. Выберите один или несколько контактов, а затем нажмите Удалить.
- 4. В ответ на запрос нажмите ОК.

# **Службы вызовов**

Ваш телефон может подключаться непосредственно к сети мобильной связи, а также позволяет просматривать и изменять параметры различных телефонных услуг для телефона. Службы вызовов могут включать переадресацию вызова, ожидание вызова, голосовую почту и др. Обратитесь к своему оператору мобильной связи для получения информации о службах вызовов для вашего телефона.

Чтобы открыть службы вызовов, нажмите MENU на Начальном экране, а затем нажмите Настройки > Вызов.

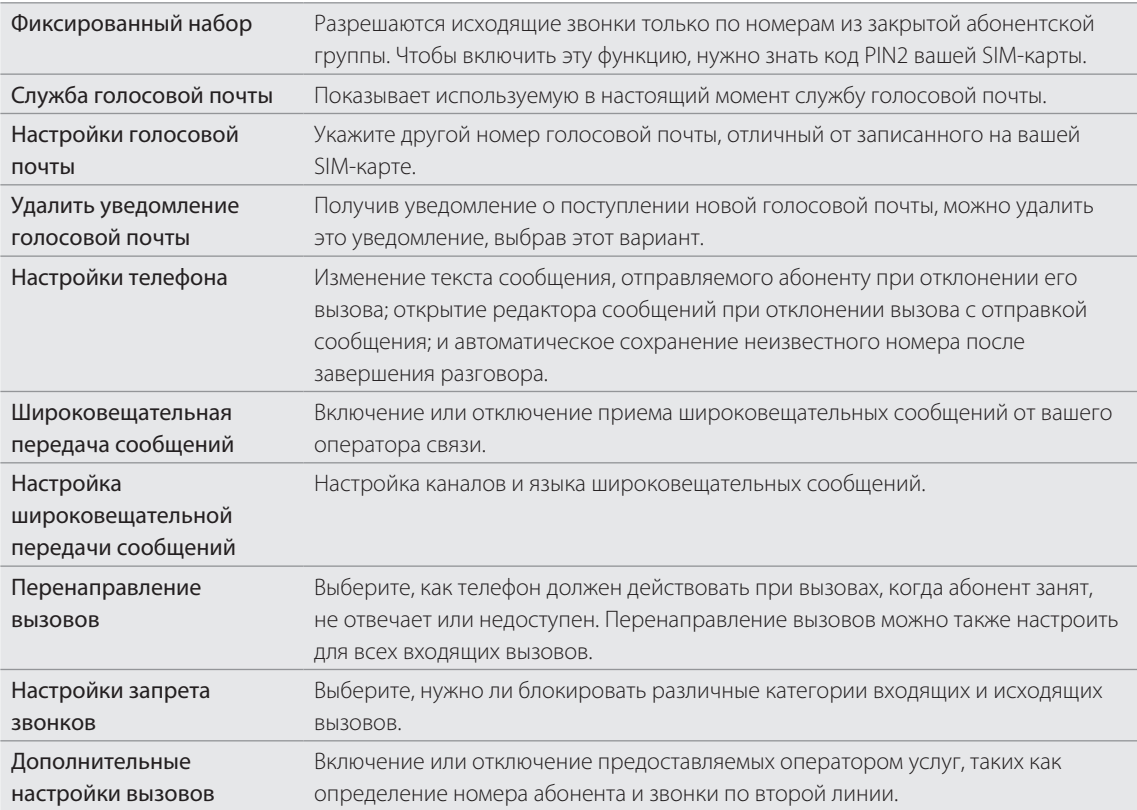

## **Включение или выключение режима "В самолёте"**

Во многих странах действует запрет на использование мобильных телефонов на борту самолетов. Вы можете выключить функцию телефонной связи, переключив телефон в режим "В самолёте". В режиме "В самолёте" в телефоне отключается прием и передача всех радиосигналов, в том числе функция телефонной связи, службы передачи данных, Bluetooth и Wi-Fi.

Для включения или выключения режима "В самолёте" вы можете выполнить следующее.

- Нажмите и удерживайте кнопку ПИТАНИЕ, а затем нажмите Режим "В самолёте".
- На Начальном экране нажмите MENU. Нажмите **Настройки > Беспроводные сети**, а затем установите или снимите флажок Режим "В самолёте".

После его включения в строке состояния появится значок режима "В самолёте" (  $\blacktriangle$  ).

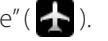

После отключения режима "В самолёте" функция телефонной связи снова включается, а для модулей Bluetooth и Wi-Fi восстанавливается их предыдущее состояние.

# Контакты

# **Сведения о приложении Контакты**

С приложением Контакты вы можете синхронизировать телефон с контактами вашей учетной записи Google, компьютером и Facebook. Вы можете также синхронизировать рабочие контакты Exchange ActiveSync Server на рабочем месте. Информацию о том, как это сделать, см. в разделе "Способы получения контактов на ваш телефон".

Объедините сведения о контакте со всех этих разных источников, чтобы не создавать дубликаты записей в списке контактов. Информацию о том, как их объединить, см. в разделе "Объединение сведений о контактах".

И это еще не все. Вы можете легко управлять общением с контактами по телефону, через службы обмена сообщениями и по эл. почте без необходимости переходить из одного приложения в другое. После объединения контактов по учетным записям социальных сетей, таких как Facebook, Twitter и Flickr, вы увидите обновления и события в данных учетных записях все в одном месте.

### Экран Контакты

**1 2 3 4**

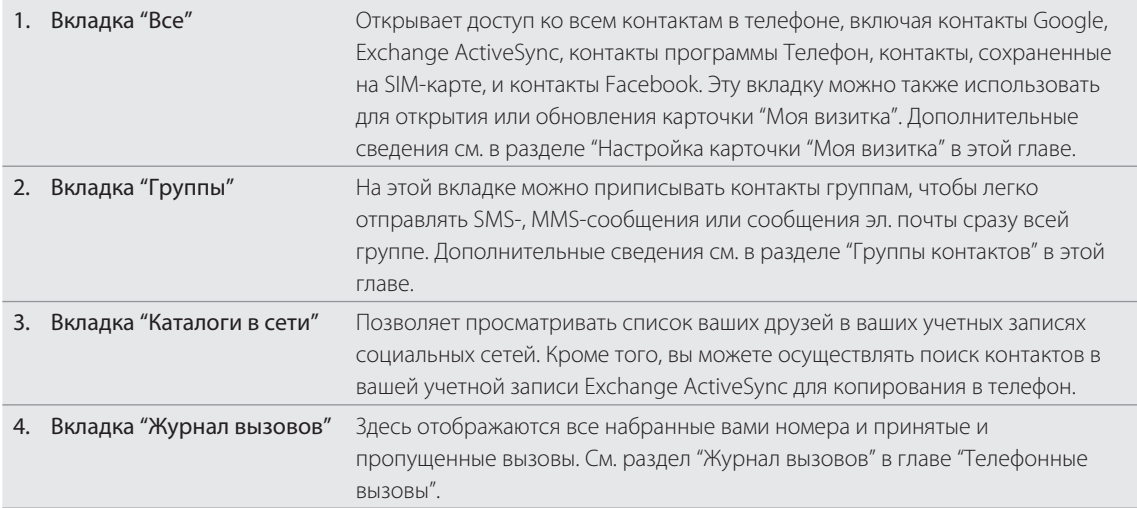

На экране Контакты есть следующие вкладки.

# **Настройка карточки "Моя визитка"**

Моя визитка — это удобный способ хранения вашей личной контактной информации, которую можно легко отправить в SMS-, MMS-сообщении, сообщении эл. почты или по Bluetooth.

- 1. На Начальном экране нажмите • > Контакты.
- 2. На вкладке Все экрана Контакты нажмите Я.

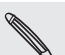

Если вы вошли в свою учетную запись Facebook через программу Facebook для HTC Sense, то вместо Я вы увидите имя, которое вы используете в Facebook. Нажмите на ваше имя. Затем нажмите MENU и Изменить.

- 3. Введите свое имя и контактные сведения.
- 4. Нажмите Сохранить.

# **Способы получения контактов на ваш телефон**

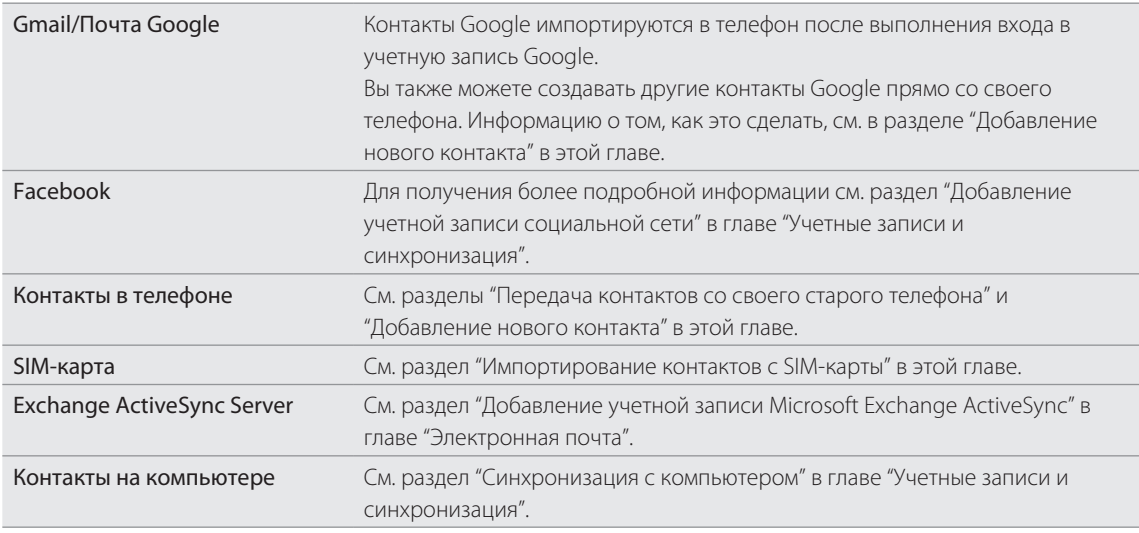

### Передача контактов со своего старого телефона

Легкий способ передать контакты с вашего старого телефона в новый телефон HTC — при помощи Bluetooth. В зависимости от модели вашего старого телефона вы также сможете передать в телефон другие типы данных, например события календаря и текстовые сообщения.

- 1. На Начальном экране нажмите  $\bigcirc$  > Перенести данные.
- 2. Нажмите **Далее**, чтобы начать.
- 3. Чтобы проверить, поддерживается ли ваш старый телефон, выберите имя производителя и модель телефона.
- **4.** Если телефон поддерживается, включите в нем функцию Bluetooth и установите режим видимости, а затем нажмите Далее для продолжения.

Ваш новый телефон HTC автоматически включает Bluetooth и выполняет поиск устройств Bluetooth.

5. В списке устройств выберите свой старый телефон и нажмите Далее.

#### 53 Контакты

После этого ваш новый телефон HTC попытается установить сопряжение со старым телефоном. На экране "Перенести данные" появится ключ доступа.

- 6. Введите данный ключ доступа на старом телефоне или просто подтвердите его.
- 7. Установите флажок Контакты (и другие поддерживаемые типы данных, которые необходимо импортировать), затем нажмите Далее.

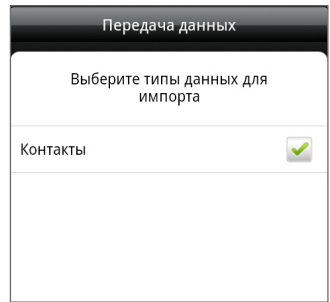

**8.** После того как новый телефон HTC завершит импортирование данных, нажмите **Готово**.

### Добавление нового контакта

- 1. На Начальном экране нажмите • > Контакты.
- 2. На вкладке Все нажмите Добавить контакт.
- 3. Выберите Тип контакта, например Google или Microsoft Exchange ActiveSync. Этот параметр определяет, с какой учетной записью будет синхронизироваться контакт. Дополнительную информацию см. в разделе "Способы получения контактов на ваш телефон" в данной главе.

При добавлении контактов на SIM-карту некоторые поля могут не поддерживаться .

- **4.** В поле Имя введите имя и фамилию контакта, а затем нажмите **ОК**.
- 5. Введите сведения о контакте в соответствующие поля.

Нажмите НАЗАД, если вы хотите сначала закрыть экранную клавиатуру и облегчить процесс прокрутки по другим полям.

6. Нажмите Сохранить.

### Импортирование контактов с SIM-карты

В телефон можно скопировать все контакты с SIM-карты. Вы можете импортировать их как контакты Телефона, Google или Exchange ActiveSync, если вы настроили соответствующие учетные записи.

- 1. На Начальном экране нажмите • > Контакты.
- 2. На вкладке Все нажмите MENU, а затем нажмите Импорт/Экспорт > Импортировать с SIM-карты.
- 3. Если в вашем телефоне настроены учетных записи Google или Exchange ActiveSync, нажмите на тип для импортируемых контактов.
- Выполните одно из следующих действий. 4.
	- Чтобы импортировать все контакты, нажмите MENU, а затем нажмите Выделить все.
	- Чтобы импортировать отдельный контакт, нажмите на него.
- 5. Нажмите Сохранить.

### Импортирование контакта из учетной записи Exchange ActiveSync

Вы можете выполнить поиск рабочего контакта из вашей учетной записи Exchange ActiveSync, а затем скопировать его в телефон.

В телефоне должна быть настроена ваша учетная запись Exchange ActiveSync. Информацию о том, как это сделать, см. в разделе "Добавление учетной записи Microsoft Exchange ActiveSync" в главе "Электронная почта".

- 1. На Начальном экране нажмите • > Контакты.
- 2. На вкладке Каталоги в сети нажмите Справочник организации.
- **3.** Введите имя, а затем нажмите  $\mathbf{Q}$ .
- В списке нажмите на имя контакта, который вы хотите скопировать в телефон. 4.
- 5. Нажмите Сохранить в контактах.

# **Объединение сведений о контактах**

Если в вашем телефоне и в учетных записях Интернета сохранены контакты со схожей контактной информацией, такой как имя, адрес эл. почты или номер мобильного телефона, ваш телефон попытается объединить их воедино автоматически или создаст список предполагаемых совпадающих контактов. Если нет, вы можете объединить их вручную, чтобы не создавать дубликаты записей в списке контактов.

Установите также связь с контактами и другими учетными записями социальных сетей, таких как Twitter и Flickr. После этого вы сможете просматривать все обновления и события в данных учетных записях в едином месте.

#### Принятие предположений о совпадающих контактах

При обнаружении телефоном контактной информации, которую можно объединить, в области уведомлений в строке состояния появится значок предположений о совпадающих контактах ( $\bigodot$ ).

- 1. Сдвиньте панель Уведомления вниз, а затем нажмите Предложение по совпавшим контактам. Телефон отобразит все предполагаемые контакты, которые вы можете объединить.
- 2. Просмотрите предполагаемые связи.

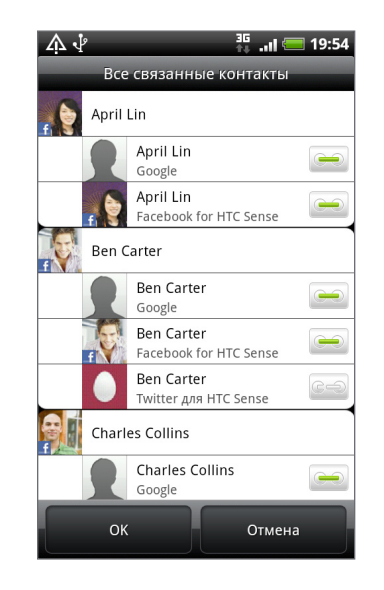

#### 55 Контакты

- **3.** При обнаружении контактов, которые не следует объединять, нажмите  $\quad \bullet \bullet$  , чтобы разорвать связь контактной информации.
- 4. Нажмите ОК.

Если вы не хотите объединять ни один из контактов, нажмите Отключить все.

### Просмотр списка всех связанных контактов

- 1. На Начальном экране нажмите • > Контакты.
- 2. На вкладке Все нажмите MENU, а затем нажмите Дополнительно > Связанные контакты.

Откроется список "Все связанные контакты", где вы сможете проверить объединенную информацию и типы учетных записей. Вы можете нажать  $\bullet\bullet$  рядом с типом учетной записи, чтобы разорвать связь.

3. По завершении нажмите ОК.

### Объединение сведений о контактах вручную

- 1. На Начальном экране нажмите • > Контакты.
- 2. На вкладке Все нажмите на имя контакта (не на значок или фото), связь с котором вы хотите установить.
- 3. В правом верхнем углу экрана нажмите С→ или СССЫ. ∩ (если есть предлагаемые ссылки).
- 4. На экране вы можете сделать следующее.
	- в разделе **Предложить ссылки** нажмите (СФ), чтобы связать контакт с учетной записью.
	- На вкладке Добавить контакт нажмите на один из вариантов, чтобы установить ссылку на другой контакт.
- 5. Нажмите Готово.

### Разрыв связи контактной информации между контактами

- 1. На Начальном экране нажмите • > Контакты.
- 2. На вкладке Все нажмите на имя контакта (не на значок или фото), связь контактной информации которого вы хотите разорвать.
- **3.** В правом верхнем углу экрана нажмите  $\left| \bullet \right|$ .
- 4. В разделе **Связанные контакты** нажмите  $\bigodot$  рядом с типом учетной записи, чтобы разорвать связь.
- 5. Нажмите Готово.

### **Вашсписок контактов**

На вкладке Все экрана Контакты показаны все ваши контакты, в том числе контакты Google, Exchange ActiveSync, контакты в Телефоне, контакты на вашей SIM-карте и контакты Facebook.

Если вы вошли в свою учетную запись Google и Facebook при первоначальной настройке телефона, ваши контакты из этих учетных записей появятся в списке контактов при запуске программы Контакты.

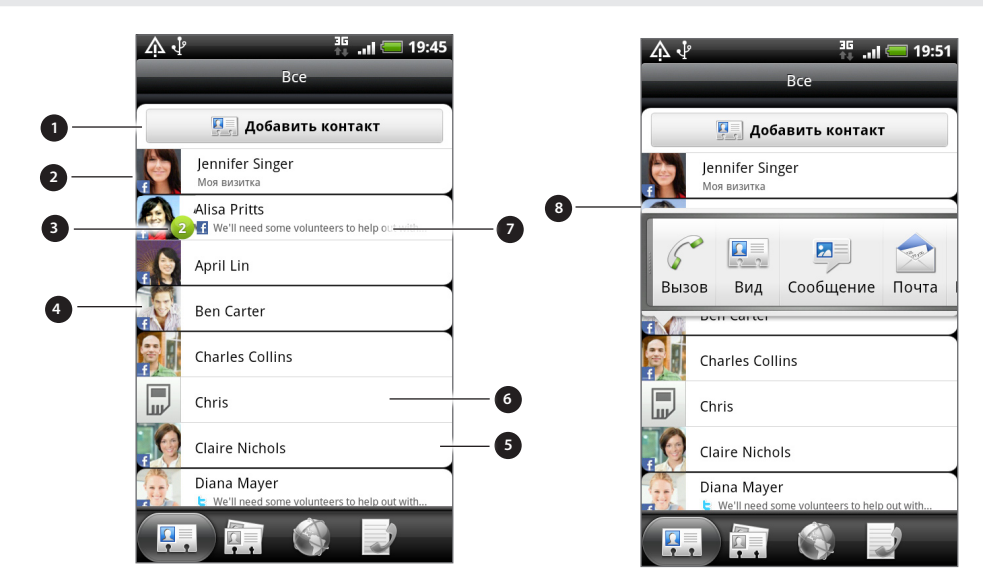

- 1. Создание нового контакта.
- 2. Нажмите, чтобы изменить свою карточку "Моя визитка".
- 3. Этот значок появляется, когда контакт:
	- отправил вам новое сообщение эл. почты или SMS или звонил вам, но вы пропустили его звонок;
	- обновил свой профиль на Facebook или добавил фотографии на Flickr или Facebook;
	- имеет на Facebook запись о предстоящих событиях или дне рождения.
- 4. Контакт на SIM-карте.
- 5. Сетевой статус контакта, являющегося вашим другом в Google Talk. Значки сетевого статуса отображаются, если вы вошли в Google Talk с помощью своей учетной записи Google. Подробности см. в разделе "Общение с помощью Google Talk" в главе "Социальные сети".
- 6. Нажмите, чтобы открыть экран со сведениями о данном контакте.
- 7. Мгновенное обновление статуса появляется, если вы связали контакт с его учетной записью в социальной сети.
- 8. Нажмите на фотоснимок или значок, чтобы открыть меню, в котором вы можете быстро выбрать способ связи с контактом. В зависимости от сохраненных сведений о контакте, вы можете позвонить ему, отправить сообщение или сообщение эл. почты, просмотреть профиль контакта на Facebook, а также найти его адрес на карте в программе Карты Google.

#### Фильтрация списка контактов

Вы можете выбрать для отображения контакты конкретного типа, например контакты или контакты Facebook.

- 1. На Начальном экране нажмите • > Контакты.
- 2. На вкладке Все нажмите MENU, а затем нажмите Вид.
- Выберите типы контактов, которые следует отображать в вашем списке контактов. 3.

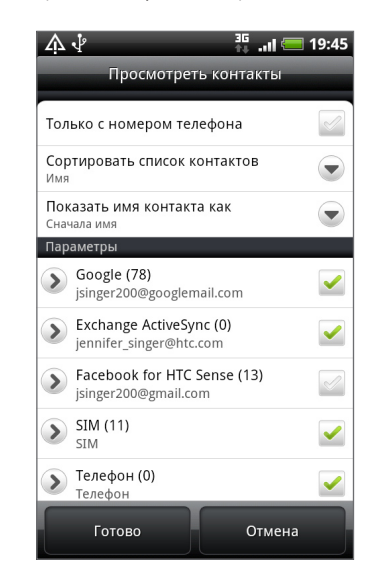

Кроме того, вы можете выбрать способ отображения и сортировки ваших контактов.

4. Нажмите Готово.

## Поиск контакта

1. На Начальном экране нажмите • • > Контакты.

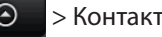

2. Нажмите ПОИСК, а затем введите несколько первых букв имени или фамилии контакта, адреса эл. почты или названия компании.

Вы также можете ввести несколько первых цифр номера телефона вашего контакта. Будут показаны совпадающие контакты.

3. Нажмите на контакт, чтобы открыть соответствующий экран сведений о нем. Подробные сведения см. в разделе "Сведения о контакте и переписка" в данной главе.

### Резервирование контактов на карту памяти

- 1. На Начальном экране нажмите • > Контакты.
- 2. Нажмите MENU, а затем нажмите Импорт/Экспорт > Экспортировать на SD-карту.
- **3.** Выберите учетную запись или тип контактов для экспортирования, а затем нажмите **ОК**.

### Импортирование контактов с карты памяти

1. На Начальном экране нажмите • • > Контакты.

2. Нажмите MENU, а затем нажмите Импорт/Экспорт > Импортировать с SD-карты.

Вы можете импортировать только контакты, которые были экспортированы на карту памяти с помощью функции Экспортировать на SD-карту в телефоне. См. раздел "Резервирование контактов на карту памяти".

3. Если в вашем телефоне настроены учетных записи Google или Exchange ActiveSync, нажмите на тип для импортируемых контактов.

### Удаление контактов

- 1. На Начальном экране нажмите • > Контакты.
- 2. На вкладке Все нажмите MENU, а затем нажмите Удалить.
- **3.** Выберите контакты, которые вы хотите удалить, и нажмите **Удалить**.
- 4. В ответ на запрос нажмите ОК.

### **Сведения о контакте и переписка**

Если на экране Контакты нажать на контакт, откроется экран сведений о контакте, на котором показана информация об этом контакте, сообщения и звонки, которыми вы с ним обменивались, обновления и события из социальных сетей и т.д.

Экран сведений о контакте имеет следующие вкладки.

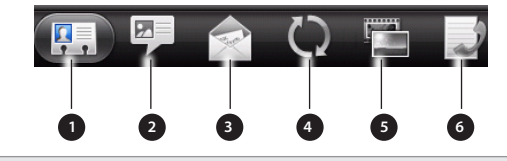

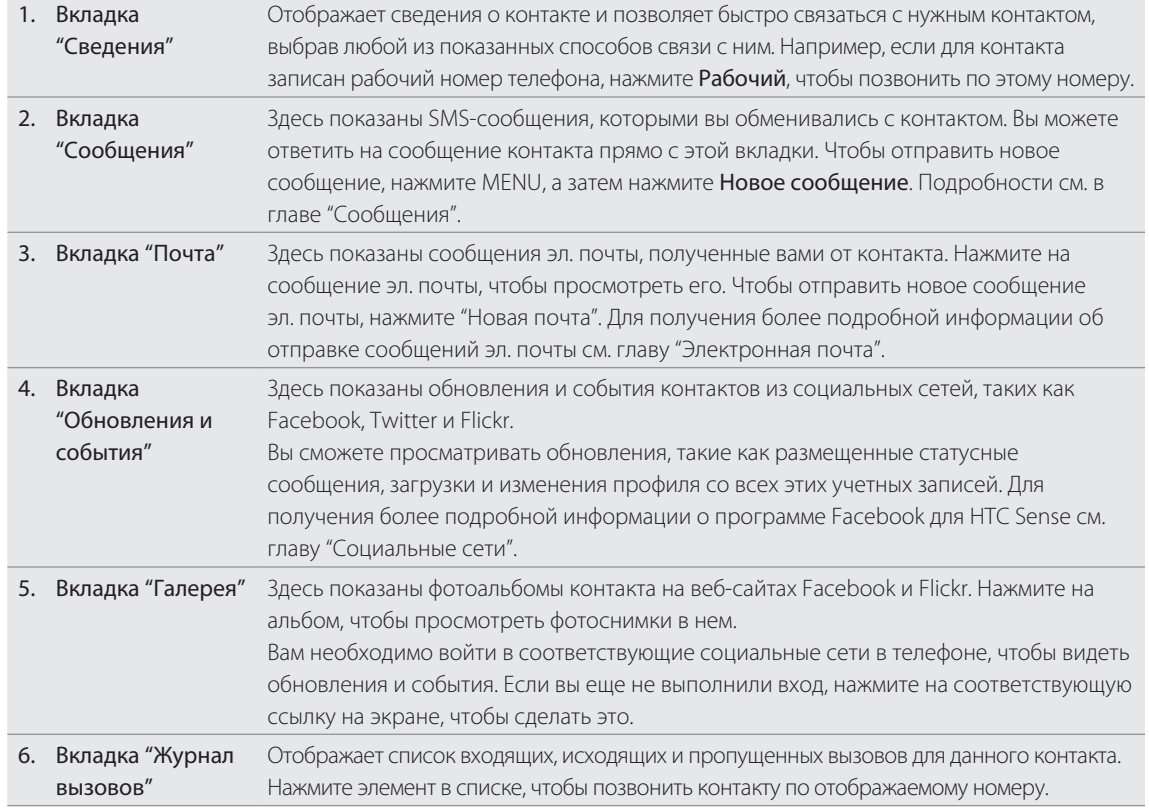

### Изменение сведений о контакте

1. На Начальном экране нажмите • • > Контакты.

2. На вкладке Все нажмите и удерживайте контакт, затем нажмите Изменить контакт.

Вы не сможете изменить контактную информацию друга с Facebook.

- 3. Введите новые сведения для контакта.
- 4. Нажмите Сохранить.

### Отправка сведений о контакте в виде vCard

Вы можете передавать контактную информацию из телефона различными способами, например в виде текстового или мультимедийного сообщения, сообщения эл. почты и через Bluetooth. Информацию о том, как выполнять отправку по Bluetooth см. в главе "Bluetooth".

### Отправка сведений о любом контакте

- 1. На Начальном экране нажмите • > Контакты.
- 2. На вкладке Все нажмите и удерживайте имя контакта (не значок или фото), сведения о котором вы хотите отправить, а затем нажмите Отпр.инф.о контакте как vCard.

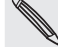

Вы не сможете отправить контактную информацию из вашей учетной записи Facebook.

- 3. Выберите способ отправки.
- **4.** Выберите сведения о контакте, которые вы хотите отправить, а затем нажмите **Отправить**.

### Отправка вашей контактной информации

- 1. На Начальном экране нажмите • > Контакты.
- 2. На вкладке Все нажмите [Ваше имя] Моя визитка.
- 3. Нажмите MENU, а затем нажмите Отправить мои контактные сведения.
- 4. Выберите способ отправки.
- **5.** Выберите сведения о контакте, которые вы хотите отправить, а затем нажмите **Отправить**.

### **Группы контактов**

Распределите контакты по группам, чтобы вы могли легко отправлять сообщение или сообщение эл. почты всей группе. Вы также можете синхронизировать группы в телефоне с группами своей учетной записи Google, доступной через веб-браузер на вашем компьютере.

Кроме того, мы добавили группу специального типа Частые, в которую автоматически добавляются контакты, которым вы часто звоните или которые часто звонят вам.

### Создание группы

- 1. На Начальном экране нажмите • > Контакты.
- 2. На вкладке Группы нажмите Добавить группу.
- 3. Введите имя группы, а затем нажмите Добавить контакт к группе.
- 4. Выберите контакты, которые вы хотите добавить в группу, и нажмите **Сохранить**.

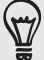

Если список совпадающих контактов длинный, вы можете быстро найти контакты с помощью строки поиска или нажать НАЗАД, чтобы скрыть экранную клавиатуру и прокрутить список.

- 5. Нажмите **го**, чтобы выбрать фотоснимок для группы.
- 6. Нажмите Сохранить.

### Изменение группы контактов

- 1. На Начальном экране нажмите • > Контакты.
- **2.** На вкладке **Группы** нажмите и удерживайте группу, затем нажмите **Изменить группу**.
- З. Вы можете:
	- Нажать на имя группы, чтобы изменить его. Вы можете изменять имена только тех групп, которые вы создали.
	- Нажать на значок слева от имени группы, чтобы изменить или удалить фотоснимок группы. .
	- Чтобы добавить контакты в группу, нажмите Добавить контакт к группе, выберите контакты, которые вы хотите добавить, и нажмите Сохранить.  $\blacksquare$
	- Чтобы удалить контакт из группы, нажмите (Х) справа от имени контакта.
- 4. Нажмите Сохранить.

#### 61 Контакты

### Отправка сообщения или сообщения эл. почты группе

Ваш оператор мобильной связи будет взимать плату за каждое отправленное сообщение. Например, если вы отправляете сообщение группе из пяти человек, то вам будет начислена плата за пять сообщений.

- 1. На Начальном экране нажмите • > Контакты.
	-
- 2. На вкладке Группы нажмите на группу, которой вы хотите отправить сообщение или сообщение эл. почты.
- **3.** Перейдите на вкладку **Действие для группы**, а затем выполните одно из следующих действий.
	- Нажмите Отправить групповое сообщение, чтобы отправить сообщение группе. Информацию о создании и отправке сообщений см. в главе "Сообщения".
	- **-** Нажмите Отправить групповую почту, чтобы отправить сообщение эл. почты группе. Информацию о создании и отправке сообщений эл. почты см. в главе "Электронная почта".

### Переупорядочивание групп контактов

- 1. На Начальном экране нажмите • > Контакты.
- 2. На вкладке Группы нажмите MENU, а затем нажмите Переупорядочить.
- **3.** Нажмите и удерживайте  $\equiv$  в конце названия группы, которую вы хотите переместить. После того как строка будет выделена, перетащите ее на новое место.

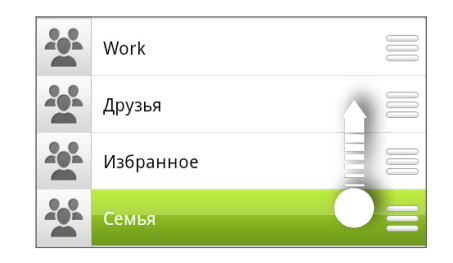

4. Нажмите Сохранить.

Переупорядочивание членов группы контактов

- 1. На Начальном экране нажмите • > Контакты.
- 2. На вкладке Группы нажмите на группу, чтобы просмотреть ее членов.
- 3. Нажмите MENU, а затем нажмите Переупорядочить.
- **4.** Нажмите и удерживайте  $\equiv$  в конце имени контакта, который вы хотите переместить. После того как строка будет выделена, перетащите ее на новое место.
- 5. Нажмите Сохранить.

### Удаление группы

- 1. На Начальном экране нажмите • > Контакты.
- **2.** На вкладке **Группы** нажмите и удерживайте группу, которую вы хотите удалить, а затем нажмите Удалить группу.

Вы можете удалить только те группы, которые были созданы вами.

# **Виджет Контакты**

Поместите группу людей, с которыми вы общаетесь чаще всего, прямо на Начальный экран телефона, добавив их в качестве виджета Контакты. С помощью виджета Контакты вы можете мгновенно позвонить, отправить сообщение или просмотреть сведения об избранном контакте одним нажатием.

### Добавление виджетов Контакты

Оставайтесь на связи со своими друзьями или коллегами в жизни. Вы можете добавить несколько виджетов Контакты на Начальный экран с разной группой контактов на каждом виджете.

- 1. На Начальном экране нажмите **+ Gi + > Виджет > Контакты**.
- 2. Выберите стиль виджета, а затем нажмите Выбрать.
- Выберите группу, которую вы хотите добавить в качестве виджета. 3.
- 4. Перетащите виджет на свободное место на Начальном экране. После перемещения виджета в нужное место поднимите палец с экрана.
- Повторите указанные шаги для добавления другого виджета Контакты. 5.

### Настройка способа связи по умолчанию

- 1. На Начальном экране перейдите к виджету Контакты.
- 2. Нажмите на контакт в виджете.
- **3.** На экране "Выберите действие по умолчанию" нажмите на способ связи, который вы хотите установить для контакта.

### Изменение способа связи по умолчанию

- 1. На Начальном экране перейдите к виджету Контакты.
- 2. Нажмите на имя контакта в виджете, чтобы открыть личную карточку контакта.
- 3. Нажмите MENU, а затем нажмите **Дополнительно > Настроить действие для виджета**.
- **4.** На экране "Выберите действие по умолчанию" нажмите на способ связи, который вы хотите установить для контакта.

### Быстрая связь с контактом

- 1. На Начальном экране перейдите к виджету Контакты.
- 2. Нажмите на контакт (на фото, а не на имя) в виджете. Будет использован способ связи по умолчанию.

Если вы не настроили способ связи по умолчанию, сначала вам придется его выбрать. См. раздел "Настройка способа связи по умолчанию".

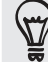

Нажмите на имя контакта, чтобы открыть экран со сведениями о нем.

# Клавиатура

# **Работа с экранной клавиатурой**

Откройте выдвижную клавиатуру, чтобы быстрее и удобнее набирать текст пальцами. Кроме того, выдвижная клавиатура содержит специальные клавиши, позволяющие быстро получать доступ к различным меню, осуществлять поиск в телефоне или запускать приложение.

- 1. Поверните телефон на бок, так чтобы кнопки лицевой панели располагались справа.
- 2. Большими пальцами нажмите на панель экрана вверх, чтобы показалась выдвижная клавиатура.

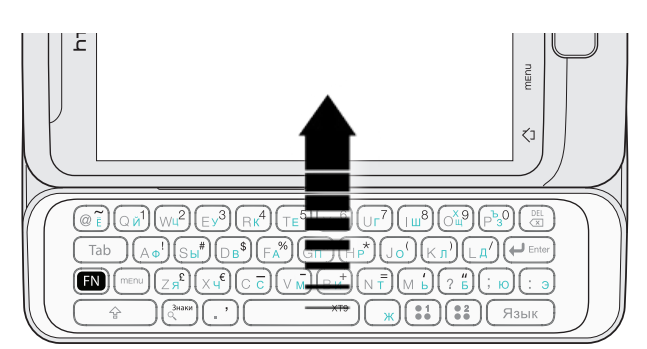

Когда открыта выдвижная клавиатура, дисплей остается в горизонтальном режиме и вы не можете использовать экранную клавиатуру.

- **3.** Если вы вводите текст, запустите приложение или выберите поле, требующие ввода текста или цифр.
- **4.** Нажимайте на буквенные клавиши для ввода текста. Или используйте следующие клавиши для ввода заглавных букв, цифр, специальных знаков и символов.

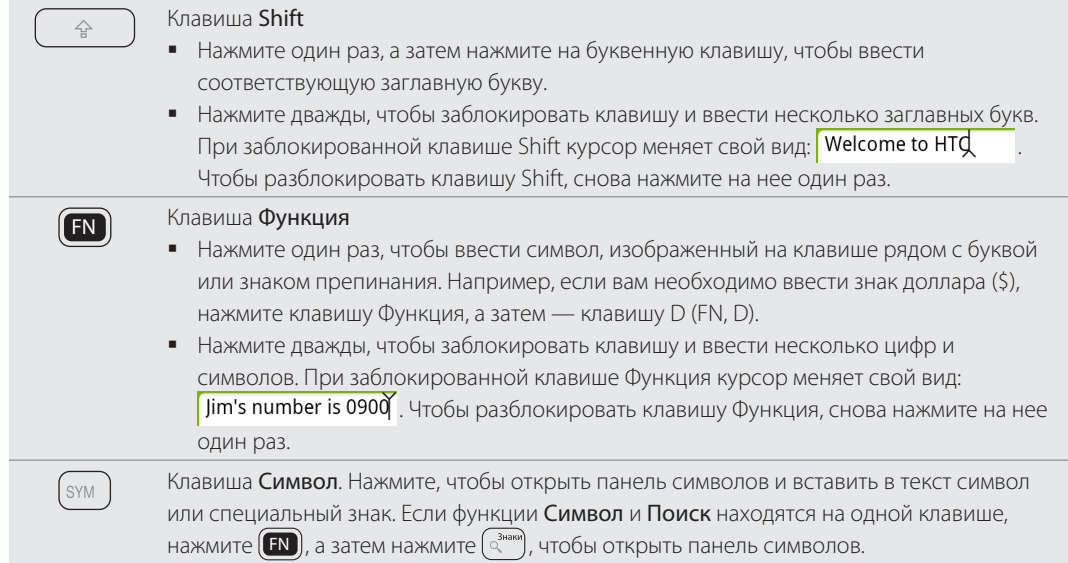

#### 64 Клавиатура

5. Для выполнения других действий используйте следующие клавиши.

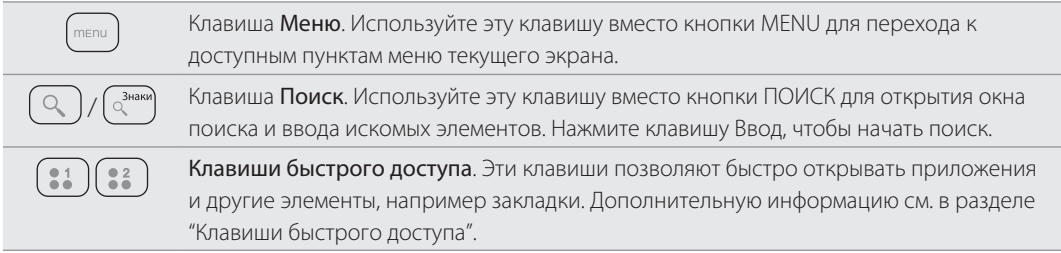

### Клавиши быстрого доступа

Выдвижная клавиатура имеет клавиши быстрого доступа, которым можно назначить функции быстрого открытия приложения или элемента.

- 1. На Начальном экране нажмите MENU, а затем нажмите Настройка > Горячие клавиши.
- **2.** Нажмите **Горячая клавиша №1**, чтобы назначить функцию для первой клавиши быстрого доступа ( (  $\ast\ast$  )), или нажмите **Горячая клавиша №2**, чтобы назначить функцию для второй клавиши быстрого доступа  $(\bullet \bullet )$ ).
- 3. Нажмите Приложения или Ярлыки, а затем нажмите на приложение или ярлык, которые вы хотите связать с выбранной клавишей быстрого доступа. Если вы назначаете клавише ярлык на элемент в телефоне, следуйте указаниям на экране.
- 4. Нажмите НАЗАД, а затем откройте выдвижную клавиатуру.
- 5. Нажмите клавишу быстрого доступа с назначенной вами функцией. Откроется приложение или элемент.

# **Работа с экранной клавиатурой**

Если вы запускаете приложение или выбираете поле, которые требуют ввода текста или цифр, а выдвижная клавиатура закрыта, становится доступна экранная клавиатура.

После того как вы введете текст, вы можете нажать **»** или кнопку НАЗАД, чтобы закрыть экранную клавиатуру.

#### Ввод текста

Вводите текст с экранной клавиатуры, используя следующие клавиши.

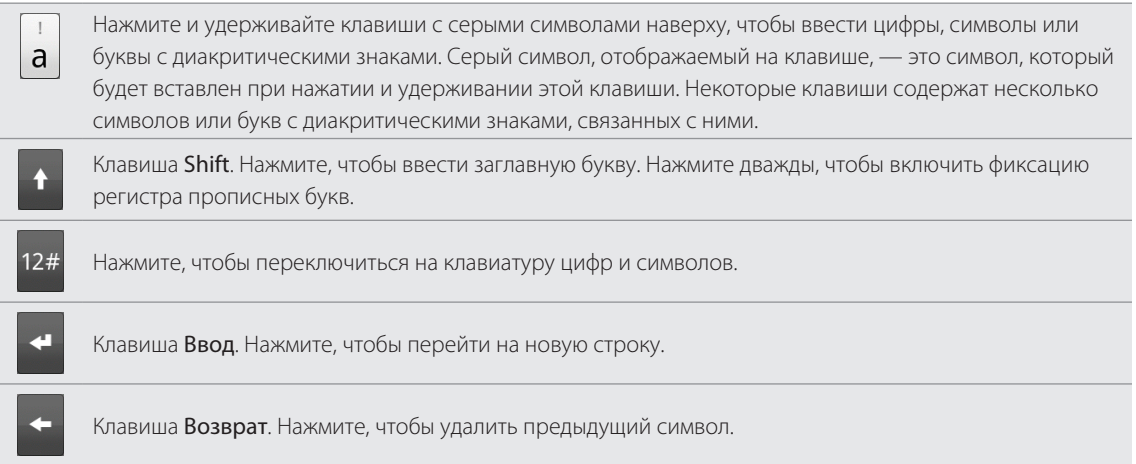

#### 65 Клавиатура

EN

XT9 ABC Клавиша Язык. Отображаемая клавиша зависит от того, какой язык клавиатуры вы в настоящее время используете. Нажмите, чтобы переключиться на другой язык клавиатуры (см. раздел "Включение нескольких языков клавиатуры") или перейти к настройкам экранной клавиатуры.

Нажимайте для переключения между режимами Обычный и XT9 предиктивного ввода текста при использовании раскладки "Компактная клавиатура QWERTY" или "Клавишная панель телефона". Подробные сведения см. в разделе "Ввод слов с помощью предиктивного ввода текста".

Нажмите, чтобы скрыть экранную клавиатуру.

### Выбор раскладки клавиатуры

Вы можете выбрать любую из трех различных раскладок, подходящую для вашего стиля набора текста.

1. На Начальном экране нажмите MENU, а затем нажмите Настройка > Язык и клавиатура > Сенсорный ввод.

Если вы установили поддержку нескольких языков для экранной клавиатуры, вы можете быстро перейти к настройкам сенсорного ввода, нажав клавишу "Язык" (  $\frac{1}{100}$ , если вы используете русскую экранную клавиатуру), а затем выбрав Настройка. См. раздел "Включение нескольких языков клавиатуры".

2. Нажмите Типы клавиатуры, а затем выберите нужную раскладку клавиатуры. Выберите один из следующих вариантов.

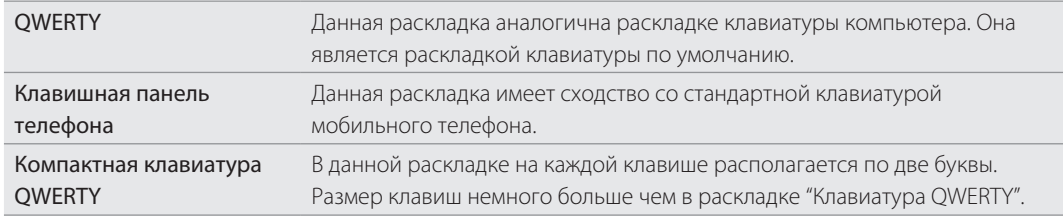

### Включение нескольких языков клавиатуры

Если в вашем телефоне доступно несколько языков клавиатуры, вы можете выбрать языки для экранной клавиатуры, чтобы можно было переключаться между ними для ввода текста.

- 1. На Начальном экране нажмите MENU, а затем нажмите Настройка > Язык и клавиатура > Сенсорный ввод.
- 2. Нажмите Международная клавиатура.
- 3. Выберите необходимые языки.

Доступные языки зависят от региона, где вы приобрели телефон.

#### Изменение ориентации экранной клавиатуры на горизонтальную

При вводе текста вы можете выбрать горизонтальную ориентацию экранной клавиатуры. Поверните телефон, чтобы использовать клавиатуру большего размера для удобного набора текста.

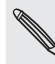

- Чтобы ориентация экрана изменялась автоматически, установите флажок **Автоповорот экрана** в меню ДОМОЙ > MENU > Настройка > Экран.
- Горизонтальная экранная клавиатура не поддерживается в некоторых приложениях.

### **Ввод слов с помощью предиктивного ввода текста**

Экранная клавиатура поддерживает функцию предиктивного ввода для быстрого и точного набора текста. Предиктивный режим ввода текста включен по умолчанию; по мере ввода слова отображаются предлагаемые совпадения.

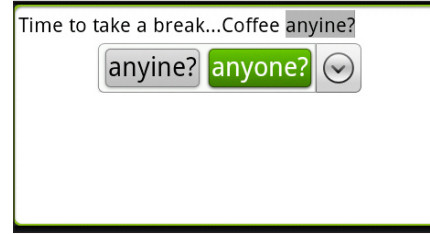

Чтобы ввести слово в предиктивном режиме, выполните одно из следующих действий.

- Если вы видите нужное слово, выделенное зеленым или оранжевым цветом, вы можете просто нажать на пробел, чтобы вставить слово в текст.
- Если вы увидели нужное слово в совпадениях, прежде чем напечатали его целиком, нажмите на слово, чтобы вставить его в текст.
- Если справа от списка совпадений имеется стрелка, нажмите на нее, чтобы просмотреть другие совпадения.

### Включение функции предиктивного ввода текста для второго языка

К тому языку клавиатуры, который вы в настоящий момент используете, вы можете добавить второй язык, чтобы функция предиктивного ввода текста работала для двух языков. Когда вы будете набирать текст, вам будут предлагаться варианты слов на двух выбранных языках.

1. На Начальном экране нажмите MENU, а затем нажмите Настройка > Язык и клавиатура > Сенсорный ввод.

Если вы установили поддержку нескольких языков для экранной клавиатуры, вы можете быстро перейти к настройкам сенсорного ввода, нажав клавишу "Язык" (  $\frac{1}{100}$  если вы используете русскую экранную клавиатуру), а затем выбрав Настройка. См. раздел "Включение нескольких языков клавиатуры".

2. Нажмите Двуязычное предугадывание, а затем выберите нужный язык.

### Добавление слова в словарь предиктивного ввода текста

В телефоне содержится список слов, которые появляются в списке совпадений в режиме предиктивного ввода текста. Иногда вам может понадобиться добавить слово в словарь предиктивного ввода текста, например имя или специальный технический термин.

Во время ввода текста с использованием раскладки клавиатуры QWERTY при нажатии на любое слово в списке совпадений оно автоматически добавляется в словарь предиктивного ввода текста, если его там еще нет.

Кроме того, вы можете добавить слово в список вручную.

- 1. На Начальном экране нажмите MENU, а затем нажмите Настройка > Язык и клавиатура > Сенсорный ввод.
- 2. Нажмите Личный словарь > Изменить личный словарь > Добавить.
- 3. Чтобы добавить слово, введите его и нажмите ОК.

### Изменение или удаление слова в словаре предиктивного ввода текста

Вы можете изменять или удалять слова, добавленные ранее в словарь предиктивного ввода текста.

- 1. На Начальном экране нажмите MENU, а затем нажмите Настройка > Язык и клавиатура > Сенсорный ввод.
- 2. Нажмите Личный словарь > Изменить личный словарь.
	- Чтобы изменить слово, нажмите на него.
	- **Чтобы удалить слова из словаря, нажмите MENU и выберите Удалить. Затем выберите слова,** которые вы хотите удалить, и нажмите OK.

### Резервное копирование личного словаря на карту памяти

Вы можете использовать вашу карту памяти для резервного копирования новых слов, которые вы добавили в словарь предиктивного ввода текста.

- 1. На Начальном экране нажмите MENU, а затем нажмите Настройка > Язык и клавиатура > Сенсорный ввод.
- 2. Нажмите Личный словарь > Синхронизировать личный словарь > Копировать на карту памяти.
- 3. В ответ на запрос нажмите ОК.

### Импортирование личного словаря с карты памяти.

1. На Начальном экране нажмите MENU, а затем нажмите Настройка > Язык и клавиатура > Сенсорный ввод.

- 2. Нажмите Личный словарь > Синхронизировать личный словарь > Восстановить с карты памяти.
- 3. В ответ на запрос нажмите ОК.

### **Голосовой ввод текста**

Нет времени набирать текст? Попробуйте проговорить слова для ввода их в большинство текстовых полей, которые позволяют использовать экранную клавиатуру.

Просто нажмите и удерживайте клавишу Язык. Когда телефон подаст вам сигнал "Говорите", проговорите в телефон то, что вы хотите набрать на экране.

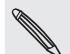

- **Сначала убедитесь, что вы выбрали язык, который будете использовать в меню Настройки голосового** ввода и вывода. См. раздел "Настройка языка голосового ввода".
- Поскольку ваш телефон использует службу распознавания речи Google, вам нужно подключиться к Интернету, чтобы вводить текст голосом.

### Настройка языка голосового ввода

1. На начальном экране нажмите MENU, а затем выберите Настройка > Голосовой ввод и вывод > Настройки разпозн. речи.

2. Нажмите Язык, а затем выберите нужный язык.

Доступные языки определяются языками голосового ввода, поддерживаемыми Google.

### **Копирование и вставка текста**

Вы можете скопировать или вырезать текст, а затем вставить его в другое текстовое поле в этом или другом приложении.

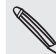

Некоторые приложения могут предлагать свои собственные способы выделения или копирования текста.

- 1. Нажмите и удерживайте текстовое поле, содержащее текст, который вы хотите скопировать.
- 2. После появления увеличительной рамки перетащите палец, чтобы переместить текстовый курсор в начало текста, который нужно скопировать или вырезать. Сделать это легко, потому что увеличительная рамка обеспечивает вам более крупное изображение текста.

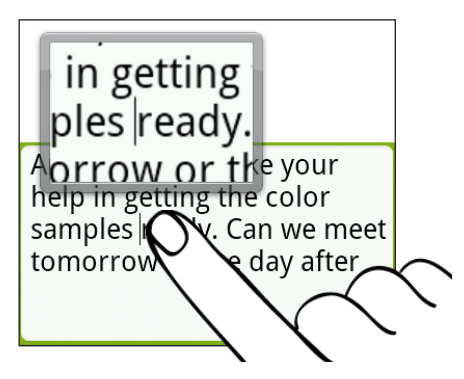

- 3. После перемещения текстового курсора в нужное место поднимите палец. Появится меню выделения текста.
- Выполните одно из следующих действий. 4.
	- **-** Нажмите Выбрать текст. Когда слово, в которое вы поместили текстовый курсор выделится, перетащите метки начала и конца так, чтобы выделить нужный текст для копирования или вырезания.

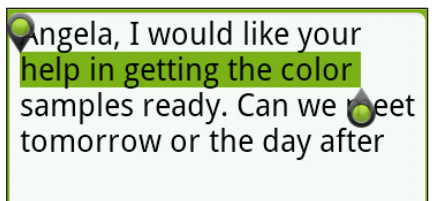

- Нажмите Выбрать все, чтобы выбрать весь текст в данном текстовом поле.
- 5. Нажмите Копировать, чтобы скопировать текст в буфер обмена, или нажмите Вырезать, чтобы удалить текст.
- 6. В том же самом или в другом приложении нажмите и удерживайте текстовое поле, в которое вы хотите вставить текст.
- 7. После появления увеличительной рамки перетащите палец, чтобы переместить текстовый курсор в то место, куда вы хотите вставить текст.
- 8. После перемещения текстового курсора в нужное место поднимите палец. Появится меню выделения текста.
- 9. Нажмите Вставить.

# **Настройка параметров сенсорного ввода**

Откройте окно настроек сенсорного ввода, выполнив одно из следующих действий.

- Если вы включили поддержку нескольких языков для экранной клавиатуры, нажмите клавишу Язык ( $\left| \frac{Q}{EN} \right|$ ), а затем нажмите Настройка.
- На Начальном экране нажмите MENU, а затем нажмите **Настройка > Язык и клавиатура >** Сенсорный ввод.

### Настройка сенсорного ввода

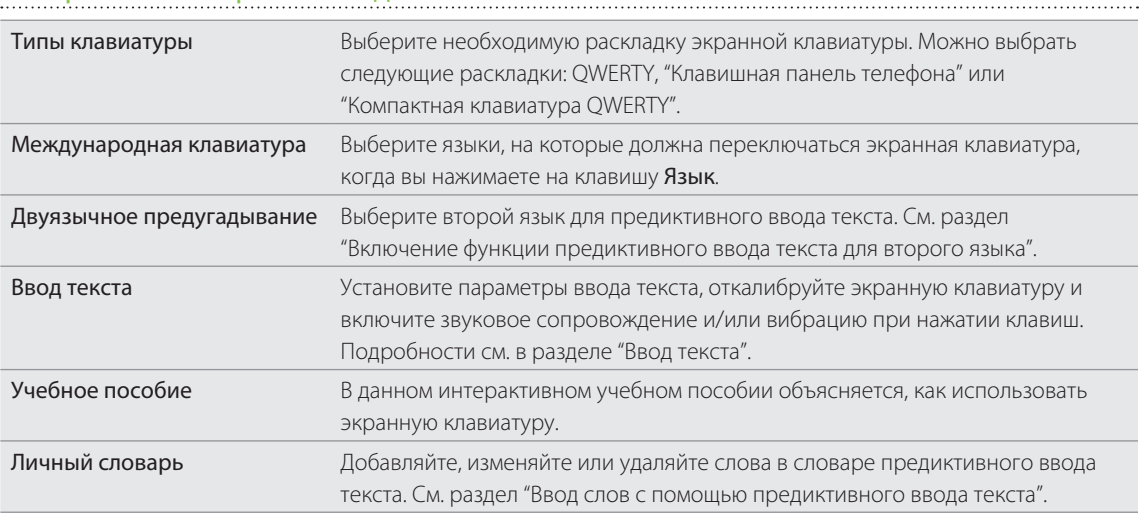

### Ввод текста

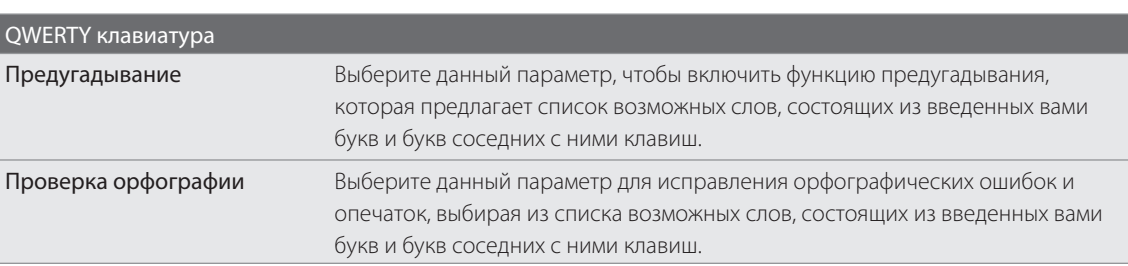

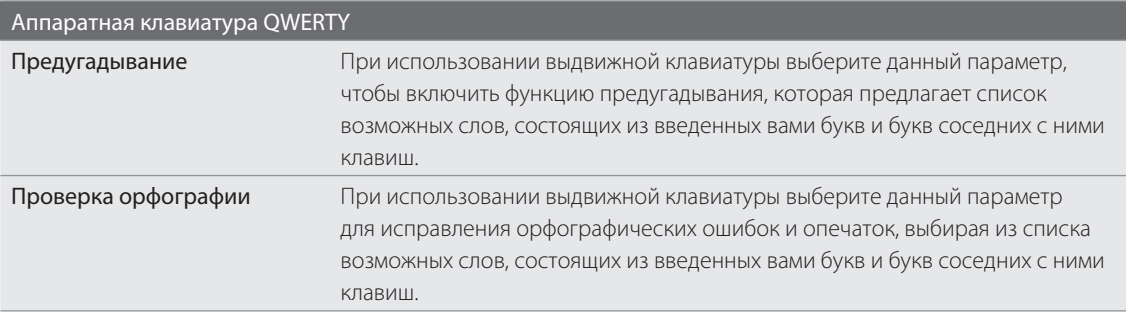

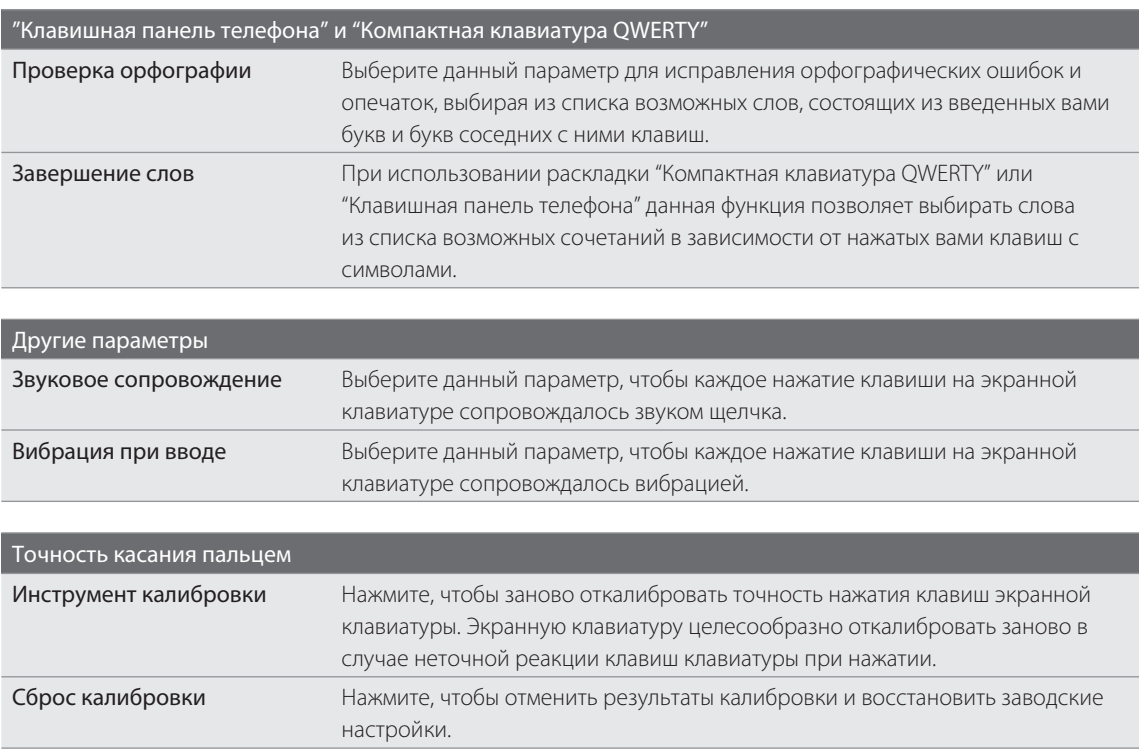

# Сообщения

# **Сведения о приложении Сообщения**

Оставайтесь на связи с теми, кто для вас много значит. Используйте приложение Сообщения для написания и отправки текстовых (SMS) и мультимедийных (MMS) сообщений.

На Начальном экране нажмите • • > Сообщения.

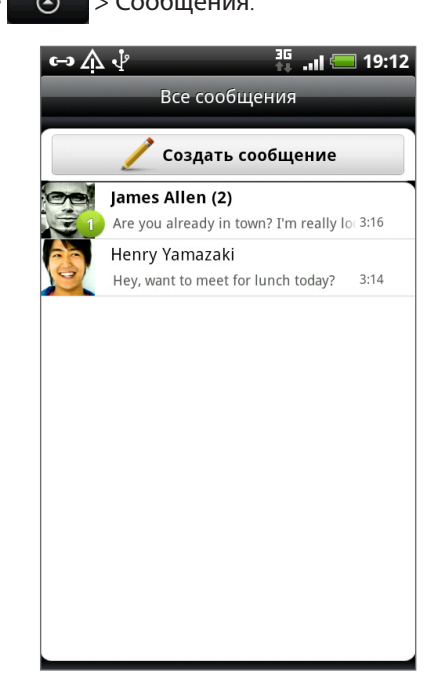

На экране "Все сообщения" все отправленные и полученные сообщения сгруппированы отдельно по беседам, именам контактов или номерам телефонов. Вы можете:

- Прокручивать список бесед вверх или вниз, проводя пальцем по экрану.
- Нажимать на имя или номер контакта, чтобы просмотреть обмен сообщениями с ним.
- Нажимать на фотоснимок или значок, чтобы открыть меню, в котором вы можете быстро выбрать способ связи с контактом.

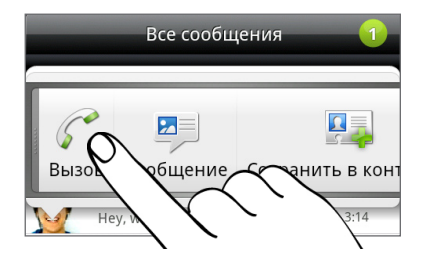

Вы можете также просмотреть свои сообщения на Начальном экране с помощью виджета Сообщения. Если такого виджета еще нет, его можно добавить, следуя указаниям в разделе "Индивидуальная настройка Начального экрана с помощью виджетов" в главе "Индивидуальная настройка".

# **Отправка текстового сообщения (SMS)**

Если вы ввели больше знаков, чем допускается для одного SMS-сообщения, оно будет доставлено как одно, но его стоимость будет больше одного сообщения.

- 1. На Начальном экране нажмите • > Сообщения.
- 2. На экране "Все сообщения" нажмите Создать сообщение.
- 3. Укажите одного или нескольких получателей. Вы можете:
	- Ввести первые несколько букв имени контакта или первые цифры номера мобильного телефона. По мере ввода будут отображаться совпадающие имена с номерами телефонов из сохраненного списка контактов. Нажмите на имя или на один из номеров контакта.
	- Нажать на значок  $\blacktriangle$ , а затем выбрать номера телефонов тех контактов, которым вы хотите отправить сообщение. Вы также можете выбрать группы контактов в качестве получателей. После выбора всех получателей нажмите OK.  $\blacksquare$
	- Ввести полные номера телефонов прямо в поле Кому.  $\blacksquare$
- **4.** Нажмите в поле с надписью "Нажмите, чтобы добавить текст", а затем введите свое сообщение.

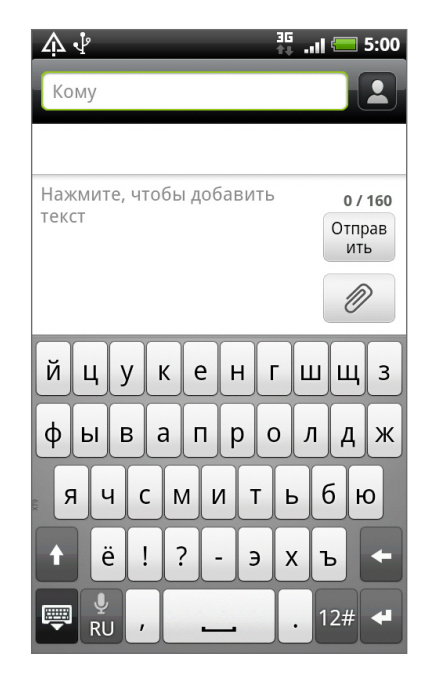

### 5. Нажмите Отправить.

Или нажмите НАЗАД, чтобы сохранить сообщение как черновик. Чтобы открыть и отредактировать черновик сообщения, см. раздел "Возобновление работы с черновиком сообщения".

Текстовое сообщение автоматически становится мультимедийным, если вы вводите адрес эл. почты в качестве получателя, добавляете тему сообщения, прикрепляете вложение или создаете очень длинное сообщение.
### **Отправка мультимедийного сообщения (MMS)**

Чтобы создать мультимедийное сообщение, начните с создания нового текстового сообщения. Затем выберите тип вложения для включения в сообщение.

- 1. На Начальном экране нажмите • > Сообщения.
- 2. На экране "Все сообщения" нажмите Создать сообщение.
- 3. Укажите одного или нескольких получателей. Вы можете:
	- Ввести первые несколько букв имени контакта или первые цифры номера мобильного телефона. По мере ввода будут отображаться совпадающие имена с номерами телефонов и адресами эл. почты из сохраненного списка контактов. Нажмите на номер или адрес эл. почты контакта. Адреса эл. почты будут показаны, если в разделе "Настройка списка получателей" будет выбран пункт Показывать адрес электронной почты. Более подробную информацию о настройках сообщений см. в разделе "Настройка параметров сообщений".
	- $\blacksquare$  Нажать на значок  $\blacktriangle$ , а затем выбрать номера телефонов тех контактов, которым вы хотите отправить сообщение. Вы также можете выбрать группы контактов в качестве получателей. После выбора всех получателей нажмите OK.
	- **Ввести полные номера телефонов или адреса эл. почты прямо в поле Кому.**
- **4.** Чтобы добавить строку темы, нажмите MENU, а затем нажмите **Дополнительно > Добавить** тему.
- 5. Нажмите в поле с надписью "Нажмите, чтобы добавить текст", а затем введите свое сообщение.

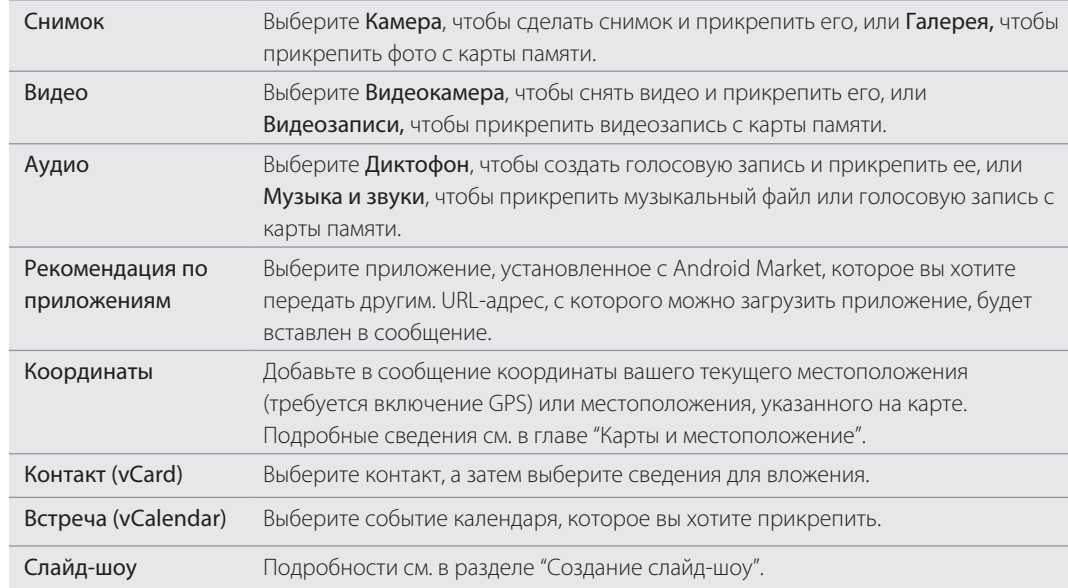

6. Нажмите  $\boxed{\mathscr{D}}$  , а затем выберите тип вложения.

**7.** Чтобы внести изменения в приложение, нажмите  $\|$   $\blacksquare$  или  $\|$   $\textcircled{\texttt{F}}$  (в зависимости от типа файла, который вы вкладываете).

Вы также можете нажать MENU, а затем нажать Удалить, чтобы начать сначала.

8. Нажмите Отправить.

Или нажмите НАЗАД, чтобы сохранить сообщение как черновик. Чтобы открыть и отредактировать черновик сообщения, см. раздел "Возобновление работы с черновиком сообщения".

#### Создание слайд-шоу

В мультимедийное сообщение можно добавлять слайды, каждый из которых содержит фотоснимки, видео- или аудиозаписи.

- 1. При создании мультимедийного сообщения нажмите | 2 > Слайд-шоу.
- 2. На экране "Изменить слайд-шоу" нажмите Добавить слайд.
- 3. Нажмите Слайд 1.
- Чтобы составить слайд-шоу, выполните любое из следующих действий. 4.

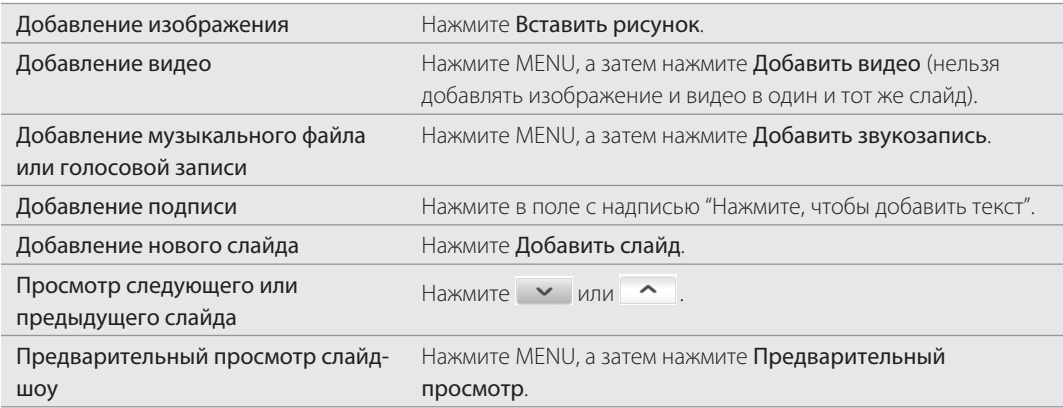

Для выбора других вариантов нажмите MENU, а затем нажмите Дополнительно.

- 5. После завершения нажмите Готово, чтобы прикрепить слайд-шоу к сообщению.
- 6. Нажмите Отправить.

Или нажмите НАЗАД, чтобы сохранить сообщение как черновик. Чтобы открыть и отредактировать черновик сообщения, см. раздел "Возобновление работы с черновиком сообщения".

### **Возобновление работы с черновиком сообщения**

- 1. На экране "Все сообщения" нажмите MENU, а затем нажмите Черновики.
- 2. Нажмите на сообщение, чтобы вернуться к его редактированию.
- 3. После завершения редактирования сообщения нажмите Отправить.

### **Просмотр и ответ на сообщение**

В зависимости от настроек уведомлений, при получении нового сообщения телефон проиграет мелодию, начнет вибрировать или кратковременно отобразит сообщение в строке состояния. Кроме того, в строке состояния отобразится значок нового сообщения  $\boxed{=}$ 

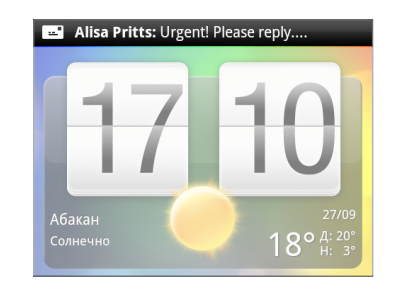

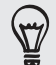

Вы можете изменить уведомление для новых сообщений. См. раздел "Настройка параметров сообщений".

#### Просмотр сообщения

Чтобы открыть и прочитать полученные сообщения, вы можете:

- Нажать и удерживать строку состояния, а затем сдвинуть палец вниз, чтобы открыть панель Уведомления. Затем нажать на уведомление о новом сообщении.
- Открыть приложение Сообщения для доступа и прочтения сообщения.

При прочтении сообщения вы можете:

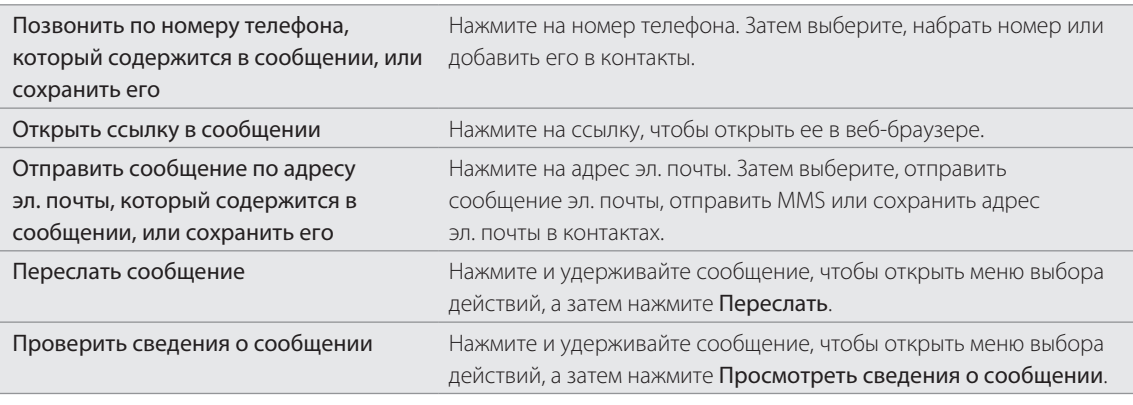

#### Ответ на сообщение

- 1. На экране "Все сообщения" нажмите на контакт (или номер телефона) для отображения обмена
- сообщениями с данным контактом.
- 2. Чтобы ответить на сообщение, нажмите на текстовое поле в нижней части экрана, а затем введите ответное сообщение.

Вы также можете ответить мультимедийным сообщением. Подробности см. в разделе "Отправка мультимедийного сообщения (MMS)".

З. Нажмите Отправить.

#### Ответ на другой номер телефона контакта

Если в вашем телефоне сохранено несколько номеров телефона контакта, вы увидите номер телефона, используемый в сообщении. Вы также увидите выделенную полужирным шрифтом букву перед номером телефона, указывающую на его тип (например, М означает Мобильный).

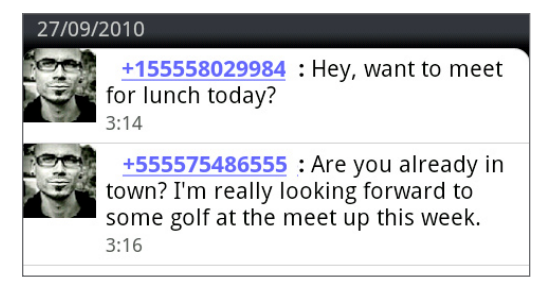

Имейте в виду, что ваше ответное сообщение будет отправлено на тот телефонный номер контакта, с которого вы получили последнее сообщение от него.

#### 76 Сообщения

Если вы хотите изменить номер телефона перед тем, как отправить ответное сообщение, нажмите MENU, а затем нажмите Дополнительно > Номер телефона получателя. Выберите другой телефонный номер этого контакта, а затем нажмите OK.

#### Просмотр и сохранение вложения MMS-сообщения

Если вы хотите контролировать размер загружаемых данных, перед загрузкой мультимедийного сообщения сначала проверьте его размер.

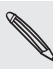

Если в настройках MMS отключен параметр Получать автоматически, то будут загружаться только заголовки сообщений. Чтобы загрузить сообщение целиком, нажмите кнопку Загрузить справа от сообщения. Более подробную информацию о настройках сообщений см. в разделе "Настройка параметров сообщений".

- Если вложение принятого MMS-сообщения содержит фотоснимки или видеозаписи, нажмите на него, чтобы просмотреть содержимое.
- Если вложение представляет собой визитную карточку контакта (vCard), нажмите на нее, чтобы просмотреть информацию о нем, а затем нажмите Сохранить чтобы добавить его в список ваших контактов. Откройте приложение Контакты, чтобы просмотреть контакт. См. главу "Контакты".
- Если вложение является приглашением на встречу или событием (vCalendar), нажмите на него, а затем выберите календарь, в котором его необходимо сохранить. Нажмите Импортировать. Откройте приложение Календарь, чтобы просмотреть встречу или событие. См. главу "Календарь".
- Чтобы сохранить вложение на карту памяти, нажмите и удерживайте MMS-сообщение, а затем в меню выбора действий нажмите Сохранить [тип вложения].

#### Просмотр push-сообщений

Push-сообщения содержат веб-ссылку. Часто это ссылка для загрузки запрошенного вами файла, например мелодии звонка.

При получении push-сообщения в строке состояния отображается значок уведомления

#### Открытие и чтение нового push-сообщения

- 1. Нажмите и удерживайте строку состояния, а затем сдвиньте ее вниз, чтобы открыть панель Уведомления.
- 2. Нажмите на новое сообщение.
- З. Нажмите Открыть.

#### Просмотр всех push-сообщений

1. На Начальном экране нажмите • • > Сообщения.

2. Нажмите MENU, а затем нажмите Push-сообщения.

## **Управление сообщениями бесед**

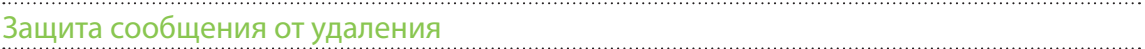

Вы можете заблокировать сообщение, чтобы даже в случае удаления других сообщений в беседе, это сообщение не было удалено.

- 1. На экране "Все сообщения" нажмите на контакт (или номер телефона) для отображения обмена сообщениями с данным контактом.
- 2. Нажмите и удерживайте сообщение, которое вы хотите заблокировать.
- 3. Нажмите Заблокировать сообщение в меню выбора действий.

Справа от сообщения отобразится значок блокировки ( • ).

# Копирование сообщения на SIM-карту

- 1. На экране "Все сообщения" нажмите на контакт (или номер телефона) для отображения обмена сообщениями с данным контактом.
- 2. Нажмите и удерживайте сообщение, а затем нажмите Копировать на SIM-карту.

Справа от сообщения отобразится значок SIM-карты ( $\Box$ ).

#### Удаление отдельного сообщения

1. На экране "Все сообщения" нажмите на контакт (или номер телефона) для отображения обмена сообщениями с данным контактом.

- 2. Нажмите и удерживайте сообщение, которое вы хотите удалить.
- 3. Если сообщение заблокировано, нажмите Разблокировать сообщение в меню выбора действий, а затем нажмите и удерживайте сообщение, чтобы снова отобразить меню выбора действий.
- 4. Нажмите Удалить сообщение в меню выбора действий.
- 5. Увидев запрос подтверждения, нажмите ОК.

Удаление нескольких сообщений в беседе

- 1. На экране "Все сообщения" нажмите на контакт (или номер телефона) для отображения обмена сообщениями с данным контактом.
- 2. Нажмите MENU, а затем нажмите Дополнительно > Удалить.
- З. Нажмите Удалить выделеное.

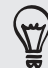

Вы также можете нажать Удалить по номеру телефона, если контакт использовал несколько телефонных номеров в беседе и вы хотите удалить сообщения, отправленные с конкретного номера.

**4.** Выберите сообщения, которые вы хотите удалить, и нажмите **Удалить**.

#### Удаление беседы

1. На экране "Все сообщения" нажмите и удерживайте контакт (или номер телефона), сообщения которого вы хотите удалить, а затем нажмите Удалить.

При просмотре обмена сообщениями в беседе вы можете также нажать MENU, а затем нажать Дополнительно > Удалить > Удалить ветку.

Все заблокированные сообщения в ветке беседы не будут удалены, пока вы не установите флажок Удалить заблокированные сообщения.

2. При запросе на подтверждение нажмите ОК, чтобы удалить ветку целиком.

#### Удаление нескольких бесед

- 1. На экране "Все сообщения" нажмите MENU, а затем нажмите Удалить.
- 2. Выберите ветки бесед, которые вы хотите удалить.
- З. Нажмите Удалить.

Все заблокированные сообщения не будут удалены.

# **Настройка параметров сообщений**

На экране "Все сообщения" нажмите MENU, а затем нажмите Настройки. Вы увидите несколько групп настроек.

#### Получение сообщений

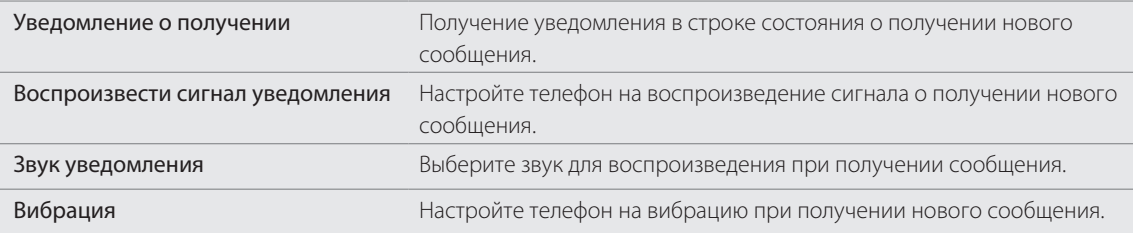

#### Отправка сообщений

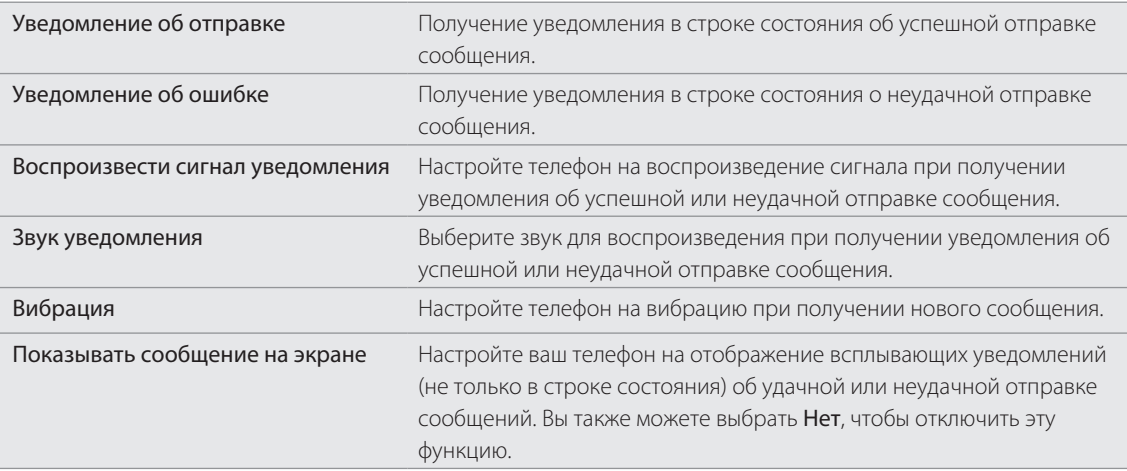

#### Настройки хранилища

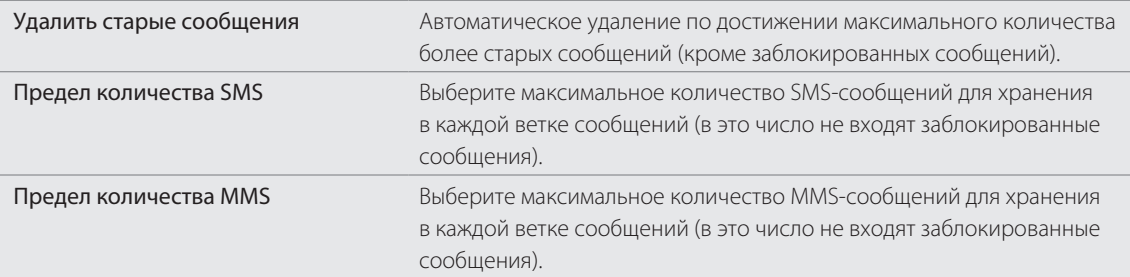

#### Настройка списка получателей

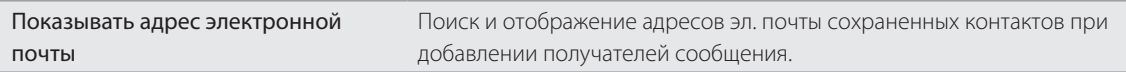

#### Переадресация сообщений

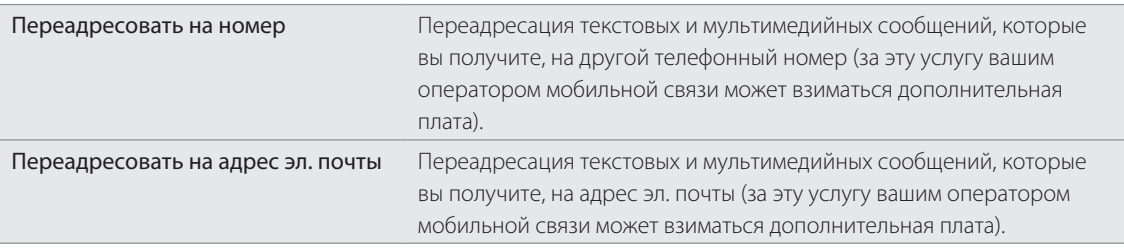

#### Настройки SMS

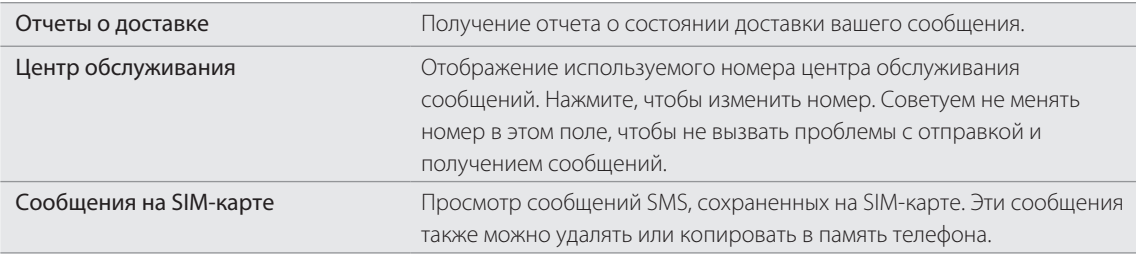

#### Настройки MMS

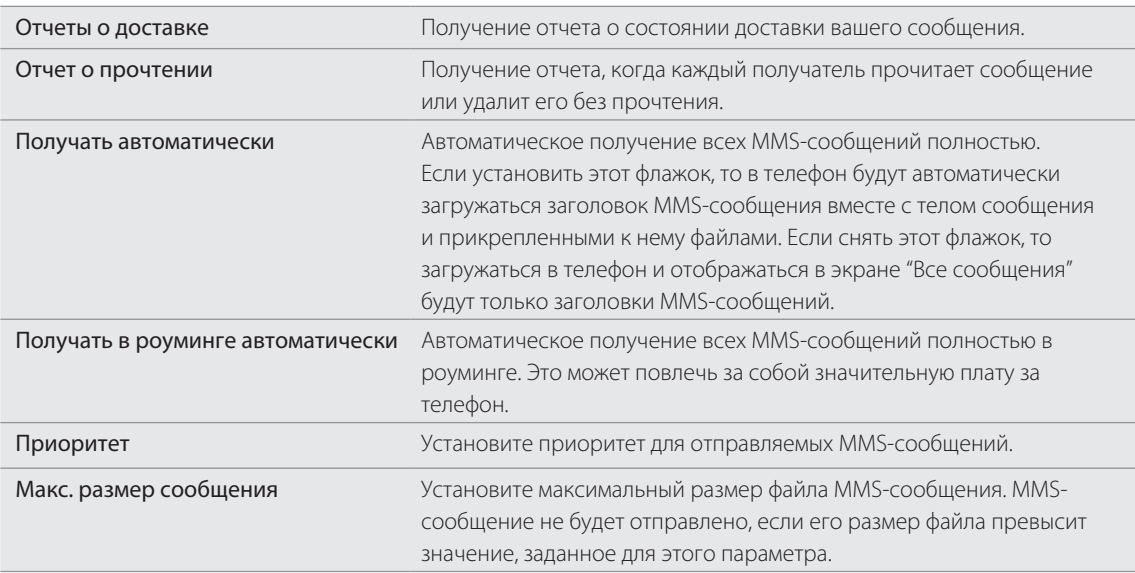

# Учетные записи и синхронизация

### **Синхронизация с сетевыми учетными записями**

#### О сетевых учетных записях

Существует несколько типов информации, которую телефон может синхронизировать с вашими сетевыми учетными записями.

- Электронная почта Gmail™/Почты Google™ и Exchange ActiveSync.
- Контакты Google и Exchange ActiveSync, а также контактная информация ваших друзей на Facebook® и их профили Twitter™. Информацию о контактах см. в главе "Контакты".
- События календаря из вашей основной учетной записи Google, учетной записи Exchange ActiveSync и Facebook. Информацию о работе с программой Календарь см. в главе "Календарь".
- Обновления статусов и ссылки, опубликованные вашими друзьями и вами в социальных сетях, таких как Facebook и Twitter. Подробности см. в главе "Социальные сети".
- Фотоснимки, выгруженные на Flickr™ и Facebook. Информацию о просмотре фотоснимков см. в главе "Фотоснимки, видеозаписи и музыка".  $\mathbf{u}$  .

Вы можете настроить учетную запись Exchange ActiveSync на телефоне либо в приложении Почта, либо в настройках "Аккаунты и синхронизация".

Чтобы настроить ее в приложении Почта, см. раздел "Добавление учетной записи Microsoft Exchange ActiveSync" в главе "Электронная почта".

#### Синхронизация с учетной записью Google

Войдя в свою учетную запись Google, вы сможете синхронизировать сообщения Gmail/Почты Google, ваши контакты и календари Google между телефоном и Интернетом. Вход в учетную запись Google также необходим для использования таких приложений Google, как Google Talk™ и Android Market™.

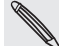

Если вы пропустили вход в учетную запись Google при первой настройке телефона, вы можете столкнуться с проблемами при использовании некоторых приложений Google. Если данные проблемы не будут решены, вам, возможно, понадобится выполнить сброс настроек телефона и ввести сведения о вашей учетной записи Google при его повторной настройке. Для сброса настроек телефона см. раздел "Перезагрузка или сброс настроек телефона" в главе "Обновление и сброс настроек".

#### Добавление учетных записей Google

Вы можете добавить несколько учетных записей Google в телефон. Однако все последующие учетные записи Google, кроме первой, смогут только синхронизировать контакты, эл. почту и события календаря. Другие службы Google используют первую добавленную вами учетную запись Google.

- 1. На Начальном экране нажмите MENU, а затем нажмите Настройки > Аккаунты и синхронизация.
- 2. Нажмите Добавить аккаунт > Google.
- Следуйте указаниям на экране, чтобы войти в учетную запись или создать новую. 3.

#### Забыли пароль своей учетной записи Google?

Пароль вашей учетной записи Google нужен для синхронизации Почты Google (Gmail), Календаря и контактов Google с вашим телефоном. Этот пароль также нужен для использования Google Talk и загрузки приложений с Android Market.

Если вы забыли пароль своей учетной записи Google, вы можете попытаться восстановить его на веб-сайте Google.

- 1. С телефона или компьютера откройте веб-браузер и перейдите по адресу https://www.google.com/accounts/ForgotPasswd.
- 2. Введите адрес эл. почты или имя пользователя, которые вы используете для входа в вашу учетную запись Google.
- 3. Выполните процедуру верификации. Введите символы, которые вы видите на экране, и нажмите Отправить.

На альтернативный адрес эл. почты, который вы указали при создании учетной записи Google, будет отправлено сообщение. Следуйте инструкциям в сообщении эл. почты, чтобы восстановить свой пароль.

Если у вас нет альтернативного адреса эл. почты или вы не можете получить доступ к учетной записи эл. почты, которую вы использовали для создания учетной записи Google, то вы сможете восстановить пароль своей учетной записи Google через 24 часа, ответив на контрольный вопрос.

#### Добавление учетной записи социальной сети

Если вы пропустили настройку вашей учетной записи в социальной сети (например, Facebook, Twitter или Flickr) при первом включении и настройке телефона, вы все равно можете выполнить вход в эти учетные записи с помощью настроек вашего телефона.

- 1. На Начальном экране нажмите MENU, а затем нажмите Настройки > Аккаунты и синхронизация.
- 2. Нажмите Добавить аккаунт, а затем нажмите на тип учетной записи, которую вы хотите добавить.
- 3. Следуйте указаниям на экране, чтобы ввести информацию об учетной записи.

Учетная запись социальной сети будет добавлена в список на экране "Аккаунты и синхронизация". В зависимости от того, как вы настроили учетную запись, может начаться синхронизация новой информации с вашим телефоном.

#### Управление сетевыми учетными записями

#### Изменение общих настроек синхронизации

- 1. На Начальном экране нажмите MENU, а затем нажмите Настройки > Аккаунты и синхронизация.
- 2. Установите или снимите следующие флажки.

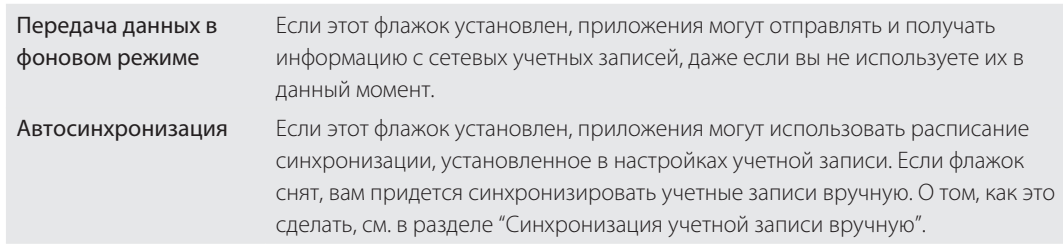

#### Синхронизация учетной записи вручную

- 1. На Начальном экране нажмите MENU, а затем нажмите Настройки > Аккаунты и синхронизация.
- 2. Нажмите на учетную запись, которую вы хотите синхронизировать.
- З. Нажмите Обновить.

#### Изменение параметров учетной записи

Вы можете изменить такие параметры, как частота синхронизации, типы синхронизируемой информации, виды получаемых уведомлений и способ отображения информации учетной записи.

- 1. На экране "Аккаунты и синхронизация" нажмите на учетную запись, которую вы хотите изменить.
- 2. Нажмите на тип информации, которую вы хотите синхронизировать, или выберите элемент для изменения его настроек.

#### Удаление учетной записи

Вы можете удалить учетную запись, чтобы уничтожить ее и всю связанную с ней информацию в вашем телефоне, например сообщения, контакты или настройки. Удаление учетной записи не удаляет информацию из самой сетевой службы.

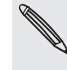

Вы не можете удалить некоторые учетные записи, например первую учетную запись Google, в которую вы вошли с телефона, за исключением случая удаления из телефона всей личной информации при аппаратном сбросе. О том, как это сделать, см. в разделе "Перезагрузка или сброс настроек телефона" в главе "Обновление и сброс настроек".

- 1. На Начальном экране нажмите MENU, а затем нажмите Настройки > Аккаунты и синхронизация.
- 2. Нажмите на учетную запись, которую вы хотите удалить.
- 3. Нажмите Удалить аккаунт, а затем подтвердите удаление.

### **Синхронизация с компьютером**

Допустим, в вашем телефоне есть новые фотоснимки из отпуска, а рабочий календарь находится на вашем компьютере. Почему бы не сделать так, чтобы эти типы файлов и информации были на обоих устройствах? С помощью программы HTC Sync™ вы можете выполнять следующее:

- синхронизировать ваши контакты между программами Microsoft® Outlook®, Outlook® Express или Windows Contacts на компьютере и телефоном;
- синхронизировать ваши события календаря между программами Outlook или Windows Calendar на компьютере и телефоном;
- переносить фотоснимки, видеозаписи, документы, песни и плейлисты с компьютера в телефон и наслаждаться ими в пути;
- легко импортировать сделанные вами фотоснимки и видеозаписи с телефона на компьютер;
- синхронизировать закладки в папке избранного "Закладки HTC" на компьютере и все закладки, хранящиеся в веб-браузере вашего телефона;
- сначала загружать карты и полезные дополнительные услуги для телефонного приложения Locations на компьютер, а затем синхронизировать их с телефоном;
- устанавливать с компьютера сторонние приложения для мобильных телефонов (загруженные не с Android Market).

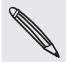

Чтобы иметь возможность синхронизировать мультимедийные файлы, карты и документы, необходимо установить в телефон карту памяти microSD.

### Установка программы HTC Sync, которая поставляется на карте памяти microSD

Убедитесь, что карта памяти microSD вставлена в телефон. Скопируйте установщик HTC Sync с карты памяти microSD на компьютер и запустите его для установки.

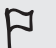

- Версия программы HTC Sync на карте памяти microSD, которая поставляется вместе с вашим телефоном, может быть установлена на компьютер с Windows 7, Windows Vista или Windows XP.
- Для работы программы HTC Sync требуется порт USB 2.0 на вашем компьютере для подключения и синхронизации вашего телефона.
- Во избежание проблем при установке, перед запуском установки программы HTC Sync закройте все запущенные программы и временно выйдите из антивирусной программы.
	- 1. Подключите телефон к компьютеру с помощью USB-кабеля, входящего в комплект поставки.
	- **2.** На экране телефона "Подключение к ПК" нажмите **Дисковод**, а затем нажмите **Готово**.

На компьютере подключенный телефон распознается как съемный диск.

- 3. Перейдите к этому съемному диску и откройте его.
- 4. Скопируйте файл HTCSync.exe на компьютер.
- 5. После завершения копирования отключите съемный диск (т.е. подключенный телефон) в соответствии с требованиями операционной системы вашего компьютера для безопасного извлечения вашего телефона.
- 6. На компьютере дважды щелкните на файле HTCSync.exe и следуйте указаниям на экране, чтобы установить программу HTC Sync.

После установки программы HTC Sync в области уведомлений панели задач на компьютере (в правом нижнем углу экрана) появится значок HTC Sync ( $\Box$ ). Дважды щелкните на этом значке, чтобы открыть программу HTC Sync.

#### Настройка программы HTC Sync для распознавания телефона

После установки настройте программу HTC Sync для распознавания вашего телефона.

- 1. Подключите телефон к компьютеру с помощью USB-кабеля, входящего в комплект поставки.
- **2.** На экране телефона "Подключение к ПК" нажмите **HTC Sync**, а затем нажмите **Готово**.

На компьютере дождитесь, пока программа HTC Sync распознает ваш телефон.

3. После того как откроется экран установки устройства, введите имя для своего телефона и нажмите Сохранить.

Откроется панель Устройство.

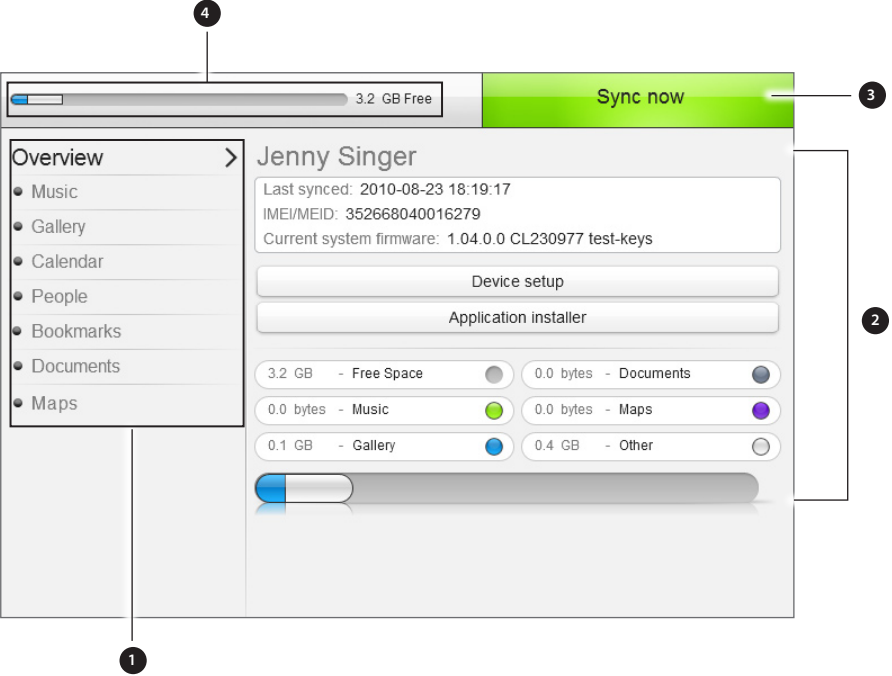

1 Нажмите на категорию элементов для просмотра их параметров синхронизации в правой части панели Устройство. Нажмите Обзор для просмотра основной информации о программном обеспечении телефона и использовании карты памяти, для изменения имени телефона или установки сторонних приложений на телефон. 2 Доступные параметры синхронизации для выбранной категории. 3 Нажмите, чтобы начать синхронизацию. 4 Шкала предполагаемого объема памяти для сохранения данных. При появлении новых элементов для синхронизации и добавления в ваш телефон эта шкала будет показывать предполагаемый объем на карте памяти, который займут ваши данные.

#### Настройка параметров синхронизации Музыки

Вы можете переносить музыкальные записи и песни с компьютера в свой телефон. Если у вас есть плейлисты, созданные в проигрывателях iTunes® или Windows Media®, вы можете синхронизировать и их, чтобы наслаждаться в пути любимой музыкой.

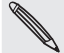

Вы можете синхронизировать аудиофайлы следующих форматов: \*.aac, \*.amr, \*.m4a, \*.mid, \*.midi, \*.mp3, \*.wav и \*.wma.

1. На панели Устройство нажмите Музыка, а затем нажмите кнопку Вкл.

Включение синхронизации Музыки означает, что вы хотите включать эту категорию в каждый сеанс синхронизации данных между вашим компьютером и телефоном.

- 2. Выберите пункт **Синхронизировать музыкальные файлы из**, а затем нажмите **Добавить**.
- 3. Выберите папку, содержащую ваши аудиофайлы, и нажмите ОК.

Во время синхронизации все поддерживаемые аудиофайлы, добавленные в эту папку, будут также скопированы на карту памяти вашего телефона.

4. Выберите пункт Синхронизировать музыкальные файлы из проигрывателей iTunes и Windows Media, если вы используете любое из этих приложений на своем компьютере. Затем выберите один из следующих вариантов.

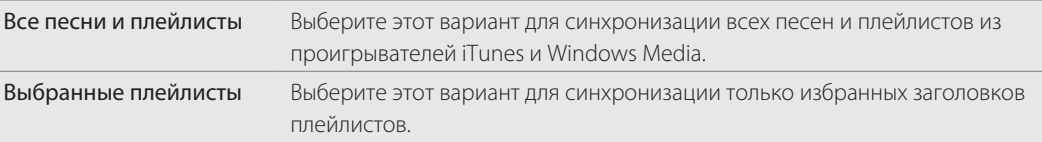

#### Настройка параметров синхронизации Галереи

Вы можете выбрать автоматическое копирование фотоснимков, сделанных при помощи камеры телефона, на ваш компьютер. В то же время, когда вы выбираете папку на вашем компьютере, фотоснимки и видеозаписи, сохраненные в ней, также синхронизируются с картой памяти телефона.

Вы можете синхронизировать фотоснимки и видеозаписи следующих форматов:

- Фотоснимки: \*.bmp, \*.gif, \*.jpeg, \*.jpg и \*.png.
- Видеозаписи: \*.3gp, \*.3g2, \*.mp4 и \*.wmv.
	- 1. На панели Устройство нажмите Галерея, а затем нажмите кнопку Вкл.

Включение синхронизации Галереи означает, что вы хотите включать эту категорию в каждый сеанс синхронизации данных между вашим компьютером и телефоном.

2. Чтобы автоматически импортировать фотоснимки с вашей камеры в компьютер в процессе синхронизации, выберите Копировать фотоснимки с камеры устройства в ПК.

Фотоснимки и видеозаписи с вашей карты памяти будут сохранены в папку \Мои Фото\Фотоснимки с камеры устройства на вашем компьютере.

- 3. Выберите Синхронизировать фотоснимки и видеозаписи ПК из, а затем нажмите Добавить.
- **4.** Выберите папку на вашем компьютере, содержащую мультимедийные файлы, и нажмите **ОК**.

Во время синхронизации все поддерживаемые изображения и видеозаписи, добавленные в эту папку, будут также скопированы на карту памяти вашего телефона.

#### Настройка параметров синхронизации Календаря

Ваш телефон может синхронизировать встречи и события с вашим календарем в программе Outlook (Outlook XP, Outlook 2003 или Outlook 2007) или Windows Calendar (для Windows Vista).

1. На панели Устройство нажмите Календарь, а затем нажмите кнопку Вкл.

Включение синхронизации Календаря означает, что вы хотите включать эту категорию в каждый сеанс синхронизации данных между вашим компьютером и телефоном.

- Выберите приложение, с которым вы хотите синхронизировать события календаря. 2.
- **3.** Выберите период синхронизации (в днях) для событий календаря. Вы можете выбрать **Одна** неделя назад, Две недели назад или Один месяц назад.
- **4.** В случаях, когда на телефоне и на компьютере будет обнаружена противоречивая информация, выберите ту информацию, которую вы хотите сохранить.

Вы можете синхронизировать только следующие сведения о событиях календаря: Название мероприятия, Дата мероприятия, Время начала, Время окончания, Место для мероприятия, Описание, Напоминание и Повтор.

#### Настройка параметров синхронизации Контактов

Синхронизируйте контакты вашего телефона с программой Outlook (Outlook XP, Outlook 2003 или Outlook 2007), Outlook Express или Windows Contacts (для Windows Vista).

Если вы хотите синхронизировать контакты с вашей SIM-карты, вам придется сначала импортировать их в память телефона.

1. На панели Устройство нажмите Контакты, а затем нажмите кнопку Вкл.

Включение синхронизации Контактов означает, что вы хотите включать эту категорию в каждый сеанс синхронизации данных между вашим компьютером и телефоном.

- 2. Выберите приложение, с которым вы хотите синхронизировать ваши контакты.
- 3. В случаях, когда на телефоне и на компьютере будет обнаружена противоречивая информация, выберите ту информацию, которую вы хотите сохранить.

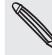

Будут синхронизироваться только те поля контактов, которые поддерживаются в вашем телефоне.

#### Настройка параметров синхронизации Закладок

Синхронизируйте закладки из папки избранного "Закладки HTC" в веб-браузере компьютера с закладками, хранящимися в веб-браузере вашего телефона.

1. На панели Устройство нажмите Закладки, а затем нажмите кнопку Вкл.

Включение синхронизации Закладок означает, что вы хотите включать эту категорию в каждый сеанс синхронизации данных между вашим компьютером и телефоном.

2. Выберите веб-браузер, содержащий закладки, которые необходимо синхронизировать с телефоном.

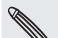

- Синхронизируются только заголовок веб-страницы и сведения URL.
- Если вы используете браузер Firefox® и выбрали его для синхронизации с телефоном, обязательно закройте все окна Firefox до начала синхронизации.
- Если на телефоне и на компьютере будет обнаружена противоречивая информация, программа HTC Sync сохранит информацию с компьютера.

#### Настройка параметров синхронизации Документов

Вы можете синхронизировать файлы и документы между вашим компьютером и телефоном. Убедитесь, что в вашем телефоне имеется приложение, необходимое для открытия или просмотра таких файлов и документов.

Как правило, ваш телефон может открывать и просматривать следующие типы файлов: Microsoft Office 2003 и 2007 Word (.doc), Excel (.xls) и PowerPoint (.ppt), файлы в формате PDF (.pdf ), текстовые файлы (.txt).

Вы также можете синхронизировать вложения к сообщениям эл. почты, хранящиеся на карте памяти вашего телефона, с компьютером.

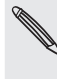

Для синхронизации вложений к сообщениям эл. почты, хранящихся на карте памяти вашего телефона, с компьютером в телефоне необходимо настроить учетную запись эл. почты Exchange ActiveSync или POP3/IMAP с помощью приложения Почта. Дополнительные сведения о том, как это сделать, см. в главе "Электронная почта".

1. На панели Устройство нажмите Документы, а затем нажмите кнопку Вкл.

Включение синхронизации Документов означает, что вы хотите включать эту категорию в каждый сеанс синхронизации данных между вашим компьютером и телефоном.

2. Чтобы синхронизировать вложения к сообщениям эл. почты, хранящиеся на карте памяти вашего телефона, выберите Копировать все загруженные почтовые документы на ПК.

Когда вы синхронизируете телефон с компьютером, вложения к сообщениям эл. почты будут сохраняться в папку \Мои документы\Документы устройства\ на вашем компьютере.

- **3.** Чтобы синхронизировать файлы и документы между компьютером и картой памяти вашего телефона, выберите Синхронизировать документы ПК из, а затем нажмите Добавить.
- **4.** Выберите папку, содержащую файлы, которые вы хотите синхронизировать с вашим телефоном, а затем нажмите OK.

Когда вы синхронизируете телефон с компьютером, файлы и документы с вашего компьютера будут сохраняться в папку \Мои документы\Документы\ на карте памяти вашего телефона.

#### Настройка параметров синхронизации Карт

Перед тем как отправиться в поездку в другой город или страну, вы можете загрузить необходимые карты при помощи программы HTC Sync на ваш компьютер, а затем синхронизировать его с вашим телефоном. Помимо различных карт, вы также можете приобрести лицензии на другие полезные данные, такие как информация о водительской и пешеходной навигации, изображения местности с камер безопасности и т. д.

Чтобы узнать, как пользоваться загруженным содержимым на вашем телефоне, см. подробности в главе "Карты и местоположение".

1. На панели Устройство нажмите Карты, а затем нажмите кнопку Вкл.

Включение синхронизации Карт означает, что вы хотите включить эту категорию в каждый сеанс синхронизации данных между вашим компьютером и телефоном.

Выберите один из следующих вариантов. 2.

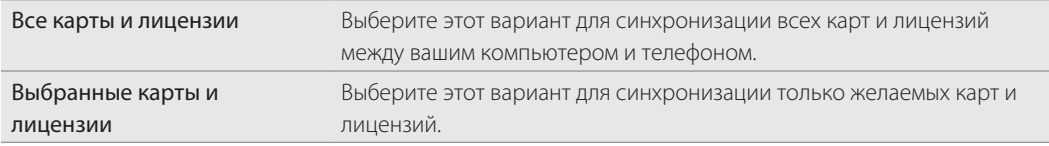

3. Если вы хотите купить и загрузить больше карт и других данных, нажмите **Получить больше** Карт и Лицензий.

Функция Карты будет доступна в следующей версии программы HTC Sync. Вы сможете использовать ее, чтобы сначала загружать карты, голосовые записи и дополнительные услуги для телефонного приложения Locations на компьютер, а затем синхронизировать их с телефоном. Время от времени заходите на наш вебсайт поддержки (www.htc.com/support), чтобы проверить наличие обновлений и получить дополнительную информацию.

#### Синхронизация телефона

После выполнения настройки синхронизации для выбранных вами категорий нажмите кнопку Обновить.

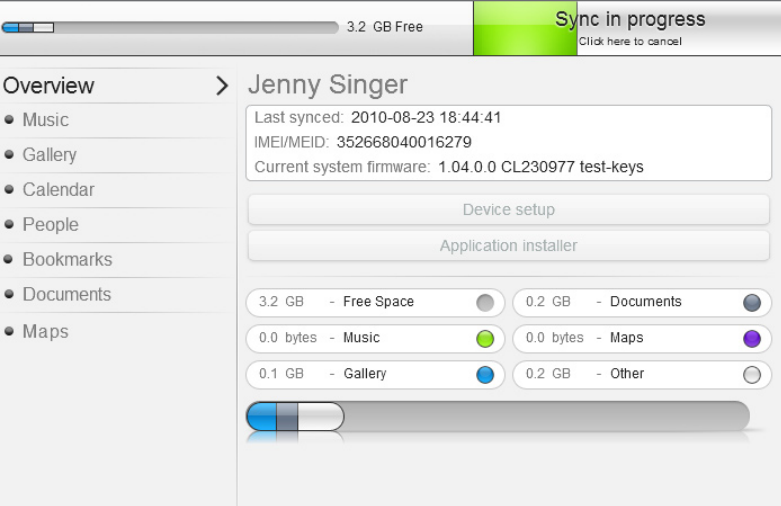

По завершении синхронизации нажмите Отключить и безопасно отсоедините ваш телефон, как этого требует операционная система компьютера. Когда вы подсоедините телефон к компьютеру в следующий раз, синхронизация начнется автоматически, используя предыдущие настройки.

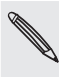

Всегда проверяйте предполагаемый размер файлов новых элементов, которые вы собираетесь синхронизировать со своим телефоном. Когда на вашей карте памяти окажется недостаточно свободного места, вы увидите предупреждающий значок рядом со шкалой предполагаемого объема памяти для сохранения данных

#### Установка приложений с компьютера на телефон

Если у вас есть приложения (файлы с расширением .apk) на компьютере, вы можете использовать программу HTC Sync для их установки на телефон. Настоятельно рекомендуется устанавливать только те приложения, которым вы доверяете.

Прежде чем начать установку, убедитесь, что ваш телефон настроен так, что позволяет устанавливать приложения с компьютера. Чтобы это сделать, нажмите MENU на Начальном экране, выберите Настройки > Приложения, а затем установите флажок Неизвестные источники.

- 1. Подключите телефон к компьютеру с помощью входящего в комплект USB-кабеля.
- 2. На экране телефона "Подключение к ПК" нажмите HTC Sync, а затем нажмите Готово.

Программа HTC Sync автоматически запустится на вашем компьютере.

- 3. На панели Устройство программы HTC Sync нажмите Установщик приложений.
- 4. Найдите приложение на вашем компьютере и нажмите Открыть.
- 5. Нажмите Готово. Начнется процесс установки приложения на ваш телефон.
- **6.** Проверьте, нет ли на экране телефона дополнительных указаний по завершению установки.
- 7. По завершении установки вы можете нажать **Отключить** и безопасно отсоединить ваш телефон, как этого требует операционная система компьютера.

#### Синхронизация другого телефона с вашим компьютером

Программа HTC Sync может синхронизировать до трех телефонов с вашим компьютером, делая всегда доступными для вас любимую музыку, видеозаписи, фотоснимки и файлы.

Убедитесь, что все телефоны, которые вы подключаете к компьютеру и синхронизируете с помощью программы HTC Sync, работают под управлением Android 2.1 или более поздней версии.

- 1. Подсоедините другой телефон к компьютеру при помощи входящего в комплект USB-кабеля.
- **2.** На экране телефона "Подключение к ПК" нажмите **HTC Sync**, а затем нажмите **Готово**.
- 3. На компьютере дождитесь, пока программа HTC Sync обнаружит другой телефон. После того как откроется экран установки устройства, введите имя для телефона и нажмите Сохранить.
- Вы можете отдельно настроить параметры синхронизации для этого телефона. 4.

Для переключения между подключенными телефонами, нажмите Устройства в левом верхнем углу панели Устройство, а затем нажмите на имя или изображение телефона.

# Социальные сети

### **Facebook для HTC Sense**

Если вы вошли в свою учетную запись Facebook при первом включении и настройке телефона, это значит, что ваша учетная запись Facebook связана с Facebook для HTC Sense в вашем телефоне. (Если вы этого не сделали, см. главу "Учетные записи и синхронизация" для получения сведений о том, как войти в Facebook для HTC Sense.)

С программой Facebook для HTC Sense вы можете:

Просматривать все свои контакты Facebook и мгновенные обновления их статусов в приложении Контакты.

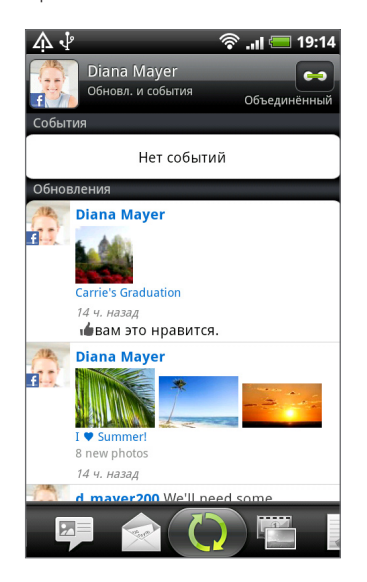

После того как вы нажмете на контакт на экране Контакты, перейдите на вкладку Обновл. и события, чтобы просмотреть обновления, например размещенные статусные сообщения, выгрузки и изменения профиля.

Если здесь показано уведомление о дне рождения контакта, то можно нажать на это уведомление, чтобы сразу позвонить контакту или отправить ему сообщение с поздравлением.

Просматривать фотоснимки Facebook прямо в приложении Галерея. ı

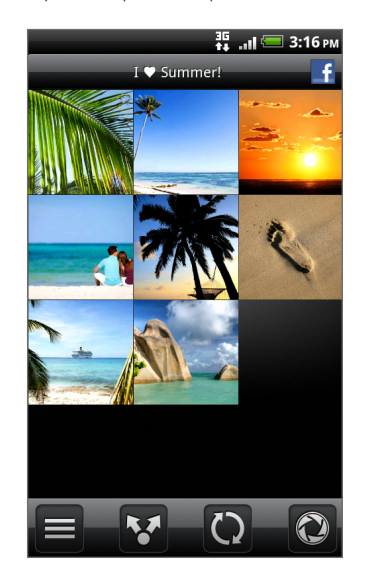

Кроме того, вы можете выгрузить один или несколько фотоснимков с вашей карты памяти на Facebook, а затем добавить метки и подписи к ним.

При просмотре альбомов друга на Facebook вы также можете отправить ссылку на конкретный альбом или прокомментировать фотоснимки в альбоме.

Дополнительную информацию о просмотре фотоснимков Facebook см. в главе "Фотоснимки, видеозаписи и музыка".

- Проверять обновления статусов друзей на Facebook в приложении Friend Stream. Информацию о том, что можно делать с помощью приложения Friend Stream, см. в разделе "Friend Stream".
- Добавлять свои события Facebook и дни рождения друзей в приложение Календарь. Подробности см. в главе "Календарь".

## **Facebook для Android**

Приложение Facebook в вашем телефоне позволяет вам оставаться на связи и быть рядом с вашими друзьями на Facebook. Оно предлагает большинство функций, которые вы используете при работе с Facebook на своем компьютере.

С помощью приложения Facebook вы можете:

- Делиться своими мыслями и проверять обновления статусов других людей.
- Просматривать список друзей и писать у кого-либо из них на стене.
- Комментировать и оценивать понравившиеся сообщения друзей.
- Просматривать чью-либо личную информацию, включая фотоальбомы.
- **Проверять свои уведомления Facebook.**
- Делать фотоснимки и выгружать их прямо в свою учетную запись Facebook.

#### Работа с приложением Facebook

- 1. Нажмите ДОМОЙ, а затем нажмите  $\bigcirc$  > Facebook.
- 2. Если вы используете Facebook в первый раз, следуйте инструкциям на экране, чтобы войти в свою учетную запись Facebook.
- **3.** На экране "Канал новостей" нажмите MENU, а затем нажмите **Главная**, чтобы получить доступ к другим функциям.

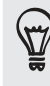

■ На главном экране Facebook нажмите MENU, а затем нажмите Настройки для установки параметров обновления и уведомления.

На некоторых экранах Facebook вы можете нажать и удерживать элемент, чтобы открыть меню выбора вариантов.

#### Добавление виджета Facebook

Добавьте виджет Facebook на Начальный экран, выполнив действия, описанные в разделе "Индивидуальная настройка Начального экрана с помощью виджетов" в главе "Индивидуальная настройка".

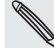

Виджет будет связан только с учетной записью Facebook, в которую вы вошли в приложении Facebook.

## **В чем разница между программами Facebook для Android и Facebook для HTC Sense?**

- Facebook для HTC Sense не автономное приложение. Оно интегрировано в приложения Контакты, Friend Stream, Галерея и Календарь, чтобы вы могли получать самую свежую информацию о ваших контактах Facebook (обновления их статусов, опубликованные снимки и фотоснимки) в этих приложениях.
- Facebook для Android автономное приложение. Используйте это приложение для выполнения большинства действий, которые вы выполняли бы при использовании веб-браузера компьютера для доступа к своей учетной записи Facebook, таких как добавление друга и отправка сообщений Facebook.
- Эти две программы не передают друг другу одинаковые учетные данные для входа. При входе в программу Facebook для HTC Sense вы не входите в программу Facebook для Android и наоборот. Если вы хотите использовать одну и ту же учетную запись Facebook для обеих программ, вам придется войти в обе программы, используя одинаковые учетные данные для входа.

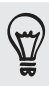

Если у вас несколько учетных записей Facebook, вы можете войти в приложение Facebook, используя свою вторую учетной запись, поскольку приложение Facebook использует не одинаковые регистрационные данные с программой Facebook для HTC Sense.

# **Обмен сообщениями Twitter в вашем телефоне**

Вы можете размещать и читать сообщения Twitter, отправлять и получать персональные сообщения, искать новых пользователей Twitter, чтобы подписаться на обновления их блогов, с помощью приложения Peep. Peep — это клиент службы Twitter, позволяющий отправлять сообщения Twitter с телефона.

Кроме того, вы можете связать ваши контакты из приложения Контакты с их профилями Twitter (если вы подписаны на обновления их блогов). Информацию о том, как это сделать, см. в разделе "Объединение сведений о контактах" в главе "Контакты".

Если вы не вошли в свою учетную запись Twitter при первом включении телефона, вы можете выполнить одно из следующих действий.

- Войдите в свою учетную запись Twitter из приложения Peep. На Начальном экране нажмите > Peep и следуйте указаниям на экране.  $\odot$
- **Добавьте учетную запись Twitter для HTC Sense в меню Настройки > Аккаунты и** синхронизация. Информацию о том, как это сделать, см. в разделе "Добавление учетной записи социальной сети" в главе "Учетные записи и синхронизация".

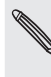

Приложения Twitter для HTC Sense и Peep используют одинаковые регистрационные данные Это значит, что когда вы используете приложение Peep в телефоне для обмена сообщениями Twitter, вы также можете связать свои контакты с их профилями Twitter через программу Twitter для HTC Sense.

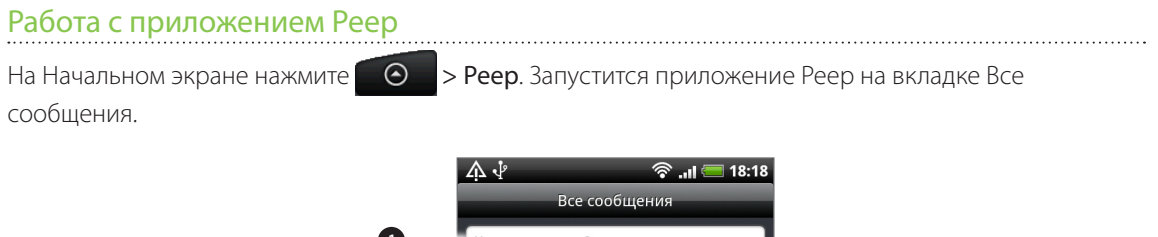

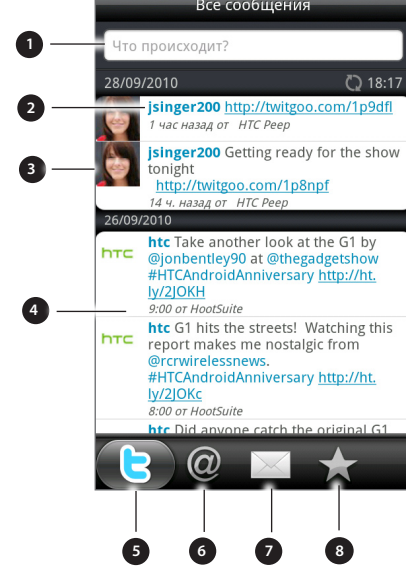

- 1. Нажмите в данной области, чтобы создать и отправить сообщение.
- 2. Нажмите на имя человека, чтобы проверить данные его профиля и все его сообщения.
- 3. Если вы связали контакт в приложении Контакты, нажмите на фотоснимок или значок, чтобы открыть меню, где вы сможете быстро выбрать способ связи с контактом.
- 4. Нажмите и удерживайте сообщение, чтобы открыть меню выбора действий и ответить, отправить персональное сообщение, повторно отправить сообщение и т. д.
- 5. Вкладка "Все сообщения". Просмотрите все сообщения от людей, на блоги которых вы подписаны, а также размещенные вами сообщения.
- 6. Вкладка "Упоминания". Просмотрите все сообщения, в которых упоминается ваше имя пользователя, с условным обозначением "@[ваше имя пользователя]".
- 7. Вкладка "Персональное сообщение". Просмотрите все полученные или отправленные вами личные/ персональные сообщения.
- 8. Вкладка "Избранное". Просмотрите сообщения, которые вы отметили как избранные.

#### Отправка сообщения

- 1. На вкладке Все сообщения нажмите на поле с надписью "Что происходит?".
- Введите свое сообщение. 2.
- Добавьте снимок или местоположение в свое сообщение. 3.
	- Нажмите <sub>10</sub>7, чтобы разместить снимок из приложения Галерея или Камера на используемый по умолчанию фотосервер и добавить ссылку на снимок в сообщение.
	- Нажмите , чтобы вставить в сообщение данные о своем местоположении. Вы также можете добавить ссылку на карту, вставить название места или свои GPS-координаты.  $\blacksquare$
- 4. Нажмите Отправить.

#### Поиск пользователей Twitter для подписки на обновления их блогов

- 1. На экране Реер нажмите кнопку ПОИСК.
- 2. Введите имя Twitter в поле поиска.

Также вы можете сузить область поиска, нажав  $\sum_{i=1}^{\infty}$  > Пользователи.

- **3.** Нажмите  $\ddot{a}$ .
- **4.** В списке результатов поиска нажмите на пользователя Twitter, на блог которого вы хотите подписаться.
- 5. Нажмите MENU, а затем нажмите Последовать.

#### Отмена подписки на обновления блога пользователя Twitter

1. На экране Реер нажмите на имя пользователя Twitter, для которого вы хотите отменить подписку.

2. Нажмите MENU, а затем нажмите Отменить подписку.

#### Отправка персонального сообщения

Вы можете отправить персональное сообщение только тому, кто подписан на ваш блог.

- 1. На экране Реер нажмите MENU и затем нажмите Новое сообщение.
- **2.** Нажмите на поле **Кому** и введите имя. По мере ввода символов на экране будут отображаться имена пользователей Twitter, соответствующие введенным символам. Нажмите на имя, когда увидите его.
- 3. Введите свое сообщение, а затем нажмите Отправить.

Вы также можете отправить персональное сообщение пользователю, нажав и удерживая сообщение этого пользователя, а затем выбрав в меню вариантов Отправить персональное сообщение.

#### Настройка параметров приложения Peep

На экране Реер нажмите MENU, а затем нажмите Дополнительно > Настройка. Вы можете настроить следующие параметры.

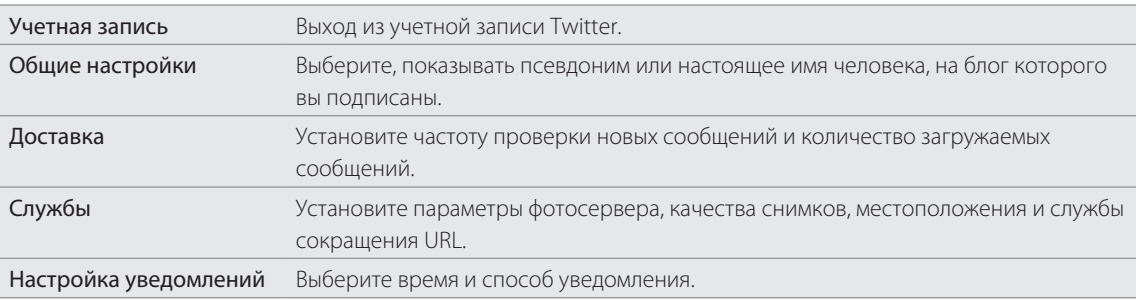

#### О виджете Twitter

Используйте виджет Twitter для отправки и подписки на сообщения прямо с Начального экрана.

Информацию о том, как добавить виджет на Начальный экран, см. в разделе "Индивидуальная настройка Начального экрана с помощью виджетов" в главе "Индивидуальная настройка".

## **Friend Stream**

Приложение Friend Stream соединяет вас с вашими социальными сетями. Отправляйте и получайте обновления от друзей в популярных сетях, таких как Facebook и Twitter, на одном канале. С помощью приложения Friend Stream вы можете легко отслеживать статусные сообщения своих друзей, выгружаемые ими фотоснимки, уведомления и пр. либо комментировать и размещать свои собственные.

- Для использования Friend Stream вам нужно войти по крайней мере в одну учетную запись социальной сети. Информацию о том, как это сделать, см. в разделе "Добавление учетной записи социальной сети" в главе "Учетные записи и синхронизация".
- Чтобы использовать свою учетную запись Facebook в приложении Friend Stream, нужно войти в нее через Facebook для HTC Sense. См. раздел "Facebook для HTC Sense" в этой главе.

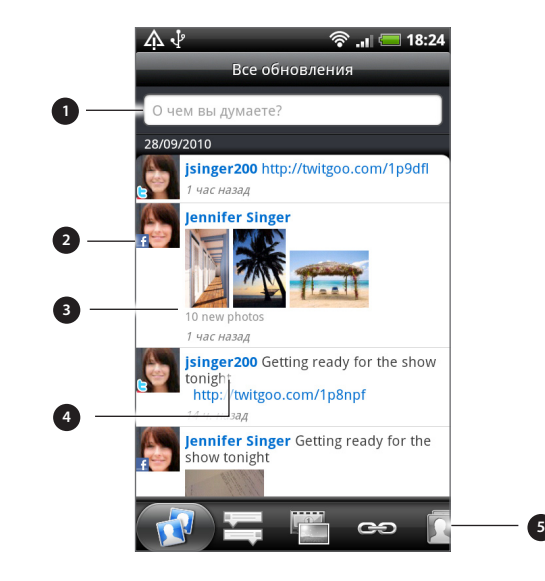

- 1. Нажмите в данной области, чтобы создать и отправить обновление статуса.
- 2. Если вы связали контакт в приложении Контакты, нажмите на фотоснимок или значок, чтобы открыть меню, где вы сможете быстро выбрать способ связи с контактом.
- 3. При нажатии на обновление чьего-либо статуса вы можете:
	- Открыть приложение Peep и просмотреть все сообщения. См. раздел "Обмен сообщениями Twitter в вашем телефоне" в этой главе.
	- Написать комментарий. Отметьте, что вам понравилось или не понравилось в заметках Facebook.
	- Просмотреть фотоснимки из чьего-либо альбома.
- 4. При нажатии на чье-либо имя вы можете:
	- Проверить данные профиля человека.
	- **Просмотреть надписи человека на стене Facebook.**
	- Проверить опубликованные сообщения человека.
- 5. Перейдите на другие вкладки для просмотра обновлений социальных сетей, сгруппированных только как обновления статуса, выгруженные фотоснимки, ссылки, обновления от членов вашего списка Facebook или уведомления социальных сетей.

#### Обновление вашего статуса

Вы можете обновлять свой статус одновременно для всех учетных записей социальных сетей, в которые вы вошли.

- 1. На Начальном экране нажмите  $\Theta$  > Friend Stream.
- **2.** На вкладке **Все обновления** нажмите на поле с надписью "О чем вы думаете?".

3. Введите обновление вашего статуса.

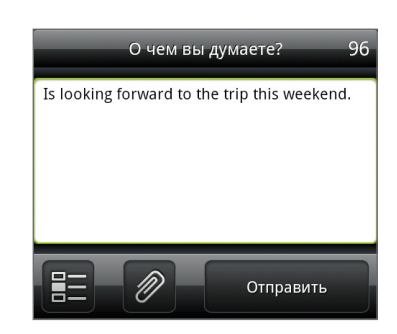

- **4.** Если вы не хотите отправлять обновление статуса во все ваши учетные записи социальных сетей, нажмите **8 и снимите флажки социальных сетей, которые вы хотите исключить.**
- 5. Нажмите  $\mathscr{P}$  , а затем выберите то, что вы хотите вложить в свое сообщение или обновление статуса.

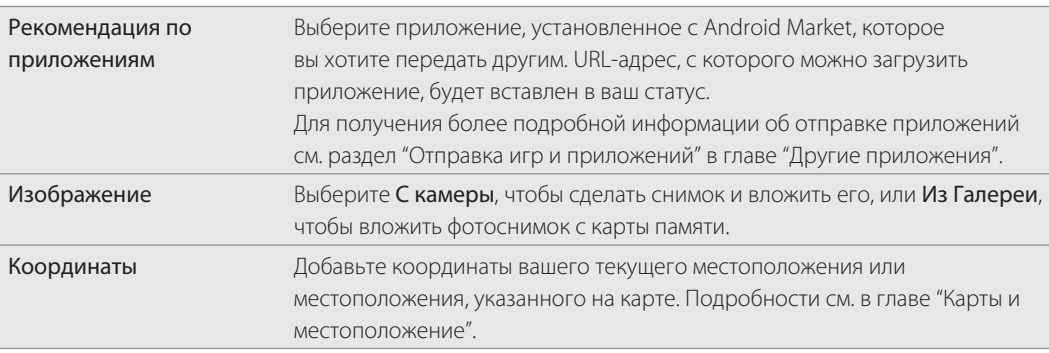

6. Нажмите Отправить.

#### Комментирование заметок в Facebook

После нажатия на обновление статуса во вкладке Все обновления вы можете выполнить следующее.

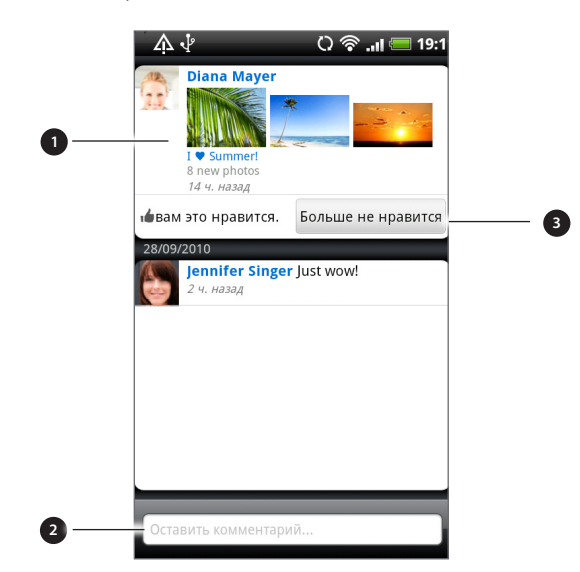

- 1. Нажмите на фотоснимок или название альбома, отображаемого в обновлении статуса, чтобы просмотреть и прокомментировать фотоснимки в альбоме с помощью приложения Галерея. См. главу "Фотоснимки, видеозаписи и музыка".
- 2. Напишите, что вы думаете об обновлении статуса человека.
- 3. Отметьте, понравилось вам обновление статуса человека или нет.

#### Проверка уведомлений из социальных сетей

Перейдите на вкладку Уведомления, чтобы без труда просмотреть единый канал ваших уведомлений из различных социальных сетей. Это могут быть комментарии на ваши заметки в Facebook, упоминания или персональные сообщения в Twitter, ваши фотоснимки с метками геопривязки и пр.

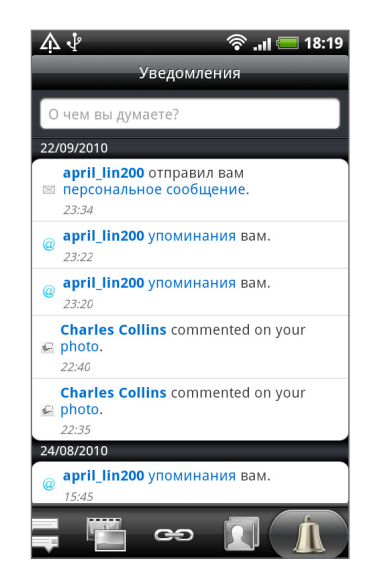

#### О виджете Friend Stream

Используйте виджет Friend Stream, чтобы быстро обновлять состояние и просматривать обновление статуса других людей прямо на Начальном экране.

Если у вас нет такого виджета на Начальном экране, см. раздел "Индивидуальная настройка Начального экрана с помощью виджетов" в главе "Индивидуальная настройка" для получения информации о том, как добавить его на Начальный экран.

### **Общение с помощью Google Talk**

Google Talk — это программа обмена мгновенными сообщениями компании Google. Она позволяет вам общаться с другими пользователями программы Google Talk.

Если вы вошли в свою учетную запись Google при первой настройке телефона, то вы уже вошли и в Google Talk.

#### Беседа с друзьями

- 1. На Начальном экране нажмите  $\bigcirc$  > Talk.
- 2. В списке Друзья нажмите на друга.
- 3. Введите свое сообщение в текстовом поле. Вы также можете вставить смайлик, нажав MENU, а затем выбрав Дополнительно > Вставить значок настроения.
- 4. Нажмите Отправить.
- 5. Во время беседы нажмите MENU, а затем выберите любой из следующих вариантов.

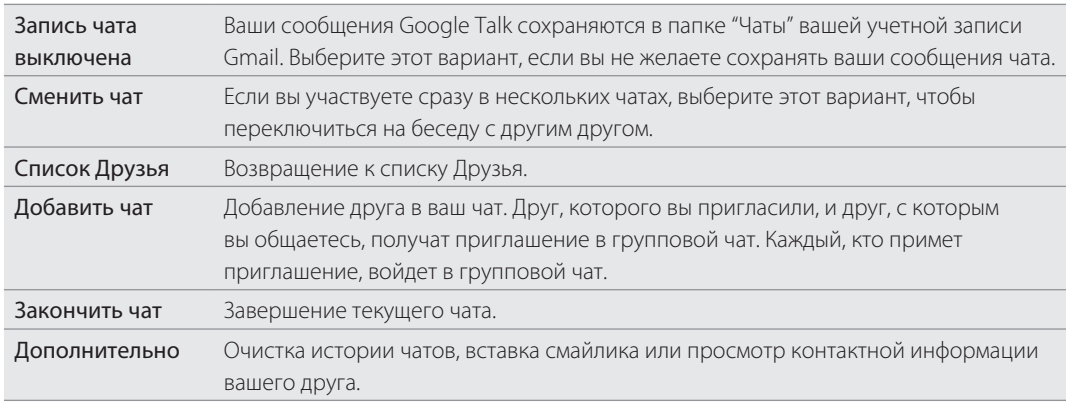

#### Принятие приглашений в чат

Когда друг отправляет вам сообщение Google Talk, вам приходит уведомление об этом.

Соответствующая запись в списке Друзья становится белой, и в ней появляется сообщение.

Выполните одно из следующих действий.

- В списке Друзья нажмите на друга, который отправил вам приглашение в чат.
- Откройте панель Уведомления и нажмите на уведомление о чате. См. раздел "Открытие панели Уведомления" в главе "Начало работы".

#### Изменение своего сетевого статуса и изображения

- 1. На Начальном экране нажмите  $\bigcirc$  > Talk.
- В списке Друзья нажмите на свое имя, чтобы открыть экран установки статуса. 2.
- Введите свое новое статусное сообщение или нажмите НАЗАД, чтобы выбрать 3. пользовательский статус из списка.
- 4. Нажмите на сетевой статус рядом с вашим изображением, а затем выберите желаемый статус в меню.

5. Нажмите на свое изображение, а затем нажмите **Удалить**, чтобы удалить свой фотоснимок, или Изменить, чтобы выбрать другое изображение на карте памяти. Имейте в виду, что если вы выберите изображение большого размера, вам будет предложено обрезать его.

6. Нажмите Готово.

Ваш сетевой статус, сообщение и изображение появятся в списках Друзья у ваших контактов и в других приложениях, где отображается ваш статус Google Talk.

#### Добавление и управлением друзьями

В Google Talk вы добавляете друзей и управляете ими в списке Друзья.

- 1. На Начальном экране нажмите  $\bigcirc$  > Talk.
- 2. В списке Друзья вы можете выполнить следующие действия.

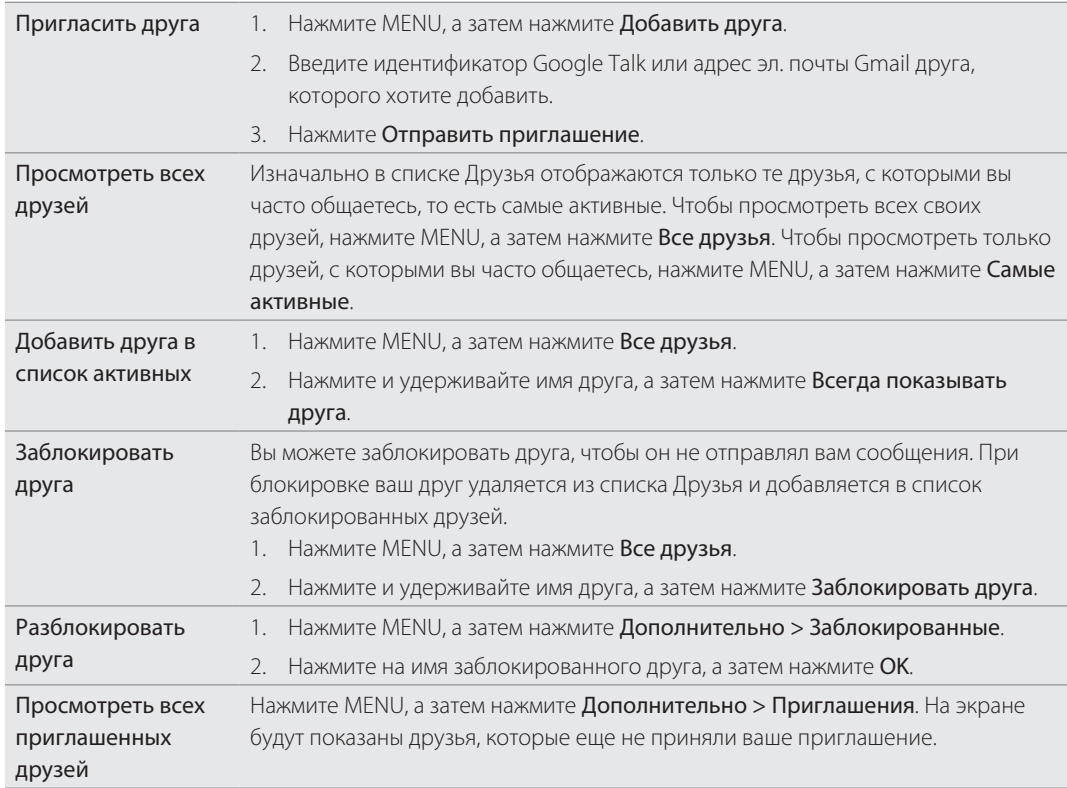

#### Изменение настроек и выход

1. На Начальном экране нажмите  $\bigcirc$  > Talk.

- 2. В списке Друзья нажмите MENU, а затем нажмите:
	- **Настройка**, чтобы изменить настройки приложения и уведомлений;
	- **Выход**, чтобы выйти из Google Talk.

# Электронная почта

## **Gmail/Почта Google**

Gmail/Почта Google — это веб-служба эл. почты компании Google. При первой настройке телефона не забудьте войти в свою учетную запись Google, чтобы иметь возможность отправлять и получать сообщения эл. почты Gmail/Почты Google. Если вы этого не сделали, перейдите к настройкам Аккаунты и синхронизация, чтобы выполнить вход.

Вы можете настроить несколько учетных записей Google в своем телефоне, а затем переключаться между учетными записями Gmail/Почты Google. Информацию о том, как настроить несколько учетных записей Google, см. в разделе "Добавление учетных записей Google" в главе "Учетные записи и синхронизация".

#### Просмотр папки Входящие Gmail/Почты Google

Режим по умолчанию для Gmail/Почты Google — отображение списка бесед в папке Входящие. Все получаемые сообщения эл. почты помещаются в папку Входящие.

Программа Gmail/Почта Google группирует каждое отправляемое вами сообщение со всеми ответами на него, которые вы получаете. Этот список сообщений разрастается по мере поступления новых ответов, чтобы всегда можно было понять контекст сообщений. При поступлении нового сообщения или изменении темы текущего сообщения открывается новая беседа.

**(6) > Gmail/Почта Google**. Появится ваша папка Входящие. 1. На Начальном экране нажмите

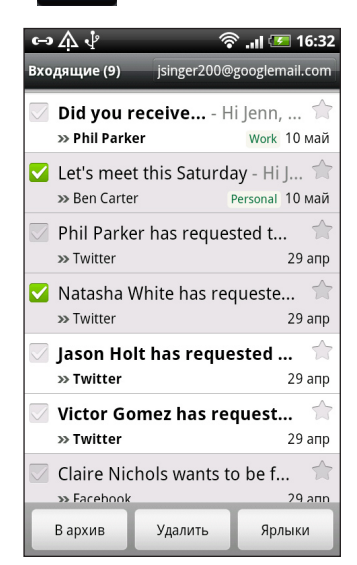

2. Выполните любое из следующих действий.

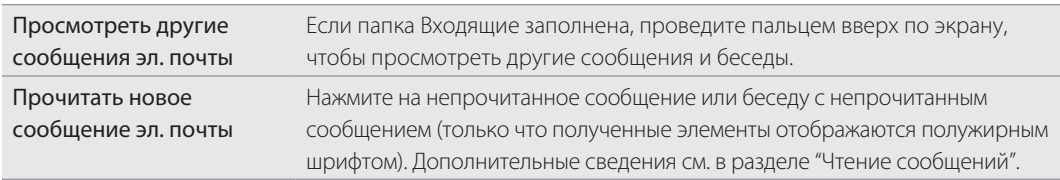

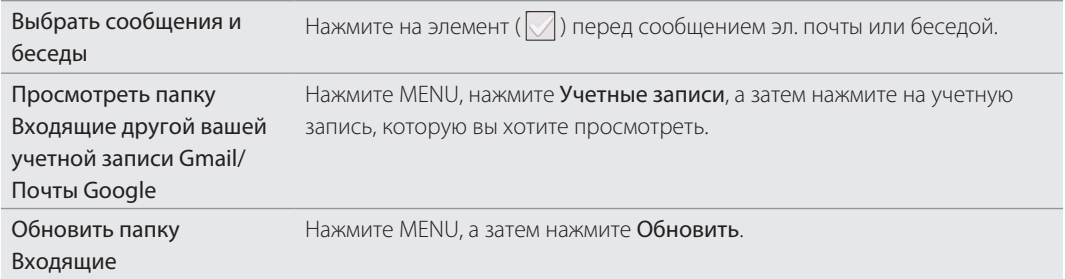

#### Отправка нового сообщения

- 1. На Начальном экране нажмите  $\bigcirc$  > Gmail/Почта Google.
- 2. В папке Входящие нажмите MENU, а затем нажмите Создать.
- 3. В поле Кому введите адрес эл. почты получателя сообщения. Если вы отправляете сообщение нескольким получателям, разделяйте их адреса эл. почты запятыми. По мере ввода адресов эл. почты буду отображаться все совпадения адресов, записанных в вашем списке контактов. Нажмите на совпадение, чтобы сразу же ввести этот адрес.

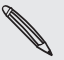

Чтобы отправить копию или скрытую копию (СК) сообщения другим получателям, нажмите MENU, а затем нажмите Добавить Копию/СК.

- Введите тему сообщения, а затем создайте сообщение эл. почты. 4.
- **5.** Чтобы прикрепить к сообщению изображение, нажмите MENU, а затем нажмите **Прикрепить**. Найдите, а затем нажмите на изображение, которое вы хотите прикрепить.
- 6. После составления сообщения нажмите Отправить.

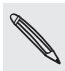

- Во время создания сообщения нажмите "Сохранить как черновик" или нажмите кнопку НАЗАД, чтобы сохранить сообщение как черновик. Для просмотра черновиков сообщений эл. почты в папке Входящие нажмите MENU, а затем нажмите Перейти к меткам > Черновики.
- Для просмотра отправленных сообщений в папке Входящие нажмите MENU, а затем нажмите Перейти к меткам > Отправленные.

#### Чтение сообщений

В зависимости от настроек уведомлений, при получении нового сообщения эл. почты телефон будет проигрывать мелодию или вибрировать. Кроме того, в области уведомлений в строке состояния появится значок нового сообщения эл. почты ( $\lfloor M \rfloor$ ), уведомляющий о поступлении нового сообщения. Дополнительные сведения о настройке уведомлений эл. почты см. в разделе "Изменение параметров Gmail/Почты Google" далее в этой главе.

- 1. Нажмите и удерживайте строку состояния, а затем проведите пальцем вниз по экрану, чтобы открыть панель Уведомления.
- 2. Нажмите на новое сообщение эл. почты.
- 3. В папке Входящие нажмите на непрочитанное сообщение эл. почты или на беседу с непрочитанным сообщением, чтобы просмотреть его.
- $4. \;$  Находясь внутри беседы или сообщения эл. почты, выполните одно из следующих действий.
	- Пролистайте сообщения в беседе, проводя пальцем вверх или вниз по экрану.
	- Если в беседе два или более сообщений эл. почты, нажмите Прочитанных сообщений, чтобы развернуть заголовки всех сообщений в беседе.
- Нажмите на звездочку (  $\triangledown$  ), чтобы пометить сообщение. Для получения подробной информации см. раздел "Поиск и упорядочивание сообщений эл. почты".
- $\blacksquare$  Если отправитель является вашим другом в Google Talk, проверьте индикатор ( $\bigcirc$ ) перед звездочкой в заголовке сообщения, чтобы узнать сетевой статус друга.
- Нажмите В архив, чтобы удалить беседу из папки Входящие и перенести ее в папку "Вся почта" в вашей учетной записи Google.
- Нажмите Удалить, чтобы удалить беседу из папки Входящие.  $\blacksquare$

**Если вы заархивировали или удалили беседу случайно, нажмите Отменить в верхней части списка бесед.** Беседа будет возвращена в вашу папку Входящие.

Чтобы просмотреть заархивированные или удаленные сообщения, в папке Входящие нажмите MENU, а затем нажмите Перейти к меткам > Вся почта (для заархивированных сообщений) или Корзина (для удаленных сообщений).

- $\blacksquare$  Нажмите  $\vert\preceq\vert$  или  $\vert\triangleright\vert$ , чтобы просмотреть предыдущую или следующую беседу в папке Входящие.
- Нажмите MENU, чтобы просмотреть другие варианты. .

#### Ответ на сообщение эл. почты или его переадресация

- 1. На Начальном экране нажмите  $\bigcirc$  > Gmail/Почта Google.
- 2. В папке Входящие нажмите на беседу или сообщение эл. почты. Если сообщение эл. почты слишком длинное, проведите пальцем вверх по экрану.
- 3. Нажмите Ответить, Ответить всем или Переслать.
- Выполните одно из следующих действий. 4.
	- **Если вы выбрали вариант Ответить или Ответить всем, введите ответное сообщение.**
	- **Если вы выбрали вариант Переслать**, укажите получателей сообщения.
- 5. Нажмите Отправить.

#### Поиск и упорядочивание сообщений эл. почты

#### Поиск сообщений

Вы можете осуществлять поиск сообщений по одному или нескольким словам, которые содержаться в их адресах, темах, метках и т.д. Поиск осуществляется не только среди сообщений, синхронизированных с телефоном, но и среди всех сообщений в вашей учетной записи Gmail/Почты Google в Интернете (кроме сообщений, отмеченных как Корзина или Спам).

- 1. На Начальном экране нажмите  $\bigcirc$  > Gmail/Почта Google.
- 2. В папке Входящие нажмите ПОИСК.
- 3. Введите одно или несколько слов для поиска.
- 4. Нажмите **Q** или нажмите клавишу Ввод на экранной клавиатуре.

Откроется список бесед, показывающий все беседы с сообщениями, в которых содержатся искомые слова. Искомые слова отображаются ниже строки состояния. Работа с беседами в данном списке ничем не отличается от работы с беседами в папке Входящие или любом другом списке бесед.

#### Отметка беседы или сообщения эл. почты звездочкой

Вы можете отметить важное сообщение или беседу, чтобы позже легко найти их. Чтобы просмотреть только отмеченные звездочкой сообщения или беседы с отмеченными звездочкой сообщениями, см. раздел "Фильтрация бесед" в этой главе.

- 1. На Начальном экране нажмите  **© > Gmail/Почта Google**.
- 2. Выполните одно из следующих действий.
	- В папке Входящие нажмите на звездочку (  $\gtrsim$  ) справа от темы беседы, чтобы отметить самое последнее сообщение в беседе. Беседы с отмеченными сообщениями отображаются со значком звездочки в папке Входящие и в других списках бесед.
	- В папке Входящие нажмите на беседу, а затем перейдите к сообщению, которое вы хотите отметить. Нажмите на звездочку ( ) в заголовке сообщения.

Чтобы снять метку с сообщения или беседы, нажмите на соответствующую звездочку еще раз. Также вы можете нажать на звездочку в списке бесед, чтобы снять метки со всех сообщений в определенной беседе.

#### Отметка беседы

Вы можете группировать беседы, присваивая им метки. Gmail/Почта Google содержит несколько предустановленных меток, которые вы можете использовать, а также можно добавлять свои собственные метки с помощью Gmail/Почты Google в Интернете.

- 1. На Начальном экране нажмите  **© > Gmail/Почта Google**.
- 2. Нажмите на беседу, чтобы просмотреть сообщения в ней.
- 3. Нажмите MENU, а затем нажмите Изменить метки.
- **4.** Выберите метки, которые вы хотите назначить беседе, а затем нажмите **ОК**.

#### Фильтрация бесед

Вы можете отобразить беседы, имеющие одинаковую метку, или только беседы, отмеченные звездочкой.

- 1. На Начальном экране нажмите  **© > Gmail/Почта Google**.
- 2. В папке Входящие или в другом списке бесед нажмите MENU, а затем нажмите Перейти к меткам.
- 3. Нажмите на метку, чтобы просмотреть список бесед с данной меткой.

Список бесед имеет сходство с папкой Входящие с той разницей, что метка заменяет слово "Входящие" ниже строки состояния. Работа со списками отмеченных бесед аналогична работе с папкой Входящие.

#### Очистка папки Входящие

Вы можете очищать папку Входящие, архивируя, удаляя или игнорируя беседы. Кроме того, вы можете объявить беседу спамом, чтобы прекратить получать последующие сообщения от этого отправителя.

- 1. На Начальном экране нажмите  **© > Gmail/Почта Google**.
- **2.** В папке Входящие нажмите на значок $\vee$ перед беседами, с которыми вы хотите работать, а  $\,$ затем выполните любое из следующих действий.

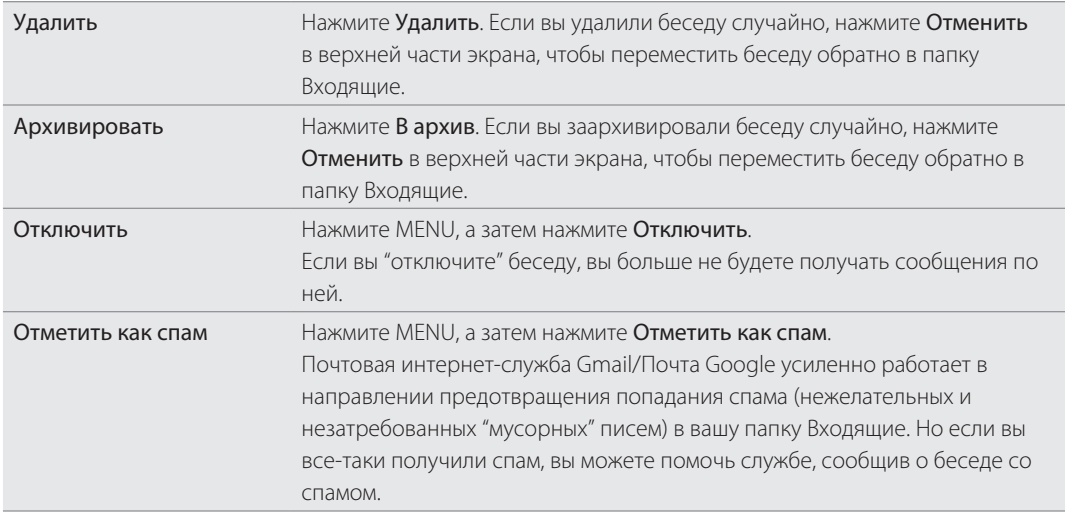

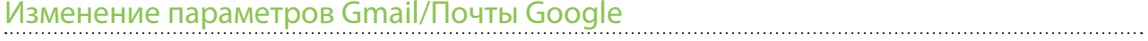

- 1. На Начальном экране нажмите  **© > Gmail/Почта Google**.
- 2. В папке Входящие нажмите MENU, а затем нажмите **Дополнительно > Настройка**.
- 3. Настройте следующие параметры.

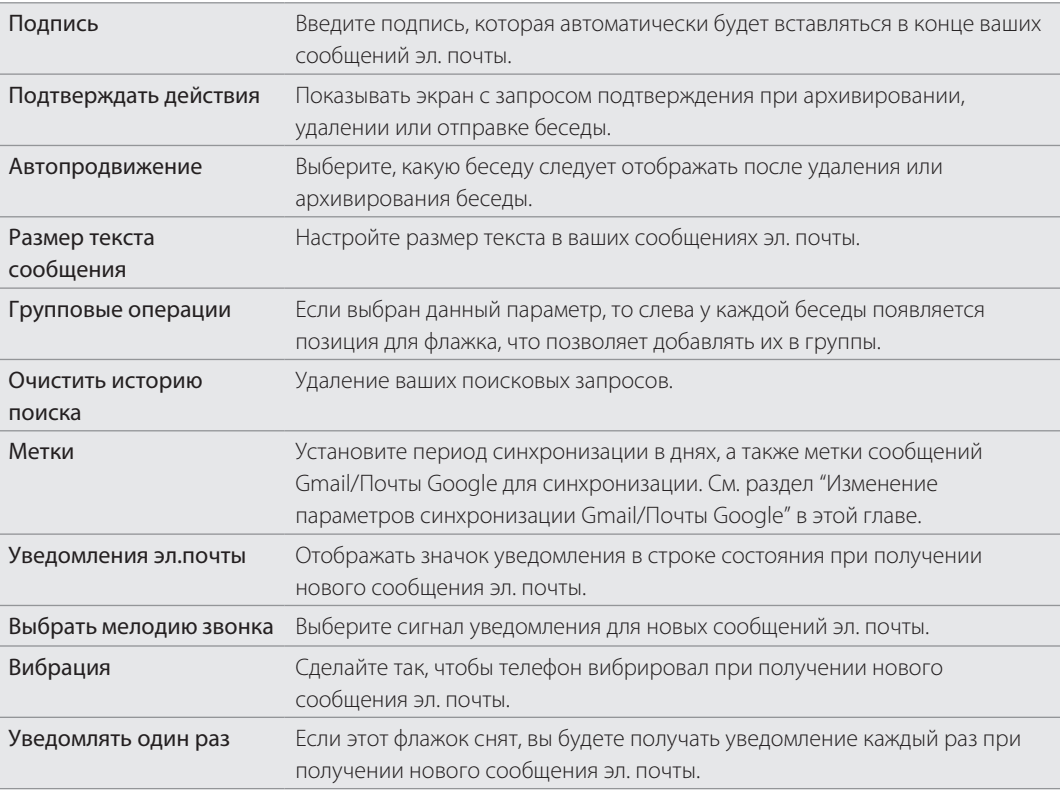

#### Изменение параметров синхронизации Gmail/Почты Google

- 1. На Начальном экране нажмите  **© > Gmail/Почта Google**.
- 2. В папке Входящие нажмите MENU, а затем нажмите **Дополнительно > Настройка > Метки**.
- 3. Чтобы указать период синхронизации (в днях), нажмите Период синхронизации.
- **4.** Чтобы настроить синхронизацию для отдельной метки сообщений, нажмите на метку, а затем выберите способ синхронизации для сообщений, имеющих эту метку: синхронизировать за выбранный ранее период в днях по умолчанию, синхронизировать все сообщения с меткой или не синхронизировать их совсем.

## **Приложение Почта**

Воспользуйтесь приложением Почта, чтобы добавить свои учетные записи эл. почты Интернета другие учетные записи POP3 или IMAP. Вы также можете настроить и использовать эл. почту Exchange ActiveSync в своем телефоне.

#### Добавление учетной записи эл. почты POP3/IMAP

- 1. На Начальном экране нажмите  $\bigcirc$  > Почта.
- 2. Выполните одно из следующих действий.
	- **Е** Если вы добавляете учетную запись эл. почты в программу Почта впервые, нажмите Другие (POP3/IMAP) на экране "Выбрать почтового оператора".
	- Если вы уже добавили учетную запись эл. почты в приложение Почта, нажмите MENU, а затем нажмите Дополнительно > Новая учетная запись. Если отобразился экран "Выбрать почтового оператора", нажмите Другие (POP3/IMAP).
- **3.** Введите адрес эл. почты и пароль для вашей учетной записи эл. почты, а затем нажмите **Далее**.
- **4.** Если в базе данных телефона нет типа учетной записи, которую вы хотите настроить, вам будет предложено ввести дополнительные сведения.
- 5. Введите имя учетной записи и ваше имя, а затем нажмите Готово.

#### Добавление учетной записи Microsoft Exchange ActiveSync

В телефон можно добавить одну или несколько учетных записей Microsoft Exchange ActiveSync. Вы можете проводить синхронизацию с сервером Microsoft Exchange Server 2003 Service Pack 2 (SP2) или более поздней версии.

В телефон можно добавить до 15 учетных записей Exchange ActiveSync.

- 1. На Начальном экране нажмите  $\bigcirc$  > Почта.
- 2. Выполните одно из следующих действий.
	- Если вы добавляете учетную запись эл. почты в программу Почта впервые, нажмите Microsoft Exchange ActiveSync на экране "Выбрать почтового оператора".
	- Если вы уже добавили учетную запись эл. почты в приложение Почта, нажмите MENU, а затем нажмите Дополнительно > Новая учетная запись. Если отобразился экран "Выбрать почтового оператора", нажмите Microsoft Exchange ActiveSync.
- 3. Введите данные учетной записи Exchange ActiveSync и нажмите Далее. Для автоматической настройки учетной записи Exchange ActiveSync сервер Exchange Server в вашей организации должен поддерживать автоматическое обнаружение телефона. Если сервер Exchange Server в вашей организации не поддерживает автоматическое обнаружение, то после нажатия кнопки Далее вам придется ввести настройки сервера Exchange Server. Подробности уточните у администратора сервера Exchange Server.
- 4. Выберите типы информации для синхронизации. Также выберите частоту обновления и синхронизации эл. почты с телефоном.
- 5. Нажмите Готово.

#### Проверка папки Входящие в приложении Почта

При открытии приложения Почта на экране отображается папка Входящие одной из ваших учетных записей эл. почты, настроенных в телефоне. Для переключения между учетными записями эл. почты нажмите на строку, отображающую текущую учетную запись, и выберите другую учетную запись.

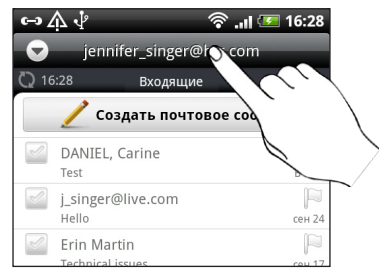

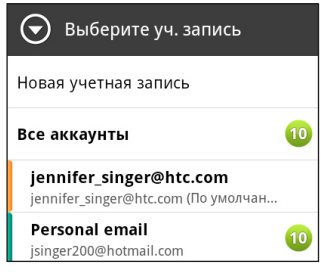

#### Просмотр единой папки входящих сообщений для всех ваших учетных записей эл. почты

Вы можете просматривать электронную почту со всех своих учетных записей в одном месте без необходимости переключения между ними.

Просто нажмите на строку, отображающую текущую учетную запись эл. почты, а затем нажмите Все аккаунты.

Сообщения эл. почты различаются цветом, так что вы легко сможете определить, каким учетным записям эл. почты они принадлежат.

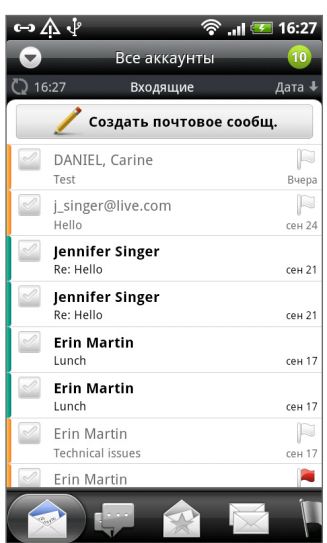

В единой папке входящих сообщений могут отображаться до 15 учетных записей эл. почты.

#### Различные режимы просмотра папки Входящие

Если у вас много сообщений эл. почты, то вам может потребоваться некоторое время, чтобы пролистать длинный список для поиска отдельного сообщения или связанных между собой сообщений. Для более удобного просмотра сообщений эл. почты нажмите на одну из следующих вкладок, чтобы изменить режимы просмотра папки Входящие.

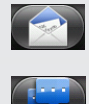

Получено. Отображение сообщений эл. почты в виде отдельных элементов.

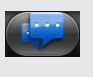

 Переписка. Отображение сообщений эл. почты в виде бесед, сгруппированных в соответствии со строкой темы. Нажмите на тему в списке, чтобы показать беседу из сообщений эл. почты.

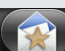

Группа. Отображение всех сообщений эл. почты от группы контактов. Чтобы выбрать группу контактов для отображения, нажмите MENU, Просмотр, а затем выберите группу. Для получения более подробной информации о работе с группами контактов см. раздел "Группы контактов" в главе "Контакты".

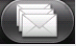

Непрочитанные. Отображение непрочитанных сообщений.

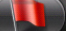

Отмеченные (только Exchange ActiveSync). Отображение всех сообщений, помеченных флажками.

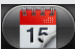

Приглашения (только Exchange ActiveSync). Отображение приглашений на собрания, которые вы еще не подтвердили или не отклонили.

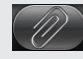

Вложения. Отображение всех сообщений с вложениями.

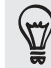

Вы можете переупорядочить вкладки по своему усмотрению. Информацию о том, как это сделать, см. в разделе "Переупорядочивание или скрытие вкладок приложений" в главе "Индивидуальная настройка".

#### Обновление учетной записи эл. почты

Независимо от настроек автоматической синхронизации вы также можете синхронизировать отправленные и полученные сообщения эл. почты вручную в любое время.

- Находясь в учетной записи, которую вы хотите синхронизировать, нажмите MENU, а затем нажмите Обновить.
- Если у вас есть несколько учетных записей эл. почты, вы можете обновлять их все одновременно. Сначала перейдите в единую папку входящих сообщений Затем нажмите MENU и выберите Обновить.

Информацию о том, как отобразить единую папку входящих сообщений, см. в разделе "Просмотр единой папки входящих сообщений для всех ваших учетных записей эл. почты".

#### Сортировка сообщений эл. почты

Вы можете сортировать сообщения эл. почты по дате получения, приоритету, теме, отправителю или размеру.

В папке Входящие нажмите MENU, нажмите Сортировать и выберите вариант сортировки.

#### Быстрый поиск в папке Входящие

Если у вас длинный список сообщений эл. почты в папке Входящие, то может оказаться непросто пролистать его и найти нужное сообщение.

Быстрый поиск в папке Входящие можно выполнить при помощи жестов пальцами.

- 1. Выберите порядок сортировки для отображения сообщений эл. почты. См. раздел "Сортировка сообщений эл. почты".
- 2. Нажмите и удерживайте двумя пальцами любое сообщение эл. почты, а затем слегка перетащите его вниз, не поднимая пальцев.

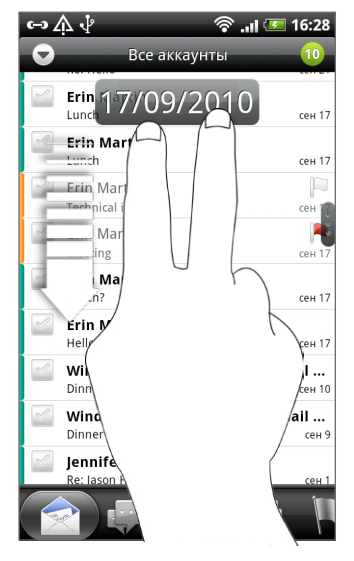

Экран перейдет к следующему или предыдущему набору сообщений эл. почты в зависимости от выбранного порядка сортировки. Например:

- Если сообщения эл. почты упорядочены по дате, экран переходит к сообщениям эл. почты, полученным на предыдущую или следующую дату, в зависимости от порядка сортировки.
- Если сообщения эл. почты упорядочены в алфавитном порядке по имени отправителя или теме, экран переходит к предыдущему или следующему отправителю или теме, в зависимости от порядка сортировки.

#### Управление сообщениями эл. почты

#### Удаление сообщения эл. почты

- В папке Входящие нажмите и удерживайте сообщение, которое вы хотите удалить. 1.
- 2. В меню выбора действий нажмите Удалить.

#### Выбор нескольких сообщений эл. почты

- 1. Нажимайте на кнопки-флажки сообщений эл. почты, чтобы выбрать их.
- 2. Выберите требуемое действие над выбранными сообщениями: **Пометить как не прочитанное**, Удалить или Переместить в другую папку.

Невозможно перемещать сообщения эл. почты, находясь в единой (Все аккаунты) папке входящих сообщений.

#### Перемещение нескольких сообщений эл. почты в другую папку

- Переключитесь на учетную запись эл. почты, которую вы хотите использовать. 1.
- **2.** Перейдите на вкладку **Получено** или на любую другую вкладку (кроме вкладки Переписка).
- Отметьте флажками сообщения эл. почты, которые вы хотите переместить. 3.
- **4. Нажмите Переместить в,** а затем нажмите на папку, в которую необходимо переместить сообщения эл. почты.
#### Перемещение сообщения эл. почты после прочтения

В открытом сообщении нажмите MENU, а затем нажмите Дополнительно > Переместить в.

#### Удаление всех сообщений

- Сначала отметьте флажком любое сообщение эл. почты. 1.
- 2. Нажмите MENU, а затем нажмите Выбрать все.
- 3. Нажмите Удалить.

#### Переход к другим почтовым папкам

- 1. Нажмите MENU, а затем нажмите Папки.
- 2. Нажмите на почтовую папку, сообщения из которой вы хотите просмотреть.

#### Отправка сообщения эл. почты

- 1. На Начальном экране нажмите  $\bigcirc$  > Почта.
- 2. Переключитесь на учетную запись эл. почты, которую вы хотите использовать для отправки эл. почты.

- 3. В папке Входящие учетной записи эл. почты нажмите Создать почтовое сообщение.
- 4. Укажите одного или нескольких получателей. Вы можете:
	- **Ввести адреса эл. почты прямо в поле Кому, разделяя их запятой. По мере ввода адресов** эл. почты буду отображаться все совпадения адресов, записанных в вашем списке контактов. Нажмите на совпадение, чтобы сразу же ввести этот адрес.
	- $\blacksquare$  Нажать на значок  $\blacktriangle$ , а затем выбрать контакты, которым вы хотите отправить сообщение. В качестве получателей вы также можете выбрать группы контактов или найти и добавить контакты из справочника организации, если вы настроили учетную запись Exchange ActiveSync в своем телефоне. После выбора всех получателей сообщения нажмите ОК.

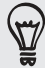

Чтобы отправить копию или скрытую копию (СК) сообщения эл. почты другим получателям, нажмите MENU, а затем нажмите Показать Копию/СК.

- 5. Введите тему, а затем напишите сообщение.
- **6.** Чтобы добавить вложение, нажмите MENU, затем нажмите **Прикрепить** и выберите один из следующих вариантов.

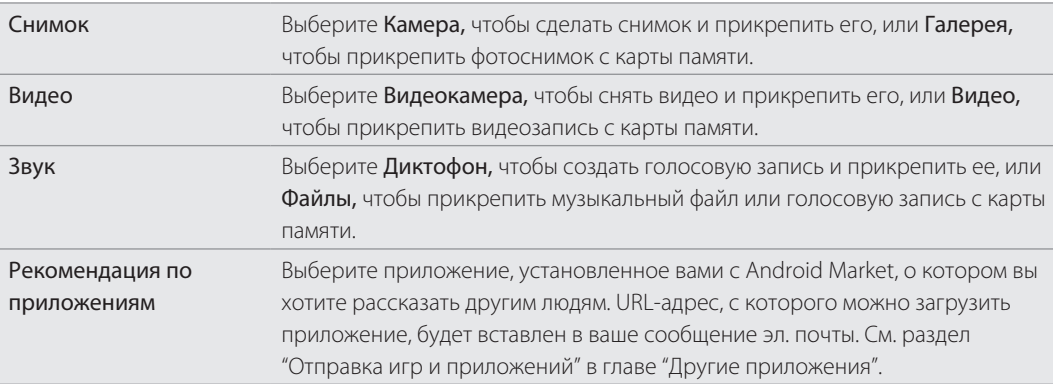

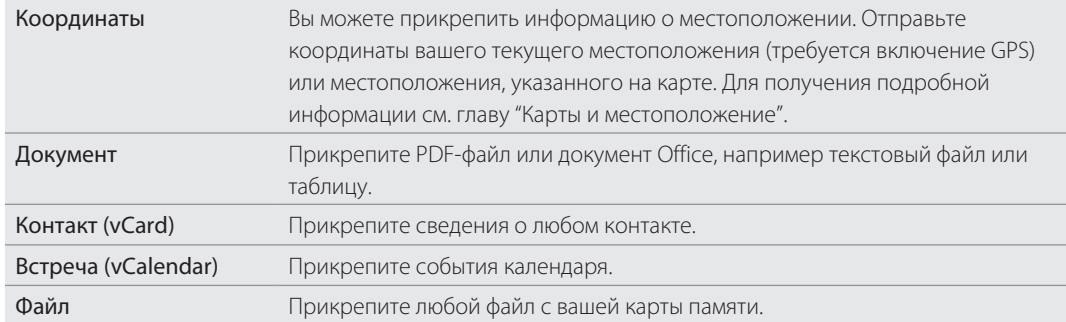

7. Нажмите Отправить, чтобы отправить сообщение немедленно, или нажмите Сохранить как черновик, чтобы отправить его позже.

Если при отправке сообщения эл. почты недоступна сеть Wi-Fi или подключение для передачи данных либо включен режим "В самолёте", то сообщение будет сохранено в папке Исходящие. При появлении сети Wi-Fi или подключения для передачи данных сохраненное сообщение эл. почты будет отправлено автоматически при очередной синхронизации телефона.

#### Возобновление работы с черновиком сообщения эл. почты

- 1. В папке Входящие учетной записи эл. почты нажмите MENU, а затем нажмите Папки > Черновики.
- 2. Нажмите на сообщение.
- 3. После завершения редактирования сообщения нажмите Отправить.

## Чтение и ответ на сообщение эл. почты

- 1. На Начальном экране нажмите  $\bigcirc$  > Почта.
- Переключитесь на учетную запись эл. почты, которую вы хотите использовать. 2.

- 3. В папке Входящие учетной записи эл. почты нажмите на сообщение эл. почты, которое вы хотите прочитать.
- Выполните любое из следующих действий. 4.

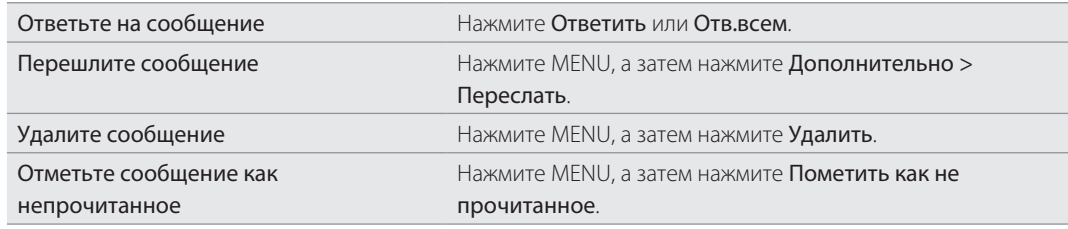

# Установка приоритета для сообщения эл. почты

Вы можете установить приоритет для отправляемого сообщения эл. почты.

- 1. При написании сообщения нажмите MENU.
- 2. Нажмите Задать приоритет.
- 3. Выберите приоритет сообщения.

Если вы выбрали Высокий или Низкий приоритет, он отобразится под строкой темы сообщения.

### Работа с эл. почтой Exchange ActiveSync

Если вы синхронизируете телефон со своей рабочей учетной записью Exchange ActiveSync, вы сможете читать, отвечать, отправлять сообщения эл. почты и управлять ими так же легко, как и в учетной записи POP3/IMAP. Кроме этого, вы можете также пользоваться некоторыми полезными функциями Exchange.

Информацию о том, как настроить учетную запись Exchange ActiveSync, см. в разделе "Добавление учетной записи Microsoft Exchange ActiveSync" в этой главе.

#### Отметка сообщений эл. почты флажком

Находясь в папке Входящие, нажмите на значок белого флажка  $\Box$  справа о сообщения эл. почты. После отметки сообщения эл. почты значок становится красным  $\blacktriangleright$ .

При чтении сообщения эл. почты также можно нажать на значок флажка в сообщении.

#### Установка статуса "Нет на месте"

Вы можете установить статус "Нет на месте" и настроить автоответчик прямо со своего телефона.

- 1. Переключитесь на свою учетную запись Exchange ActiveSync.
- 2. Нажмите MENU, а затем нажмите Добавить > Нет на месте.
- 3. Нажмите на поле, а затем выберите Нет на месте.
- 4. Установите дату и время для периода своего отсутствия на месте.
- 5. Введите сообщение автоответчика.
- 6. Нажмите Сохранить.

#### Отправка приглашения на собрание

- 1. Переключитесь на свою учетную запись Exchange ActiveSync.
- 2. Перейдите на вкладку **Приглашения на собрания**, а затем нажмите **Создать приглашение на**  $\,$ собрание.
- 3. Введите сведения о собрании.
- 4. Нажмите Отправить.

# Изменение параметров учетной записи эл. почты

1. Переключитесь на учетную запись эл. почты, параметры которой вы хотите изменить.

- 2. Нажмите MENU, а затем нажмите Дополнительно > Настройка.
- Выберите из следующих вариантов. 3.

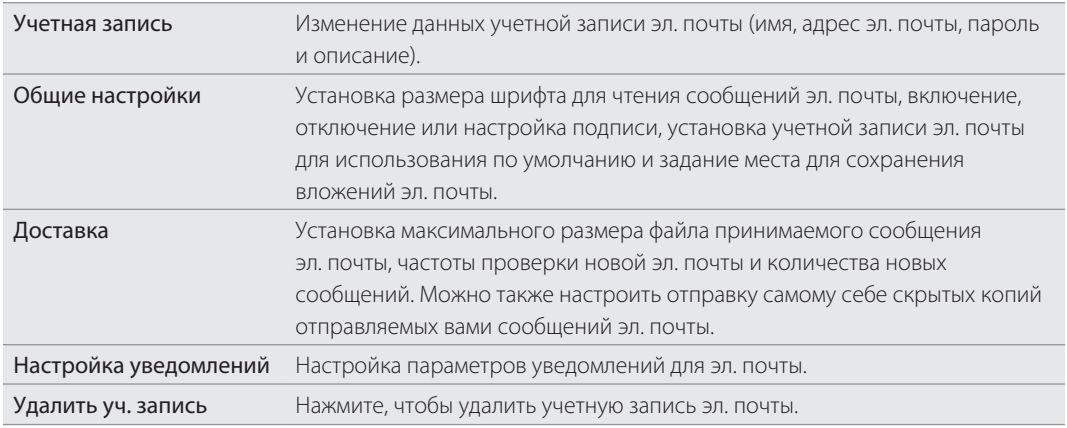

4. Нажмите НАЗАД, чтобы сохранить изменения.

## Удаление учетной записи эл. почты

- 1. Переключитесь на учетную запись эл. почты, которую вы хотите удалить.
- 2. Нажмите MENU, а затем нажмите **Дополнительно > Настройка > Удалить уч. запись**.

# Календарь

# **Сведения о приложении Календарь**

Вы никогда больше не пропустите важную дату. Используйте приложение Календарь телефона, чтобы управлять своими событиями, собраниями и встречами.

Вы также можете настроить постоянную синхронизацию телефона со следующими типами календарей.

- В телефоне войдите в свою учетную запись Google, чтобы синхронизировать Календарь телефона с программой Календарь Google в Интернете. Можно добавить несколько учетных записей Google. Если вы еще не входили в свою учетную запись Google, обратитесь к главе "Учетные записи и синхронизация" для получения информации о том, как выполнить вход.
- Если вы используете Microsoft Outlook на своем компьютере, вы можете настроить на компьютере приложение HTC Sync, чтобы синхронизировать Календарь Outlook с Календарем вашего телефона. См. раздел "Синхронизация с компьютером" в главе "Учетные записи и синхронизация". ı
- $-$  Если у вас есть учетная запись Microsoft Exchange ActiveSync и вы добавили ее в свой телефон, вы можете синхронизировать Календарь телефона с событиями календаря Exchange ActiveSync. Подробности см. в главах "Электронная почта" и "Учетные записи и синхронизация".

Если вы вошли в свои учетные записи социальных сетей, таких как Facebook, в Календаре появятся дни рождения и события друзей из ваших социальных сетей. Информацию о том, как войти в свои социальные сети, см. в разделе "Добавление учетной записи социальной сети" в главе "Учетные записи и синхронизация".

# **Создание событий календаря**

Вы можете создавать события, которые появляются только в вашем телефоне, а также события, которые синхронизируются с вашим Календарем Google, Календарем Outlook на вашем компьютере или календарем Exchange ActiveSync.

- 1. На Начальном экране нажмите  $\bullet$ , а затем нажмите Календарь.
- 2. В любом режиме представления Календаря нажмите MENU, а затем нажмите Новое мероприятие.

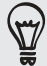

Находясь в режиме Месяц или Повестка, для создания нового события можно также нажать  $\left\Vert \cdot\right\Vert$  в правом нижнем углу экрана.

- 3. Если у вас несколько календарей, выберите календарь, в который вы хотите добавить событие.
	- **Выберите Мой календарь, чтобы создать событие, которое появится только в вашем** телефоне.
	- Выберите свою учетную запись Google, чтобы создать событие Календаря Google. Если у вас несколько Календарей Google в Интернете, выберите один, в который вы будете добавлять событие.
- **-** Выберите Синхр. с ПК, чтобы создать событие Календаря Outlook, которое будет синхронизировано с компьютером.
- Выберите свою учетную запись Exchange ActiveSync, чтобы создать событие календаря Exchange ActiveSync.
- Введите название события. 4.
- Чтобы определить дату и время события, выполните одно из следующих действий. 5.
	- $-$  Если у события есть временные рамки, то для установки их даты и времени нажмите С и по.
	- Для особых событий, таких как день рождения или мероприятие на весь день, установите параметры даты С и по, а затем установите флажок Весь день.
- 6. Введите место и описание события.
- 7. Установите время напоминания.

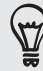

Вы можете добавить другое время напоминания для события Календаря Google. Нажмите MENU, а затем нажмите Добавить напоминание.

- **8.** Если событие носит постоянный характер, нажмите на поле **Повторять**, а затем выберите, как часто происходит событие.
- 9. Прокрутите экран до конца вниз и нажмите Сохранить.

#### Приглашение гостей на ваше мероприятие (только для учетной записи Google)

Если вы хотите пригласить гостей на свое мероприятие, вам необходимо создать событие и добавить его в свой Календарь Google. С вашей учетной записи Google вашим гостям будет отправлено сообщение эл. почты с приглашением.

- 1. Откройте Календарь и создайте новое событие. Нажмите на поле **Календарь** и выберите свою учетную запись Google (или один из других ваших Календарей Google). Последовательность действий описана в разделе "Создание событий календаря".
- 2. Добавьте сведения о мероприятии, например дату и время, место проведения и т.д.
- 3. В поле Гости введите адреса эл. почты всех, кого вы хотите пригласить на мероприятие. В случае нескольких адресов разделяйте их запятыми ( , ).

Если люди, которым вы отправляете приглашения, используют Календарь Google, они получат приглашение в Календарь и по эл. почте.

4. Нажмите Сохранить, чтобы добавить событие в свой Календарь Google.

# Отправка приглашения на собрание с помощью Календаря (только для Exchange ActiveSync)

Если вы настроили в телефоне учетную запись Exchange ActiveSync, вы можете использовать Календарь для создания собраний и отправки приглашений на собрания по эл. почте людям, которых вы хотите туда пригласить.

- 1. Откройте Календарь и создайте новое событие. Нажмите на поле Календарь, а затем выберите свою учетную запись Exchange ActiveSync. Последовательность действий описана в разделе "Создание событий календаря".
- 2. Добавьте сведения о собрании, например дату и время, место проведения и т.д.
- 3. Нажмите MENU, а затем нажмите Приглашение на собрание.
- 4. Нажмите 2 и выберите участников из вашего списка контактов или из Справочника организации.
- 5. Введите сообщение и нажмите Отправить.

# **Изменение режимов представления приложения Календарь**

Когда вы открываете Календарь, по умолчанию он отображается в режиме Месяц. Вы также можете изменить режим представления программы Календарь на Повестку, День или Неделю. Для переключения между режимами представления нажмите MENU, а затем выберите тип представления.

# Режим представления Месяц

В режиме Месяц на днях, содержащих события, вы увидите метки.

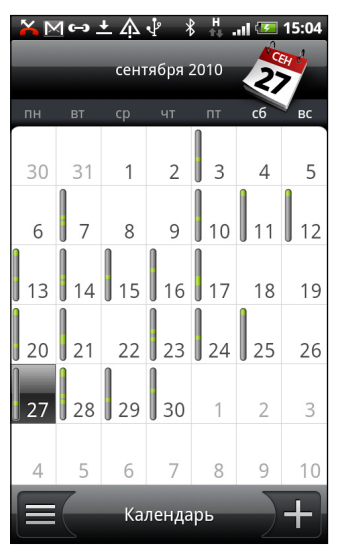

В режиме Месяц:

- Нажмите  $\equiv$  в левом нижнем углу экрана, чтобы переключиться в режим Повестка. Нажмите в правом нижнем углу, чтобы создать новое событие.
- Нажмите на день, чтобы просмотреть события этого дня. ı
- Нажмите и удерживайте день, чтобы открыть меню выбора действий, из которого вы также можете создать событие или переключиться в режим День или Повестка. ı
- Сдвиньте палец вверх или вниз по экрану для просмотра предыдущих или следующих месяцев. F

### Режимы представления День и Повестка

В режиме День при просмотре событий текущего дня отображается список событий, а также внизу экрана отображается информация о погоде. В режиме Повестка отображается список всех ваших событий в хронологическом порядке.

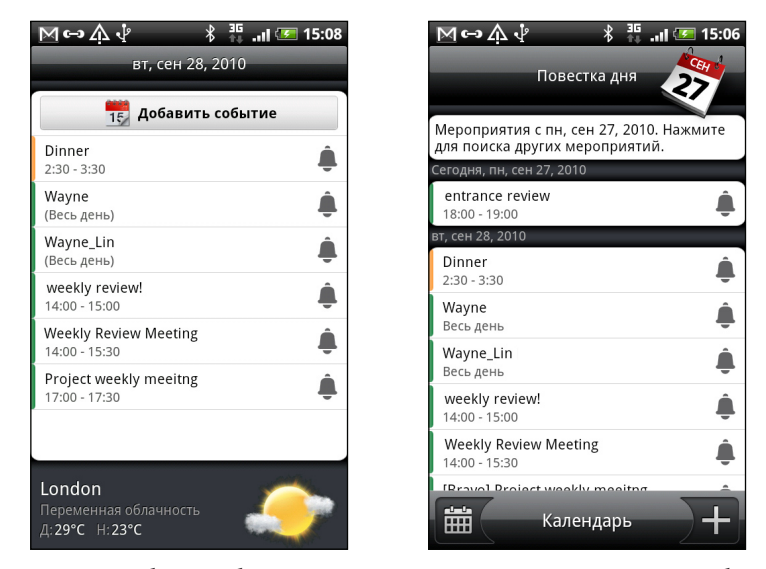

Цветные полоски слева от событий обозначают тип календаря, в который они добавлены. Чтобы узнать значения цветов, нажмите MENU, а затем нажмите Дополнительно > Календари.

Для просмотра предыдущих или последующих дней в режиме День проведите пальцем влево или вправо по экрану.

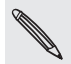

- В режиме День информация о погоде появляется только в том случае, если событие приходится на 5-дневный прогнозируемый период приложения Погода.
- Информация о погоде не отображается в режиме День, если вы изменили режим на отображение в виде списка времен. Подробности см. в разделе "Изменение настроек Календаря"

### Режим представления Неделя

В режиме Неделя отображается диаграмма событий за неделю.

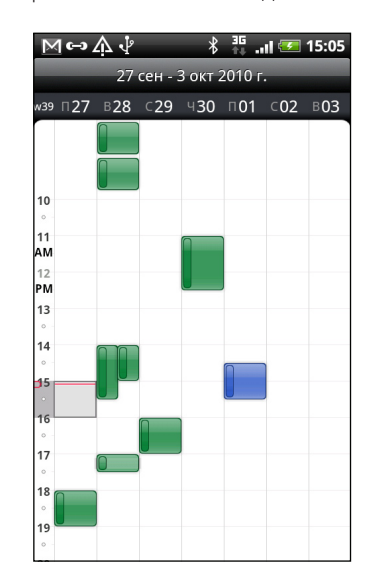

В режиме Неделя:

- Вы можете нажать и удерживать интервал времени, чтобы создать новое событие на это время.
- Нажмите на событие, чтобы просмотреть информацию о нем.
- Проведите пальцем влево или вправо по экрану для просмотра предыдущих или последующих недель. ı

# **Управление событиями календаря**

Вы можете просматривать, изменять, удалять или передавать созданные вами события. Вы также можете просматривать и передавать приглашения на мероприятия, присланные вам другими людьми.

### Просмотр события

- 1. На Начальном экране нажмите  $\bigcirc$ , а затем нажмите Календарь.
- 2. В режиме представления Месяц нажмите на день, на который назначено событие, а затем нажмите на само событие, чтобы открыть его.

Откроется экран "Сведения о мероприятии", на котором представлена сводка события.

- При просмотре сводки события вы можете выполнить следующее. 3.
	- **-** Найти местоположение события в программе Карты.
	- Позвонить по любому номеру телефона, включенному в местоположение или описание события.
	- Проверить участников события, которое вы отправили или на которое вас пригласили.
	- Ответить, посетите ли вы событие, на которое вас пригласили.
	- Если это событие календаря Exchange ActiveSync, ответить по эл. почте организатору или всем гостям. Нажмите MENU, а затем нажмите Ответить или Ответить всем.
	- Выделить любой текст и выполнить его поиск в Интернете. Подробности см. в главе "Быстрый поиск информации в Интернете" главы "Начало работы".
	- Нажать на время напоминания, чтобы изменить его. Нажмите НАЗАД, чтобы сохранить изменения.

### Изменение события

- 1. Просматривая событие, нажмите MENU, а затем нажмите Изменить мероприятие.
- Внесите изменения в событие. 2.
- 3. После внесения всех необходимых изменений нажмите Сохранить.

#### Удаление события

Есть несколько способов удалить событие.

При просмотре сводки события на экране "Сведения о мероприятии" нажмите MENU, а затем нажмите Удалить мероприятие.

- В режимах представления День, Повестка или Неделя нажмите и удерживайте событие, а затем нажмите Удалить мероприятие.
- При редактировании события прокрутите экран до конца вниз, а затем нажмите Удалить.

Если событие повторяется, вам будет предложено удалить только это вхождение события, это и все последующие вхождения или все прошедшие и последующие вхождения в вашем Календаре.

# Передача события (vCalendar)

Вы можете передать событие календаря в виде файла vCalendar на другой телефон через Bluetooth или отправив его в виде файлового вложения к сообщению или сообщению эл. почты.

- 1. Просматривая событие, нажмите MENU, а затем нажмите Опубликовать.
- 2. Выполните одно из следующих действий.
	- Нажмите Bluetooth. Вам будет предложено включить в телефоне Bluetooth и подключиться к принимающему Bluetooth-устройству. Следуйте указаниям в разделе "Отправка информации с помощью Bluetooth" в главе "Bluetooth".
	- **-** Нажмите Почта. Откроется окно нового сообщения с автоматически включенным в виде вложения событием vCalendar. Для отправки будет использована ваша учетная запись эл. почты, выбранная по умолчанию в приложении Почта. Дополнительные сведения см. в главе "Электронная почта".
	- **-** Нажмите Сообщение. Откроется окно нового сообщения с автоматически включенным в виде мультимедийного вложения событием vCalendar. Дополнительные сведения см. в главе "Сообщения".

# **Напоминания о событиях Календаря**

Если для события установлено хотя бы одно напоминание, то в области уведомлений в строке состояния появится значок предстоящего события  $\blacksquare$  для напоминания о нем.

### Отключение или отсрочка напоминаний о событиях

- 1. Нажмите строку состояния, затем проведите пальцем вниз по экрану, чтобы открыть панель Уведомления.
- 2. Выполните одно из следующих действий.
	- **-** Нажмите Сброс, чтобы отключить напоминания о событиях и все другие уведомления. Другие типы уведомлений, такие как новые сообщения и пропущенные вызовы также будут удалены.
	- Открыв панель Уведомления, нажмите на напоминание о событии календаря. Вы увидите список всех напоминаний о незаконченных событиях. Нажмите Отложить все, чтобы отложить все напоминания о событиях на пять минут, или нажмите Отклонить все, чтобы отключить все напоминания о событиях.
	- Нажмите НАЗАД, чтобы в области уведомлений в строке состояния сохранить напоминания о незаконченных событиях.

# **Отображение и синхронизация календарей**

Вы можете выбрать, какие из календарей показать или скрыть в программе Календарь на вашем телефоне, и какие из них продолжить синхронизировать.

### Показ или скрытие календарей

В любом режиме представления Календаря нажмите MENU, затем нажмите Дополнительно > Календари и установите или снимите соответствующие флажки, чтобы показать или скрыть тот или иной календарь. Нажмите Все календари для отображения всех календарей.

Календари в телефоне продолжают синхронизироваться независимо от того, скрыли вы их или нет.

## Выбор Календарей Google в телефоне для синхронизации

Вы можете выбрать, какие из Календарей Google в телефоне продолжить синхронизировать, а для каких прекратить синхронизацию.

### Прекращение синхронизации Календаря Google

- 1. В любом режиме представления Календаря нажмите MENU, а затем нажмите Дополнительно > Календари.
- 2. Снова нажмите MENU, а затем нажмите Удаление календарей.
- **3.** Выберите Календарь Google, чтобы удалить его из списка календарей, и нажмите **ОК**.
- 4. Нажмите НАЗАД, чтобы сохранить внесенные изменения в программе Календарь и вернуться в прежний режим просмотра Календаря.

Календари, которые вы удалили из своего списка календарей, больше не будут синхронизироваться, но подписка на них сохранится и вы сможете работать с ними в Календаре Google в Интернете.

### Добавление Календаря Google для синхронизации

В списке календарей, которые вы можете добавить, отображаются только созданные вами календари или те, на которые вы подписаны в Интернете, но ранее удалили из своего списка календарей.

- 1. В любом режиме представления Календаря нажмите MENU, а затем нажмите Дополнительно > Календари.
- 2. Снова нажмите MENU, а затем нажмите Добавить календари.
- **3.** Выберите Календарь Google, чтобы добавить его в свой список календарей, а затем нажмите OK.
- 4. Нажмите НАЗАД, чтобы сохранить внесенные изменения в программе Календарь и вернуться в прежний режим просмотра Календаря.

# **Изменение настроек Календаря**

Вы можете изменить настройки Календаря, чтобы указать, каким образом следует отображать события и как уведомлять вас о предстоящих событиях. В любом режиме представления Календаря нажмите MENU, а затем нажмите Дополнительно > Настройка, чтобы получить доступ к настройкам Календаря.

#### Настройки напоминаний

Выберите, каким образом Календарь должен оповещать вас о предстоящих событиях.

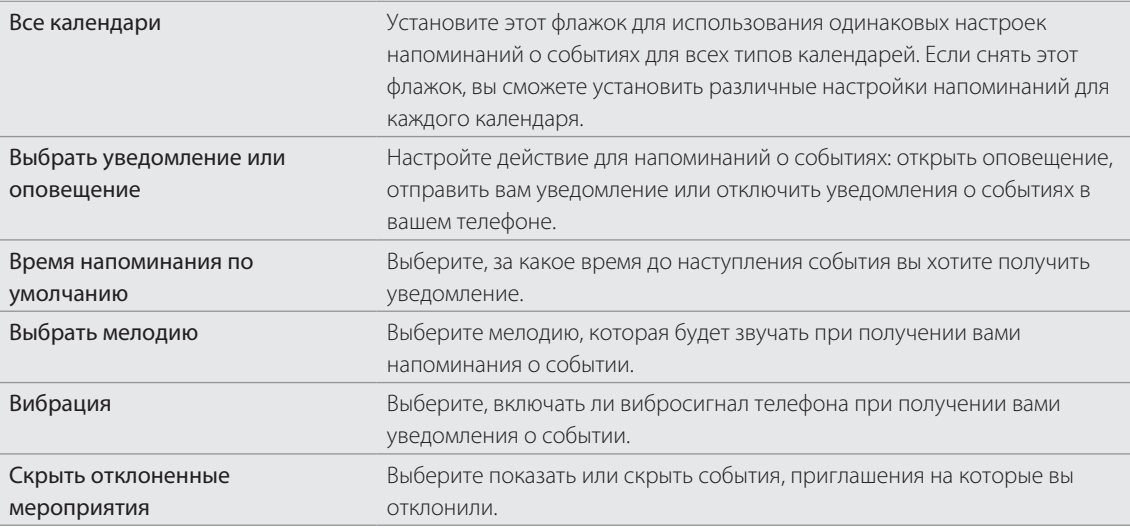

### Настройки режимов представления Календаря

Выберите, что должно появляться в Календаре при открытии, и настройте режимы представления День, Неделя и Месяц.

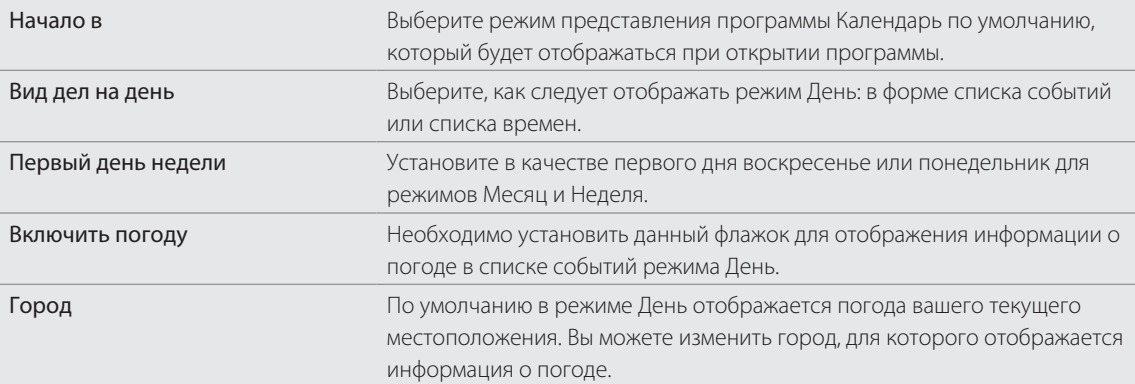

# **О виджете Календарь**

Виджет Календарь можно добавить на Начальный экран и настроить на различные режимы представления календаря. Нажатие на день или событие в виджете открывает приложение Календарь. Информацию о том, как добавить виджет см. в разделе "Индивидуальная настройка Начального экрана с помощью виджетов" в главе "Индивидуальная настройка".

# Часы и погода

# **Сведения о виджете Часы HTC**

С помощью виджета Часы HTC можно просматривать свои текущие дату, время и местоположение. Он добавлен на Начальный экран по умолчанию. Нажмите на изображение погоды, чтобы открыть приложение Погода и просмотреть другие прогнозы погоды. Подробности см. в разделе "Проверка погоды".

Если вы хотите, чтобы отображалось время другого города, просто добавьте еще один виджет часов на расширенный Начальный экран. Вы можете выбрать желаемый внешний вид и дизайн из множества вариантов. Информацию о том, как добавить виджет см. в разделе "Индивидуальная настройка Начального экрана с помощью виджетов" в главе "Индивидуальная настройка".

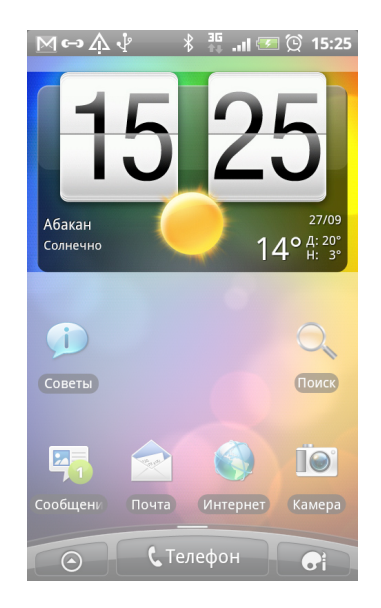

# **Сведения о приложении Часы**

Получите от приложения Часы не только обычные дату и время. Превратите свой телефон в настольные часы с информацией о погоде. Кроме того, приложение можно использовать в качестве ночных часов или экранной заставки. В режиме "Мировое время" вы можете узнавать время в нескольких городах по всему земному шару. Вы также можете использовать его в качестве будильника, секундомера и таймера обратного отсчета.

Чтобы открыть приложение Часы, вы можете выполнить следующее.

- Нажмите на виджет Часы HTC на Начальном экране.
- На Начальном экране нажмите **| ⊙** , а затем нажмите **Часы**.

Нажимайте на вкладки в нижней строке или перемещайте палец по вкладкам, чтобы переключаться между различными функциями приложения Часы.

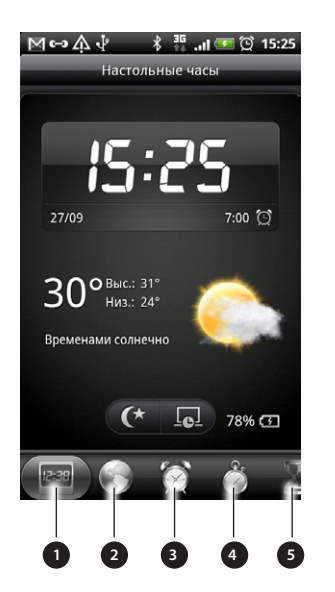

- 1. Вкладка "Настольные часы"
- 2. Вкладка "Мировое время"
- 3. Вкладка "Будильник"
- 4. Вкладка "Секундомер"
- 5. Вкладка "Таймер"

# **Настольные часы**

При открытии приложения Часы сразу же открывается экран "Настольные часы".

На экране "Настольные часы" отображаются текущие дата время и погода. Кроме того, на нем имеется индикатор будильника и индикатор зарядки аккумулятора. Вы можете сделать так, чтобы на экране "Настольные часы" ярко отображались только время и дата.

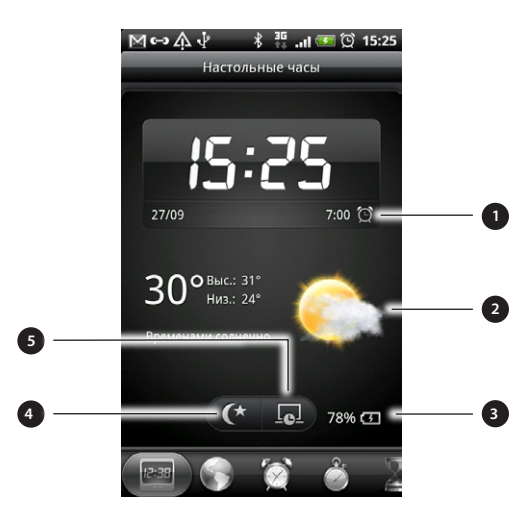

- 1. Показывает, включен или выключен будильник. Информацию о том, как включить и настроить будильник, см. в разделе "Установка будильника".
- 2. Отображает информацию о погоде для вашего текущего местоположения. При нажатии открывается приложение Погода, в котором можно просмотреть прогнозы погоды на ближайшие несколько дней. Дополнительную информацию о приложении Погода см. в разделе "Проверка погоды".
- 3. Показывает уровень заряда аккумулятора. Вы увидите его только тогда, когда подключите телефон к сетевому адаптеру или к компьютеру.
- 4. Нажмите, чтобы на экране "Настольные часы" ярко отображались только время и дата. Чтобы снова подсветить экран, нажмите на любую его область или нажмите кнопку НАЗАД на вашем телефоне.
- 5. Нажмите, чтобы выключить подсветку экрана и перейти в режим экранной заставки. В режиме экранной заставки время и дата меняют положение на экране каждые несколько минут. Чтобы снова подсветить экран, нажмите на любую его область или нажмите кнопку НАЗАД на вашем телефоне.

Вы можете настроить экран "Настольные часы" на отображение времени и даты другого часового пояса. Информацию о выборе другого часового пояса см. в разделе "Настройка часового пояса, даты и времени".

# **Мировое время**

Используйте экран "Мировое время" приложения Часы для проверки текущего времени в нескольких точках земного шара одновременно. Вы можете также выбрать домашний город, добавить другие города в список "Мировое время" и вручную задать часовой пояс, дату и время.

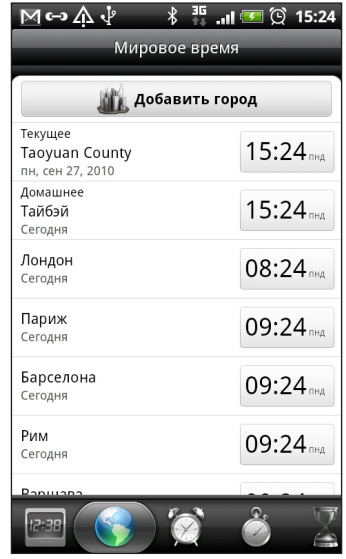

### Выбор домашнего города

- 1. Нажмите на виджет Часы НТС на Начальном экране.
- 2. Нажмите на вкладку Мировое время.
- 3. Нажмите MENU, а затем нажмите Настройка параметров Дом.
- 4. Введите название домашнего города. По мере ввода букв в списке показываются совпадающие города и страны.

5. Прокрутите список и нажмите на свой домашний город.

# Настройка часового пояса, даты и времени

Чтобы установить часовой пояс, дату и время на телефоне вручную, сначала нужно отключить синхронизацию времени.

- 1. Нажмите на виджет Часы НТС на Начальном экране.
- 2. Нажмите на вкладку Мировое время.
- 3. Нажмите MENU, а затем нажмите Установка местного времени, чтобы открыть экран "Настройки даты и времени".
- 4. Снимите флажок Автоматически.
- 5. Нажмите **Выбрать часовой пояс**. Прокрутите список и нажмите на нужный часовой пояс.
- **6.** Чтобы изменить дату, нажмите **Установка даты**. Установите дату, прокручивая экранные колесики дня, месяца и года, а затем нажмите ОК.
- 7. Чтобы изменить время, нажмите Установка времени. Установите время, прокручивая экранные колесики часов и минут, а затем нажмите ОК.
- 8. Установите флажок 24-часовой формат, чтобы переключиться с 12-часового формата времени на 24-часовой формат.
- **9.** Нажмите **Формат даты**, затем выберите способ отображения дат. (Выбранный формат даты будет применен также к дате, отображаемой в будильнике.)

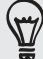

На Начальном экране вы также можете нажать MENU, а затем нажать Настройка > Дата и время, чтобы открыть экран "Настройки даты и времени".

## Добавление города на экран "Мировое время"

Добавьте другие города на экран "Мировое время", чтобы проверять дату и время сразу во всех этих городах. В дополнение к текущему и домашнему городам на экране "Мировое время" возможно отображение до 15 городов.

- 1. Нажмите на виджет Часы НТС на Начальном экране.
- 2. Нажмите на вкладку Мировое время.
- 3. Нажмите Добавить город. Введите название города, который вы хотите добавить. По мере ввода букв в списке показываются совпадающие города и страны.
- $\mathsf 4.~$  Прокрутите список совпадающих названий и нажмите на город, который вы хотите добавить.

# **Установка будильника**

Вы можете использовать экран "Будильники" приложения Часы для установки одного или нескольких будильников.

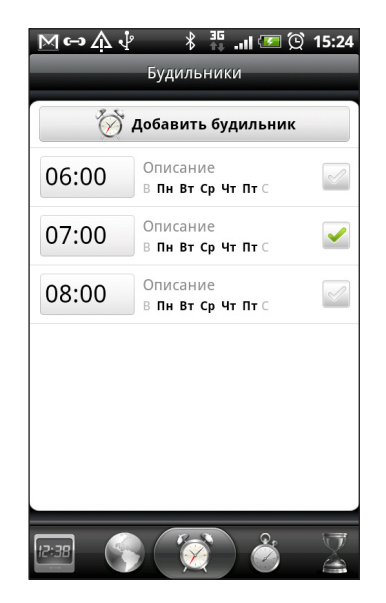

# Установка сигнала будильника

- 1. Нажмите на виджет Часы НТС на Начальном экране.
- 2. Нажмите на вкладку Будильники.
- 3. Установите флажок будильника, а затем нажмите на этот будильник.
- 4. На экране "Установка будильника" проведите пальцем вверх или вниз, чтобы прокрутить колесики времени и установить время будильника.
- 5. Прокрутите экран "Установка будильника" для просмотра всех доступных параметров будильника. Вы можете:
	- **Ввести Описание** будильника и выберите для него Звук сигнала.
	- Нажать Повторить. Выберите, в какие дни недели включать звук будильника, а затем нажмите OK.
	- **•** Установить флажок Вибрация, чтобы при срабатывании будильника в телефоне также включалась вибрация.
- 6. После установки будильника нажмите Готово.

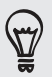

Чтобы выключить будильник, снимите флажок (нажав на него) этого будильника.

Если вам нужно установить более трех будильников, нажмите MENU, находясь на экране Будильники, а затем нажмите Добавить будильник.

## Удаление будильника

- 1. Нажмите на виджет Часы НТС на Начальном экране.
- 2. Нажмите на вкладку Будильники.
- 3. На экране Будильники нажмите MENU, а затем нажмите Удалить.
- 4. Выберите будильники, которые вы хотите удалить, и нажмите **Удалить**.

### Изменение настроек звука будильника

Если вы установили один или несколько будильников, вы можете изменить их настройки, такие как громкость будильника, на сколько отложить срабатывание будильника и другое.

- 1. Нажмите на виджет Часы НТС на Начальном экране.
- 2. Нажмите на вкладку Будильники.
- 3. На экране Будильники нажмите MENU, а затем нажмите Настройки. Вы можете изменить следующие настройки.

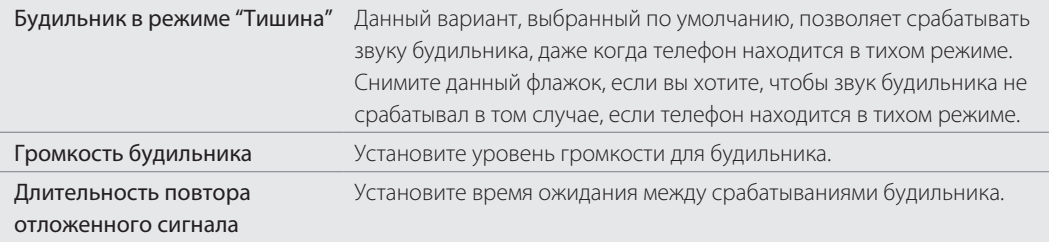

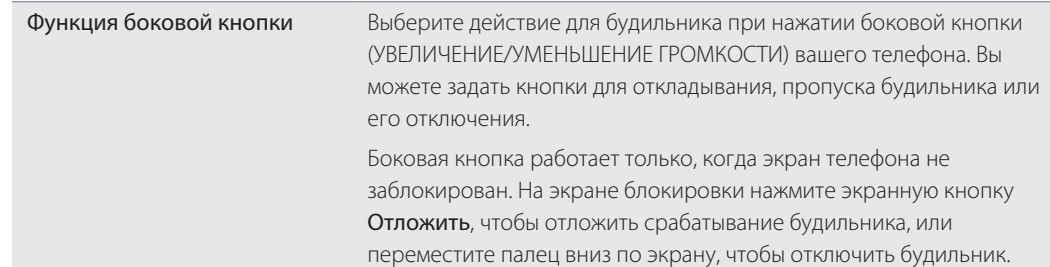

# **Проверка погоды**

Если вы разрешили отслеживать ваше местоположение при настройке телефона во время его первого включения, вы увидите информацию о погоде для вашего текущего местоположения прямо на виджете Часы HTC на Начальном экране.

Кроме того, вы можете получать информацию о текущей погоде и прогнозы погоды на ближайшие четыре дня недели. В дополнение к погоде вашего текущего местоположения данное приложение может также показывать прогнозы погоды для других городов по всему земному шару.

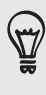

Если вы отклонили включение службы определения местоположения во время первоначальной настройки телефона, включите данную службу в настройках телефона, чтобы можно было проверять погоду для текущего местоположения в виджете Часы HTC, приложении Погода и виджете Погода. На Начальном экране нажмите MENU, выберите Настройка > Координаты, а затем установите флажок Использовать беспроводные сети.

- 1. Подключитесь к Интернету по сети Wi-Fi или с помощью подключения для передачи данных вашего телефона. Информацию о том, как это сделать, см. в главе "Подключение к Интернету".
- 2. На Начальном экране нажмите **фол**, а затем нажмите **Погода**.
- 3. На экране Погода сначала вы увидите информацию о погоде для вашего текущего местоположения. Чтобы просмотреть погоду в других городах, проведите пальцем вверх или вниз по экрану.

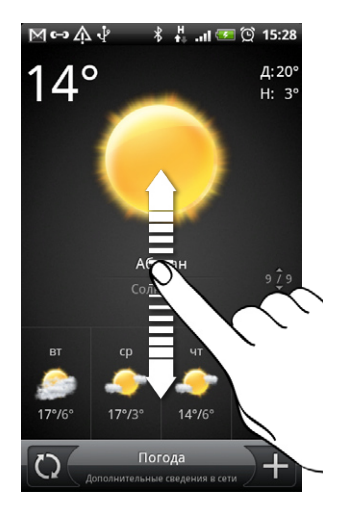

- **4.** Приложение Погода автоматически загружает и отображает свежие обновления информации о погоде. Нажмите  $\mathbb Q$ , чтобы обновить информацию о погоде.
- **5.** Для просмотра более подробной информации о погоде в Интернете нажмите **Погода** внизу в центре экрана Погода.

#### Добавление города на экран Погода

Добавьте другие города на экран Погода, чтобы проверять прогнозы погоды сразу во всех этих городах. В дополнение к вашему текущему местоположению экран Погода может отображать до 15 городов.

- 1. На экране Погода нажмите  $\Box$ .
- 2. Введите местоположение, которое вы хотите добавить. По мере ввода список фильтруется и показывает возможные местоположения, названия которых совпадают с введенными вами буквами.
- 3. Нажмите на нужный город, чтобы выбрать его.

#### Изменение порядка городов на экране Погода

- 1. На экране Погода нажмите MENU, а затем нажмите Упорядочить.
- 2. Нажмите и удерживайте  $\equiv$  в конце элемента, который вы хотите переместить. Когда строка станет зеленой, перетащите ее на новое место, а затем отпустите.
- З. Нажмите Готово.

#### Удаление городов с экрана Погода

- 1. На экране Погода нажмите MENU, а затем нажмите Удалить.
- **2.** Выберите города, которые вы хотите удалить, и нажмите **Удалить**.

#### Изменение параметров программы Погода

- 1. На экране Погода нажмите MENU, а затем нажмите Настройки.
- 2. Вы можете изменить следующие настройки погоды.

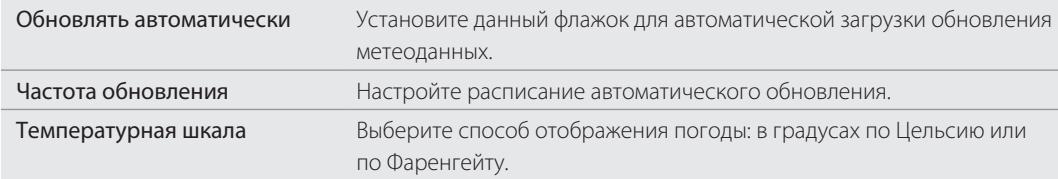

# **Сведения о виджете Погода**

Используйте виджет Погода, чтобы немедленно проверять прогнозы погоды для вашего текущего местоположения и для других городов, не открывая приложения Погода. Вы можете менять внешний вид виджета Погода.

Вы можете добавить этот виджет на Начальный экран, если он еще не добавлен. Информацию о том, как добавить виджет см. в разделе "Индивидуальная настройка Начального экрана с помощью виджетов" в главе "Индивидуальная настройка".

# Подключение к Интернету

# **Подключение для передачи данных**

При первом включении телефона (если в него вставлена SIM-карта) в нем автоматически будет настроено подключение для передачи данных к сети вашего оператора мобильной связи.

#### Проверка используемого подключения для передачи данных

- 1. На Начальном экране нажмите MENU, а затем нажмите Настройка.
- 2. Нажмите Беспроводные сети > Мобильная сеть > Операторы сети или Точки доступа в интернет.

#### Включение или отключение подключения для передачи данных

Отключение подключения для передачи данных может продлить время работы аккумулятора и сократить расходы на передачу данных. Однако если у вас не включено подключение для передачи данных и вы не подключены к сети Wi-Fi, то вы не сможете получать автоматические обновления эл. почты, учетных записей социальных сетей и другую синхронизируемую информацию.

- 1. На Начальном экране нажмите MENU, а затем нажмите Настройка.
- 2. Нажмите Беспроводные сети.
- **3.** Установите флажок **Мобильный интернет**, чтобы включить подключение для передачи данных; снимите этот флажок, чтобы отключить подключение для передачи данных.

### Создание новой точки доступа

Перед добавлением в телефон другого подключения для передачи данных узнайте у своего оператора мобильной связи имя точки доступа (APN) и настройки (в том числе имя пользователя и пароль, если они требуются).

- 1. На Начальном экране нажмите MENU, а затем нажмите Настройка.
- 2. Нажмите Беспроводные сети > Мобильная сеть > Точки доступа в интернет.
- 3. На экране точек доступа (APN) нажмите MENU, а затем нажмите Создать APN.
- 4. На экране "Изменение точки доступа" введите параметры APN. Чтобы изменить значение параметра APN, нажмите на его.
- 5. Нажмите MENU, а затем нажмите Сохранить.

#### Включение передачи данных в роуминге

Подключайтесь к сетям партнеров вашего оператора мобильной связи и получайте доступ к услугами передачи данных, когда вы находитесь за пределами зоны действия сети вашего оператора связи.

Использование услуг передачи данных в роуминге повлечет за собой существенные расходы. Перед использованием услуги роуминга данных уточните у своего оператора мобильной связи тарифы на передачу данных в роуминге.

- 1. На Начальном экране нажмите MENU, а затем нажмите Настройка.
- 2. Нажмите Беспроводные сети > Мобильная сеть, а затем установите флажок Передача данных в роуминге.

Установите флажок Звук при роуминге данных, если вы хотите, чтобы в телефоне воспроизводился звук и вы знали, когда он подключен к сети роуминга.

# **Wi-Fi**

Чтобы в телефоне использовать Wi-Fi, требуется доступ к беспроводной точке доступа (hotspot). Наличие и мощность сигнала Wi-Fi меняется в зависимости от окружающих вас предметов, таких как здания или просто межкомнатные стены, через которые должен проходить сигнал Wi-Fi.

### Включение Wi-Fi и подключение к беспроводной сети

- 1. На Начальном экране нажмите MENU, а затем нажмите Настройка.
- **2.** Нажмите **Беспроводные сети**, а затем установите флажок **Wi-Fi**, чтобы включить Wi-Fi. Телефон произведет поиск доступных беспроводных сетей.
- 3. Нажмите Настройки Wi-Fi. В разделе сетей Wi-Fi будут показаны имена обнаруженных сетей Wi-Fi и их настройки безопасности.
- 4. Если в списке обнаруженных сетей отсутствует беспроводная сеть, к которой вы хотите подключиться, прокрутите экран вниз, а затем нажмите Добавить сеть Wi-Fi. Введите настройки беспроводной сети, а затем нажмите Сохранить.
- 5. Нажмите на сеть Wi-Fi, к которой вы хотите подключиться.
	- Если вы выбрали открытую сеть, то подключение к ней произойдет автоматически.
	- Если вы решите подключиться к сети, защищенной технологией WEP, введите ключ, а затем нажмите Подключить.

В зависимости от типа сети и ее настроек безопасности, возможно, вам также придется ввести дополнительную информацию и выбрать сертификат безопасности.

Когда телефон подключен к беспроводной сети, в строке состояния появляется значок Wi-Fi ( $\bigotimes$ ), указывающий (по количеству светящихся полосок) приблизительную мощность сигнала.

При следующем подключении телефона к защищенной беспроводной сети, к которой вы уже подключались прежде, вам не нужно будет снова вводить ключ или другие аутентификационные данные, если только вы не провели в телефоне сброс до заводских настроек.

# Подключение к сети Wi-Fi с защитой по протоколу EAP-TLS

Чтобы подключиться к сети Wi-Fi, защищенной по протоколу EAP-TLS, сначала нужно установить в телефоне сетевой сертификат (файл с расширением \*.p12).

- Сохраните файл сертификата в корневую папку на карте памяти. 1.
- 2. На Начальном экране нажмите MENU, а затем нажмите Настройка.
- 3. Нажмите Безопасность > Установка с SD-карты.
- 4. Выберите сетевой сертификат, необходимый для подключения к сети, защищенной по протоколу EAP-TLS.
- ${\sf 5}.$  Чтобы подключиться к сети Wi-Fi, выполните действия, описанные в предыдущем разделе.

## Проверка состояния беспроводной сети

- 1. На Начальном экране нажмите MENU, а затем нажмите Настройка.
- 2. Нажмите Беспроводные сети.
- **3.** На экране "Беспроводные сети" нажмите **Настройки Wi-Fi**, а затем нажмите на беспроводную сеть, к которой сейчас подключен телефон.

Откроется окно, в котором будут показаны имя сети Wi-Fi, ее состояние, скорость, мощность сигнала и пр.

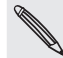

Если вы хотите удалить настройки беспроводной сети в телефоне, нажмите Удалить. При последующем подключении к этой беспроводной сети вам снова придется настроить ее параметры.

### Подключение к другой сети Wi-Fi

- 1. На Начальном экране нажмите MENU, а затем нажмите Настройка.
- **2. Нажмите Беспроводные сети > Настройки Wi-Fi**. Обнаруженные сети Wi-Fi будут показаны в разделе сетей Wi-Fi.
- **3.** Чтобы вручную провести поиск доступных сетей Wi-Fi, на экране настроек Wi-Fi нажмите MENU, а затем нажмите Поиск.
- 4. Чтобы подключиться к другой сети Wi-Fi, нажмите на нее.

# **Добавление виджетов подключений**

Добавьте на Начальный экран виджеты "Мобильный интернет" и "Wi-Fi" или виджет "Панель данных", чтобы быстрее включать или отключать эти подключения. Нажмите на виджет или на значок на панели, чтобы включить или отключить подключение.

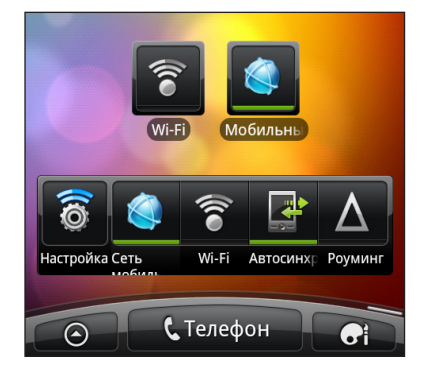

Информацию о том, как добавить виджеты, см. в разделе "Добавление виджета" в главе "Индивидуальная настройка".

# **Подключение к виртуальной частной сети (VPN)**

Добавляйте, настраивайте и управляйте виртуальными частными сетями (VPN), чтобы иметь возможность подключаться к защищенным локальным сетям (например, к сети вашей организации) и получать доступ к их внутренним ресурсам.

В зависимости от типа сети VPN, используемой у вас на работе, возможно, вам придется ввести регистрационные данные вашей учетной записи и установить сертификаты безопасности, прежде чем вы сможете подключиться к локальной сети вашей организации. Эту информацию вы можете получить у вашего сетевого администратора.

Кроме того, прежде чем вы сможете включить VPN-подключение, ваш телефон должен установить подключение Wi-Fi или подключение для передачи данных. Информацию о настройке и использовании этих подключений в вашем телефоне см. в разделах "Подключение для передачи данных" и "Wi-Fi" в данной главе.

### Настройка безопасного хранилища регистрационных данных

Если ваш сетевой администратор проинструктировал вас о необходимости загрузки и установки сертификатов безопасности, то сначала в телефоне вам нужно настроить безопасное хранилище регистрационных данных.

- 1. На Начальном экране нажмите MENU, а затем нажмите Настройка.
- 2. Нажмите Безопасность > Установить пароль.
- 3. Введите новый пароль для хранилища регистрационных данных.
- **4.** Прокрутите вниз и подтвердите пароль, а затем нажмите **ОК**.
- 5. Установите флажок Использовать безопасные регистрационные данные.

Затем вы можете загрузить и установить сертификаты, необходимые для доступа к локальной сети. Сетевой администратор может рассказать вам, как это делать.

### Добавление VPN-подключения

- 1. На Начальном экране нажмите MENU, а затем нажмите Настройка.
- 2. Нажмите Беспроводные сети > Настройки VPN.
- 3. Нажмите Добавить VPN, а затем нажмите на требуемый тип сети VPN.
- 4. Нажимая на параметры VPN, настройте их в соответствии с требованиями безопасности, используя данные, полученные у вашего сетевого администратора.
- 5. Нажмите MENU, а затем нажмите Сохранить.

Сеть VPN будет добавлена в раздел "Сети VPN" на экране "Настройки VPN".

# Подключение к сети VPN

- 1. На Начальном экране нажмите MENU, а затем нажмите Настройка.
- 2. Нажмите Беспроводные сети > Настройки VPN.
- 3. В разделе "Сети VPN" нажмите на сеть VPN, к которой вы хотите подключиться.
- 4. В ответ на запрос введите свои регистрационные данные для входа и нажмите **Подключиться**. После подключения в области уведомлений в строке заголовка появится значок подключения к сети VPN  $\leftarrow$

Затем вы можете открыть веб-браузер для получения доступа к таким ресурсам, как ваша корпоративная сеть.

### Отключение от сети VPN

- 1. Нажмите и удерживайте строку заголовка, а затем сдвиньте палец вниз, чтобы открыть панель Уведомления.
- 2. Нажмите на VPN-подключение, чтобы вернуться на экран "Настройки VPN", а затем нажмите на VPN-подключение, чтобы отключить его.

После того как ваш телефон отключится от сети VPN, в области уведомлений в строке заголовка появится значок отключения от сети VPN .

# **Использование телефона в качестве модема (связывание)**

На вашем компьютере нет подключения к Интернету? Не проблема. Используйте подключение для передачи данных вашего телефона, чтобы выходить в Интернет с компьютера.

Для использования подключения для передачи данных SIM-карта должна быть вставлена в телефон. Информацию о том, как настроить и использовать подключение для передачи данных, см. "Подключение для передачи данных" в начале этой главы.

Прежде чем использовать телефон в качестве модема, нужно установить на компьютер программу HTC Sync. Информацию о том, как установить программу HTC Sync, см. в разделе "Синхронизация с компьютером" в главе "Учетные записи и синхронизация".

Убедитесь в том, что в телефоне включено подключение для передачи данных. Информацию о 1.том, как включить подключение для передачи данных телефона, см. в разделе "Включение или отключение подключения для передачи данных" ранее в этой главе.

- 2. Подключите телефон к компьютеру при помощи прилагаемого USB-кабеля.
- 3. На экране "Подключение к ПК" выберите Интернет-модем, а затем нажмите Готово.

# **Подключение телефона к Интернету через компьютер (сквозное подключение к Интернету)**

Если у вас отсутствует тарифный план на передачу данных для телефона или нет доступа к сети Wi-Fi, вы все равно можете выходить в Интернет с телефона, используя подключение к Интернету вашего компьютера.

Прежде чем использовать компьютер в качестве модема, нужно установить на него программу HTC Sync. Информацию о том, как установить программу HTC Sync, см. в разделе "Синхронизация с компьютером" в главе "Учетные записи и синхронизация".

Убедитесь, что компьютер подключен к Интернету. 1.

Два момента относительно подключения к Интернету вашего компьютера, которые необходимо учесть. Во-первых, мы рекомендуем отключить брандмауэр вашей локальной сети. Во-вторых, если ваш компьютер подключается к Интернету по протоколу PPP (например, через коммутируемое соединение, xDSL или VPN), то сквозное подключение к Интернету будет поддерживать только протокол TCP.

- 2. Подключите телефон к компьютеру при помощи прилагаемого USB-кабеля.
- **3.** На экране "Подключение к ПК" выберите **Сквозное подключение к Интернету**, а затем нажмите Готово.
- 4. В окне сообщений нажмите ОК.

# **Использование телефона в качестве беспроводного маршрутизатора**

Вы можете использовать свое подключение для передачи данных совместно с другими устройствами, превратив свой телефон в беспроводной маршрутизатор. Перед использованием телефона в качестве беспроводного маршрутизатора необходимо включить в нем подключение для передачи данных. Информацию о том, как включить подключение для передачи данных телефона, см. в разделе "Подключение для передачи данных" в начале этой главы.

- 1. На Начальном экране нажмите MENU, а затем нажмите Настройка.
- 2. Нажмите Беспроводные сети > Настройки роутера.

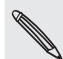

口

При первом открытии приложения "Мобильный Wi-Fi роутер" на экране отображается краткое введение с описанием приложения. Нажмите OK.

- 3. Введите имя в поле Имя маршрутизатора (SSID) или воспользуйтесь именем маршрутизатора по умолчанию.
- **4.** Выберите тип параметра **Безопасность** и задайте **Пароль** (ключ) для вашего беспроводного маршрутизатора. Если вы выбрали значение Нет для параметра Безопасность, то вводить пароль не нужно.

Пароль является ключом, который другие люди должны будут ввести на своих устройствах, чтобы получить возможность подключиться и использовать ваш телефон в качестве беспроводного маршрутизатора.

5. Установите флажок Мобильный Wi-Fi роутер, чтобы включить беспроводной маршрутизатор вашего телефона.

Ваш телефон готов для использования в качестве беспроводного маршрутизатора, когда в строке состояния появляется значок  $\frac{36}{60}$ . К беспроводному маршрутизатору вашего телефона одновременно могут быть подключены только два устройства, так что если в это время к нему попытается подключиться третье устройство, попытка будет неудачной.

# Веб-браузер

# **Работа с веб-браузером телефона**

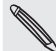

У вас должно быть активно подключение для передачи данных или подключение Wi-Fi для получения доступа к Интернету.

Чтобы открыть веб-браузер и начать путешествие по Интернету, выполните одно из следующих действий.

- **-** На Начальном экране нажмите Интернет.
- На Начальном экране нажмите  **• > Интернет**.

### Переход на веб-страницу

- 1. На экране браузера нажмите MENU, а затем нажмите на поле URL в верхней части экрана.
- 2. С клавиатуры введите адрес веб-страницы. По мере ввода адреса на экране будут появляться совпадающие адреса веб-страниц. Нажмите на адрес, чтобы сразу перейти на эту вебстраницу, или продолжайте вводить адрес веб-страницы.

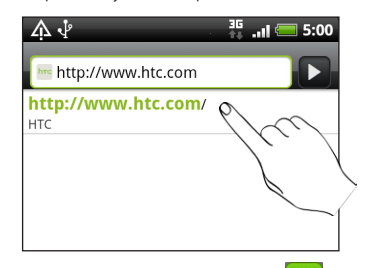

3. Нажмите клавишу Ввод < на экранной клавиатуре.

#### Установка домашней страницы

- 1. На экране браузера нажмите MENU, а затем нажмите Дополнительно > Настройки > Стартовая страница.
- 2. На экране "Стартовая страница" выберите страницу, которую вы хотите использовать в качестве домашней.

#### Изменение ориентации экрана

В телефоне ориентация экрана меняется автоматически в зависимости от того, как вы его держите.

Поверните телефон, чтобы отобразить веб-браузер в горизонтальной ориентации.

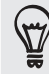

Если ориентация экрана не изменяется автоматически, включите автоматическую ориентацию экрана. На Начальном экране нажмите MENU, нажмите Настройка > Экран, а затем установите флажок Автоповорот экрана.

## Просмотр полных версий всех веб-сайтов

Страницы некоторых веб-сайтов отображаются в телефонных браузерах в мобильной версии. Вы можете просматривать полную версию всех страниц даже для этих сайтов.

На экране браузера нажмите MENU, нажмите Дополнительно > Настройки, а затем снимите флажок Мобильный вид.

### Отображение Flash-содержимого

Выберите содержимое Flash®, которое вы хотите видеть, переключившись в режим По требованию. В режиме "По требованию" вы сами решаете, когда Flash-содержимое появляется на веб-странице.

- 1. На экране браузера нажмите MENU, а затем нажмите Дополнительно > Настройки > Разрешить плагины.
- 2. Нажмите По требованию.

После переключения в режим "По требованию" вы сможете отображать Flash-содержимое, нажимая на значок на веб-странице.

### Перемещение по веб-странице

Для перемещения и просмотра других областей веб-страницы вы можете проводить пальцем по экрану.

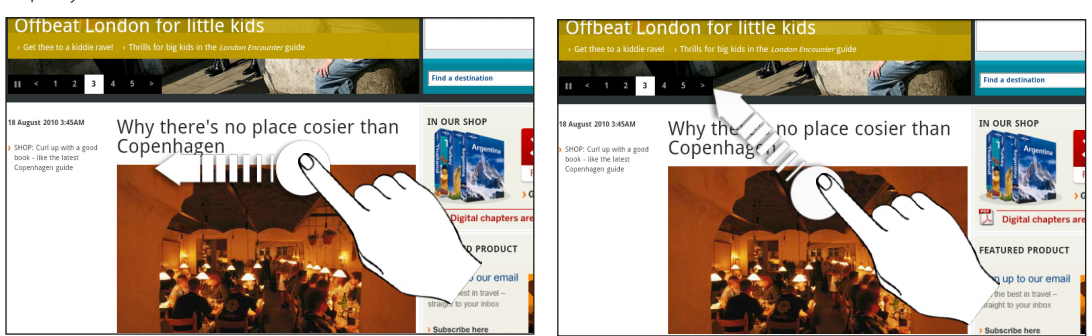

# Увеличение или уменьшение масштаба веб-страницы

Чтобы увеличить масштаб, дважды быстро нажмите на экран, а затем, чтобы уменьшить масштаб, снова дважды быстро нажмите на экран. Для увеличения и уменьшения масштаба можно также раздвигать и сдвигать пальцы на экране.

### Выбор ссылки на веб-странице

Вы можете нажать на ссылку пальцем, чтобы открыть ее, либо нажать и удерживать ее для получения доступа к другим действиям.

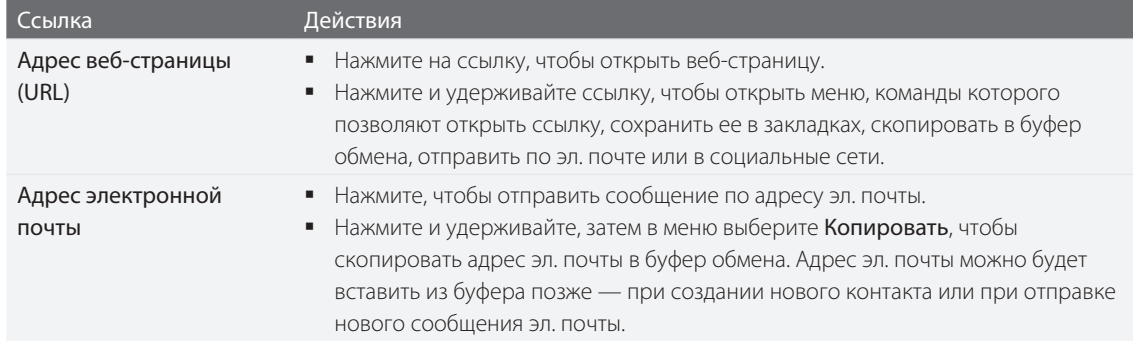

#### Выбор адреса или телефонного номера на веб-странице

Вы можете найти на карте адрес или позвонить по номеру телефона, указанным на веб-странице

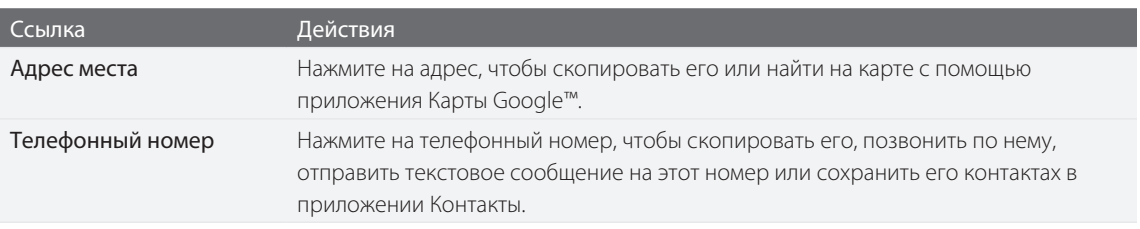

### Открытие нового окна браузера

Откройте несколько окон браузера, чтобы было удобнее переключаться между разными веб-сайтами. Можно открыть до 4 окон браузера.

- 1. При просмотре веб-страницы нажмите MENU, а затем нажмите Окна.
- 2. Нажмите $\pm$  .

Откроется новое окно браузера, показав установленную вами домашнюю страницу.

### Переключение между окнами браузера

- 1. Просматривая веб-страницу, выполните одно из следующих действий.
	- Нажмите MENU, а затем нажмите Окна.  $\blacksquare$
	- Сводите пальцы щипковыми движениями (уменьшение масштаба), пока не увидите другие окна браузера.  $\blacksquare$

2. Проводя пальцем по экрану справа налево, выберите окно браузера, которое вы хотите просмотреть.

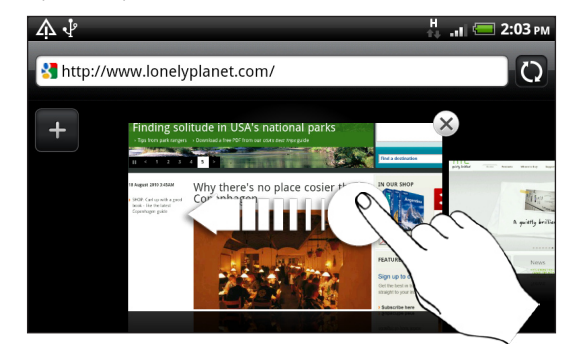

Вы можете сделать следующее.

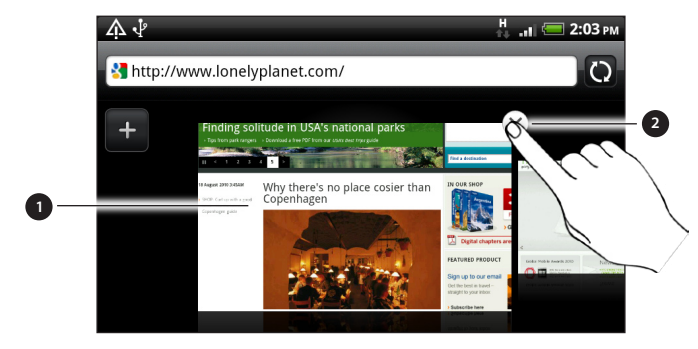

- **<sup>2</sup>** 1. Нажмите на веб-страницу, чтобы отобразить ее на весь экран.
	- 2. Нажмите  $\blacktriangleright$ , чтобы закрыть веб-страницу.

#### Загрузка приложений из Интернета

Все загружаемые приложения сохраняются на карту памяти. Перед загрузкой приложения из Интернета проверьте, вставлена ли карта памяти в телефон. Порядок установки карты памяти описан в главе "Основные сведения о телефоне".

Прежде чем загружать приложения из Интернета, необходимо разрешить загрузку в настройках телефона.

- 1. На Начальном экране нажмите MENU, а затем нажмите Настройка.
- 2. Нажмите Приложения, а затем установите флажок Неизвестные источники.
- 3. Когда откроется диалоговое окно "Внимание", нажмите ОК.

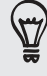

Загружаемые из Интернета приложения могут быть из неизвестных источников. Для защиты телефона и личных данных загружайте приложения только из заслуживающих доверия источников, таких как Android Market. Дополнительные сведения см. в разделе "Поиск и установка приложений с Android Market" в главе "Другие приложения".

### Просмотр загрузок

При просмотре веб-страницы нажмите MENU, а затем нажмите Дополнительно > Загрузки.

# **Копирование текста, поиск информации и передача**

Вы можете выделить текст, а затем:

- скопировать его;
- поискать его с помощью Поиска Google; ı
- поискать его в Википедии, на YouTube или в Словаре Google; F
- перевести текст с помощью Переводчика Google; ı
- отправить текст в виде нового сообщения эл. почты, SMS- или MMS-сообщения, либо установить его в качестве вашего статуса в социальной сети. F

#### Поиск текста на веб-странице

- 1. При просмотре веб-страницы нажмите MENU, а затем нажмите **Дополнительно > Найти на** странице.
- 2. Введите то, что вы хотите найти. По мере ввода букв совпадающий текст будет выделяться подсветкой. Для перехода к предыдущему или следующему совпадающему элементу нажимайте стрелку влево или вправо.

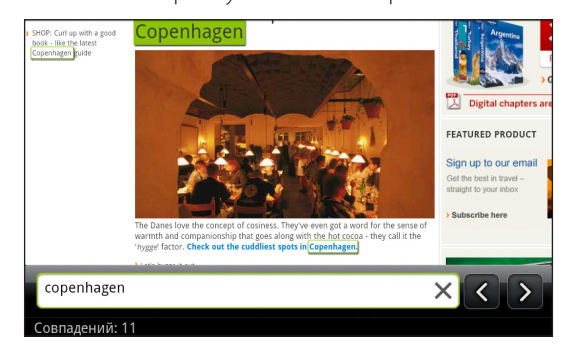

#### Выделение текста

- 1. Нажмите и удерживайте слово.
- 2. Перетащите метки начала и конца, чтобы выделить необходимый фрагмент текста.

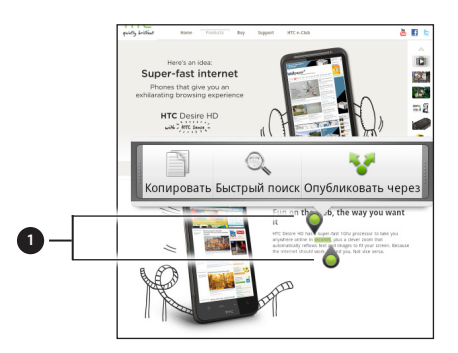

1. Метки начала и конца. Перетащите для увеличения или уменьшения области выделения текста.

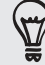

Чтобы выделить текст ссылки, нажмите и удерживайте ссылку, а затем нажмите Копировать ссылку.

#### Копирование и вставка текста

- После того как вы выбрали текст, который хотите скопировать, нажмите . Выделенный текст 1. скопируется в буфер обмена.
- 2. В поле ввода текста (например, при написании сообщения) нажмите и удерживайте место, куда вы хотите вставить текст.
- З. Нажмите Вставить.

### Поиск или перевод текста

**1.** После того как вы выбрали текст, который хотите найти или перевести, нажмите  $\mathbb{C}_{\infty}$ .

2. Нажмите на одну из следующих вкладок.

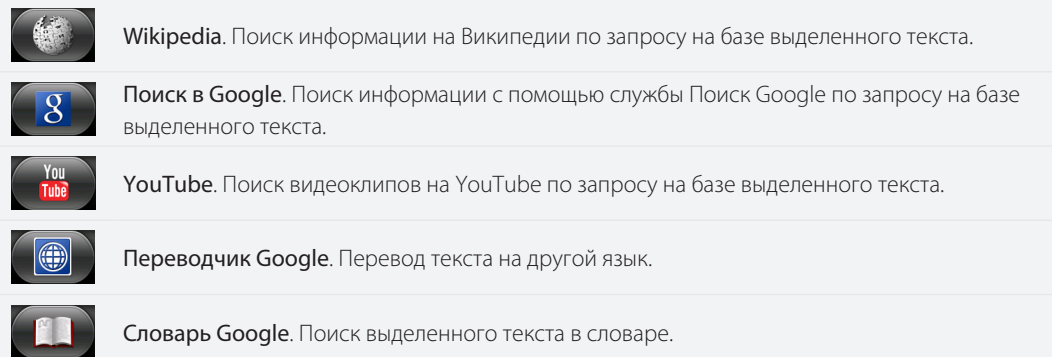

# Вставка текста в новое сообщение или использование его в качестве обновления статуса в социальной сети

- 1. После того как вы выбрали текст, который хотите отправить, нажмите  $\mathcal{L}$ .
- 2. Выберите один из следующих вариантов вставки выделенного текста: в новое сообщение эл. почты, в SMS- или MMS-сообщение либо в качестве обновления вашего статуса в социальной сети, например Twitter. Дополнительные сведения об использовании данных функций см. в главах "Электронная почта", "Сообщения" и "Социальные сети".

# **Просмотр закладок и ранее посещенных страниц**

В телефоне можно сохранять неограниченное количество закладок. Вы также можете получить доступ к списку "История" посещенных вами сайтов или быстро просмотреть страницы, которые вы посещаете чаще всего.

# Создание закладки веб-страницы

- 1. При просмотре веб-страницы нажмите MENU, а затем нажмите Добавить закладку.
- 2. При необходимости измените имя закладки, а затем нажмите **Добавить**.

### Открытие закладки

- 1. При просмотре веб-страницы нажмите MENU, а затем нажмите Закладки.
- 2. На вкладке "Закладки"  **Пре**рейдите к закладке, которую вы хотите открыть, и нажмите на  $\overline{\phantom{a}}$ нее.

#### Изменение закладки

- 1. При просмотре веб-страницы нажмите MENU, а затем нажмите Закладки.
- 2. На вкладке "Закладки"  **Нажмите MENU**, а затем нажмите Изменить.
- 3. Нажмите на закладку, которую вы хотите изменить.
- **4.** Внесите изменения и нажмите **Добавить**.

### Просмотр ранее посещенной страницы

- 1. При просмотре веб-страницы нажмите MENU, а затем нажмите Закладки.
- 2. На вкладке "История"  $\left( \bullet \right)$  перейдите к странице, которую вы хотите просмотреть, и нажмите на нее.

#### Очистка списка ранее посещенных страниц

- 1. При просмотре веб-страницы нажмите MENU, а затем нажмите Закладки.
- 2. На вкладке "История" (В) нажмите MENU, а затем нажмите **Очистить историю**.

#### Просмотр часто посещаемой страницы

- 1. При просмотре веб-страницы нажмите MENU, а затем нажмите Закладки.
- 2. На вкладке "Часто посещаемые" **О** перейдите к странице, которую вы хотите просмотреть, и нажмите на нее.

### Очистка списка часто посещаемых страниц

- 1. При просмотре веб-страницы нажмите MENU, а затем нажмите Закладки.
- 2. На вкладке "Часто посещаемые" **1999** нажмите MENU, а затем нажмите **Очистить все**.

#### Изменение вида закладок или часто посещаемых страниц

- 1. При просмотре веб-страницы нажмите MENU, а затем нажмите Закладки.
- 2. На вкладке "Закладки"  $\blacksquare$  или "Часто посещаемые"  $\blacksquare$  нажмите MENU, а затем нажмите Эскизы, Список или Сетка, чтобы изменить вид. Например, если вы хотите просматривать закладки в виде сетки, находясь в режиме Эскизы, нажмите MENU > Список, а затем нажмите MENU > Сетка.

# **Настройка параметров браузера**

Настройте параметры веб-браузера в соответствии со своими предпочтениями. Установите параметры отображения, конфиденциальности и безопасности при работе с браузером.

На экране браузера нажмите MENU, а затем нажмите Дополнительно > Настройки.

# Bluetooth

# **Основные сведения о Bluetooth**

# Включение и выключение Bluetooth

- 1. На Начальном экране нажмите MENU, а затем нажмите Настройка > Беспроводные сети.
- 2. Установите или снимите флажок Bluetooth.

Еще более легкий способ включить или выключить Bluetooth — виджет Bluetooth или ярлык настроек Bluetooth на Начальном экране. Чтобы узнать, как добавлять виджеты и ярлыки на Начальный экран, см. главу "Индивидуальная настройка".

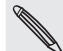

Выключайте Bluetooth, когда вы им не пользуетесь, для экономии заряда аккумулятора или в ситуациях, когда использование беспроводной связи запрещено, например на борту самолета или в больницах.

### Изменение имени телефона

Имя телефона является идентификатором вашего телефона для других устройств.

- 1. На Начальном экране нажмите MENU, а затем нажмите Настройка > Беспроводные сети > Настройки Bluetooth.
- 2. Если флажок Bluetooth не установлен, установите его, чтобы включить Bluetooth.
- З. Нажмите Название устройства.
- **4.** В диалоговом окне введите имя для вашего телефона, а затем нажмите **ОК**.

# **Подключение Bluetooth-гарнитуры или автомобильного комплекта**

Вы можете слушать музыку через Bluetooth-гарнитуру или разговаривать, оставляя руки свободными, с помощью совместимой Bluetooth-гарнитуры или автомобильного комплекта. Процедуры настройки для беспроводной и стереогарнитуры одинаковы.

- Для прослушивания музыки с помощью гарнитуры или автомобильного комплекта они должны поддерживать профиль Bluetooth A2DP.
- Прежде чем подключить гарнитуру, вам нужно включить для нее режим видимости, чтобы ваш телефон смог найти ее. Информацию о том, как это сделать, можно найти в руководстве по гарнитуре.
- 1. На Начальном экране нажмите MENU, а затем нажмите Настройка > Беспроводные сети > Настройки Bluetooth.
- 2. Если флажок Bluetooth не установлен, установите его, чтобы включить Bluetooth.
- 3. Убедитесь что для гарнитуры включен режим видимости.
- **4.** Нажмите **Поиск устройств**. Ваш телефон начнет поиск Bluetooth-устройств в зоне действия.
- 5. Когда вы увидите имя вашей гарнитуры, отображенное в разделе "Устройства Bluetooth", нажмите на это имя. Телефон попытается автоматически выполнить сопряжение с гарнитурой.
- 6. При неудачном автоматическом сопряжении введите код связи, прилагаемый к гарнитуре.

Состояние сопряжения и подключения будет отображаться в разделе "Устройства Bluetooth" под именем беспроводной гарнитуры или автомобильного комплекта. Когда Bluetooth-гарнитура или автомобильный комплект подключены к вашему телефону, в строке состояния отображается значок Bluetooth-подключения  $\mathcal{R}$ . После этого в зависимости от типа подключенной гарнитуры или автомобильного комплекта с их помощью вы можете слушать музыку и/или звонить и отвечать на звонки.

#### Повторное подключение гарнитуры или автомобильного комплекта

Вы можете легко переподключить гарнитуру, включив Bluetooth в телефоне, а затем включив гарнитуру. Однако если ваша гарнитура использовалась с другим Bluetooth-устройством, вам, возможно, придется подключить ее вручную.

- 1. На Начальном экране нажмите MENU, а затем нажмите Настройка > Беспроводные сети > Настройки Bluetooth.
- 2. Если флажок Bluetooth не установлен, установите его, чтобы включить Bluetooth.
- 3. Убедитесь что для гарнитуры включен режим видимости.
- **4.** Нажмите на имя гарнитуры в разделе "Устройства Bluetooth".
- 5. При запросе кода связи попробуйте ввести 0000 или 1234 или обратитесь к документации гарнитуры/автомобильного комплекта, чтобы найти код связи.

Если вы все же не смогли повторно подключить гарнитуру или автомобильный комплект, следуйте указаниям в разделе "Отмена сопряжения с Bluetooth-устройством", а затем следуйте указаниям в разделе "Подключение Bluetooth-гарнитуры или автомобильного комплекта".

# **Отключение или отмена сопряжения с Bluetooth-устройством**

#### Отключение Bluetooth-устройства

- 1. На Начальном экране нажмите MENU, а затем нажмите Настройка > Беспроводные сети > Настройки Bluetooth.
- 2. В разделе "Устройства Bluetooth" нажмите и удерживайте устройство, чтобы отключить его.
- 3. Нажмите Отключить.

#### Отмена сопряжения с Bluetooth-устройством

Вы можете сделать так, чтобы ваш телефон не запоминал сопряженное подключение к другому Bluetooth-устройству. Чтобы подключиться к другому устройству снова, вам, возможно, придется еще раз ввести или подтвердить код связи.

- 1. На Начальном экране нажмите MENU, а затем нажмите Настройка > Беспроводные сети > Настройки Bluetooth.
- 2. В разделе "Устройства Bluetooth" нажмите и удерживайте устройство, чтобы прекратить сопряжение с ним.
- З. Нажмите Отключиться и разорвать соединение.

Или нажмите Отсоединить, если в настоящее время Bluetooth-устройство не подключено к телефону.

# **Отправка информации с помощью Bluetooth**

Вы можете использовать Bluetooth для отправки информации с вашего телефона на другое Bluetoothустройство, например на телефон или ноутбук. В зависимости от устройства, на которое вы отправляете информацию, возможна отправка следующих типов данных:

- фотоснимки и видеозаписи;
- события календаря;
- контакты;
- звуковые файлы.

Перед тем как начать, установите для принимающего устройства режим видимости. Возможно, также придется установить в нем режим "Принимать передаваемые данные" или "Принимать файлы". Инструкции по приему информации, передаваемой по Bluetooth, см. в документации на устройство.

Если вы осуществляете передачу данных между вашим телефоном и другим устройством впервые, вам понадобится ввести или подтвердить код связи. После этого между вашим телефоном и другим устройством будет выполнено сопряжение, и вам не нужно будет обмениваться кодами связи для передачи информации в дальнейшем.

- В телефоне откройте приложение, содержащее информацию или файл, которые вы хотите передать. 1.
- 2. Выполните следующие действия, чтобы определить тип элемента, который вы хотите передать.

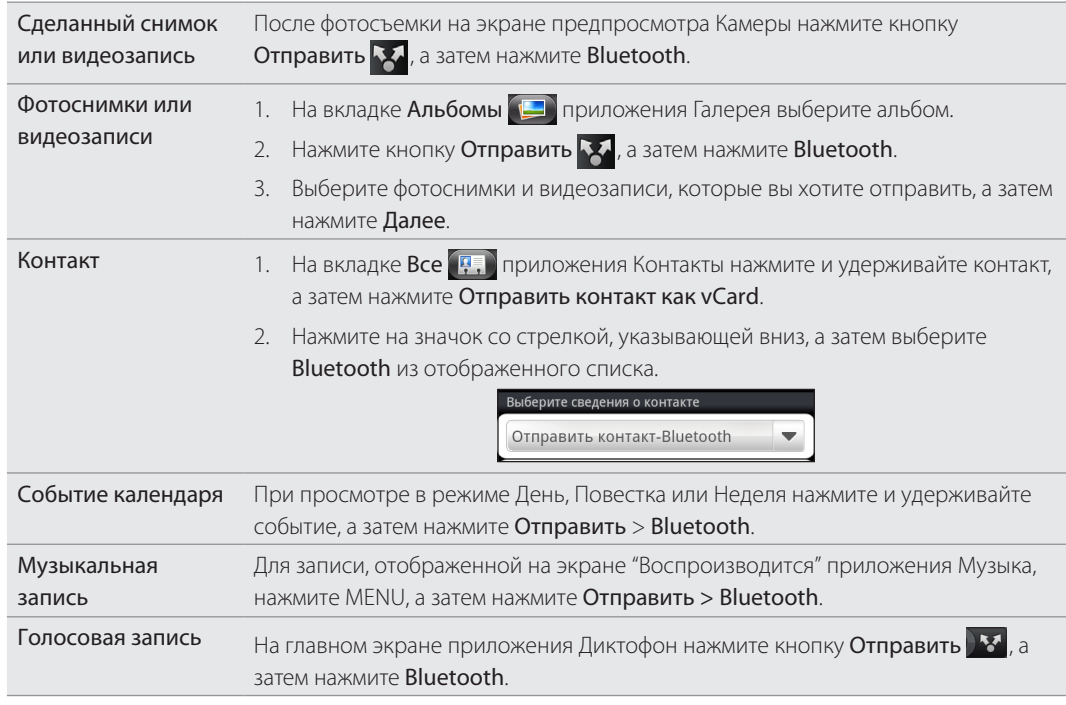
#### 145 Bluetooth

- 3. Включите Bluetooth, если вам будет предложено это сделать.
- **4.** Если раньше вы не устанавливали сопряжение с принимающим устройством, сначала нажмите Поиск устройств.
- 5. Нажмите на имя принимающего устройства.
- 6. Если будет предложено, примите запрос на сопряжение вашего телефона и принимающего устройства.

Также введите одинаковый код связи в телефоне и на другом устройстве или подтвердите код связи, сгенерированный автоматически.

7. Примите файл на принимающем устройстве.

# Где сохраняется отправленная информация

При отправке сведений с вашего телефона с помощью Bluetooth место сохранения в нем зависит от типа информации и принимающего устройства.

Если вы отправляете событие календаря или контакт, они обычно добавляются в соответствующее приложение на принимающем устройстве. Например, если вы отправляете событие календаря на совместимый с вашим телефон, событие отобразится в приложении календаря этого телефона.

Если вы отправляете файл другого типа на компьютер с ОС Windows, он обычно сохраняется в папке "Bluetooth Exchange" в папках с вашими личными документами.

- В ОС Windows XP путь может быть следующим: C:\Documents and Settings\[ваше имя пользователя]\Мои документы\Bluetooth Exchange
- В ОС Windows Vista путь может быть следующим: C:\Users\[ваше имя пользователя]\Документы
- В ОС Windows 7, путь может быть следующим: C:\Users\[ваше имя пользователя]\Мои документы\Bluetooth Exchange Folder

При отправке файла на другое устройство путь для его сохранения может зависеть от типа файла. Например, если вы отправляете файл изображения на другой мобильный телефон, он может быть сохранен в папке с именем "Изображения".

# **Прием информации с помощью Bluetooth**

Ваш телефон может принимать множество различных типов файлов по Bluetooth, включая фотоснимки, музыкальные записи и документы, например в формате PDF.

Если вы осуществляете передачу данных между вашим телефоном и другим устройством впервые, вам понадобится ввести или подтвердить код связи. После этого между вашим телефоном и другим устройством будет выполнено сопряжение, и вам не нужно будет обмениваться кодами связи для передачи информации в дальнейшем.

Для приема файлов с помощью Bluetooth в ваш телефон должна быть вставлена карта памяти microSD.

- 1. На Начальном экране нажмите MENU, а затем нажмите Настройка > Беспроводные сети > Настройки Bluetooth.
- 2. Если флажок Bluetooth не установлен, установите его, чтобы включить Bluetooth.
- 3. Установите флажок Видно другим.
- 4. Отправьте один или несколько файлов с другого устройства на ваш телефон. Инструкции по отправке информации, передаваемой по Bluetooth, см. в документации на устройство.
- 5. Если будет предложено, примите запрос на сопряжение вашего телефона и принимающего устройства.

Также введите одинаковый код связи в телефоне и на другом устройстве или подтвердите код связи, сгенерированный автоматически.

Затем в телефоне отобразится запрос авторизации Bluetooth-устройства.

- 6. Если вы хотите автоматические принимать файлы с этого устройства в дальнейшем, установите флажок Всегда.
- 7. Нажмите Принять или ОК.
- 8. При получении в телефоне уведомления о запросе на передачу файла сдвиньте панель уведомлений вниз, нажмите на уведомление о входящем файле, а затем нажмите Принять.

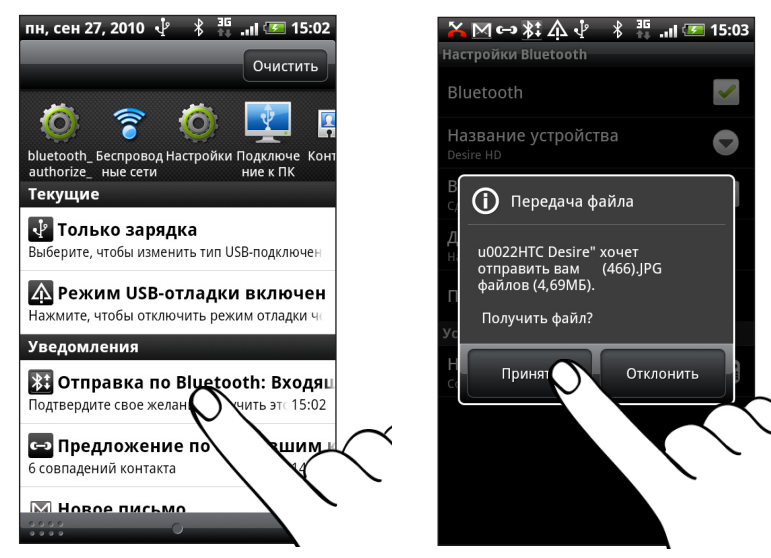

9. После завершения передачи файла на экране отобразится уведомление. Чтобы немедленно открыть файл, сдвиньте панель уведомлений вниз, а затем нажмите на соответствующее уведомление.

То, что произойдет при открытие принятого файла, зависит от типа файла.

- Мультимедийные файлы и документы обычно открываются непосредственно в совместимом приложении. Например, если вы открываете музыкальную запись, она начинает воспроизводиться в приложении Музыка.
- Для файла vCalendar выберите календарь, в котором вы хотите сохранить событие, а затем нажмите Импортировать. Файл vCalendar будет добавлен в список событий вашего календаря. Информацию о работе с программой Календарь см. в главе "Календарь".  $\blacksquare$
- Если на вашей карте памяти имеется несколько файлов vCard, вы можете импортировать один, несколько или все эти контакты в ваш список контактов.

# Добавление папки принятых по Bluetooth файлов на Начальный экран

Вы можете добавить папку на Начальный экран для отображения всех файлов, принятых вами по Bluetooth.

1. На Начальном экране нажмите  $\bullet$  .

- 2. На экране "Индивидуальная настройка" нажмите Папка > Получено по Bluetooth.
- **3.** Нажмите и удерживайте значок папки "Получено по Bluetooth", и перетащите его на Начальный экран в нужное место.

Для просмотра содержимого папки нажмите на значок папки. Чтобы открыть файл, нажмите на имя файла.

ロ

# Камера

# **Основные сведения о программе Камера**

Наслаждайтесь фотоснимками и видеозаписями, сделанными с помощью камеры вашего телефона, во время туристического путешествия или деловой поездки.

Прежде чем начать работу с камерой, убедитесь, что установлена карта microSD. Фотоснимки и видеозаписи, сделанные с помощью камеры, сохраняются на карту microSD.

Если вы еще не вставили карту microSD в телефон, выполните действия, описанные в разделе "Установка карты памяти" в главе "Основные сведения о телефоне", чтобы вставить ее.

 $\quad$  Чтобы открыть камеру в режиме фотосъемки и начать снимать, нажмите  $\begin{array}{|c|c|c|}\hline \circ & \text{and} & \text{and} & \text{and} & \text{and} & \text{and} & \text{and} & \text{and} & \text{and} & \text{and} & \text{and} & \text{and} & \text{and} & \text{and} & \text{and} & \text{and} & \text{and} & \text{and} & \text{and} & \text{and} & \text{and} & \text{and} & \text{$ экране, а затем нажмите Камера.

Или нажмите кнопку КАМЕРА, которая находится на правой панели вашего телефона.

Чтобы открыть камеру непосредственно в режиме видео и сразу же начать видеосъемку, нажмите • Эна Начальном экране, а затем нажмите Видеокамера.

#### Экран видоискателя

При повороте телефона вправо или влево в режиме фотосъемки экранные элементы управления камерой автоматически поворачиваются в соответствии с положением телефона. На экране видоискателя имеются следующие элементы управления.

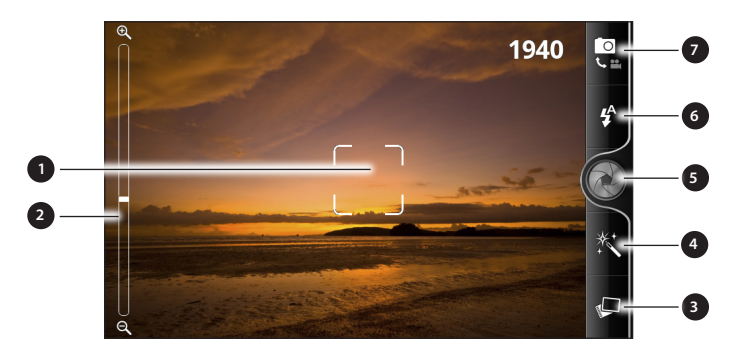

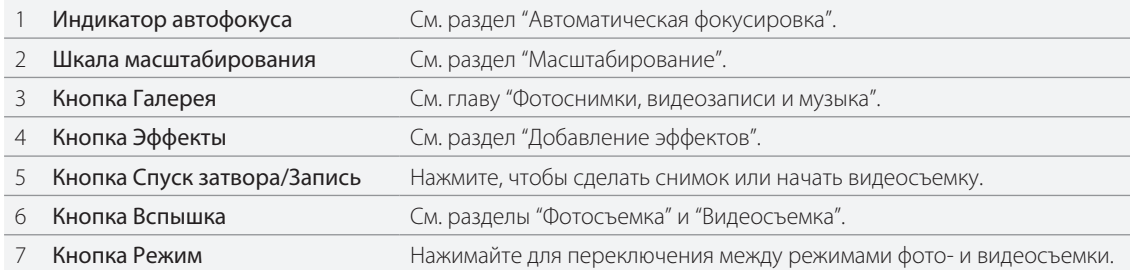

#### Спуск затвора

Для фото- и видеосъемки вы можете использовать кнопку КАМЕРА, экранную кнопку спуска затвора/ записи или сенсорную панель.

Если вы пользуетесь сенсорной панелью, нажмите на нее, чтобы сделать фотоснимок или начать видеозапись. Нажмите на нее снова, чтобы остановить видеозапись.

# Масштабирование

⊠

Перед началом фото- или видеосъемки вы можете приблизить или отдалить объект съемки, используя экранную шкалу масштабирования.

Для изменения масштаба просто перемещайте палец по шкале масштабирования.

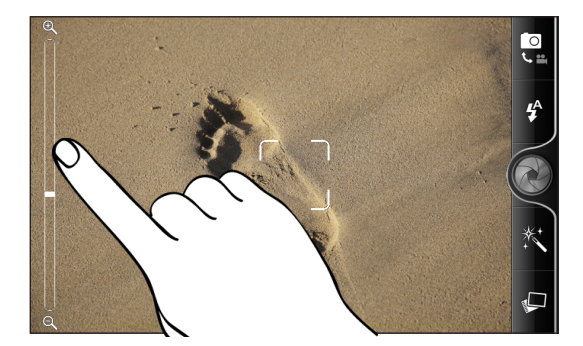

Во время видеосъемки шкала масштабирования всегда отображается на экране. Так что вы свободно можете приближать или отдалять объекты съемки.

Если выбрать разрешение 720p HD для видеосъемки, функция масштабирования будет недоступна.

# **Фотосъемка**

- 1. На Начальном экране нажмите <sup>©</sup> >Камера.
- 2. Прежде чем сделать снимок, вы можете приблизить или отдалить объект съемки. Информацию о том, как это сделать, см. в разделе "Масштабирование".
- 3. Последовательно нажимая на кнопку Вспышка, выберите режим вспышки в зависимости от условий освещения.

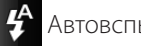

Автовспышка Викл. **Вельшка вел.** Вспышка выкл.

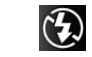

- 4. Выберите разрешение и другие желаемые настройки камеры. Подробности см. в разделе "Изменение настроек камеры".
- 5. Вы можете выбрать эффект для сделанного фотоснимка. Подробности см. в разделе "Добавление эффектов".
- 6. Наведите камеру и сфокусируйте ее на объекте. Подробности см. в разделе "Автоматическая фокусировка". Затем нажмите  $\left(\lambda\right)$ , чтобы сделать снимок.

Вы также можете настроить камеру на автоматическую фотосъемку без необходимости вашего нажатия на кнопку спуска затвора. Подробности см. в разделе "Автоматическая съемка".

7. Выберите действие для сделанного снимка. Подробности см. в разделе "После съемки".

# Автоматическая фокусировка

При наведении камеры на другой объект или место в центре экрана видоискателя отображается индикатор автофокусировки.

Дождитесь, пока камера автоматически настроит фокус в центре экрана. Либо вы можете нажать на другую область экрана, чтобы сфокусироваться на ней.

# Распознавание лиц

Если включить параметр Распознавание лиц в настройках камеры, камера будет автоматически распознавать лица и настраивать фокус при фотосъемке людей. После появления рамок на лицах людей нажмите (2), чтобы сделать снимок.

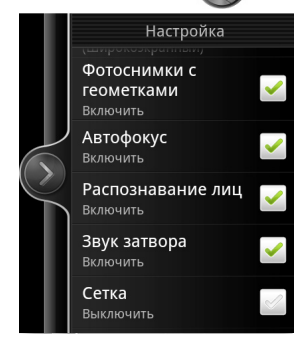

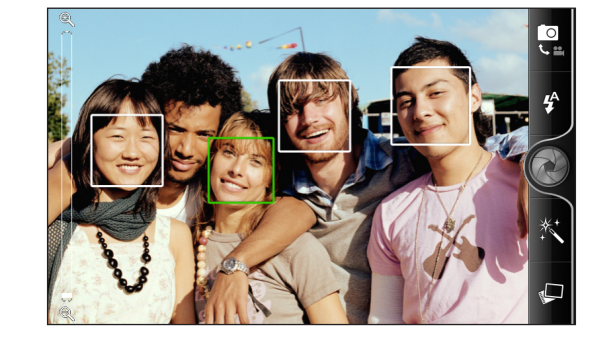

#### Автоматическая съемка

Вы можете настроить камеру на автоматическую фотосъемку без необходимости вашего нажатия на кнопку спуска затвора.

- 1. Откройте панель меню настроек. Информацию о том, как это сделать, см. в разделе "Изменение настроек камеры".
- 2. Нажмите Автопортрет. Затем выберите количество лиц людей для обнаружения камерой при съемке: 1 или 2.
- 3. Чтобы задать задержку по времени перед выполнением снимка камерой, нажмите Автоспуск. Затем установите таймер на 2 или 10 секунд.
- 4. Нажмите MENU, чтобы закрыть панель меню настроек.
- 5. Наведите камеру на объекты съемки. Если необходимо изменить масштаб, воспользуйтесь экранной шкалой масштабирования. Подробности см. в разделе "Масштабирование".

Камера сфокусируется и автоматически сделает снимок.

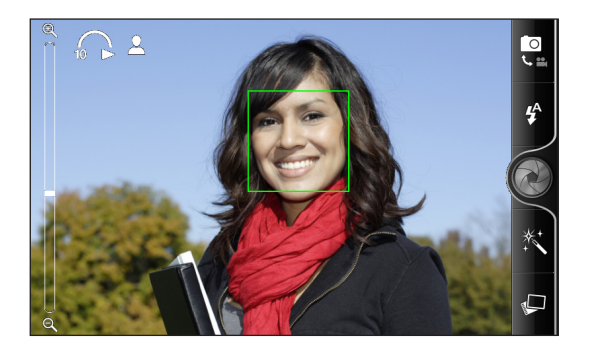

# **Видеосъемка**

- 1. На Начальном экране нажмите  $\Theta$  > Видеокамера.
- 2. Выберите качество видео и другие желаемые настройки камеры. Подробности см. в разделе "Изменение настроек камеры".

Чтобы записать видео в формате HD, установите качество видео в значение HD 720P. Либо для отправки в Интернет выберите значение Сеть (HD).

- Вы можете выбрать эффект для сделанной видеозаписи. Подробности см. в разделе 3. "Добавление эффектов".
- 4. Скомпонуйте кадр на экране видоискателя.
- , чтобы начать съемку. 5. Нажмите
- **6.** Вы свободно можете приближать или отдалять объекты в процессе видеосъемки. Информацию о том, как это сделать, см. в разделе "Масштабирование".
- 7. Можно перефокусировать камеру на другой объект или область, просто нажав на них на экране видоискателя.
- 8. Нажмите на кнопку Вспышка, чтобы включить или выключить подсветку камеры во время видеосъемки.

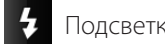

Подсветка вкл. **Ф** Подсветка выкл.

9. Чтобы остановить съемку, нажмите  $\Box$ еще раз.

10. Выберите действие для сделанной вами видеозаписи. Подробности см. в разделе "После съемки".

## Вспышка камеры не включается?

Вспышка камеры потребляет большое количество энергии аккумулятора. Для экономии заряда аккумулятора камера отключает ее (даже если она включена в настройках) в любом из следующих случаев.

#### При поступлении входящего вызова

Вспышка камеры временно отключается при поступлении входящего вызова. После завершения вызова вы снова можете использовать вспышку.

Если для вспышки установлен режим Автовспышка или Вспышка вкл. в режиме фотосъемки или Подсветка вкл. в режиме видеосъемки, она снова включается после завершения вызова.

#### Уровень заряда аккумулятора телефона составляет 15 % или менее

Зарядите аккумулятор, чтобы камере хватило его заряда для работы со вспышкой.

# Характеристики аккумулятора могут ухудшаться в холодную погоду, что негативно отражается на работе вспышки

Чтобы камере хватало заряда аккумулятора для работы вспышки, держите телефон в тепле. Если вы не используете телефон на улице, положите его в карман куртки, чтобы он оставался в тепле, и старайтесь не подвергать телефон резким перепадам температур во избежание ухудшения характеристик аккумулятора.

# **Добавление эффектов**

Хотите, чтобы ваши фотоснимки выглядели интереснее? Легко. Используйте имеющиеся эффекты камеры, которые придадут вашим фотоснимкам такой вид, будто их снимали через специальные объективы и фильтры. Вы также можете применить определенные эффекты к видеозаписям.

Выбирайте эффект до того, как начнете фото- или видеосъемку. Просто нажмите  $\mathcal{X}$ . Затем пролистайте имеющиеся эффекты и выберите понравившийся.

При выборе определенных фотоэффектов, таких как глубина резкости, искажение или виньетка, перетаскивайте ползунок в правой части экрана, чтобы настроить интенсивность эффекта.

# **После съемки**

После завершения фото- или видеосъемки на экране просмотра отобразится только что сделанный снимок или начальный кадр видеозаписи. Используйте экранные кнопки для выбора последующих действий.

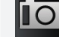

Камера. Возврат к экрану видоискателя.

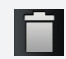

Удалить. Удаление фотоснимка или видеозаписи.

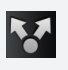

Отправить. Отправка фотоснимка или видеозаписи на другой телефон или на ваш компьютер через Bluetooth, отправка по эл. почте или выбор социальной сети для передачи в нее снимка или видеозаписи.

 $\mathbf{P}$ 

Установить как. Выберите, как следует использовать фотоснимок, например в качестве фонового рисунка.

Воспроизвести. Просмотр видеозаписи.

# **Изменение настроек камеры**

Откройте панель меню для получения доступа и изменения настроек камеры. Чтобы открыть ее, просто нажмите MENU.

Прокрутите панель меню и выберите желаемые настройки.

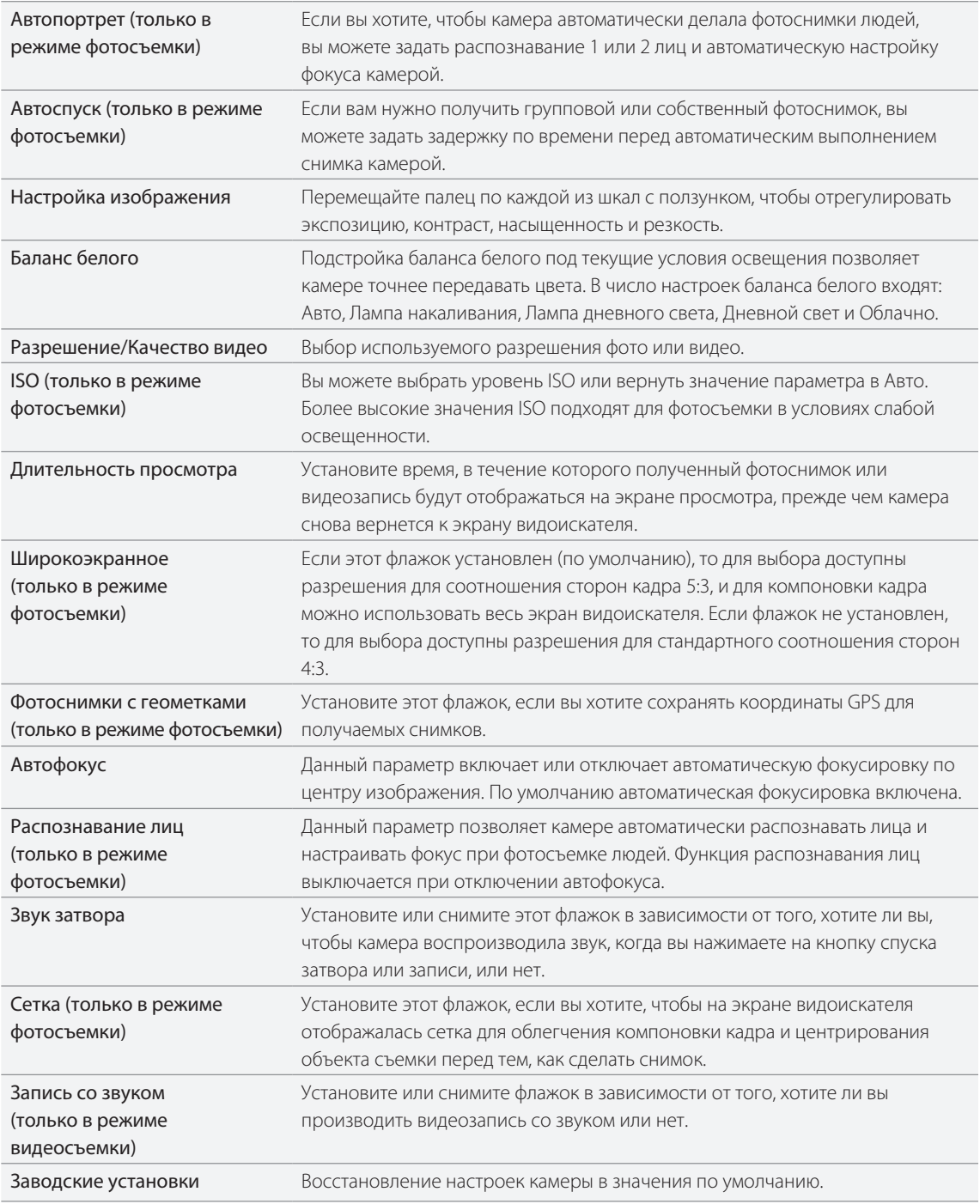

# Фотоснимки, видео и музыка

# **Просмотр Галереи**

# О приложении Галерея

Получите удовольствие при просмотре фотоснимков и видеозаписей с вашего последнего путешествия или новые трюки вашего питомца. Привлеките внимание публики, прикрепив метки на своих друзей в Facebook и Flickr. Вы даже можете воспроизвести свои мультимедийные файлы на экране ТВ.

Чтобы начать использование Галереи, сначала проверьте наличие фотоснимков или видеозаписей на карте памяти. Порядок копирования файлов описан в разделе "Копирование файлов на карту памяти и обратно" в главе "Начало работы".

И более того, вы можете редактировать и добавлять эффекты на свои фотографии. Вы с легкостью можете превратить фотографию в значок контакта, значок местоположения или фоновый рисунок.

# Выбор альбома

 $\boxtimes$ 

На Начальном экране нажмите  $\Box$  , а затем нажмите Галерея.

При запуске приложения Галерея откроется экран Альбомы, на котором снимки и видеозаписи упорядочены по альбомам для удобства просмотра.

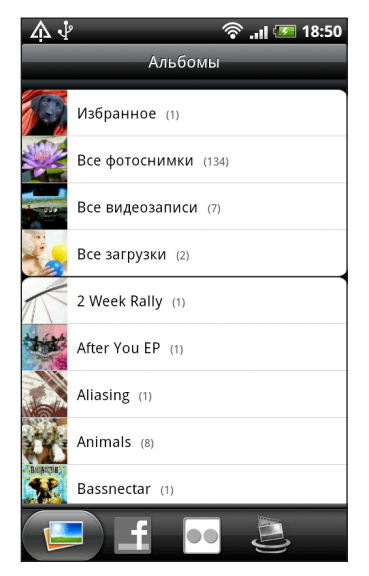

В телефоне имеются следующие стандартные альбомы:

- **Фотоснимки камеры** позволяет просматривать снимки и видеозаписи, сохраненные в папке камеры.
- Фотоснимки и видеозаписи, которые вы установили как избранные, будут сгруппированы в папку Избранное.
- **Все фотоснимки** позволяет просматривать снимки, которые сохранены во всех папках на карте памяти.
- **Все видеозаписи** позволяет просматривать видеозаписи, которые сохранены во всех папках на карте памяти.
- **Все загрузки** позволяет просматривать загруженные вами снимки и видеозаписи.

Папки на карте памяти, которые содержат фотоснимки и видеозаписи, также будут распознаны как альбомы и внесены в список ниже стандартных альбомов. Фактические имена папок будут использованы в качестве имен альбомов.

Просто нажмите на альбом, чтобы просмотреть снимки и/или видеозаписи в нем.

Если в корневом каталоге на карте памяти (не в папках) есть фотоснимки или видеозаписи, то они будут сгруппированы в альбом Другое.

# Просмотр фотоснимков

Выбрав альбом, вы можете просмотреть свои фотоснимки и видеозаписи. В зависимости от того, как вы держите телефон, экран автоматически переключается в режим просмотра в виде киноленты или сетки:

В режиме сетки перемещайте палец вверх или вниз для прокрутки списка эскизов. Нажмите, чтобы просмотреть снимок или видеозапись во весь экран.

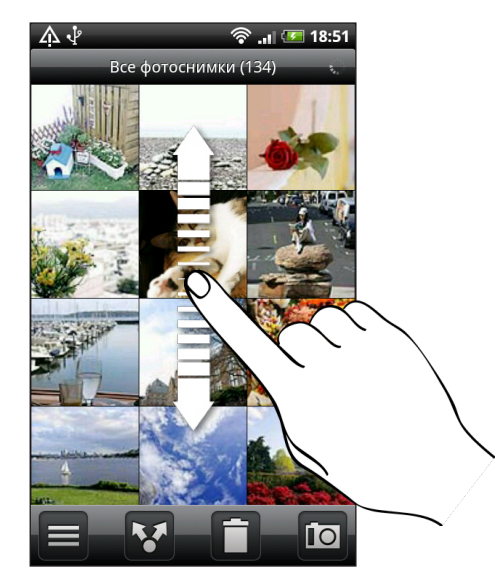

В режиме киноленты (когда вы поворачиваете телефон горизонтально) перемещайте палец влево или вправо по экрану для просмотра ваших фотоснимков и видеозаписей. Нажмите, чтобы просмотреть снимок или видеозапись во весь экран. ı

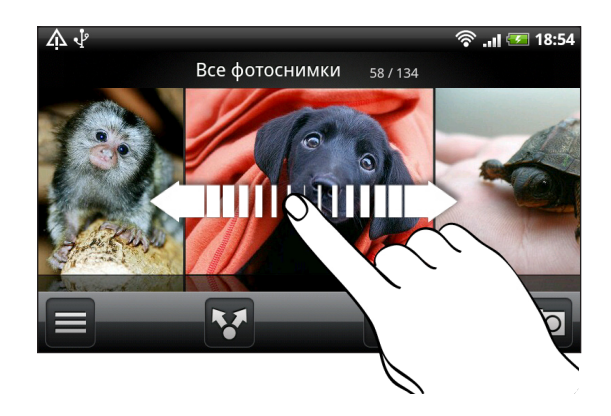

## Увеличение или уменьшение масштаба фотоснимка

Есть два способа увеличить или уменьшить масштаб фотоснимка:

- Чтобы увеличить масштаб, дважды быстро нажмите экран, а затем, чтобы уменьшить масштаб, снова дважды быстро нажмите экран.
- Вы также можете изменять масштаб при помощи щипковых движений пальцами. Нажмите большим и указательным пальцами на экран, а затем разведите их для увеличения масштаба. Сведите пальцы вместе щипковым движением для уменьшения масштаба.

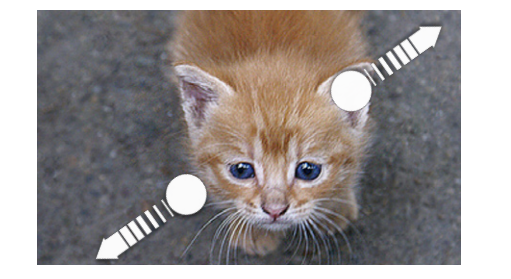

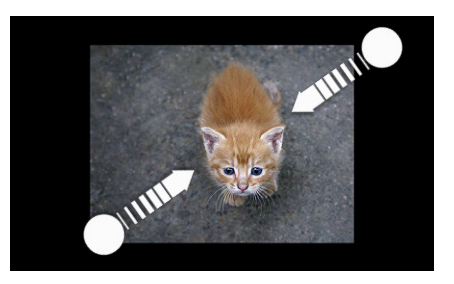

# Просмотр видеозаписей

При воспроизведении видеозапись всегда отображается в горизонтальной ориентации. Используйте экранные элементы управления для воспроизведения, приостановки или остановки видеозаписи. Нажмите  $\left[\Box\right]$ , чтобы переключить просмотр во весь экран или по размеру экрана.

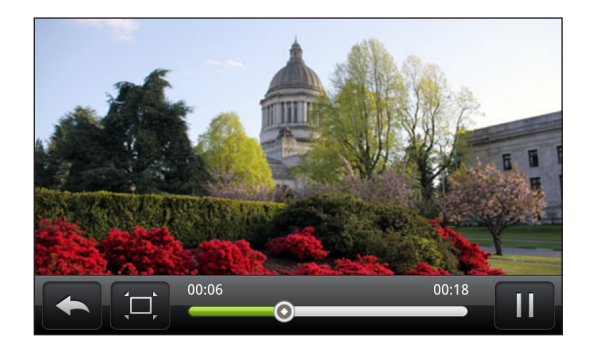

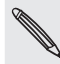

Другой способ для легкого доступа к видеозаписям - в Начальном экране нажмите  $\bullet$  , а затем нажмите Видео.

# Редактирование фотоснимков

Применяйте основные операции редактирования, например, поворот и обрезку. Вы можете также улучшить свои фотоснимки, применив такие эффекты, как высокая контрастность, винтаж и многое другое.

## Поворот фотоснимка

- 1. На экране Альбомы приложения Галерея нажмите на альбом.
- 2. Нажмите и удерживайте снимок, который вы хотите повернуть.
- 3. В открывшемся меню нажмите Редактировать, а затем выберите либо Повернуть влево, либо Повернуть вправо.

### Обрезка фотоснимка

- 1. На экране Альбомы приложения Галерея нажмите на альбом.
- Нажмите и удерживайте снимок, который вы хотите обрезать. 2.
- 3. В открывшемся меню нажмите Редактировать, а затем нажмите Обрезать. Вы увидите рамку обрезки вокруг фотографии.

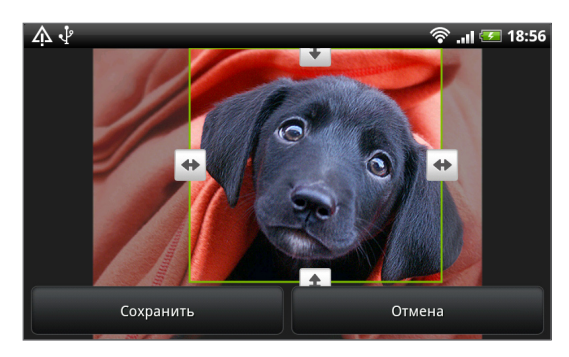

- $4.$  Чтобы задать размер рамки обрезки, нажмите и удерживайте ее край. После того как появятся стрелки направления, перетащите палец внутрь или наружу, чтобы изменить размер рамки обрезки.
- 5. Для перемещения рамки обрезки в ту часть фотоснимка, которую вы хотите вырезать, перетащите рамку в нужное место.
- 6. Нажмите Сохранить, чтобы сохранить изменения.

Обрезанный фотоснимок будет сохранен на карту памяти как копия. Исходный фотоснимок останется таким же, как был.

## Добавление эффектов

- 1. На экране Альбомы приложения Галерея нажмите на альбом.
- Нажмите и удерживайте снимок, к которому вы хотите добавить эффекты. 2.
- 3. В открывшемся меню нажмите Редактировать, а затем нажмите Эффекты. На открывшейся панели вы увидите доступные варианты.
- 4. Нажмите на эффект, чтобы применить его на фотоснимок.
- 5. Нажмите Сохранить, чтобы сохранить изменения.

Улучшенный фотоснимок будет сохранен на карту памяти как копия. Исходный фотоснимок останется таким же, как был.

## Отправка фотоснимков и видеозаписей

Отправляйте фотоснимки и видеозаписи по эл. почте или в MMS-сообщении. Вы также можете отправлять их на другой телефон или компьютер по Bluetooth.

#### Отправка фотоснимков или видеозаписей по эл. почте

Вы можете отправить несколько фотоснимков, видеозаписей или их сочетание в сообщении эл. почты. Они будут добавлены в сообщение эл. почты в качестве вложений.

- 1. На Начальном экране нажмите  $\bullet$ , а затем нажмите Галерея.
- 2. Нажмите на альбом с фотоснимками или видеозаписями, которые вы хотите отправить.
- 3. Нажмите **Мария затем нажмите Gmail или Эл. почта**.
- **4.** Выберите фотоснимки или видеозаписи, которые вы хотите отправить, а затем нажмите **Далее**.
- 5. Введите сообщение и нажмите Отправить.

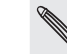

Если вы выбрали Почта и у вас несколько учетных записей эл. почты, будет использоваться учетная запись эл. почты по умолчанию.

# Отправка фотоснимка или видеозаписи в MMS-сообщении

- 1. На Начальном экране нажмите  $\bullet$ , а затем нажмите Галерея.
- **2.** Нажмите на альбом с фотоснимком или видеозаписью, которые вы хотите отправить.
- З. Нажмите **Мир**, а затем нажмите Сообщения.
- 4. Нажмите на фотоснимок или видеозапись, которые вы хотите отправить.
- 5. Фотоснимок или видеозапись автоматически будут добавлены в MMS-сообщение.

Если вы хотите добавить больше фотоснимков к прикрепляемому слайд-шоу, нажмите Добавить слайд, а затем нажмите Вставить рисунок. По завершении нажмите Готово.

6. Введите сообщение и нажмите Отправить.

## Отправка фотоснимков или видеозаписей по Bluetooth

Вы можете выбрать несколько фотоснимков, видеозаписей или их сочетание и отправить их на другой телефон или на компьютер по Bluetooth.

- 1. На Начальном экране нажмите  $\bullet$ , а затем нажмите Галерея.
- **2.** Нажмите на альбом с фотоснимками или видеозаписями, которые вы хотите отправить.
- 3. Нажмите **Мар**, а затем нажмите Bluetooth.
- **4.** Выберите фотоснимки или видеозаписи, которые вы хотите отправить, а затем нажмите **Далее**.
- 5. Далее вам будет предложено включить функцию Bluetooth в вашем телефоне и подключиться к принимающему Bluetooth-устройству, чтобы можно было отправить файлы. Следуйте указаниям в разделе "Отправка информации с помощью Bluetooth" в главе "Bluetooth"

## Отправка фотоснимков и видеозаписей в Интернете

С помощью приложения Галерея вы можете отправлять фотоснимки и видеозаписи в свои социальные сети, а также отправлять видеозаписи по YouTube.

Можно также использовать приложения Камера или Видеокамера для отправки фотоснимков или видеозаписей сразу после того, как вы их засняли. См. главу "Камера".

#### Отправка фотоснимков или видеозаписей на Facebook

Чтобы выгружать фотоснимки или видеозаписи на веб-сайт Facebook, нужно зайти на него под своей учетной записью.

- 1. На Начальном экране нажмите  $\bullet$ , а затем нажмите Галерея.
- **2.** Нажмите на альбом с фотоснимками или видеозаписями, которые вы хотите отправить.
- 3. Нажмите **Мараль затем нажмите Facebook для HTC Sense**.
- **4.** Выберите фотоснимки или видеозаписи, которые вы хотите отправить, а затем нажмите **Далее**.
- 5. Введите различные подписи для каждого фотоснимка или видеозаписи.

Вы можете также поставить метки на друзей на своих фотоснимках. Нажмите Поставить метку на данный фотоснимок, а затем нажмите на часть фотоснимка, где находится ваш друг. В отображаемом списке выберите, на кого вы хотите поставить метку.

6. Проведите пальцем влево, чтобы перейти к следующему фотоснимку или видеозаписи.

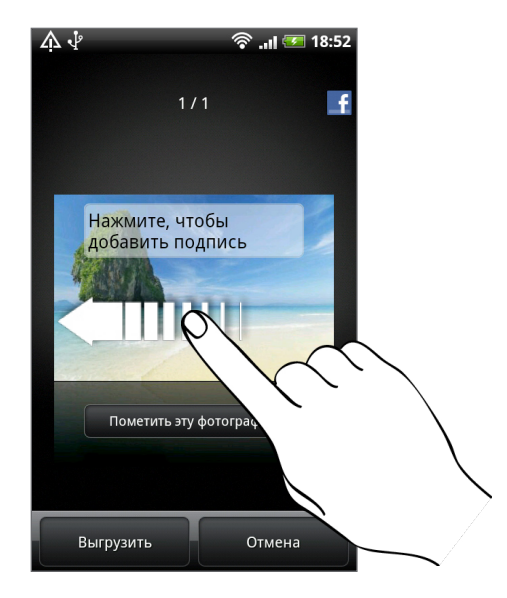

- 7. Нажмите Выгрузить.
- 8. Выберите альбом, в который вы хотите выгрузить фотоснимки или видеозаписи, и установите параметры конфиденциальности для выгружаемых фотоснимков или видеозаписей.
- 9. Нажмите Готово.

# Отправка фотоснимков или видеозаписей на Flickr

Чтобы выгружать фотоснимки или видеозаписи на веб-сайт Flickr, нужно зайти на него под своей учетной записью.

- 1. На Начальном экране нажмите  $\bullet$ , а затем нажмите Галерея.
- 2. Нажмите на альбом с фотоснимками или видеозаписями, которые вы хотите отправить.
- **3.** Нажмите  $\mathcal{V}$ , а затем нажмите Flickr.
- **4.** Выберите фотоснимки или видеозаписи, которые вы хотите отправить, а затем нажмите **Далее**.
- Введите название и описание для каждого фотоснимка или видеозаписи. 5.

Вы можете также поставить метки на друзей на своих фотоснимках. Нажмите Поставить метку на данный фотоснимок, а затем нажмите на часть фотоснимка, где находится ваш друг. В отображаемом списке выберите, на кого вы хотите поставить метку.

6. Проведите пальцем влево, чтобы перейти к следующему фотоснимку или видеозаписи.

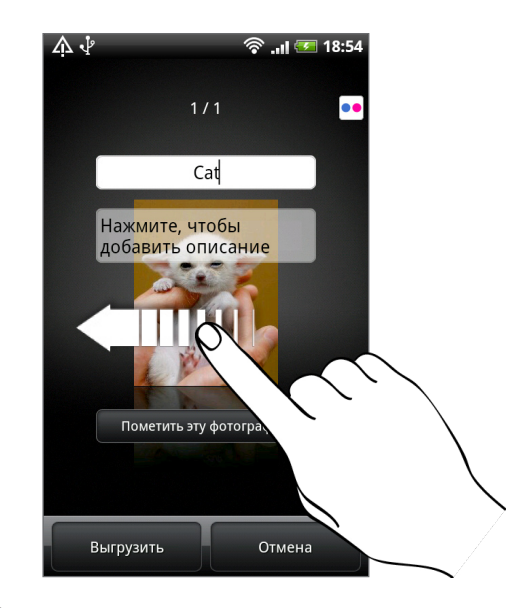

- 7. Нажмите Выгрузить.
- 8. Выберите альбом, в который вы хотите выгрузить фотоснимки или видеозаписи, и установите параметры конфиденциальности для выгружаемых фотоснимков или видеозаписей.
- 9. Нажмите Готово.

# Отправка фотоснимков на Picasa

Для выгрузки фотоснимков на веб-сайт Picasa™ нужно войти в систему под учетной записью Google.

- 1. На Начальном экране нажмите  $\bullet$ , а затем нажмите Галерея.
- 2. Нажмите на альбом с фотоснимками, которые вы хотите отправить.
- **3.** Нажмите  $\mathcal{B}$ , а затем нажмите Picasa.
- 4. Выберите фотоснимки, которые вы хотите отправить, а затем нажмите Далее.
- 5. Введите подпись для загружаемых фотоснимков.
- **6.** Выберите онлайн-альбом, в который вы хотите выгрузить фотоснимки, или нажмите  $\left| \cdot \right|$ , чтобы создать новый альбом.
- 7. Нажмите Выгрузить.

Фотоснимки можно просматривать на веб-сайте http://picasaweb.google.com.

# Отправка видеозаписей на YouTube

Видеозаписи можно выгружать на YouTube™ для общего просмотра. При запросе выполните вход под своей учетной записью YouTube или Google.

- 1. На Начальном экране нажмите  $\bullet$ , а затем нажмите Галерея.
- 2. Нажмите на альбом с видеозаписями, которые вы хотите отправить.
- 3. Нажмите **131**, а затем нажмите YouTube.
- 4. Выберите видеозаписи, которые вы хотите отправить, а затем нажмите **Далее**.
- 5. Введите название для загружаемых видеозаписей.
- 6. Нажмите Подробно и введите необходимую информацию, такую как описание и метки, и установите параметры конфиденциальности.
- 7. Нажмите Выгрузить.

## Просмотр фотоснимков в социальных сетях

Прямо в приложении Галерея проверьте, что загрузили вы и ваши друзья на социальные сети (только Facebook и Flickr).

## Просмотр фотоснимков на Facebook

Вы должны войти в свою учетную запись Facebook, чтобы просматривать фотоснимки, размещенные на Facebook.

- 1. На Начальном экране нажмите  $\bullet$ , а затем нажмите Галерея.
- 2. Нажмите на вкладку Facebook.
- 3. В списке нажмите на имя вашей учетной записи или учетной записи вашего друга, чтобы просмотреть снимки из этой учетной записи.

Вы можете просматривать снимки в своих онлайн-альбомах так же, как вы просматриваете их на карте памяти.

## Просмотр фотоснимков на Flickr

Вы должны войти в свою учетную запись Flickr, чтобы просматривать фотоснимки, размещенные на Flickr.

- 1. На Начальном экране нажмите  $\bullet$ , а затем нажмите Галерея.
- 2. Нажмите на вкладку Flickr.

Система может попросить вас разрешить приложению подключиться к веб-сайту Flickr. В этом случае вам придется дать такое разрешения для входа в вашу учетную запись Flickr.

3. В списке нажмите на имя вашей учетной записи или учетной записи вашего друга, чтобы просмотреть снимки из этой учетной записи.

Вы можете просматривать снимки в своих онлайн-альбомах так же, как вы просматриваете их на карте памяти.

# Комментирование фотоснимков в социальных сетях

Добавляйте комментарии к своим загруженным фотоснимкам, а также фотоснимкам своих друзей.

- Выполните одно из следующих действий: 1.
	- В процессе поиска фотоснимков в Интернете нажмите и удерживайте фотоснимок, а затем нажмите Добавить комментарий.
	- При просмотре фотоснимка во весь экран нажмите в любом месте экрана, а затем нажмите . ヲ .
- 2. Нажмите в поле с надписью "Написать комментарий".
- 3. Введите текст, а затем нажмите Комментарий.

 $\bm{\boxtimes}$ 

# **Прослушивание музыки**

Наслаждайтесь прослушиванием песен и музыкальных композиций в телефоне с помощью приложения Музыка.

Чтобы воспользоваться приложением Музыка для воспроизведения музыки, сначала необходимо скопировать музыкальные файлы на карту памяти. Порядок копирования файлов описан в разделе "Копирование файлов на карту памяти и обратно" в главе "Начало работы".

На Начальном экране нажмите  $\bullet$ , а затем нажмите Музыка.

Приложение Музыка откроется на экране Воспроизведение. Используйте экранные значки для управления воспроизведением музыки, выбора песни для прослушивания, повторения песен и т.д.

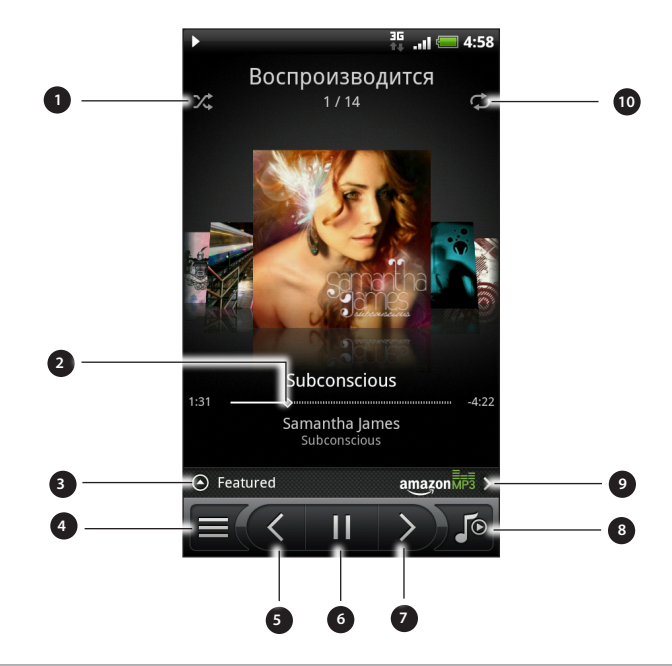

- 1 Включите или отключите режим "в случайном порядке". (Серый цвет кнопки означает, что режим "в случайном порядке" выключен).
- 2 Нажмите и перетаскивайте палец по индикатору выполнения, чтобы перейти в любое место песни.
- 3 Нажмите, чтобы выгрузить популярные альбомы с HTCSense.com. (Доступность зависит от вашей страны)
- 4 Перейдите в Библиотеку.
- 5 Перейдите к предыдущей песне в списке "Воспроизводится".
- 6 Воспроизведите, приостановите или продолжите воспроизведение песни.
- 7 Перейдите к следующей песне в списке "Воспроизводится".
- 8 Переключайте между списком "Воспроизводится" и экраном "Воспроизведение". Вы можете изменить порядок песен в списке "Воспроизводится".
- 9 Купите песни в музыкальном магазине Amazon. (Доступность зависит от вашей страны)
- 10 Нажимайте для циклического переключения режимов воспроизведения: Повтор всех песен, Повтор текущей песни и Без повтора.

Проведите пальцем влево или вправо по экрану, чтобы перейти на следующий или предыдущий музыкальный альбом.

Если при прослушивании музыки экран отключится, нажмите кнопку ПИТАНИЕ, чтобы снова включить экран, и контролируйте воспроизведение музыки прямо на экране блокировки.

Если вы не видите элементы управления воспроизведением на экране блокировки, нажмите в любой части экрана для их отображения.

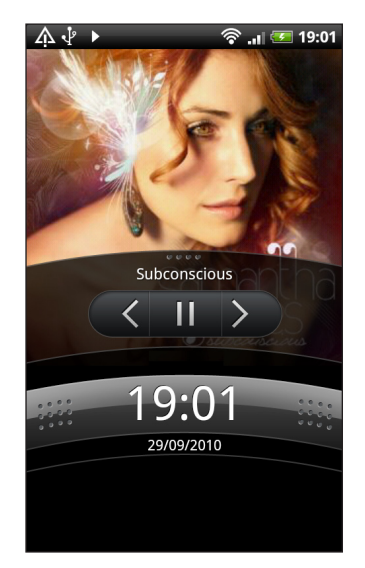

Вы можете также приостановить воспроизведение прямо на панели Уведомления. Информацию о том, как открыть панель Уведомления, см. в главе "Начало работы".

# Просмотр списка музыкальных записей в Библиотеке

Нажмите  $\equiv$  на экране Воспроизведение приложения Музыка или в списке Воспроизводится, чтобы перейти к Библиотеке.

В Библиотеке музыкальные файлы организованы по категориям, таким как Исполнители и Альбомы. Выберите нужную категорию, открыв соответствующую вкладку внизу экрана.

После того как вы нажмете на песню в категории для ее прослушивания, в список "Воспроизводится" добавится список песен из выбранной вами категории.

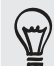

Вы можете добавить, удалить или изменить порядок вкладок в Библиотеке. Информацию о том, как это сделать, см. в разделе "Переупорядочивание или скрытие вкладок приложений" в главе "Индивидуальная настройка".

#### Создание списка воспроизведения

Слушайте ту музыку, которая нравится вам, создавая музыкальные списки воспроизведения (плейлисты). Создайте список воспроизведения, содержащий только ваши любимые песни, или тот, который соответствует вашему сегодняшнему настроению. Можно создавать неограниченное количество списков воспроизведения.

- 1. На Начальном экране нажмите  $\bullet$ , а затем нажмите Музыка.
- 2. Нажмите  $\equiv$  , чтобы перейти в экран Библиотека.
- 3. В Библиотеке нажмите или проведите пальцем по нижней строке, чтобы перейти в категорию Плейлисты.
- 4. Нажмите Добавить список воспроизведения.
- 5. Введите имя списка воспроизведения, а затем нажмите Добавить песни.
- 6. Выберите категорию. Если перейти в категорию Песни, вы увидите полный список песен, хранящихся на вашей карте памяти.
- **7.** Отметьте флажками песни, которые вы хотите добавить в список воспроизведения, и нажмите Добавить.
- 8. Нажмите Сохранить.

## Воспроизведение песен в списке воспроизведения

- 1. В Библиотеке нажмите или проведите пальцем по нижней строке, чтобы перейти в категорию Плейлисты.
- 2. Нажмите на список воспроизведения, чтобы открыть его.
- 3. Нажмите на первую или любую другую песню в списке воспроизведения.

После того как вы нажмете на песню в списке для ее прослушивания, в список "Воспроизводится" добавятся песни из вашего списка произведения.

# Управление списками воспроизведения

После создания списка воспроизведения в него можно добавлять песни, изменять их порядок в списке и т.д.

- 1. В Библиотеке нажмите или проведите пальцем по нижней строке, чтобы перейти в категорию Плейлисты.
- 2. Нажмите на список воспроизведения, чтобы открыть его.

3. Нажмите MENU, а затем выберите ваши дальнейшие действия:

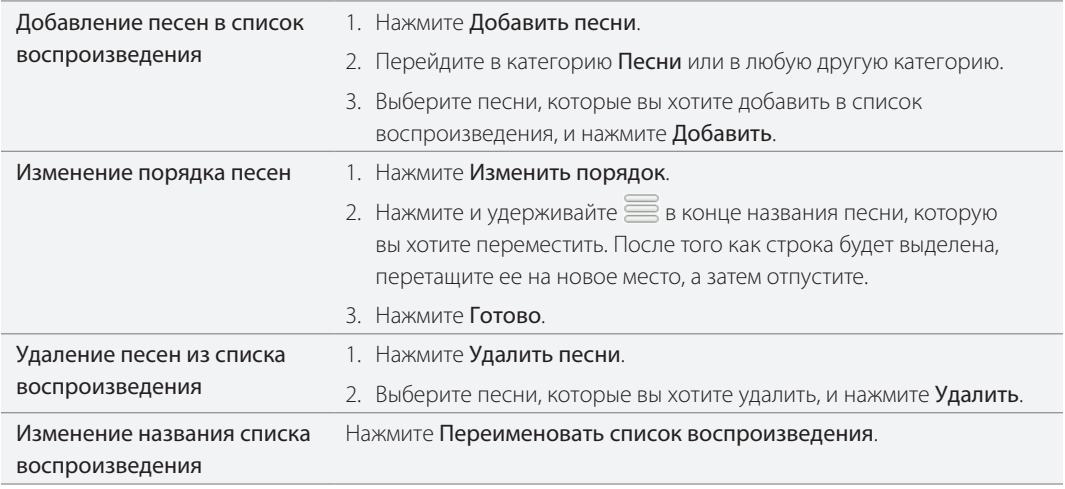

# Удаление списков воспроизведения

- 1. В Библиотеке нажмите или проведите пальцем по нижней строке, чтобы перейти в категорию Плейлисты.
- 2. Нажмите MENU, а затем нажмите Удалить списки воспроизведения.
- 3. Выберите списки воспроизведения, которые вы хотите удалить, и нажмите **Удалить**.

# Установка песни в качестве мелодии звонка

Вы можете выбрать песню из Библиотеки приложения Музыка и установить ее в качестве мелодии звонка вашего телефона или мелодии для конкретного контакта.

- 1. На Начальном экране нажмите  $\bullet$ , а затем нажмите Музыка.
- 2. Нажмите  $\equiv$  , чтобы перейти в экран Библиотека.
- 3. В экране Библиотека выберите песню, которую хотите использовать в качестве мелодии звонка, и затем воспроизведите ее.
- 4. На экране Воспроизведение нажмите MENU, а затем нажмите Уст. как звонок.
- 5. Если вы выбрали песню MP3, вы можете сначала ее обрезать и установить обрезанную часть в качестве мелодии звонка. См. "Обрезка мелодии звонка MP3".
- 6. В меню "Уст. как звонок" нажмите **Мелодия звонка телефона** или **Мелодия звонка для** контакта.

Если выбрать вариант Мелодия звонка для контакта, то на следующем экране нужно будет выбрать контакты, для которых вы хотите установить эту песню.

## Обрезка мелодии звонка MP3

В приложении Музыка имеется встроенное устройство обрезки мелодий для звонка. Вы можете обрезать песню в формате MP3 и установить обрезанную часть в качестве мелодии звонка.

- 1. На экране Воспроизведение нажмите MENU, а затем нажмите Уст. как звонок > Обрезать мелодию звонка.
- 2. Для обрезки мелодии звонка используйте экранные элементы управления.

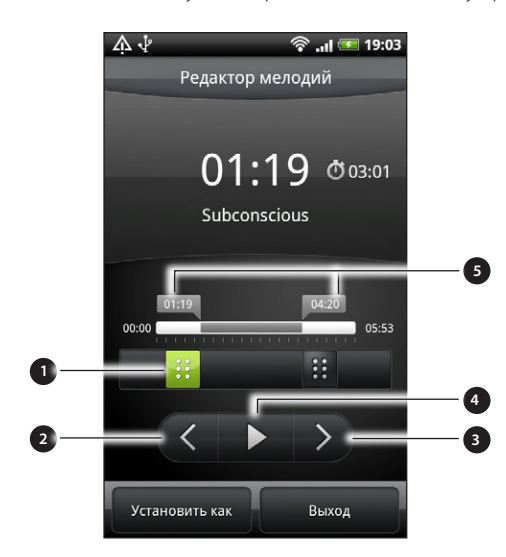

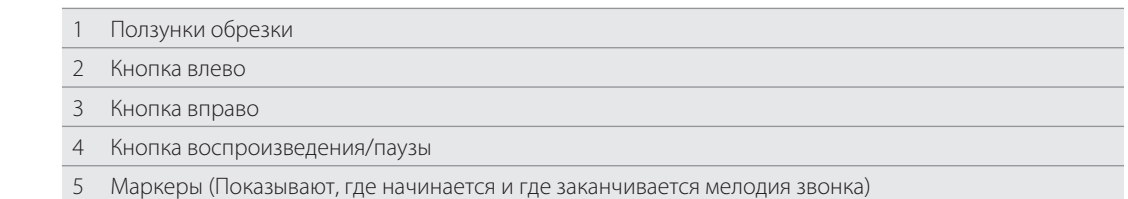

Чтобы выполнить обрезку, вы можете сделать следующее:

- Сначала перетащите два ползунка приблизительно в ту часть, где вы хотите, чтобы начиналась и заканчивалась мелодия звонка.  $\blacksquare$
- Затем нажмите на правую и левую кнопки со стрелками, чтобы более точно установить начало и конец мелодии звонка.
- **3.** После завершения обрезки нажмите **Установить как**. Затем выберите, установить обрезанную часть песни в качестве Мелодии звонка телефона или Мелодии звонка контакта.

## Проверка добавления песни в качестве мелодии звонка

- 1. На Начальном экране нажмите MENU, а затем нажмите Настройка.
- 2. На экране Настройка нажмите Звук > Мелодия звонка телефона. Песня должна присутствовать в списке мелодий звонка и должна быть выделена.

# Отправка музыки с помощью Bluetooth

Вы можете выбрать песню из Библиотеки приложения Музыка и отправить ее на другой телефон или на компьютер с помощью Bluetooth.

- 1. На Начальном экране нажмите  $\bullet$ , а затем нажмите Музыка.
- 2. Нажмите  $\equiv$  , чтобы перейти в экран Библиотека.
- 3. В экране Библиотека нажмите на песню, которую вы хотите отправить.
- 4. На экране "Воспроизведение" нажмите MENU, а затем нажмите **Отправить > Bluetooth**.
- 5. Далее вам будет предложено включить функцию Bluetooth в вашем телефоне и подключиться к принимающему Bluetooth-устройству, чтобы можно было отправить музыку. Следуйте указаниям в разделе "Отправка информации с помощью Bluetooth" в главе "Bluetooth".

#### Поиск музыкальных клипов на YouTube

Вы можете найти музыкальный клип песни, которую вы слушаете, на YouTube.

Это просто. На экране Воспроизведение нажмите MENU, а затем нажмите Найти клипы.

## Сведения о виджете Музыка

Вы можете использовать виджет Музыка для воспроизведения музыки прямо на Начальном экране. Информацию о том, как добавить этот виджет, см. в разделе "Индивидуальная настройка Начального экрана с помощью виджетов" в главе "Индивидуальная настройка".

# **Отправка мультимедиа в свою домашнюю сеть**

Отправку фотоснимков, видео и музыки для более широкого круга друзей легко выполнять через домашнюю сеть. Просто подключите телефон к сети и показывайте снятые фотоснимки и видеозаписи на большом ТВ-экране, или начните воспроизведение любимых музыкальных треков через высококачественные динамики — все через DLNA®. Дополнительные сведения о DLNA см. на сайте www.dlna.org.

Перед отправлением мультимедиа через сеть:

- Подключите свой телефон к сети через Wi-Fi. Информацию о том, как подключиться к сети Wi-Fi, см. в главе "Интернет".
- Подключите ТВ или динамики к сети. Информацию о том, как это сделать, см. в документации, поставляемой вместе с вашим телевизором или динамиками.

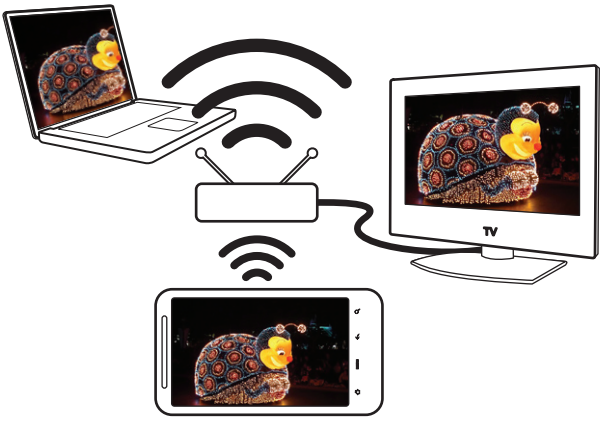

- Откройте приложение Галерея или Музыка. 1.
- 2. Найдите мультимедийный файл, который вы хотите отправить, и нажмите на него.
- 3. При просмотре фотоснимков или воспроизведении видео или музыки нажмите MENU, а затем нажмите Выбрать проигрыватель.
- **4.** Выберите устройство в своей сети, на котором необходимо воспроизвести мультимедийный  $\,$ файл.
- 5. При подключении к другому устройству в телефоне откроется экран Контроллер, где вы сможете нажать:

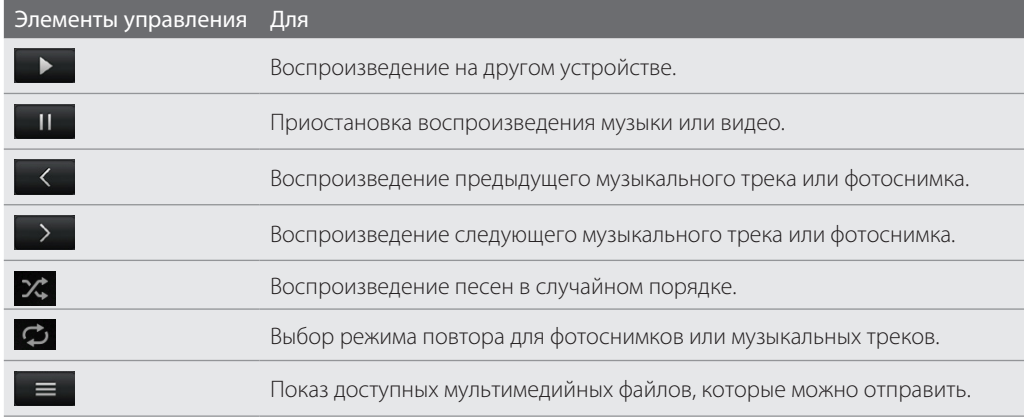

#### 169 Фотоснимки, видео и музыка

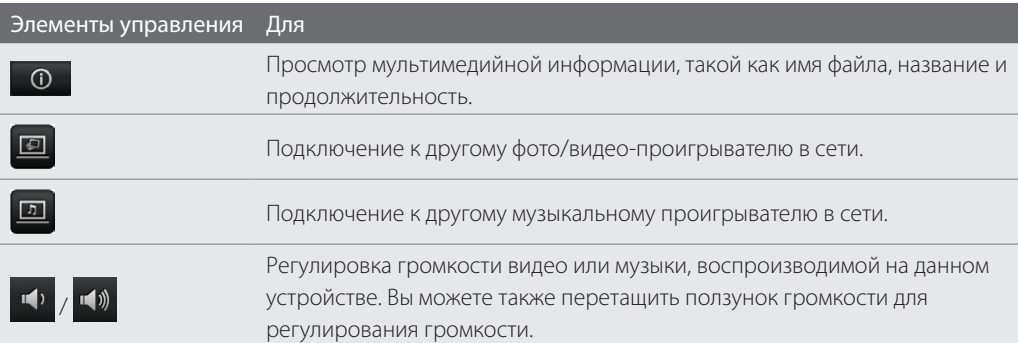

 $\mathbb{Z}$ 

Во время воспроизведения мультимедиа на другом устройстве вы можете нажать кнопку НАЗАД и выполнять другие действия в своем телефоне. Для возврата в экран Контроллер откройте панель Уведомления, а затем нажмите на устройство, к которому вы подключены.

**6.** Чтобы прекратить отправку мультимедиа, нажмите  $\bullet$  для отключения телефона от другого устройства.

Пока вы не отключите соединение телефона с другим устройством, все мультимедийные файлы, открываемые вами в приложении Галерея или Музыка, будут передаваться на другое устройство.

 $\bm{\triangleright}$ 

# HTCSense.com

# **О HTCSense.com**

В настоящее время сфера использования HTC Sense расширилась от телефона до Интернета. Не устанавливая физического подключения телефона к компьютеру, вы можете сообщаться со своим телефоном через веб-браузер компьютера. Зайдите на HTCSense.com, чтобы персонализировать свой телефон, управлять контактами, читать, отправлять и выполнять поиск текстовых и MMS-сообщений, создавать и обмениваться элементами Footprints, а также защищать свой телефон — все через веббраузер компьютера.

Телефон должен быть включен и иметь активное мобильное подключение для передачи данных с HTCSense.com для установления связи с телефоном.

# **Регистрация вашей учетной записи на сайте HTCSense.com**

Вы можете зарегистрировать свою учетную запись на HTCSense.com через телефон или веб-браузер компьютера.

## Регистрация с телефона

Если вы пропустили регистрацию вашей учетной записи на HTCSense.com при первом включении и настройке своего телефона, вы все равно можете зарегистрироваться:

- Выполните одно из следующих действий: 1.
	- В Начальном экране нажмите **© > HTC Hub**.
	- **В Начальном экране нажмите MENU, а затем нажмите Настройки > Учетные записи и** синхронизация > Добавить учетную запись > HTC Sense.
- 2. Следуйте инструкциям на экране, чтобы зарегистрировать свою учетную запись на HTCSense.com.

# Регистрация с компьютера

Убедитесь, что ваш телефон находится поблизости, так как он потребуется вам для завершения процесса регистрации.

- Откройте веб-браузер на компьютере. 1.
- 2. Перейдите к www.HTCSense.com.
- 3. Следуйте инструкциям на экране, чтобы зарегистрировать свою учетную запись на HTCSense.com.

После регистрации на HTCSense.com в Интернете вам потребуется выполнить вход с такими же учетными данными на вашем телефоне. Выполните шаги в разделе "Регистрация с телефона", чтобы выполнить вход на телефоне.

# Обновление учетных данных на HTCSense.com

- 1. Откройте веб-браузер на компьютере и выполните вход в вашу учетную запись HTCSense.com.
- 2. В верхнем правом углу нажмите Учетная запись.
- 3. Обновите данные учетной записи и нажмите Сохранить изменения.

# **Использование HTCSense.com**

Щелкните по одной из доступных служб, чтобы начать работу с HTCSense.com.

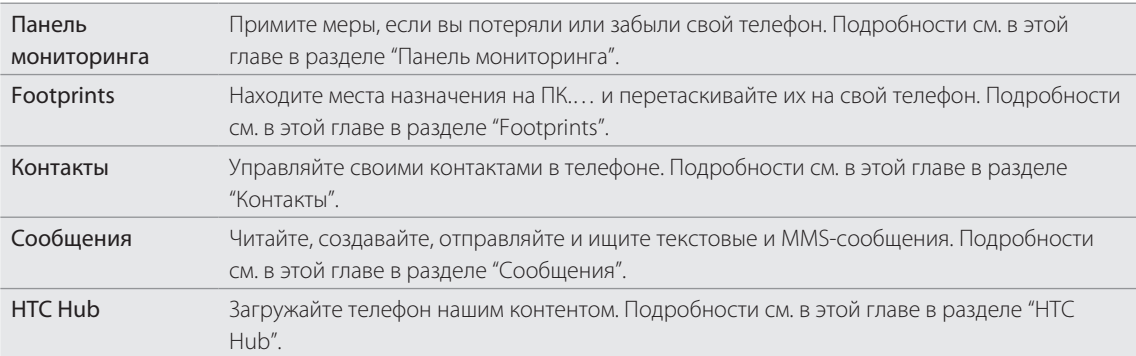

# **Панель мониторинга**

Забыли телефон дома или не можете его найти? Или хуже - он выскользнул из кармана во время езды в поезде. Используйте Панель мониторинга для сообщения со своим телефоном, чтобы перенаправить вызовы и сообщения на другой номер, включить звонок телефона, заблокировать телефон и даже стереть содержимое телефона.

#### Включение средства поиска телефона

Для большинства функций Панели мониторинга требуется, чтобы опция "Средство поиска телефона" была включена.

- 1. В Начальном экране телефона нажмите MENU, а затем нажмите Настройка.
- 2. Нажмите Местоположение.
- 3. Установите флажок Средство поиска телефона.

# Переадресация вызовов и сообщений

Вы можете перенаправлять вызовы и сообщения на другой телефон, если у вас нет с собой своего телефона.

- 1. Откройте веб-браузер на компьютере и выполните вход в вашу учетную запись HTCSense.com.
- 2. Нажмите Панель мониторинга.
- 3. Нажмите на переключатель Вкл./Выкл. для Переадресации вызовов и/или Переадресации сообщений.

4. Введите номер телефона, на который необходимо перенаправить ваши вызовы и/или сообщения.

 $\mathbf \Xi$ 

Вы можете также перенаправить сообщения на учетную запись эл. почты.

## Включение звонка телефона

Вы знаете, что ваш телефон находится где-то дома, но не можете его найти. Включите звонок вашего телефона, даже если он в режиме "Без звука", чтобы его найти. Следует надеяться, что он просто зарыт под одеждой в корзине.

- 1. Откройте веб-браузер на компьютере и выполните вход в вашу учетную запись HTCSense.com.
- 2. Нажмите Панель мониторинга.
- З. Нажмите Звонок.

# Определение местоположения телефона

Оставили где-то свой телефон при выполнении поручений? Вы можете воспользоваться Панелью мониторинга, чтобы найти примерное местоположение своего телефона.

В телефоне необходимо установить флажок Средство поиска телефона, для того чтобы данная функция работала. См. "Включение средства поиска телефона" ранее в данной главе для получения информации о том, как включить Средство поиска телефона.

- 1. Откройте веб-браузер на компьютере и выполните вход в вашу учетную запись HTCSense.com.
- 2. Нажмите Панель мониторинга.
- 3. Проверьте карту, чтобы увидеть, где находится ваш телефон. Нажмите Обновить местоположение над картой, чтобы обновить карту.

## Блокировка телефона

Потеряли свой телефон? Заблокируйте телефон и оставьте на экране сообщение, чтобы с вами связались, если кто-то обнаружит ваш телефон.

1. Откройте веб-браузер на компьютере и выполните вход в вашу учетную запись HTCSense.com.

- 2. Нажмите Панель мониторинга.
- 3. Нажмите Заблокировать телефон.
- **4.** Введите PIN-код, альтернативный номер телефона, по которому можно позвонить, если ктолибо найдет ваш телефон, и короткое сообщение для отображения на экране.

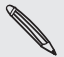

Альтернативный номер отображается на экране телефона. Если кто-то найдет ваш телефон, он может просто нажать на этот номер, чтобы позвонить с помощью вашего телефона.

5. Нажмите Сохранить.

# Стирание содержимого телефона

Если нет никакой возможности вернуть ваш телефон, вы можете стереть содержимое телефона и установленной карты памяти, чтобы никто не увидел конфиденциальную информацию на вашем телефоне.

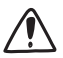

Невозможно восстановить данные на телефоне и карте памяти после стирания содержимого, поэтому будьте абсолютно уверены перед выполнением этого действия.

- 1. Откройте веб-браузер на компьютере и выполните вход в вашу учетную запись HTCSense.com.
- 2. Нажмите Панель мониторинга.
- 3. Нажмите Стереть содержимое телефона.
- 4. При запросе на подтверждение нажмите Стереть содержимое телефона.

# **Footprints**

#### Создание элемента footprint

При создании элемента footprint в HTCSense.com он автоматически добавляется в качестве элемента footprint на ваш телефон. Отлично! Информацию о том, что можно сделать с элементами footprints в телефоне, см. в разделе "Locations" в главе "Карты и местоположение".

## Создание footprint для выполнения поиска

- 1. Откройте веб-браузер на компьютере и выполните вход в вашу учетную запись HTCSense.com.
- 2. Нажмите Footprints.
- 3. Щелкните по полю поиска в правом верхнем углу.
- **4.** Введите искомое место и нажмите  $\qquad \rightarrow$ , чтобы выбрать пределы поиска. Вы можете выбрать поиск только существующих элементов footprints, только точек интереса в Google, или то и другое.
- 5. На карте нажмите на маркеры местоположений, чтобы проверить, то ли это местоположение, которое вы ищете. Когда вы увидите местоположение, для которого вы хотите создать элемент Footprint, нажмите Добавить координаты на выноске местоположения.
- 6. Введите данные для footprint, а затем нажмите Сохранить.

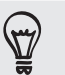

Задайте категорию для элемента footprint, чтобы вы могли пользоваться категориями на левой панели для поиска своих элементов. ۰

Установите флажок Закрытое, если вы не хотите показывать свои элементы footprint на картах друзей HTCSense.com. Для получения более подробной информации см. "Сообщество HTCSense.com" в данной главе. ۰

#### Создание элемента footprint с нуля

- 1. Откройте веб-браузер на компьютере и выполните вход в вашу учетную запись HTCSense.com.
- 2. Нажмите Footprints.
- 3. На левой панели нажмите Добавить footprint.
- **4.** Введите данные для footprint, а затем нажмите **Сохранить**.

# Редактирование элемента footprint

- 1. Откройте веб-браузер на компьютере и выполните вход в вашу учетную запись HTCSense.com.
- 2. Нажмите Footprints.
- 3. На панели слева выберите категорию, в которой находится элемент footprint, необходимый для редактирования.
- **4.** В строке эскизов над картой нажмите на элемент footprint, который необходимо редактировать.
- 5. В экране карты нажмите Редактировать в информационном окне элемента footprint.
- 6. Обновите информацию, а затем нажмите Сохранить.

# Отправка элемента footprint

Отправляйте элементы footprint друзьям с помощью MMS-сообщений.

1. Откройте веб-браузер на компьютере и выполните вход в вашу учетную запись HTCSense.com.

- 2. Нажмите Footprints.
- 3. На панели слева выберите категорию, в которой находится элемент footprint, необходимый для отправления.
- **4.** В строке эскизов над картой нажмите на элемент footprint, который необходимо отправить другу.
- 5. В экране карты нажмите Отправить в информационном окне элемента footprint.
- 6. Введите номер телефона получателя, свое сообщение, а затем нажмите Отправить.

### Удаление элемента footprint

1. Откройте веб-браузер на компьютере и выполните вход в вашу учетную запись HTCSense.com.

- 2. Нажмите Footprints > Режим Список.
- 3. На панели слева выберите категорию, в которой находится элемент footprint, необходимый для удаления.
- 4. Направьте курсор мыши на элемент footprint, который необходимо удалить, а затем нажмите опции в правом верхнем углу в поле footprint.
- 5. Нажмите Удалить.
- 6. При запросе на подтверждение нажмите Удалить.

#### Прокладка маршрутов к и от элемента footprint

- 1. Откройте веб-браузер на компьютере и выполните вход в вашу учетную запись HTCSense.com.
- 2. Нажмите Footprints > Режим Список.
- 3. На панели слева выберите категорию, где находится элемент footprint, для которого необходимо проложить маршрут.
- 4. Направьте курсор мыши на элемент footprint, для которого необходимо проложить маршрут, а затем нажмите опции в правом верхнем углу в поле footprint.
- 5. Нажмите Маршруты.
- **6.** Выберите направление маршрута к или от элемента footprint, а затем нажмите **Карты Google**.

# **Контакты**

Управляйте своими контактами. Наиболее вероятно, что большинство фотоснимков ваших друзей или семьи находятся у вас на компьютере. При создании или редактировании контакта в экране Контакты используйте фотоснимки со своего компьютера для установки фото для своих контактов.

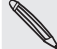

При синхронизации телефона с учетной записью Google и Exchange ActiveSync вы увидите также контакты и группы в данных учетных записях.

# Создание нового контакта

- 1. Откройте веб-браузер на компьютере и выполните вход в вашу учетную запись HTCSense.com.
- 2. Нажмите Контакты.
- 3. На левой панели нажмите Добавить контакт.
- 4. Введите данные о контакте, а затем нажмите Сохранить.

# Создание новой группы

1. Откройте веб-браузер на компьютере и выполните вход в вашу учетную запись HTCSense.com.

- 2. Нажмите Контакты.
- 3. На левой панели нажмите Добавить группу.
- **4.** Введите название группы, а затем нажмите **Добавить группу**.

#### Редактирование контакта

1. Откройте веб-браузер на компьютере и выполните вход в вашу учетную запись HTCSense.com.

- 2. Нажмите Контакты.
- 3. Направьте курсор мыши на контакт, который необходимо редактировать, а затем нажмите опции в правом верхнем углу в поле контакта.

- 4. Нажмите Редактировать.
- 5. Обновите информацию о контакте, а затем нажмите Сохранить.

## Удаление контакта

- 1. Откройте веб-браузер на компьютере и выполните вход в вашу учетную запись HTCSense.com.
- 2. Нажмите Контакты.
- 3. Направьте курсор мыши на контакт, который необходимо удалить, а затем нажмите **опции** в правом верхнем углу в поле контакта.
- 4. Нажмите **Удалить**.
- 5. При запросе на подтверждение нажмите Удалить.

# Добавление контакта в группу

- 1. Откройте веб-браузер на компьютере и выполните вход в вашу учетную запись HTCSense.com.
- 2. Нажмите Контакты.
- **3.** Направьте курсор мыши на контакт, который необходимо добавить в группу, а затем нажмите и удерживайте  $\equiv$  в нижнем левом углу поля контакта.

**4.** Перетащите контакт в группу, в которую вы хотите его добавить, на левой панели.

## Сообщество HTCSense.com

В нижней части левой панели приложения Контакты можно найти группу под названием Сообщество HTC. Вы можете проверить, кто из ваших контактов уже стал вашим другом на HTCSense.com, контакты, которые также имеют учетную запись на HTCSense.com, а также контакты, которые направили вам приглашение стать другом на HTCSense.com.

Отправка данных осуществляется намного быстрее и проще, если вы и ваш контакт являетесь друзьями на HTCSense.com. Друзья HTCSense.com могут просматривать друг у друга элементы footprints (если они не отмечены как Закрытые) и быстро добавлять их к собственным элементам footprints, а также более быстро обмениваться своими рекомендуемыми приложениями.

Вы можете увидеть своих друзей HTCSense.com в приложении Контакты на телефоне. Чтобы увидеть своих друзей HTCSense.com на телефоне, откройте приложение Контакты, перейдите на вкладку "Сетевые каталоги", а затем нажмите HTC Sense.

# **Сообщения**

Просматривайте свои беседы онлайн точно также, как вы просматриваете их в своем телефоне. Читайте, создавайте и отправляйте текстовые и MMS-сообщения с помощью компьютера. Такие сообщения являются отражением ваших сообщений на телефоне, поэтому, если вы ищете то самое сообщение в котором указано название и контактные данные того самого превосходного ресторана, отправленное несколько месяцев назад, вы можете легко найти его здесь.

## Поиск сообщений

- 1. Откройте веб-браузер на компьютере и выполните вход в вашу учетную запись HTCSense.com.
- 2. Нажмите Сообщения.
- 3. В правом верхнем углу в поле поиска введите то, что вы ищете, а затем нажмите ВВОД на клавиатуре.

#### Создание нового сообщения

Печатайте еще быстрее, используя клавиатуру компьютера для создания своих сообщений.

К сожалению, ваш оператор мобильной связи будет взимать с вас плату за отправление сообщений с компьютера.

- 1. Откройте веб-браузер на компьютере и выполните вход в вашу учетную запись HTCSense.com.
- 2. Нажмите Сообщения.
- 3. В левом верхнем углу экрана нажмите Новое сообщение.
- 4. Введите сообщение и нажмите Отправить.

При добавлении строки темы или вложения сообщение становится MMS-сообщением.

# Ответ на сообщения

- 1. Откройте веб-браузер на компьютере и выполните вход в вашу учетную запись HTCSense.com.
- 2. Нажмите Сообщения.
- 3. Направьте курсор мыши на сообщение, на которое вам необходимо ответить, а затем нажмите Просмотреть ветку в правом верхнем углу поля сообщения.
- 4. Введите свой ответ в поле Написать сообщение, а затем нажмите Отправить.

# Удаление всей ветки сообщений

- 1. Откройте веб-браузер на компьютере и выполните вход в вашу учетную запись HTCSense.com.
- 2. Нажмите Сообщения.
- 3. Направьте курсор мыши на ветку сообщений, которые вам необходимо удалить, а затем нажмите Просмотреть ветку в правом верхнем углу поля сообщения.

4. Нажмите Удалить ветку сообщений.

# Удаление сообщения в ветке сообщений

- 1. Откройте веб-браузер на компьютере и выполните вход в вашу учетную запись HTCSense.com.
- 2. Нажмите Сообщения.
- 3. Направьте курсор мыши на ветку сообщений, в которой вам необходимо удалить сообщение, а затем нажмите Просмотреть ветку в правом верхнем углу поля сообщения.
- 4. В ветке сообщений направьте курсор мыши на сообщение, которое необходимо удалить, а затем нажмите Удалить сообщение в правом верхнем углу поля сообщения.

# **HTC Hub**

Используйте услугу HTC Hub для добавления контента на ваш телефон. Ищите приложения, музыку, мелодии звонков, обои и много всего интересного, и отправляйте все на свой телефон.

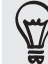

Вы можете также выполнять поиск и загружать контент прямо с телефона, используя службу HTC Hub на вашем телефоне. Чтобы открыть HTC Hub на телефоне, в Начальном экране нажмите  $\bigcirc$  > HTC Hub.

# Добавление контента на телефон

Убедитесь, что ваш телефон находится поблизости, так как он потребуется вам для завершения процесса загрузки.

- 1. Откройте веб-браузер на компьютере и выполните вход в вашу учетную запись HTCSense.com.
- 2. Нажмите HTC Hub.
- 3. Просмотрите рекомендованные НТС элементы, выберите то, что вам нравится, или нажмите Дополнительно, чтобы просмотреть больше элементов для данной категории.

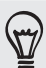

Вы можете также нажать в выпадающем меню в левом верхнем углу, чтобы выбрать категорию, из которой необходимо выбрать элементы для добавления на телефон.

- 4. Выберите необходимый элемент и нажмите **Отправить на телефон**.
- 5. В телефоне нажмите  $\boxed{\circ}$  на Начальном экране, а затем нажмите HTC Hub.
- **6.** Перейдите на вкладку Мои загрузки  $\left(\mathbf{\Theta}\right)$ , а затем нажмите на элемент, который вы только что отправили с компьютера.

# **Выход или удаление учетной записи на HTCSense.com**

## Выход из учетной записи HTCSense.com

Если вы хотите прекратить синхронизацию телефона с учетной записью на HTCSense.com, выполните выход из HTCSense.com с телефона.

- 1. На Начальном экране нажмите MENU, а затем нажмите Настройка.
- 2. Нажмите Учетные записи и синхронизация> HTC Sense > Удалить учетную запись.

Будьте уверены, что ваши контакты, footprints и сообщения на телефоне не будут удалены при выходе из учетной записи HTCSense.com.

## Удаление учетной записи на HTCSense.com

- 1. Откройте веб-браузер на компьютере и выполните вход в вашу учетную запись HTCSense.com.
- 2. В верхнем правом углу нажмите Учетная запись.
- 3. Нажмите Нажмите здесь, чтобы удалить учетную запись HTCSense.

С удалением учетной записи HTCSense.com будут также удалены ваши данные на серверах HTCSense.com.

# Карты и местоположение

# **Включение служб определения местоположения**

Для того чтобы определить свое местоположение с телефона, вам нужно включить источники координатных данных.

- 1. На Начальном экране нажмите MENU, а затем нажмите Настройка > Местоположение.
- Выберите один или оба из следующих вариантов: 2.

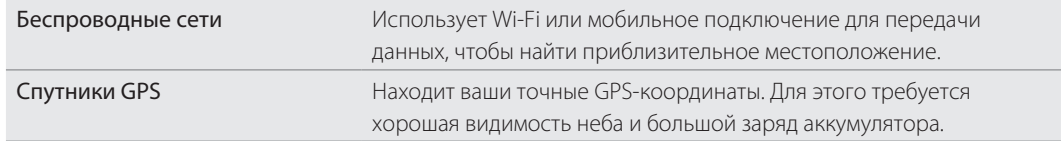

# **Locations**

Выполняйте поиск интересующих вас объектов, прокладывайте маршруты до мест, куда вы хотите поехать, и следуйте им, используя GPS-навигацию с указанием поворотов при помощи Locations. Locations – это также ваш безупречный спутник в путешествиях, независимо от того, находитесь ли вы дома или в другой стране. С помощью Locations вы можете заранее загрузить карты на телефон, чтобы не беспокоится о подключении к Интернету в дороге, или о дорогом Интернет-роуминге за границей. Приготовьте карту перед началом своего путешествия.

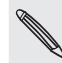

Если вокруг того места, где вы находитесь, много зданий, возможно, программе Locations трудно будет определить ваше местоположение.

В вашем телефоне установлена карта. Карта на телефоне будет зависеть от страны, где вы приобрели телефон. Не беспокойтесь, вы можете загрузить другие карты, когда они вам потребуются. Информацию о том, как это сделать, см. в разделе "Загрузка карт или приобретение услуг" в данной главе.

## Обнаружение своего местоположения и того, что находится вокруг вас

1. На Начальном экране нажмите  $\bigcirc$  > Locations.

2. Вы увидите свое текущее местоположение прямо под названием вкладки.

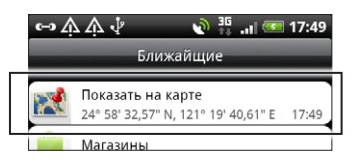

Нажмите MENU, а затем нажмите Мое местоположение, чтобы обновить информацию о своем текущем местоположении или нажмите Карта, чтобы отобразить ваше текущее местоположение на карте.

3. Выберите интересующую вас категорию, чтобы увидеть объекты, рядом с которыми вы находитесь. Объекты перечислены в соответствии с расстоянием от вашего текущего местоположения.

# Поиск интересующего объекта или адреса

#### Поиск интересующего объекта

Вы можете выполнить поиск, используя название учреждения, улицы или города.

При вводе искомого объекта отображаются предлагаемые соответствия из базы данных, элементы Footprint и ранее искомые элементы.

- 1. На Начальном экране нажмите  $\bigcirc$  > Locations.
- 2. Нажмите кнопку ПОИСК.
- 3. В поле поиска введите название искомого объекта. Соответствующие учреждения отображаются в порядке сортировки по расстоянию от вашего текущего местоположения. Если вы не видите то, что ищете, продолжайте вводить символы для сужения поиска.
- Поиск выполняется в стране вашего текущего местоположения. Если вы хотите добавить поиск по другой стране в вашем телефоне, нажмите Регион текущего поиска. Информацию о том, как загрузить другие карты, см. в разделе "Загрузка карт или приобретение услуг" в данной главе.
- $\overline{\phantom{a}}$  Нажмите  $\overline{\phantom{a}}$  , если вы не видите совпадений или искомого места в списке.
	- **4.** Нажмите на учреждение, чтобы проложить маршруты, позвонить туда, добавить его в качестве элемента Footprint и многое другое.

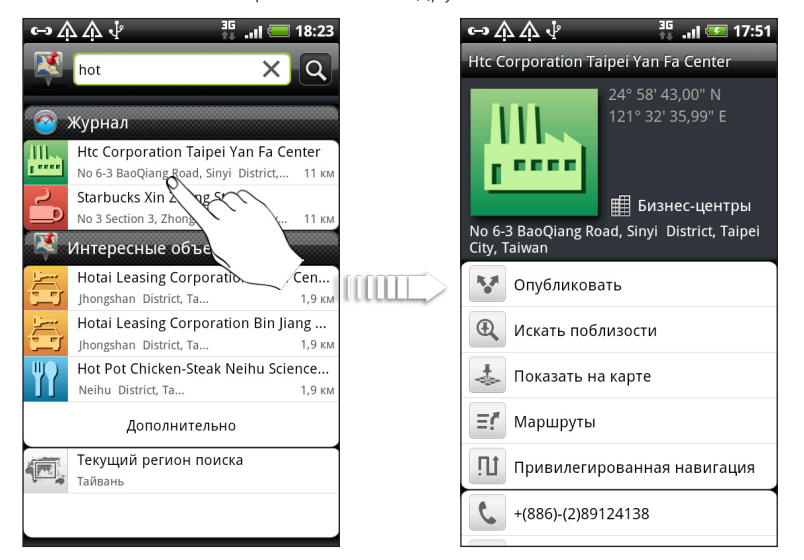

#### Поиск адреса

Чтобы найти адрес, вам не нужно вводить адрес полностью. Вы можете просто ввести название улицы или города, после чего отобразится список предложений, которые помогут вам найти то, что вы ищете.

Например, чтобы найти адрес "321, Church Street, London, UK", просто введите "Church" или "London", чтобы начать поиск.

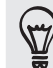

Вы можете также выполнить поиск путем ввода почтового индекса. Для выполнения поиска с помощью почтового индекса, введите почтовый индекс и нажмите  $\mathsf Q$
#### Просмотр карт

**1**

В экране Locations нажмите MENU, а затем нажмите Карта.

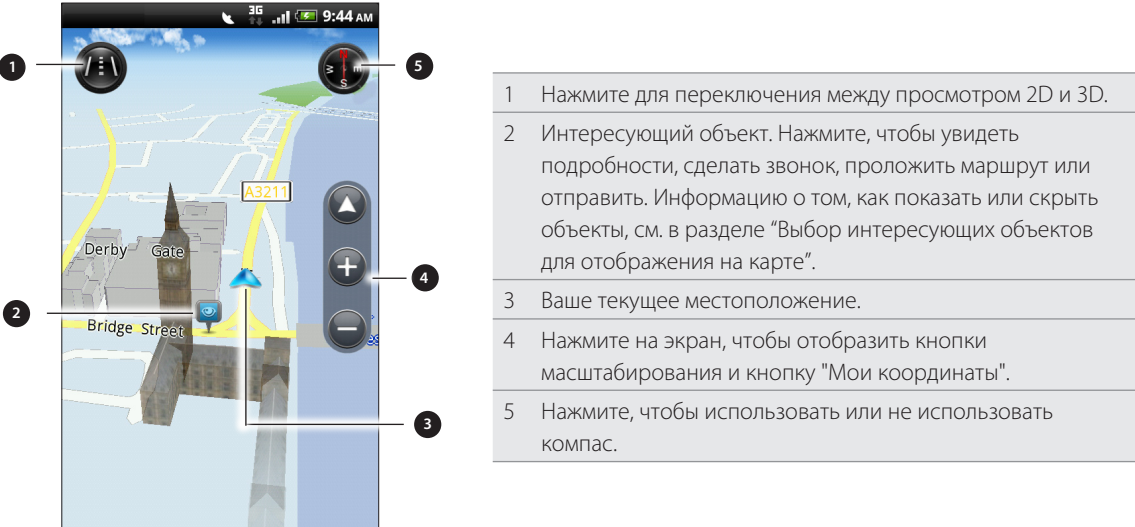

#### Использование компаса

Следует повернуть влево или вправо? Используя компас, карта будет настроена таким образом, чтобы вы смотрели на нее и знали куда идти.

#### Перемещение по карте

Проведите пальцем по экрану для просмотра других областей на карте.

#### Увеличение или уменьшение масштаба карты

Выполните одно из следующих действий:

- Раздвиньте большой и указательный пальцы на карте, чтобы сделать ее крупнее.
- Сведите большой и указательный пальцы щипковым движением, чтобы сделать карту мельче.
- Дважды нажмите на местоположение на карте, чтобы увеличить его.

#### Выбор интересующих объектов для отображения на карте

- 1. При просмотре карты нажмите MENU, а затем нажмите Просмотр.
- 2. Выберите объекты, которые вы хотите и/или не хотите видеть при просмотре карты.

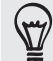

Вы можете также выбрать, следует ли отображать элементы Footprint и здания 3D на карте или нет.

З. Нажмите Готово.

#### Отображение местоположения на карте

Отобразите избранное местоположение на карте и добавьте его в качестве элемента Footprint, проложите к нему маршруты или отправьте его своим друзьям. Общий доступ - это превосходный способ дать свои друзьям знать об одном маленьком местечке, где подают самые лучшие сандвичи в городе.

- 1. При просмотре карты нажмите и удерживайте область на карте, которую необходимо отобразить.
- 2. Нажмите  $\blacktriangledown$ , а затем выберите, следует ли добавить местоположение в качестве элемента Footprint, проложить к нему маршрут или отправить его.

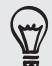

Для того чтобы удалить метки с карты при ее просмотре, нажмите MENU, а затем нажмите Дополнительно > Очистить метки.

#### Изменение языка названий улиц и интересующих объектов

- 1. На Начальном экране нажмите  $\bigcirc$  > Locations.
- 2. На вкладке Окрестности нажмите MENU, а затем нажмите Настройка > Язык карты.
- Выберите один из следующих вариантов. 3.
	- **Используйте родной язык для карты,** если вы хотите использовать местный язык карты. Например, если вы смотрите на карту Японии, на ней будут отображены японские символы.
	- Используйте наиболее подходящий язык, если вы хотите использовать язык вашего телефона. Это не может быть доступно для всех карт.

#### Footprints

Элемент Footprint (памятка) содержит фотоснимок места (например, ресторана, достопримечательности и т.п.), сохраненный вместе с точными GPS-координатами и другими сведениями об этом месте (например, адресом и номером телефона).

Когда вы захотите снова съездить в то или иное место, откройте соответствующий ему элемент Footprint. Затем можно будет позвонить по этому телефонному номеру или посмотреть это место на карте.

#### Добавление местоположения в качестве элемента Footprint

- 1. В экране Locations выполните поиск места назначения, куда вы хотите поехать. Информацию о том, как это сделать, см. в разделе "Поиск интересующего объекта" ранее в этой главе.
- 2. Нажмите Сохранить в Footprints.
- З. Вы можете:
	- $\blacksquare$  Нажать  $\bigodot$ , чтобы сделать снимок и добавить его в качестве фотоснимка для данного элемента Footprint.
	- $\blacksquare$  Нажать  $\blacktriangleright$ , чтобы точно настроить положение Footprint на карте.
- 4. Нажмите Готово.

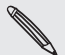

Перед тем как нажать Готово, нажмите на фотоснимок, чтобы изменить имя, категорию или адрес элемента Footprint, ввести телефонный номер и адрес веб-сайта или добавить голосовую памятку к элементу Footprint.

#### Установление элемента Footprint в качестве вашего домашнего местоположения

Сохраните свой домашний адрес в качестве Footprint, чтобы легче было задать его в качестве вашего места назначения.

- 1. Находясь по домашнему местоположению, откройте приложение Locations, а затем перейдите на вкладку Footprints.
- 2. Нажмите Сохранить в Footprints.

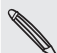

Отображаемый адрес - ваше текущее местоположение. Если не отображается ваш домашний адрес, нажмите MENU, а затем нажмите Мое местоположение.

- З. Нажмите Готово.
- **4.** Нажмите **Мой дом**, выберите свой домашний адрес из списка, а затем нажмите **Готово**.

Нажмите , чтобы изменить ваш домашний адрес.

#### Повторный просмотр элемента Footprint

- Выберите категорию во вкладке Footprints. 1.
- 2. Нажмите элемент Footprint, который вы хотите просмотреть.
- 3. Нажмите на информационные поля, чтобы проложить маршруты, отправить элемент Footprint, позвонить по сохраненному номеру телефона и многое другое.

#### Изменение или удаление элемента Footprint

- Выберите категорию во вкладке Footprints. 1.
- 2. Нажмите и удерживайте элемент Footprint, который вы хотите редактировать или удалить.
- 3. Нажмите Редактировать или Удалить в меню опций.

#### Отправка элементов Footprint

- 1. Создайте элемент Footprint. Информацию о том, как это сделать, см. в разделе "Добавление местоположения в качестве элемента Footprint" ранее в этой главе.
- 2. Во вкладке Footprints нажмите на элемент Footprint, который вы только что создали.
- 3. Нажмите Отправить, а затем выберите способ отправки элемента Footprint.

#### Удаление нескольких элементов Footprint

- Выберите категорию во вкладке Footprints. 1.
- 2. Нажмите MENU, а затем нажмите Удалить.
- 3. Выберите элементы Footprint, которые вы хотите удалить, и нажмите Удалить.

#### Экспортирование элементов Footprint

Выполните резервное копирование элементов Footprint, экспортировав их на карту памяти. Вы также можете открывать экспортированные файлы Footprint в других программах, например в программе Google Earth на вашем ПК. Информацию о передаче файлов с карты памяти на компьютер см. в разделе "Копирование файлов на карту памяти и обратно" в главе "Начало работы".

- Выберите категорию во вкладке Footprints. 1.
- 2. Нажмите MENU, а затем нажмите Экспортировать.
- **3.** Выберите элементы footprint, которые вы хотите экспортировать, и нажмите **Экспортировать**.

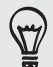

Нажмите MENU и затем Снять все метки, чтобы отменить выделение всех элементов Footprint.

Экспортированные элементы Footprint, сохраняются как файлы с расширением .kmz в папке Footprints на карте памяти. Если вы экспортировали сразу несколько элементов Footprint, они сохраняются вместе в виде одного файла с расширением .kmz.

#### Импортирование элементов Footprint

Восстановите элементы Footprint, резервную копию которых вы недавно зарезервировали на карту памяти своего телефона. Также вы можете импортировать файлы с расширением .kmz, которые вы сохранили в других программах, или использовать фотоснимки в качестве элементов Footprint.

- 1. На вкладке Footprints нажмите MENU, а затем нажмите Импортировать.
- 2. Выполните одно из следующих действий:
	- Для импортирования сохраненного элемента Footprint или другого файла с расширением .kmz с карты памяти нажмите Данные Footprints, а затем нажмите на файл, который хотите импортировать. Если в телефоне имеется такой же элемент Footprint, как тот, который вы хотите импортировать, вам будет предложено перезаписать его.
	- **Для импортирования фотоснимка нажмите Фотоснимки, найдите снимок, который вы** хотите импортировать, а затем нажмите на него. Затем вы можете добавить информацию об элементах Footprints, например местоположение и категорию.

## Прокладка маршрутов

Получите подробные текстовые инструкции о том, как доехать или дойти до вашего места назначения.

#### Прокладка маршрутов от вашего текущего местоположения

1. В экране Locations выполните поиск места назначения, куда вы хотите поехать. Информацию о том, как это сделать, см. в разделе "Поиск интересующего объекта" ранее в этой главе.

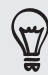

У вас есть сохраненные элементы Footprint? Вы можете также задать элемент Footprint в качестве своего пункта назначения. Просто перейдите на вкладку Footprints, а затем выберите элементы Footprint.

- 2. Нажмите Маршруты.
- 3. Выберите, как хотите добраться до пункта назначения: Откроется карта с отображением маршрута до вашего пункта назначения.
- 4. Выполните одно из следующих действий:
	- **Внизу экрана нажмите «Или », чтобы следовать маршруту к вашему месту назначения.**
	- Прокрутите строку маршрутов, а затем нажмите на инструкции для следования по маршруту к вашему месту назначения.

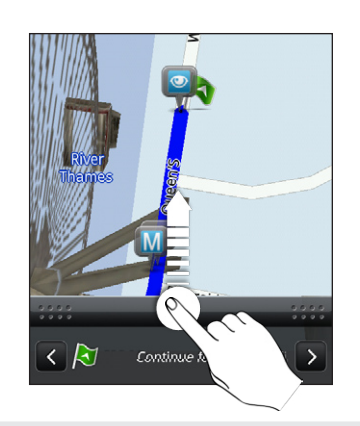

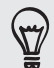

Если у вас имеется навигация с указанием поворотов для данной страны, нажмите MENU, а затем нажмите Перейти, чтобы начать навигацию с указанием поворотов.

#### Прокладка маршрутов с указанием отправной точки и пункта назначения

- 1. При просмотре карты нажмите MENU, а затем нажмите Маршрут.
- 2. Нажмите в текстовом поле Мое местоположение, а затем выполните поиск необходимого начального местоположения.
- 3. Нажмите в текстовом поле Пункт назначения, а затем выполните поиск необходимого местоположения.
- 4. Нажмите **На машине** или Пешком в зависимости от того, как вы хотите добраться до места назначения.
- 5. Выполните одно из следующих действий:
	- **Внизу экрана нажмите «или », чтобы следовать маршруту к вашему месту назначения.**
	- Прокрутите строку маршрутов, а затем нажмите на инструкции для следования по маршруту к вашему месту назначения.

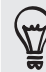

Если у вас имеется навигация с указанием поворотов для данной страны, нажмите MENU, а затем нажмите Перейти, чтобы начать навигацию с указанием поворотов.

#### Использование навигации с указанием поворотов (привилегированная навигация)

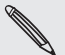

■ Для использования навигации с указанием поворотов необходимо выбрать опцию Спутники GPS в источниках координатных данных. Информацию о том, как это включить, см. в разделе "Включение служб определения местоположения" в данной главе.

Проверьте, имеется ли у вас навигация с указанием поворотов для используемых страны или региона. Чтобы узнать о том, имеется ли в телефоне навигация с указанием поворотов для страны или региона, см. раздел "Управление службами Locations".

#### Использование приложения "Автомобильная панель" для задания пункта назначения

Получите легкий доступ к элементам Footprint, объектам и находящимся поблизости местам с помощью приложения "Автомобильная панель", а затем начните навигацию для отображения маршрута пути.

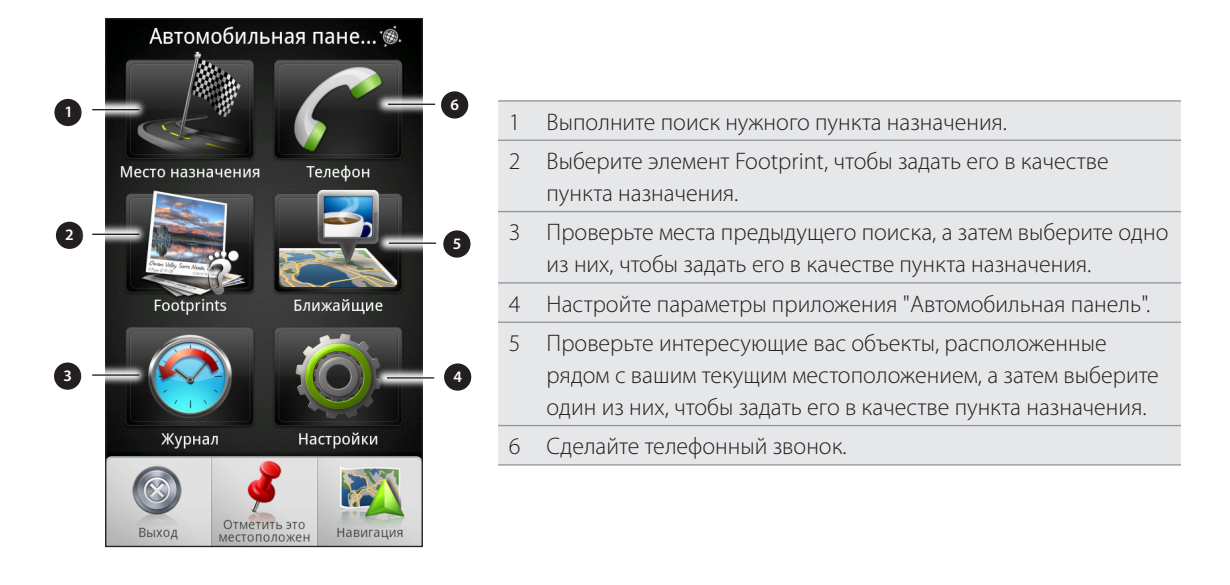

# "Автомобильная панель" продолжает открываться самостоятельно, когда вы используете адаптер "mini-USB – micro-USB"?

Если к телефону подключить блок питания mini-USB или автомобильное зарядное устройство через адаптер "mini-USB – micro-USB", телефон может ошибочно определить это как подключение автомобильного телефонного комплекта (в связи с разным назначением контактов разъема на блоке питания mini-USB или автомобильном зарядном устройстве) и автоматически запустить приложение "Автомобильная панель".

Следующие действия помогут предотвратить автоматическое открывание приложения "Автомобильная панель".

- 1. На Начальном экране нажмите MENU, а затем нажмите Настройка.
- 2. Нажмите Док-станция, а затем снимите флажок Автозапуск.
	- 1. На Начальном экране нажмите  $\bigcirc$  > Автомобильная панель.
	- Задайте пункт назначения, выбрав один из доступных вариантов. 2.
- 3. Нажмите Привилегированная навигация.

#### 187 Карты и местоположение

Возможно, вам потребуется подождать несколько секунд, пока спутники GPS обнаружат ваше текущее местоположение. После обнаружения вашего местоположения вы можете направляться в сторону пункта назначения, следуя инструкциям с указанием поворотов. Если вы предпочитаете другой голос для сообщения указаний, вы можете загрузить другой голос. Информацию о том, как загрузить новые голоса, см. в разделе "Загрузка карт или приобретение услуг" в данной главе.

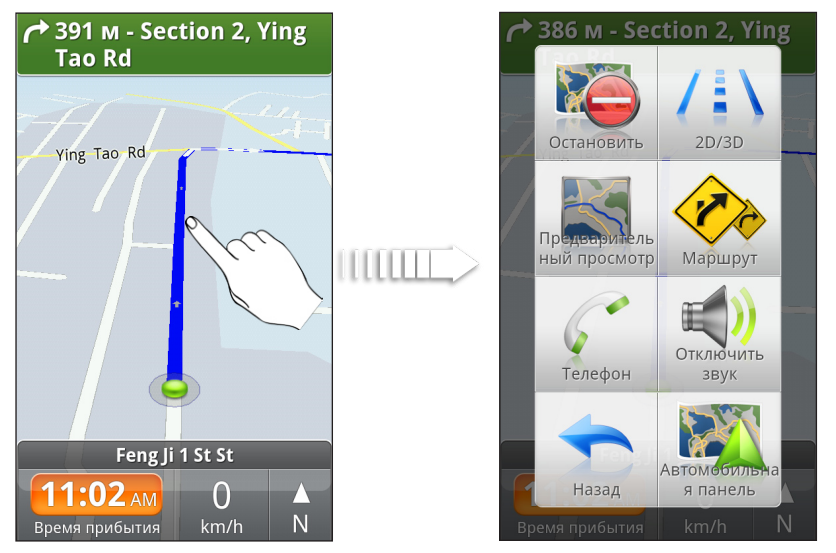

В процессе вождения вы можете нажимать на экран для просмотра других доступных опций.

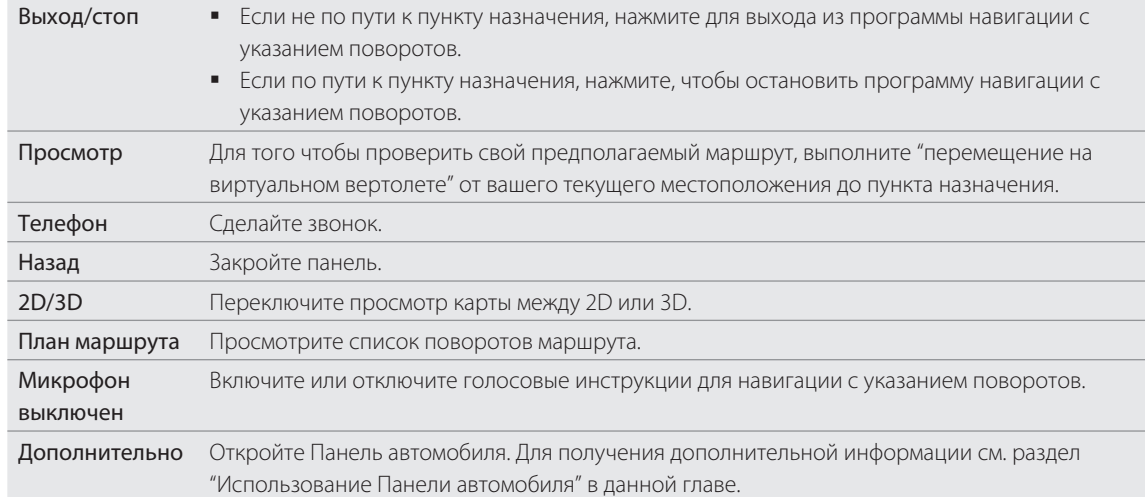

#### Пользование телефоном с помощью автомобильного комплекта

Если вы приобрели специальный автомобильный комплект, вы можете использовать встроенный в машину держатель для безопасного крепления телефона внутри машины и его использования в дороге. См. руководство для автомобильного комплекта для получения инструкций о том, как установить встроенный в автомобиль держатель и надежно прикрепить к нему ваш телефон.

Закрепив свой телефон к автокомплекту, панель автомобиля открывается автоматически. Для получения более подробной информации о панели автомобиля см. раздел "Использование панели автомобиля" ранее в этой главе.

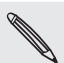

Если телефон находится в держателе и не подключен к автокомплекту или гарнитуре Bluetooth, динамики телефона автоматически включаются, когда вы выполняете или отвечаете на телефонный вызов.

#### Использование приложения Locations для задания пункта назначения

1. В экране Locations выполните поиск места назначения, куда вы хотите поехать. Информацию о том, как это сделать, см. в разделе "Поиск интересующего объекта" ранее в этой главе.

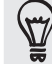

У вас есть сохраненные элементы Footprint? Вы можете также задать элемент Footprint в качестве своего пункта назначения. Просто перейдите на вкладку Footprints, а затем выберите элементы Footprint.

2. Нажмите Премиум навигация.

#### Установка параметров навигации

Выберите способ нанесения маршрута на карту в приложении Locations. Вы можете задать в Locations избегать автомагистрали или платные дороги, отображать информацию о переулках, выбирать предпочитаемый маршрут и многое другое.

- 1. Нажмите на экран в процессе работы навигации с указанием поворотов.
- 2. Нажмите Дополнительно > Настройки > Навигатор.
- 3. Задайте свои параметры при установлении флажка или нажатии на элемент.

#### Отключение предупреждений о скорости и камерах наблюдения

Если включена услуга предупреждения о камерах наблюдения, вы можете выбрать временное отключение такой услуги.

- 1. Нажмите на экран в процессе работы навигации с указанием поворотов.
- 2. Нажмите Дополнительно > Настройки > Предупреждения.
- 3. Снимите флажки Предупреждение о скорости и Предупреждение о камерах наблюдения.

#### Автоматическое подключение к автокомплекту или гарнитуре Bluetooth

Вы можете настроить автоматическое подключение к автокомплекту Bluetooth или гарнитуре Bluetooth, если они сопряжены с вашим телефоном, когда бы вы не установили телефон во встроенный держатель автомобиля.

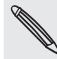

Если автокомплект или гарнитура Bluetooth не сопряжена с телефоном, см. главу "Bluetooth", чтобы получить информацию о том, как выполнить сопряжение устройства Bluetooth с телефоном.

- 1. На Панели автомобиля нажмите Настройки > Автомобильный комплект.
- 2. Установите флажок Автоподключение.
- 3. Если у вас более одного автокомплекта Bluetooth или гарнитуры, сопряженной с телефоном, нажмите Устройство по умолчанию для выбора используемого автокомплекта или гарнитуры Bluetooth.

Перед креплением телефона во встроенный держатель убедитесь, что включена функция Bluetooth на вашем телефоне и на сопряженном автокомплекте Bluetooth.

#### Ответ на вызов в процессе использования навигации

При поступлении вызова вся карта немного сдвигается, чтобы вы могли увидеть входящий вызов и ответить на него. Не беспокойтесь, вы все также сможете пользоваться навигацией, так как мы позаботились о том, чтобы экран вызова занимал минимальное пространство внизу экрана.

#### Управление службами Locations

Проверьте карты, навигацию, информацию о камерах наблюдения и голоса для голосовых инструкций с указанием поворотов, которые уже находятся в вашем телефоне.

- 1. На Начальном экране нажмите  $\bigcirc$  > Locations.
- 2. Нажмите MENU, а затем нажмите Обновить.
- Во вкладке "Управление лицензиями и контентом" вы увидите список служб, которые уже 3. имеются в телефоне.

#### Загрузка карт или приобретение услуг

Едите в другую страну в отпуск? Вы можете бесплатно загрузить карту страны, в которую едите. Вы также можете загрузить или приобрести дополнительные услуги, такие как навигация, камера наблюдения и голосовые инструкции с указанием поворотов.

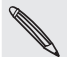

Вам потребуется подключение для передачи данных или подключение по Wi-Fi, чтобы загрузить или купить карты и услуги.

- 1. На Начальном экране нажмите  $\bigcirc$  > Locations.
- 2. Нажмите MENU, а затем нажмите Обновить.
- 3. Перейдите на вкладку элемента или услуги, которую вы хотите загрузить.
- 4. Нажмите на то, что вы хотите загрузить.
- 5. В зависимости от вашего выбора нажмите Загрузить или Купить.

В зависимости от страны, где вы купили телефон, вам может потребоваться ввести только код гарантии, чтобы активировать навигацию с указанием поворотов. Если у вас есть гарантийный код, введите его, нажав Гарантийный код в верхней части навигационной вкладки Купить.

### Добавление виджетов навигации

Добавьте любимые места, находящиеся поблизости объекты и ваши элементы Footprint в качестве виджетов на Начальный экран. Добавьте виджет Навигации, чтобы начать навигацию с указанием поворотов до вашего любимого пункта назначения. Добавьте виджет Locations для обзора интересующих вас объектов и ваших элементов Footprint прямо на Начальном экране.

Информацию о том, как добавить виджеты, см. в разделе "Добавление виджета" в главе "Персонализация".

# **Карты Google**

#### Сведения о приложении Карты Google

Программа Карты Google позволяет определять ваше текущее местоположение, в реальном времени узнавать о ситуации на дорогах и прокладывать подробный маршрут до пункта назначения. Это приложение также позволяет искать интересующие вас объекты или адреса на карте, либо просматривать различные места на уровне улиц.

- Для использования программы Карты Google необходимо активное подключение для передачи данных или подключение по Wi-Fi.
- Для определения вашего местоположения с помощью приложения Карты Google вам нужно включить источники координатных данных. Информацию о том, как это сделать, см. в разделе "Включение службы определения местоположения" в данной главе.
- Программа Карты содержит карты не для всех стран или городов.

#### Знакомство с картами

Открыв Карты Google, вы можете легко найти свое местоположение на карте или проверить близлежащие места посредством прокрутки, увеличения и уменьшения масштаба на карте.

Для определения вашего местоположения с помощью приложения Карты Google вам нужно включить источники координатных данных. Информацию о том, как это сделать, см. в разделе "Включение служб определения местоположения" в данной главе.

- 1. На Начальном экране нажмите  $\bigcirc$  > Карты.
- 2. Выполните одно из следующих действий на карте:

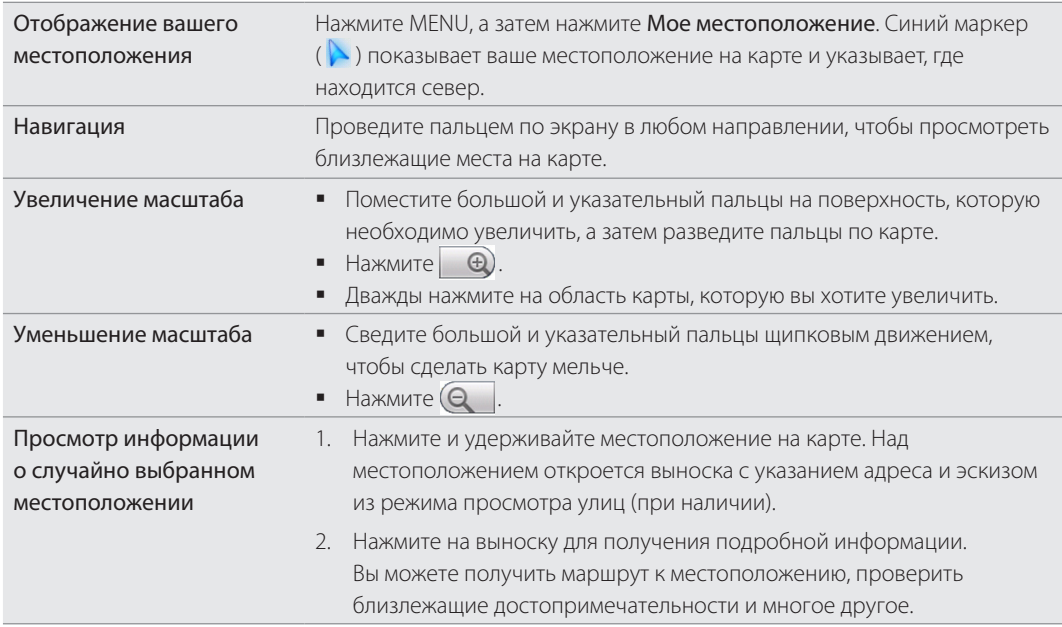

#### Просмотр местоположения в режиме Просмотр улиц

Режим "Просмотр улиц" (доступен только в определенных регионах) обеспечивает просмотр местоположения на уровне улиц.

- 1. На Начальном экране нажмите  $\bigcirc$  > Карты.
- 2. Выполните одно из следующих действий:
	- Нажмите и удерживайте местоположение на карте, а затем нажмите на появившуюся выноску.
	- Поиск нужного места в режиме "Просмотр улиц". Для получения подробной информации см. раздел "Поиск местоположения" и "Поиск близлежащего интересующего вас объекта" в данной главе. Нажмите на выноску местоположения, когда найдете его.
- 3. На экране сведений о местоположении нажмите кнопку **Просмотр улиц . ♦** .

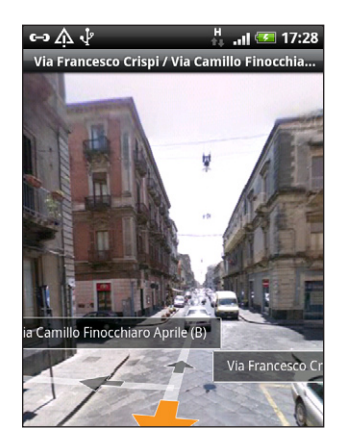

4. Для навигации в режиме "Просмотр улиц" выполните одно из следующих действий:

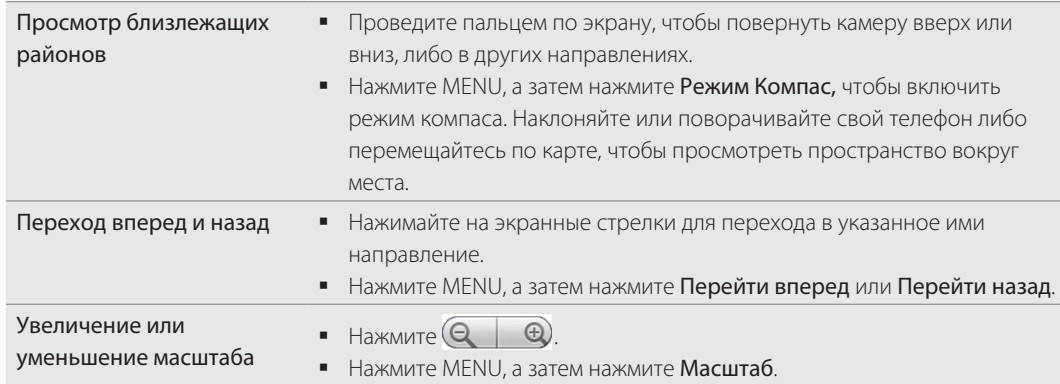

5. Чтобы вернуться на карту улицы, нажмите MENU, а затем нажмите **Перейти к карте**.

#### Просмотр слоев карты

Изначально при запуске программы Карты Google открывается карта улиц. Вы можете просмотреть дополнительные слои карты, например снимки со спутника, информацию о дорожной обстановке, местоположение друзей через программу Google Локатор и информацию о местоположениях в Википедии. Также вы можете просмотреть карты, которые были созданы вами и другими людьми в программе Карты Google в Интернете. Вы можете просматривать несколько слоев одновременно.

#### 192 Карты и местоположение

Информация для поддержания всех слоев карты или всех уровней масштабирования имеется не для всех мест. Дополнительную информацию о слоях см. на сайте программы Карты Google в Интернете: http://maps.google.com/

- 1. На Начальном экране нажмите  $\bigcirc$  > Карты.
- 2. Нажмите MENU, а затем нажмите Слои.
- 3. Выберите один из следующих вариантов:

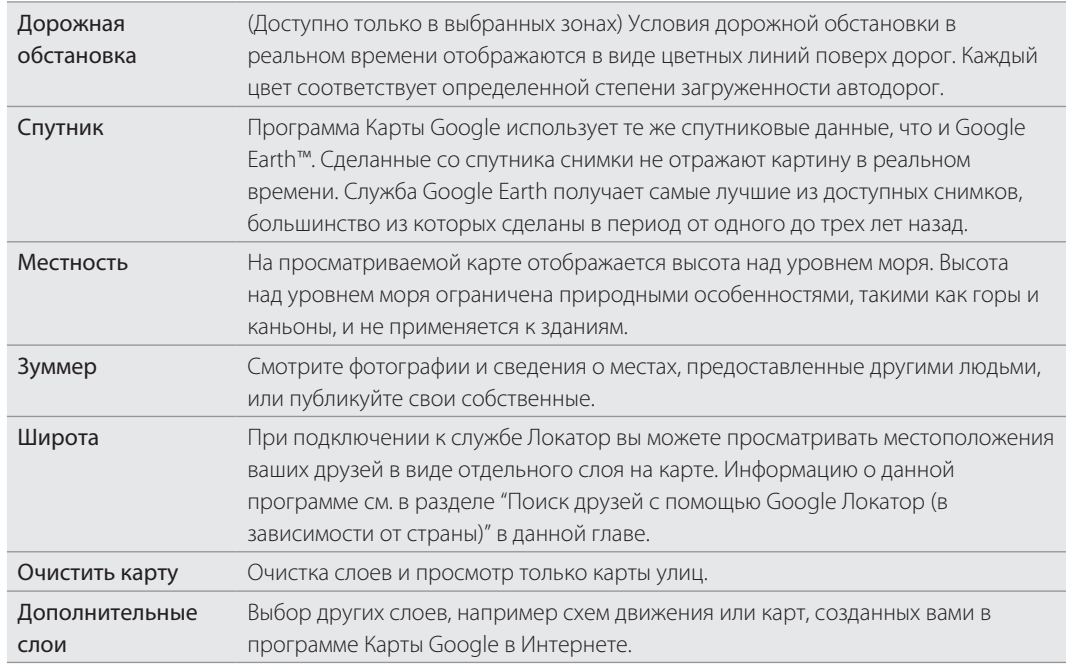

#### Поиск местоположения

На картах Google вы можете выполнить поиск местоположения, например, адрес или тип организации (например, музеи).

- 1. На Начальном экране нажмите  $\bigcirc$  > Карты.
- 2. При просмотре карты нажмите ПОИСК.
- 3. В поле поиска введите название искомого объекта. При вводе искомого местоположения отображаются предлагаемые соответствия из контактов, Интернета и ранее искомых элементов.
- **4.** Нажмите  $\mathbf Q$  для поиска введенного местоположения или нажмите предлагаемый вариант поиска. Результаты поиска будут показаны на карте в виде маркеров.
- 5. Выполните любое из следующих действий:
	- Если первый результат поиска ( $\blacktriangledown$ ) это то, что вам нужно, нажмите на выноску. В противном случае - нажмите  $\Box$ , чтобы перейти к следующему результату поиска, пока вы не найдете искомое местоположение, а затем нажмите на его выноску.
	- Нажмите |■, чтобы отобразить результаты поиска в виде списка, а затем нажмите по местоположению.

На экране отобразятся подробные сведения о выбранном местоположении.

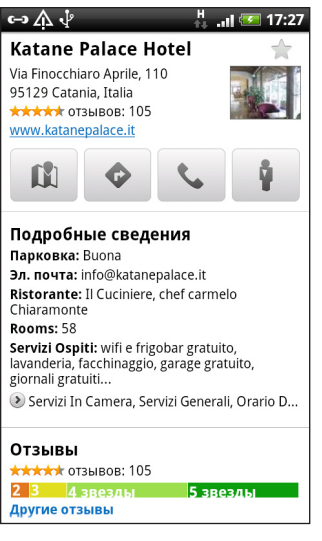

- Выполните любое из следующих действий: 6.
	- Нажимайте на кнопки на экране для просмотра местоположения на карте, прокладки маршрутов, просмотра местоположения в режиме Просмотра улиц, если доступно, и многое другое. Прокрутите вниз экрана для просмотра дополнительных опций.
	- Проведите пальцем влево или вправо по экрану для просмотра информации о следующем или предыдущем результате поиска.

#### Очистка карты

После выполнения поиска вы можете очистить все нарисованные маркеры на карте, нажав MENU и затем Дополнительно > Очистить карту.

#### Поиск близлежащего интересующего вас объекта

Используйте программу Места для обнаружения интересующих вас объектов возле вашего текущего местоположения. Программа Места использует Карты Google для поиска обычных мест, которые вы, возможно, захотите найти, таких как ближайшая заправка или будка ATM.

Перед использованием программы Места вам необходимо включить источники координатных данных. Информацию о том, как это сделать, см. в разделе "Включение служб определения местоположения" в данной главе.

- 1. На Начальном экране нажмите  $\bigcirc$  > Места.
- 2. Нажмите на место, которое вы хотите найти.
- Выполните любое из следующих действий: 3.
	- При обнаружении одного или двух интересующих объектов результаты поиска отображаются в качестве маркеров на карте. Вы можете нажать на маркер, а затем на выноску для просмотра дополнительной информации о месте.
	- Если найдено несколько мест, результаты поиска отображаются в виде списка. Нажмите на место, чтобы отобразить его местоположение на карте, а затем нажмите на выноску для просмотра дополнительной информации о месте. .

Информацию о том, что можно сделать на информационном экране местоположения, см. в разделе "Поиск местоположения" в этой главе.

#### Добавление места для поиска

В экране Места можно добавить другие интересующие вас объекты, поиск которых вы часто выполняете, например, церковь или пиццерия.

- 1. На Начальном экране нажмите  $\bigcirc$  > Места.
- 2. Нажмите Добавить.
- 3. Введите место, которое вы хотите добавить в список элементов экрана Места, а затем нажмите Добавить. Место добавляется в качестве кнопки на экран Места.

### Прокладка маршрутов

Получите подробные маршруты до места назначения. Карты Google могут предоставить маршруты для путешествующих пешком, на общественном транспорте или на машине.

- 1. На Начальном экране нажмите  $\bigcirc$  > Карты.
	-
- 2. При просмотре карты нажмите MENU, а затем нажмите Маршруты.
- 3. Используйте текущее местоположение в качестве начальной точки, или введите место, откуда начать поиск, в первом текстовом поле. Затем введите место назначения во втором текстовом поле.

Либо нажмите  $\Box$ , чтобы выбрать адрес из контактов, или нажмите на точку на карте.

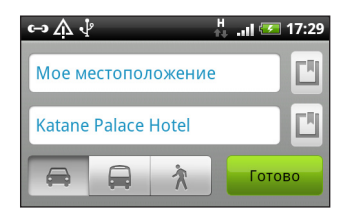

- **4.** Выберите, как вы хотите добраться до пункта назначения, нажав на кнопку с изображением машины, общественного транспорта или пешком.
- 5. Нажмите Перейти.
- 6. Если у заданного вами места назначения несколько доступных местоположений, выберите, к какому из них перейти.

На следующем экране отображаются маршруты к месту назначения в списке.

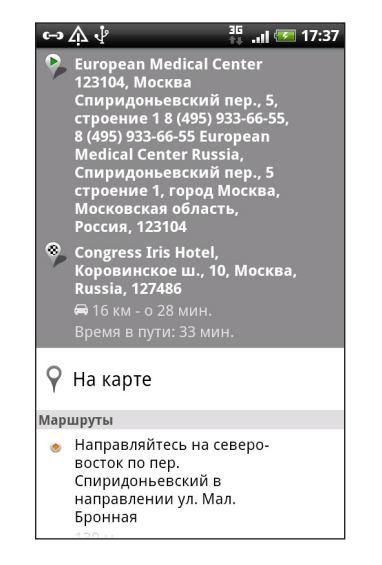

- 7. Нажмите Показать на карте, чтобы просмотреть маршруты на карте.
- 8. Нажимайте кнопки со стрелками на карте, чтобы следовать маршруту.

Закончив просмотр или проследив маршруты, нажмите MENU, а затем нажмите Дополнительно > Очистить карту для сброса карты. Ваш пункт назначения будет автоматически сохранен в журнале программы Карты Google.

### Поиск друзей с помощью Google Локатор (в зависимости от страны)

Служба определения местоположения пользователей Google Локатор™ позволяет вам и вашим друзьям обмениваться данными о местоположении и статусными сообщениями друг с другом. Кроме того, она позволяет отправлять текстовые сообщения и сообщения эл. почты, звонить по телефону и прокладывать маршруты до того места, где находятся ваши друзья.

Данные о вашем местоположении не отправляются автоматически. Вам нужно присоединиться к службе Локатор и затем пригласить друзей посмотреть, где вы сейчас находитесь, или принять такие приглашения от них. Эти данные смогут видеть только те друзья, которые получили и приняли ваше приглашение.

### Открытие и присоединение к службе Локатор

- 1. На Начальном экране нажмите  $\bigcirc$  > Карты.
- 2. При просмотре карты нажмите MENU, а затем нажмите **Присоединиться к службе Локатор**.
- Выполнив присоединение к службе Локатор и закрыв приложение, вы можете выполнить одно 3. из следующих действий, чтобы открыть его в Начальном экране:
	- Нажмите © > Локатор.
	- $H$ ажмите  $\bigcirc$  > Карты, MENU, а затем нажмите Локатор. .

#### Приглашение друзей к обмену данными о местоположении

- 1. На Начальном экране нажмите  $\bigcirc$  > Локатор.
- 2. Нажмите MENU, а затем нажмите **Добавить друзей**.
- 3. Выберите способ добавления друзей:

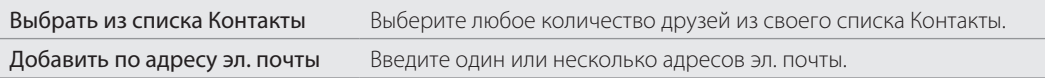

#### 4. Нажмите Добавить друзей.

5. Увидев запрос подтверждения, нажмите Да.

Друзья, уже использующие службу Локатор, получат сообщение эл. почты с запросом и уведомление от службы Локатор. Если они еще не присоединились к службе Локатор, они получат сообщение эл. почты с запросом и предложением войти в службу Локатор под своей учетной записью Google.

#### Ответ на приглашение

Получив от друга предложение обменяться данными о местоположении, вы сможете:

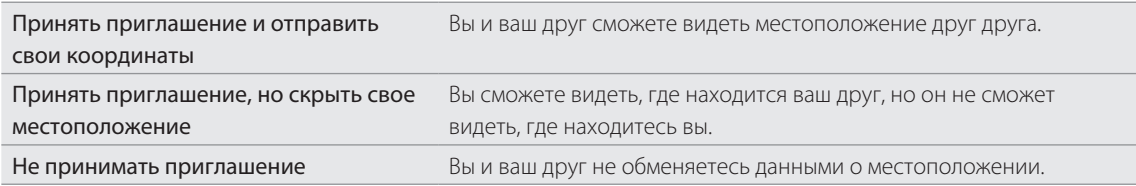

#### Просмотр данных о местоположении ваших друзей

Вы можете просматривать данные о местоположении ваших друзей на карте или в списке.

При открытии программы Карты в ней будут показаны местоположения ваших друзей. Каждый из друзей представлен фотоснимком (взятым из Контактов) со стрелкой, указывающей его примерное местоположение. Если ваш друг выбрал отправку данных о местоположении на уровне города, его снимок отображается без стрелочки и появляется в центре города.

Для просмотра профиля друга и подключения нажмите на фотоснимок. Имя друга появится на выноске. Нажмите на выноску, чтобы открыть экран со сведениями о друге и параметрами подключения.

При запуске Локатора вы увидите список ваших друзей из службы Локатор со сводкой об их последнем известном местоположении, статусе и т.д. В списке нажмите на имя друга, чтобы открыть экран со сведениями о нем и параметрами подключения.

#### Подключение и управление контактами друзей

Чтобы открыть профиль вашего друга, нажмите выноску с его контактными сведениям в режиме Карта, или нажмите этого друга в режиме Список. Нажмите на любую из следующих кнопок или опций на экране профиля:

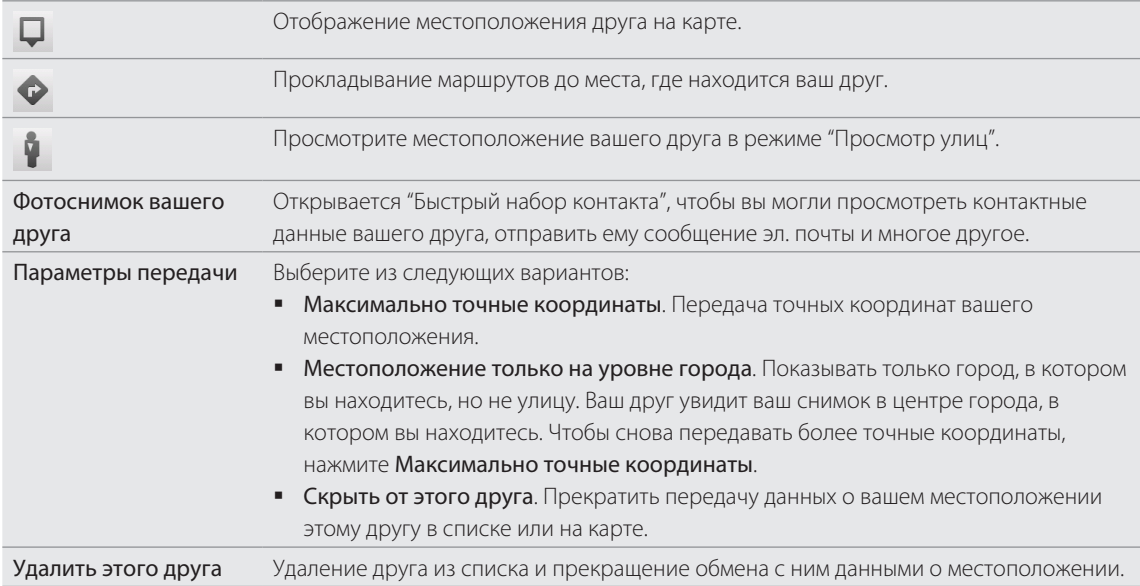

#### Изменение настроек конфиденциальности

Вы можете управлять тем, как и когда ваши друзья смогут найти вас. В вашей учетной записи Google сохраняются данные только о последнем местоположении, отправленные в службу Локатор. Если вы выключите Локатор или установите скрытый режим, то никакие данные о местоположении сохранены не будут.

- 1. На Начальном экране нажмите  $\bigcirc$  > Локатор.
- 2. Нажмите на собственное имя, а затем нажмите Изменить настройки конфиденциальности.
- 3. Установите следующие параметры в соответствии с вашими предпочтениями:

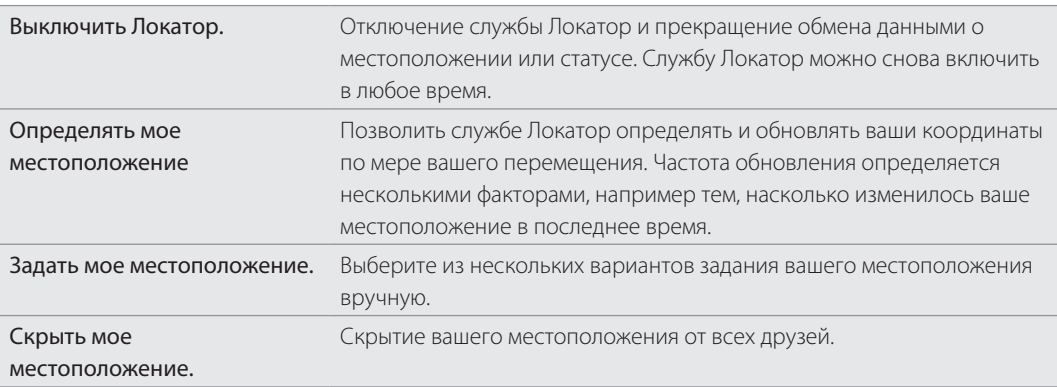

# Другие приложения

# **Просмотр видео на YouTube**

Используйте приложение YouTube, чтобы проверить, какие популярные новинки имеются на видеосайте с общим доступом. Видео удобно расположены по категориям: Лидеры просмотров, Самые обсуждаемые и Лучшие оценки.

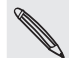

Для получения доступа к YouTube вам необходимо активное подключение для передачи данных или подключение по Wi-Fi.

- При первом использовании определенных функций YouTube, таких как отправка видео, войдите в систему с учетной записью YouTube или Google, если вам будет предложено это сделать.
	- 1. На Начальном экране нажмите  $\bigcirc$  > YouTube.
	- 2. Прокрутите список видеозаписей, а затем нажмите на видео, чтобы посмотреть его. При воспроизведении видеозаписи ориентация экрана автоматически станет горизонтальной.
	- 3. При просмотре видеозаписи вы можете:
		- Нажмите экран, чтобы показать органы управления воспроизведением. Когда отобразятся элементы управления воспроизведением, вы сможете приостановить воспроизведение, перейти вперед или назад или перетащить ползунок в тот момент видеозаписи, который вы хотите просмотреть.
		- Нажмите MENU, чтобы оценить видеозапись, оставить комментарий, отправить ее кому либо, отметить как неприемлемую, а также для других действий с видеозаписью.
	- **4.** Нажмите НАЗАД, чтобы остановить воспроизведение и вернуться к списку видеозаписей.

#### Поиск видеозаписей

- 1. На главном экране YouTube нажмите ПОИСК.
- 2. Введите ключевое слово для поиска и нажмите  $\left\vert \mathbf{Q}\right\vert$  .
- 3. Под строкой состояния будут показаны результаты поиска. Прокрутите по результатам и нажмите нужную видеозапись, чтобы просмотреть ее.

#### Очистка истории поиска

- 1. На главном экране YouTube нажмите MENU, а затем нажмите Настройка.
- 2. Нажмите Очистить историю поиска, а затем в ответ на запрос нажмите ОК.

#### Отправка ссылки на видеозапись

Обменивайтесь с контактами ссылками на видеозаписи.

- 1. Во время просмотра видеозаписи нажмите MENU, а затем нажмите Отправить.
- Выберите способ отправки ссылки на видео из доступных опций. 2.

#### Съемка видео и отправка его на YouTube

- 1. На Начальном экране нажмите  $\bigcirc$  > YouTube.
- **2.** Нажмите  $\mathbb{R}^4$ .
- 
- 
- $\bigcirc$ , чтобы начать видеозапись. По окончании записи снова нажмите  $\bigcirc$  . Нажмите Готово. 3. Нажмите
- Введите название, описание и метки (теги) для вашей видеозаписи. 4.
- 5. Установите уровень конфиденциальности.
- 6. Нажмите Выгрузить.

# **Чтение каналов новостей**

Не отставайте от жизни, читая вчерашние новости. Используйте приложение Новости для подписки на каналы новостей, которые относятся к самым последним новостям, новостям спорта, популярным блогам и др. Вы можете получать обновления на основе специальных ключевых слов по вашему желанию.

На Начальном экране нажмите  $\bigcirc$  > Новости.

 $\mathbb{A} \Psi$  $\frac{11}{14}$  ...II = 19:30 Подписки **Добавить каналы** Все элементы  $(6)$  > **Business** Google News  $(1)$   $\rightarrow$ Health  $(3)$   $\left\langle \right\rangle$ Mobile Device  $(2)$   $\rightarrow$ News  $(9)$   $\left\langle \right\rangle$ Sports  $(2)$   $\rightarrow$ World weather  $(1)$   $\bullet$ **1 2**

- Вкладка Подписки. Нажмите для отображения списка каналов, на которые вы подписаны. Информацию о том, как оформить подписку, см. в разделе "Подписка на каналы новостей".
- 2 Вкладка Мои элементы. Нажмите для отображения ссылок на отмеченные звездочками элементы и добавленные ключевые слова. См. "Отметка новости звездочкой" и "Добавление ключевого слова".

#### Подписка на каналы новостей

- 1. На Начальном экране нажмите  $\bigcirc$  > Новости.
- 2. На вкладке Подписки нажмите Добавить каналы.
- Выполните одно из следующих действий: 3.

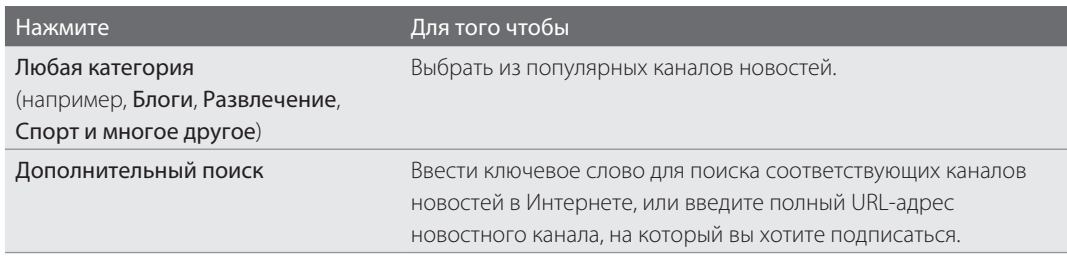

**4.** После выбора канала или каналов для подписки нажмите **Добавить**.

#### Чтение новости

- 1. На Начальном экране нажмите  $\bigcirc$  > Новости.
- 2. На вкладке Подписка нажмите на канал.
- 3. Нажмите на новость, чтобы прочитать ее. При прочтении новости вы можете:

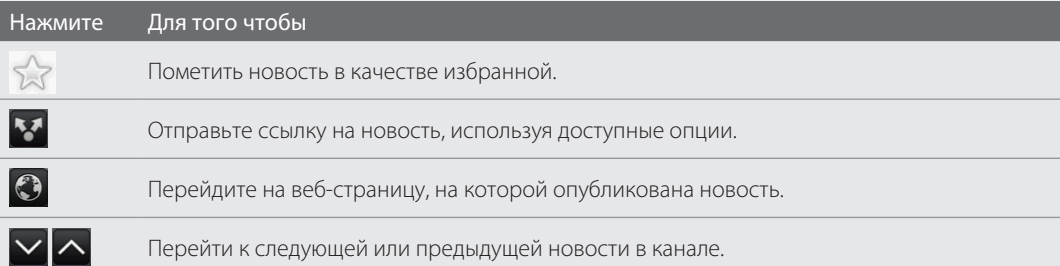

4. Если вы хотите прочитать всю новость, нажмите **Прочитать всю статью**. Новость откроется в браузере. Информацию о перемещении по веб-странице см. в разделе "Работа с веб-браузером телефона" в главе "Интернет".

### Проверка новостей вручную

На вкладке "Подписка" нажмите MENU и затем нажмите Обновить.

#### Отметка новости звездочкой

Пометьте звездочкой избранные новости, чтобы потом прочитать их еще раз. Новости, отмеченные звездочкой, отображаются на вкладке Помеченные.

Выполните одно из следующих действий:

- В списке новостей нажмите  $\frac{1}{2}$  рядом с новостью.
- **Во время чтения новости нажмите**  $\frac{1}{2}$  **в верхнем правом углу экрана.**

Вы можете снять отметку с новости, нажав на значок звездочки еще раз.

### Добавление ключевого слова

Легко находите интересующие вас новости с помощью ввода ключевого слова поиска. Новости, содержащие ключевое слово, группируются вместе на вкладке Ключевые слова.

- 1. На Начальном экране нажмите  $\bigcirc$  > Новости.
- 2. Во вкладке Мои элементы нажмите Ключевые слова > Добавить ключевые слова.
- 3. Введите ключевое слово, а затем нажмите Добавить.

Ваше новое ключевое слово отобразится на вкладке Ключевые слова. Нажмите на ключевое слово, чтобы показать новости, которые содержат это слово.

#### Изменение частоты обновления и настроек шрифта

В приложении Новости нажмите MENU, а затем нажмите Настройка, и выполните следующее:

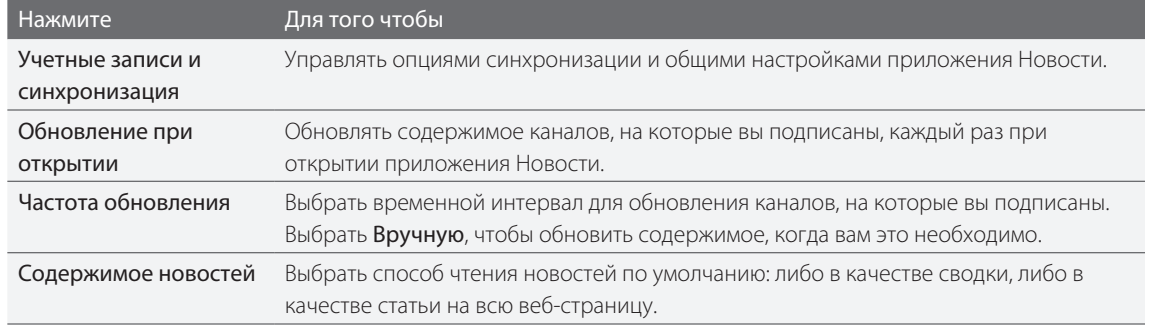

### Добавление виджета Новости

Чтение отрывков новостей, на которые вы подписаны, прямо на Начальном экране. Информацию о том, как добавить виджет на Начальный экран, см. в разделе "Индивидуальная настройка Начального экрана с помощью виджетов" в главе "Индивидуальная настройка".

# **Работа с документами, таблицами и презентациями**

Необходимо изменить отчет прямо по дороге? Используйте программу Quickoffice для облегчения просмотра, редактирования и даже создания файлов в формате Microsoft Office Word (.doc) и Microsoft Office Excel (.xls). Вы можете также использовать ее для просмотра презентаций Microsoft PowerPoint (.ppt) и текстовых файлов (.txt) в телефоне.

На Начальном экране нажмите  $\bigcirc$  > Quickoffice.

Если у вас длинный список файлов, нажмите MENU, а затем нажмите Сортировать, чтобы расположить файлы по имени или дате. Нажмите ПОИСК , чтобы найти конкретные имена файлов.

## Просмотр документа, таблицы или презентации

- 1. На главном экране Quickoffice нажмите на файл, который вы хотите открыть.
- Во время просмотра файла можно сделать следующее: 2.
	- Проводите пальцем по экрану, чтобы перемещаться по экрану или по страницам файла.
	- Чтобы просмотреть файл в горизонтальном режиме, поверните телефон влево.
	- Для увеличения масштаба раздвиньте большой и указательный пальцы на экране. Для уменьшения масштаба сведите большой и указательный пальцы щипковым движением на экране.

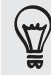

После увеличения масштаба слайда PowerPoint дважды нажмите на слайд, чтобы подогнать его по ширине экрана.

- Нажмите MENU, а затем нажмите Лист, чтобы просмотреть другие листы в файле Excel. ı
- Нажмите на ссылку URL в файле Word или PowerPoint, чтобы открыть веб-страницу в веб-браузере.
- При открытии документов Word программа Quickoffice меняет исходный формат текста, чтобы подогнать его по ширине экрана. Нажмите MENU, а затем нажмите Просмотр для переключения между нормальным и переформатированным режимом.

Quickoffice не меняет формат текста в таблицах.

#### Редактирование документа или листа

- 1. При просмотре документа или таблицы нажмите MENU, а затем нажмите Редактировать.
- 2. Внесите изменения в файл.
- 3. По завершении нажмите MENU > Дополнительно, а затем нажмите Сохранить или Сохранить как, чтобы сохранить внесенные изменения.

#### Создание нового документа или листа

- 1. На главном экране Quickoffice нажмите MENU, а затем нажмите Создать.
- 2. Выберите тип создаваемого файла:
	- Документ Word 97- 2003
	- Книга Excel 97 2003  $\blacksquare$
- 3. Нажмите MENU, а затем нажмите Редактировать, чтобы начать ввод текста.
- 4. По завершении нажмите MENU > Дополнительно, а затем нажмите Сохранить как, чтобы сохранить внесенные изменения.

# **Информация о ваших акциях**

Используйте приложение Акции для получения самых свежих данных о котировках акций и индексах фондовых бирж, за которыми вы следите.

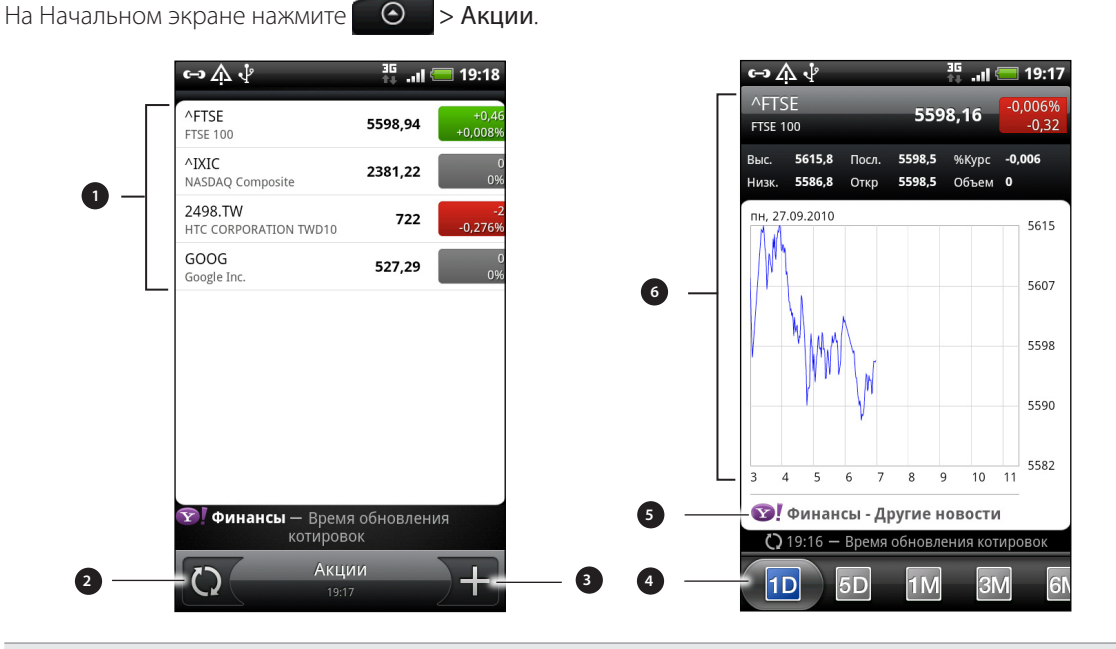

1 Нажмите на элемент, чтобы просмотреть список котировок акций и индексов фондовой биржи.

2 Нажмите, чтобы обновить биржевые сводки.

3 Нажмите, чтобы добавить котировку акций или индекс фондовой биржи.

4 Перейдите к другим вкладкам для просмотра экономической информации за последние два года.

5 Нажмите, чтобы просмотреть соответствующие новости для выбранного элемента.

6 Просмотрите экономическую информацию по элементу, а также график движения цен за конкретный период.

#### Добавление котировки акций или индекса фондовой биржи

- 1. На главном экране Акции нажмите  $\Box$  -
- 2. В текстовом поле введите котировку акций или индекс фондовой биржи, а затем нажмите  $\left\vert \mathbb{C}\right\vert$  .
- 3. В списке результатов нажмите котировку акций или индекс фондовой биржи, которые хотите добавить.

#### Изменение порядка расположения акций в списке

- 1. В главном экране Акции нажмите MENU и затем нажмите Переупорядочить.
- **2.** Нажмите и удерживайте  $\equiv$  в конце элемента, который вы хотите переместить. Когда строка  $\equiv$ станет зеленой, перетащите ее на новое место и затем отпустите.
- З. Нажмите Готово.

# Удаление котировок акций и индексов

- 1. В главном экране Акции нажмите MENU и затем нажмите Удалить.
- 2. Выберите элементы, которые вы хотите удалить, и нажмите Удалить.

#### Обновление информации об акциях вручную

В главном экране Акции нажмите MENU и затем нажмите Обновить.

### Изменение частоты обновления и настроек цвета

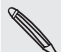

Автоматическая загрузка информации об акциях может повлечь дополнительные затраты на услуги, предоставляемые оператором мобильной связи.

В приложении Акции нажмите MENU, а затем нажмите Настройка, и выполните следующее:

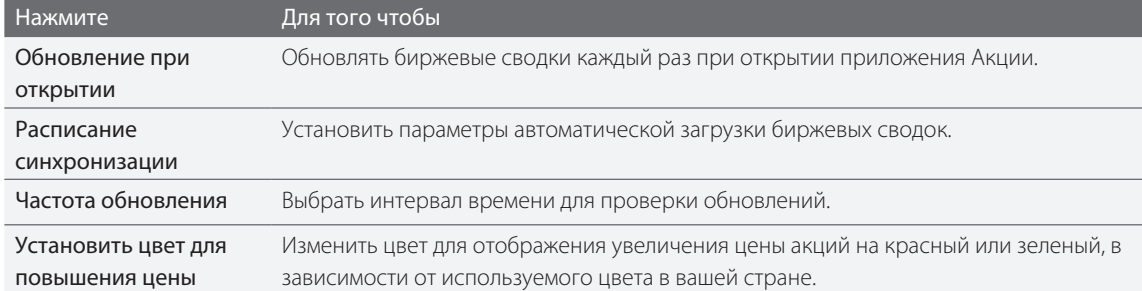

## О виджете Акции

Используйте виджет Акции для постоянной проверки обновлений акций прямо на Начальном экране. Он имеет различные виды и стили. Информацию о том, как добавить виджет на Начальный экран, см. в разделе "Индивидуальная настройка Начального экрана с помощью виджетов" в главе "Индивидуальная настройка".

# **Слушание FM-радио**

Настройте и слушайте популярные песни ведущих чартов с помощью приложения FM-радио в телефоне.

 $\mathsf R$ 

Для использования FM-радио сначала необходимо подключить гарнитуру к аудиовыходу телефона. FM-радио использует стереонаушники в качестве антенны.

На Начальном экране нажмите  $\bigcirc$  > FM-радио.

При первом запуске программы FM-радио она автоматически проведет поиск доступных FM-станций, сохранит их в качестве предустановок и включит первую найденную FM-станцию.

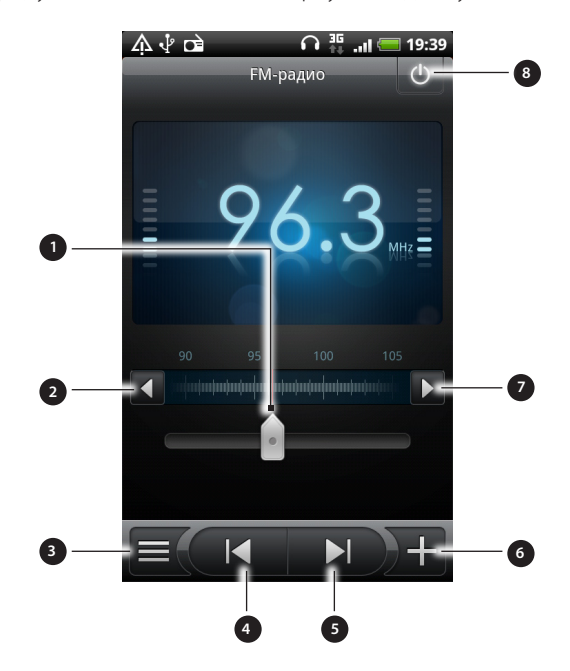

- 1 Передвиньте, чтобы настроиться на частоту FM-диапазона.
- 2 Нажмите для точной настройки частоты радио с шагом -0,1 МГц.
- 3 Просмотр списка "Все станции".
- 4 Нажмите для поиска предыдущей станции в FM-диапазоне."
- 5 Нажмите для поиска следующей станции в FM-диапазоне.
- 6 Нажмите для изменения имени станции, на которую вы сейчас настроены.
- 7 Нажмите для точной настройки частоты радио с шагом +0,1 МГц.
- 8 Отключите и закройте программу FM-радио.

### Настройка на FM-станцию

На экране FM-радио вы можете сделать следующее:

- $\blacksquare$  Нажмите  $\blacksquare$  и выберите нужную станцию для прослушивания.
- **На Падля перехода к предыдущей доступной FM-станции или ПРИ Для перехода** к следующей FM-станции.  $\blacksquare$  Нажмите
- Для регулировки громкости используйте кнопки УВЕЛИЧЕНИЯ/УМЕНЬШЕНИЯ ГРОМКОСТИ на боковом торце телефона.
- Чтобы повторно провести поиск FM-станций и сохранить их, нажмите MENU, а затем нажмите Найти и сохранить. Нажмите НАЗАД, чтобы остановить автоматический поиск.

Нажмите MENU, чтобы отключить звук или изменить выход звука на Моно или Стерео. F

Вы можете также переключать выход звука между Динамиком и Наушниками.

## Выключение программы FM-радио или ее закрытие

Закрытие экрана FM-радио:

Нажмите НАЗАД. FM-радио продолжает работать в фоновом режиме, и вы можете слушать радио во время использования других приложений на телефоне.

Для возврата к экрану FM-радио выдвиньте панель Уведомления и нажмите FM-радио.

Полное отключение и закрытие программы FM-радио:

■ Нажмите **Ф** в правом верхнем углу экрана FM-радио.

### Добавление виджета FM-радио

Используйте виджет FM-радио для прослушивания любимых радиостанций прямо на Начальном экране. Информацию о том, как добавить виджет на Начальный экран, см. в разделе "Индивидуальная настройка Начального экрана с помощью виджетов" в главе "Индивидуальная настройка".

F

# **Запись голоса**

Больше не надо просто думать вслух. Используйте Диктофон для быстрой записи своих мыслей. Можно также записать свое голосовое сообщение и установить его в качестве мелодии звонка.

Для использования программы Диктофон в телефон необходимо установить карту microSD.

- 1. В Начальном экране нажмите • Э > Диктофон.
- 2. Держите микрофон телефона возле рта.
- чтобы начать запись голоса. 3. Нажмите

Диктофон может работать в фоновом режиме, пока вы выполняете другие действия в своем телефоне, за исключением открытия других приложений, для использования которых необходимы звуковые функции. Для возврата к экрану Диктофон выдвиньте панель Уведомления и нажмите Диктофон.

- **Пажи**, чтобы остановить запись. 4. Нажмите
- 5. Введите название голосовой записи и нажмите Сохранить.
- **6.** Чтобы воспроизвести голосовую запись, нажмите  $\Box$ .
- 7. Чтобы отобразить опции для отправки, удаления или переименования голосовой записи, нажмите MENU.

#### Отправка голосовой записи

- 1. На экране Диктофон нажмите  $\equiv$ .
- 2. Нажмите и удерживайте голосовую запись, которую вы хотите передать, а затем нажмите Отправить.
- 3. Из доступных опций выберите способ отправки голосовой записи.

#### Установка голосовой записи в качестве мелодии звонка

- 1. На экране Диктофон нажмите  $\equiv$ .
- 2. Нажмите и удерживайте голосовую запись, которую вы хотите использовать в качестве мелодии звонка, а затем нажмите Уст. как звонок.

#### Переименование голосовой записи

- 1. На экране Диктофон нажмите  $\equiv$ .
- 2. Нажмите и удерживайте голосовую запись, которую вы хотите переименовать, а затем нажмите Переименовать.
- 3. Введите имя, а затем нажмите Сохранить.

# **Пользование вспышкой**

Никогда не снимайте снова в темноте. Используйте приложение "Вспышка", чтобы включить светодиодную вспышку телефона до необходимого уровня сияния.

На Начальном экране нажмите <sup>0</sup> > Вспышка.

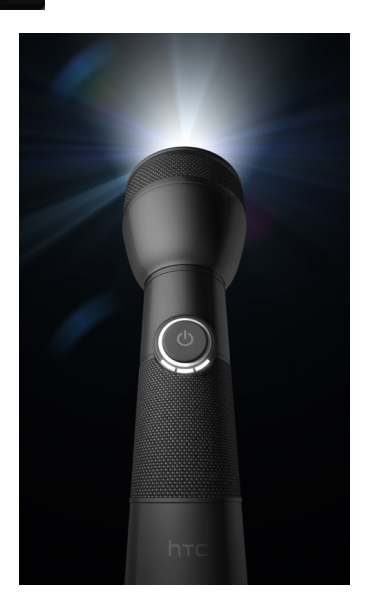

- Чтобы настроить яркость света, просто нажмите кнопку питания на указателе вспышки.
- Чтобы отключить вспышку, нажмите НАЗАД.

# **Поиск и установка приложений с Android Market**

Android Market™ — это место, где можно найти новые приложения для вашего телефона. Выбирайте из широкого спектра бесплатных и платных приложений — от повышающих производительность и развлекательных приложений до игр. Если вы нашли нужное вам приложение, вы можете легко загрузить и установить его на ваш телефон несколькими нажатиями пальца.

Чтобы получить доступ к службе Android Market, сначала необходимо подключиться к Интернету с помощью подключения для передачи данных или подключения по Wi-Fi и войти в свою учетную запись Google.

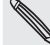

 $\boxtimes$ 

Платные приложения доступны только в определенных странах.

#### Поиск и установка приложения

При установке приложений с Android Market и их использовании в телефоне, приложение может запросить доступ к вашей персональной информации (ваше местоположение, контактная информация и др.) либо запросить доступ к определенным функциями или настройкам вашего телефона. Загружайте и устанавливайте только те приложения, которым вы доверяете.

- Для покупки приложений на Android Market необходима учетная запись Google Checkout. Информацию о настройке учетной записи Google Checkout (если у вас ее еще нет) см. в разделе "Создание учетной записи Google Checkout".
- Будьте внимательны при загрузке приложений, у которых есть доступ к функциям телефона или значительной части ваших данных. Вы несете ответственность за результаты использования загружаемых приложений на телефон.
	- 1. На Начальном экране нажмите  $\bigcirc$  > Market.

При первом посещении веб-страницы Android Market откроется окно "Условия обслуживания". Для продолжения нажмите Принять.

Выполните одно из следующих действий, чтобы найти приложение: 2.

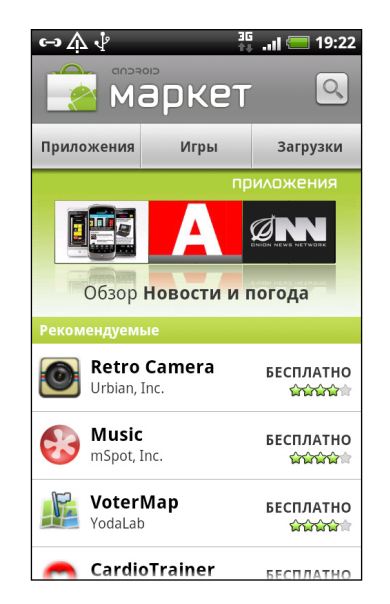

#### 210 Другие приложения

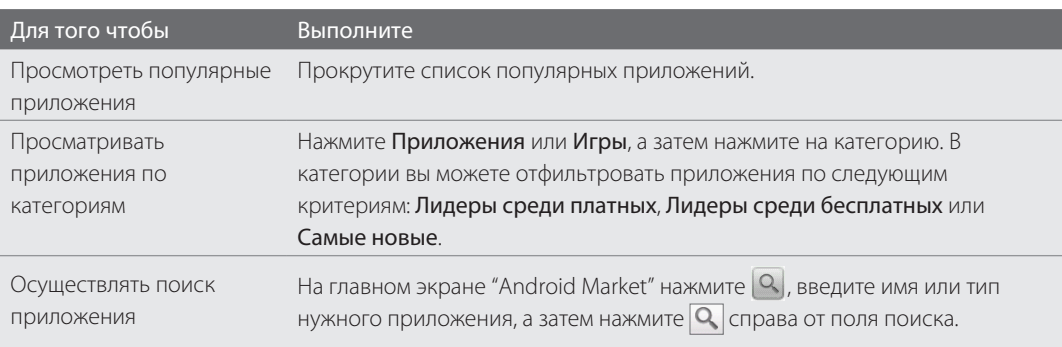

- 3. После того, как вы найдете понравившееся вам приложение, нажмите на него и прочитайте описание и комментарии пользователей.
- **4.** Нажмите **Установить** (для бесплатных приложений) или **Купить** (для платных приложений).

На следующем экране появится уведомление о том, что приложение будет требовать доступ к вашей персональной информации либо доступ к определенным функциям или настройкам вашего телефона.

5. Если вы согласны с данными условиями, нажмите ОК, чтобы начать загрузку и установку приложения.

Если вы выбрали платное приложение, то после нажатия ОК вы будете перенаправлены на экран Google Checkout (Касса), чтобы оплатить это приложение перед его загрузкой в телефон.

### Создание учетной записи Google Checkout

 $\boxtimes$ 

У вас должна быть своя учетная запись Google Checkout, связанная с учетной записью Google, чтобы вы могли покупать приложения с Android Market.

Чтобы создать учетную запись Google Checkout, выполните одно из следующих действий:

- На компьютере перейдите по адресу http://checkout.google.com.
- При первом использовании телефона для приобретения приложения с Android Market следуйте указаниям на экране для ввода платежной информации.

Если вы уже использовали Google Checkout для покупки приложения на Android Market, телефон запомнит ваш пароль, поэтому вам не нужно будет вводить его в следующий раз. По этой причине следует защищать свой телефон от использования его другими без вашего разрешения. Сведения о том, как защитить свой телефон, см. в главе "Безопасность".

#### Запрос на возврат денег, уплаченных за приложение

Если вы не удовлетворены приложением, то можете попросить вернуть вам уплаченные за него деньги в течение 24 часов после покупки. С вашей кредитной карты деньги списаны не будут, а приложение будет удалено с вашего телефона.

Если вы перемените свое решение, то сможете снова установить это приложение, но не сможете во второй раз потребовать возврата денег.

- 1. На Начальном экране нажмите  **© > Market > Загрузки**.
- 2. Нажмите на приложение, которое вы хотите удалить и за которое хотите вернуть деньги. Откроется экран сведений о приложении.
- 3. Нажмите Удалить и вернуть деньги. Ваше приложение будет удалено, а списание денег с карты будет отменено.
- 4. Укажите причину удаления приложения и нажмите ОК.

#### Открытие установленного приложения

Выполните одно из следующих действий:

- **Е** сли вы видите значок  $\mathbb{Z}$  в строке состояния, откройте панель Уведомления, а затем нажмите на приложение. См. раздел "Открытие панели Уведомления" в главе "Начало работы".
- $\Theta$  > Market > Загрузки. На экране Загрузки нажмите на приложение, а затем нажмите Открыть. • На Начальном экране нажмите
- В. На экране "Все приложения" найдите приложение и нажмите на него.  $\blacksquare$  На Начальном экране нажмите  $\blacksquare$

#### Удаление приложения

Можно удалить любую программу, загруженную и установленную с Android Market.

- 1. На Начальном экране нажмите  **© > Market > Загрузки**.
- 2. Нажмите на приложение, которое хотите удалить, а затем нажмите **Удалить**.
- 3. При запросе нажмите ОК.
- 4. Укажите причину удаления приложения и нажмите ОК.

#### Получение справки

Если вам понадобится помощь или у вас возникнут вопросы по работе с Android Market, нажмите MENU, а затем нажмите Справка. В браузере откроется веб-страница "Справка Android Market"

# **Отправка игр и приложений**

Весело проводите время с игрой или приложением, которое вы загрузили с Android-маркет? Используйте его совместно с кругом своих друзей.

ロ

Чтобы ваши друзья могли получить ссылку на приложение и загрузить его с Android Market, они должны пользоваться телефоном Android.

- 1. На Начальном экране нажмите • • •
- 2. Или нажмите MENU, а затем нажмите Отправить.

Затем вы увидите список игр и приложений, которые вы загрузили и установили с Android Market.

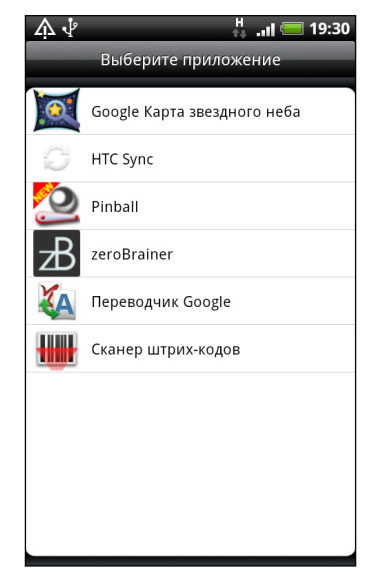

3. Нажмите на приложение, а затем выберите способ отправки:

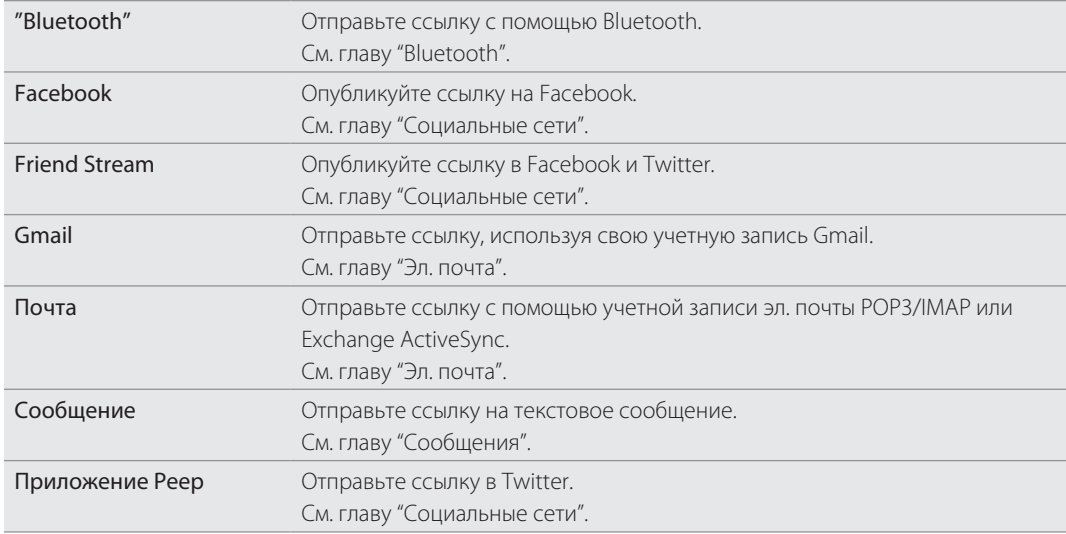

#### 213 Другие приложения

Когда ваши друзья увидят ссылку в отправленном вами SMS, сообщении эл. почты или обновлении состояния, они могут просто нажать на ссылку, чтобы сразу перейти к игре или приложению на Android Market и загрузить их.

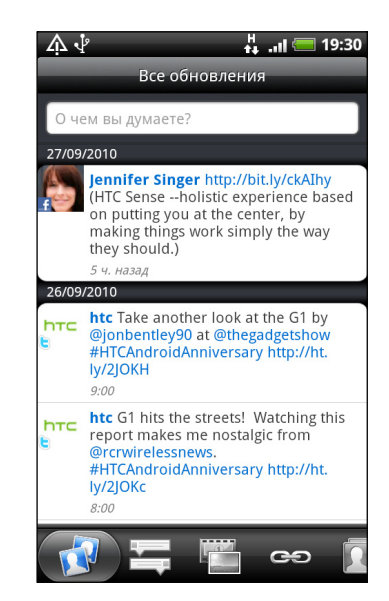

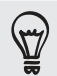

При вводе обновления состояния в приложении Friend Stream вы можете также нажать **МАР**, чтобы выбрать игры и приложения, которые вы хотите отправить в социальные сети.

■ Если вы уже создали новое SMS или сообщение эл. почты, нажмите MENU и Прикрепить > Рекомендация по приложениям, чтобы выбрать из списка установленных игр и приложений.

# Безопасность

# **Защита SIM-карты с помощью PIN-кода**

Добавьте еще один слой безопасности для своего телефона, назначив PIN-код (персональный идентификационный номер).

Прежде чем продолжить, убедитесь, что у вас установлен используемый по умолчанию PIN-код SIMкарты, предоставленный вашим оператором мобильной связи.

- 1. На Начальном экране нажмите MENU, а затем нажмите Настройка > Безопасность.
- 2. Нажмите Настроить блокировку SIM-карты, а затем установите флажок Блокировка SIM-карты.
- **3.** Введите используемый по умолчанию PIN-код SIM-карты и нажмите **ОК**.
- 4. Чтобы изменить PIN-код SIM-карты, нажмите Изменить PIN-код SIM-карты.

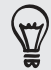

Для звонков в службы экстренной помощи ввод PIN-кода не требуется. Подробные сведения см. в разделе "Экстренный вызов" в главе "Телефонные вызовы".

### Восстановление доступа к заблокированной SIM-карте

Если ввести неверный PIN-код больше разрешенного числа раз, то SIM-карта заблокируется на уровне PUK-кода. Для восстановления доступа к телефону придется ввести PUK-код. Этот код должен предоставляться вашим оператором мобильной связи вместе с SIM-картой.

- 1. На экране набора номера введите PUK-код, а затем нажмите Далее.
- 2. Введите новый PIN-код, а затем нажмите Далее.
- 3. Введите новый PIN-код еще раз, а затем нажмите Далее.

# **Защита телефона с помощью блокировки экрана**

Защитите свою личную информацию и свой телефон от использования его другими без вашего разрешения, установив пароль блокировки экрана, PIN-код или комбинацию разблокировки.

Вам будет предложено разблокировать экран каждый раз при включении телефона или по прошествии определенного времени бездействия.

- 1. На Начальном экране нажмите MENU, а затем нажмите Настройка > Безопасность.
- 2. Нажмите Установить блокировку экрана.
- 3. Нажмите на один из следующих вариантов:

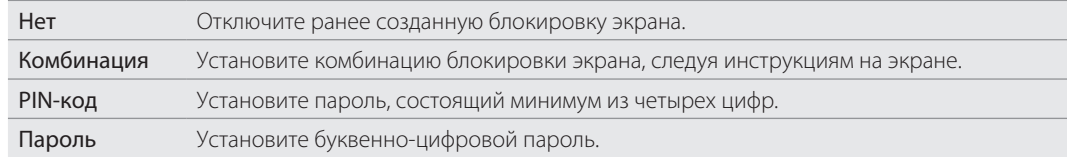

**4.** На экране Безопасность нажмите **Блокировать телефон после**, а затем укажите время бездействия перед блокировкой экрана.

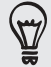

Вы можете также снять флажок Отображать ввод комбинации на экране Безопасность, если вы не хотите отображать комбинацию блокировки экрана во время ее проведения на экране.

# Изменение блокировки экрана

- 1. На Начальном экране нажмите MENU, а затем нажмите Настройка > Безопасность.
- 2. Нажмите Изменить блокировку экрана.
- **3.** Введите текущий пароль блокировки экрана, чтобы подтвердить, что вы хотите его изменить.
- 4. Выберите другой тип блокировки экрана, затем введите новую комбинацию, PIN-код или пароль.

Или нажмите Нет, если вы не хотите использовать блокировку экрана.

#### Забыли комбинацию блокировки экрана?

Если вы забыли свою комбинацию блокировки экрана, у вас есть пять попыток, чтобы попытаться разблокировать телефон. Если вы ошибетесь больше пяти раз, вы можете разблокировать телефон, введя имя пользователя и пароль вашей учетной записи Google.

- 1. На экране блокировки введите комбинацию блокировки.
- 2. После пятой попытки и требования подождать 30 секунд нажмите ОК.
- 3. Если экран погас, нажмите кнопку ПИТАНИЕ, чтобы снова включить его, а затем нажмите на полосу на экране блокировки и сдвиньте палец вниз, чтобы разблокировать экран.
- 4. Нажмите кнопку Забыли комбинацию в правом нижнем углу при ее появлении.
- 5. Введите имя и пароль своей учетной записи Google, а затем нажмите Вход.

Вам будет предложено создать новую комбинацию блокировки экрана. Если вы не хотите это делать, нажмите Отмена.

# Настройка

# **Настройка вашего телефона**

В экране Настройка можно управлять и настраивать параметры телефона.

На Начальном экране нажмите MENU, а затем нажмите Настройка.

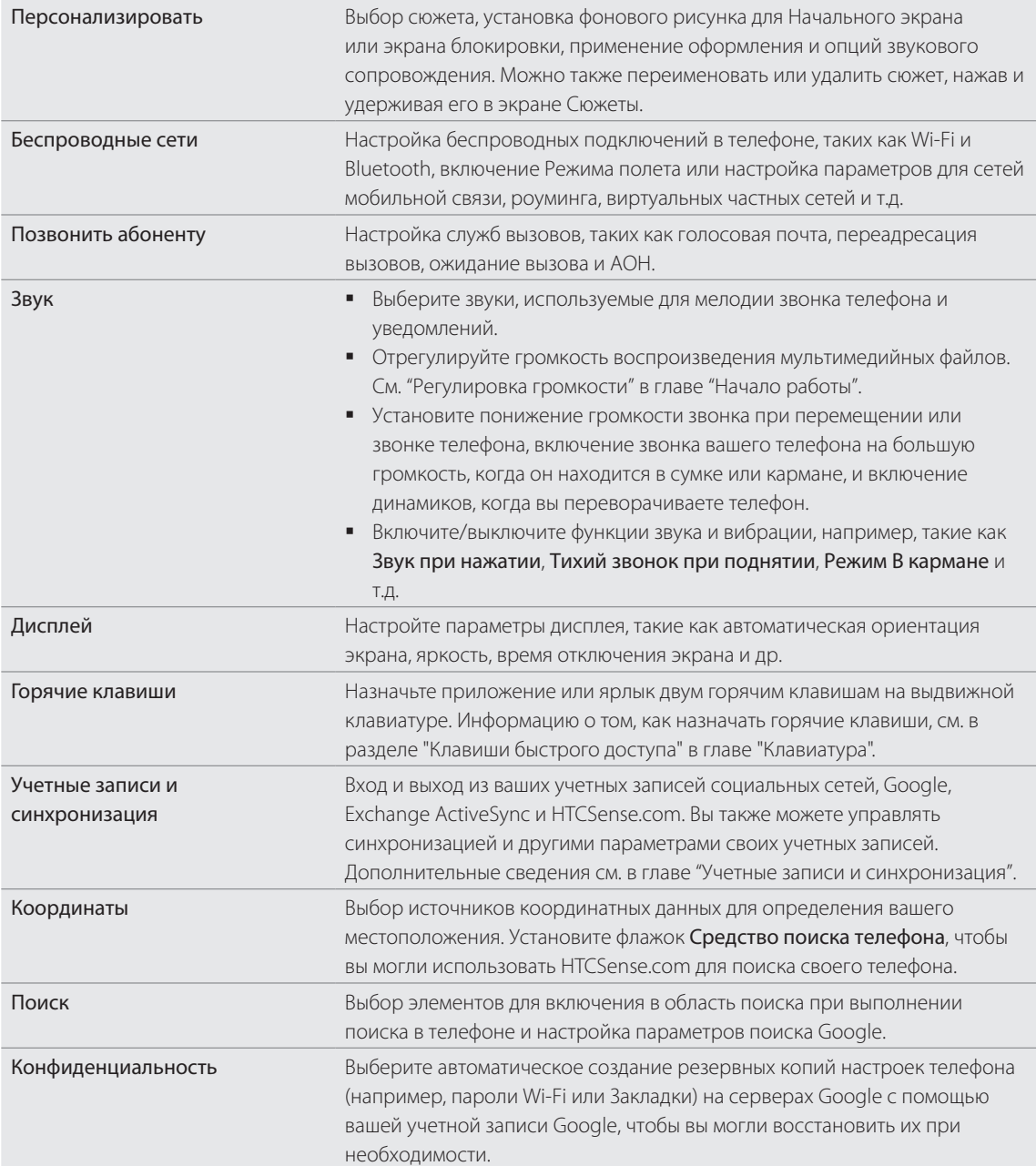
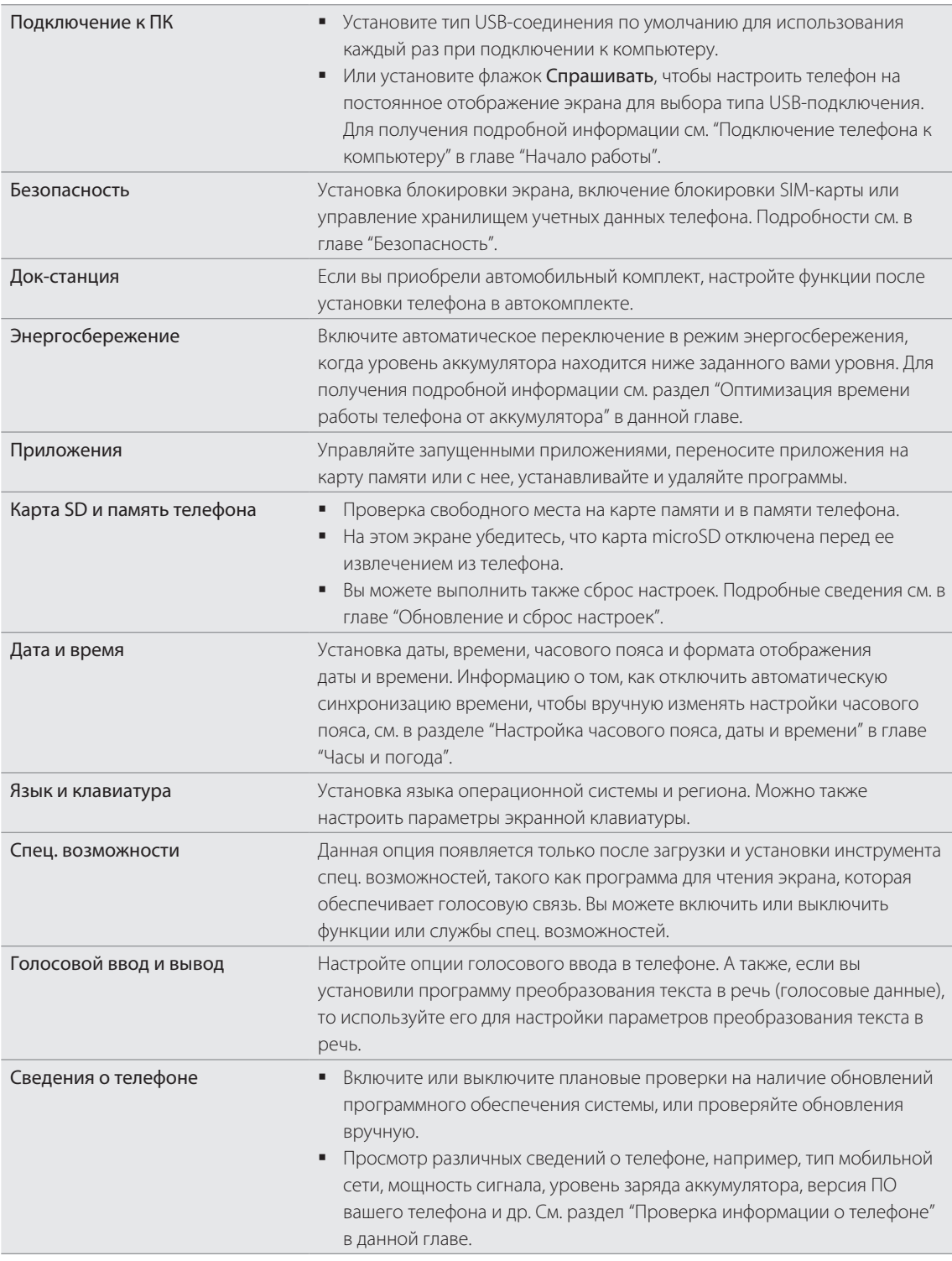

## <span id="page-217-0"></span>**Изменение настроек экрана**

#### Регулировка яркости экрана вручную

- 1. На Начальном экране нажмите MENU, а затем нажмите Настройка.
- 2. Нажмите Дисплей > Яркость.
- 3. Снимите флажок Автоматическая яркость.
- 4. Сдвиньте ползунок яркости влево для уменьшения или вправо для увеличения яркости экрана. Нажмите OK.

#### Настройка времени ожидания перед выключением экрана

По окончании периода бездействия экран телефона отключается для экономии заряда аккумулятора. Можно отрегулировать время ожидания перед выключением экрана.

- 1. На Начальном экране нажмите MENU, а затем нажмите Настройка.
- 2. Нажмите Дисплей > Время отключения экрана.
- 3. Выберите время ожидания перед выключением экрана

#### Отключение автоматического вращения телефона

По умолчанию ориентация экрана автоматически меняется в соответствии с тем, как вы держите телефон в руке.

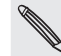

Автоматический поворот экрана поддерживается не на всех экранах приложений.

- 1. На Начальном экране нажмите MENU, а затем нажмите Настройка.
- 2. Нажмите Дисплей, а затем снимите флажок Автоматический поворот экрана.

#### Перекалибровка G-датчика

Перекалибруйте экран, если при повороте телефона ориентация экрана меняется неправильно.

- 1. На Начальном экране нажмите MENU, а затем нажмите Настройка.
- 2. Нажмите Дисплей > Калибровка G-датчика.
- 3. Положите телефон на плоскую, ровную поверхность и нажмите Калибровать.
- **4.** После того как процесс перекалибровки закончится, нажмите **ОК**.

## Отключение гашения экрана во время зарядки аккумулятора

Можно настроить телефон так, чтобы во время зарядки аккумулятора экран не отключался.

- 1. На Начальном экране нажмите MENU, а затем нажмите Настройка.
- 2. Нажмите Приложения > Разработка.
- 3. Установите флажок Не выключать экран.

#### <span id="page-218-0"></span>Включение и выключение эффектов анимации

Вы можете выключить анимацию или включить только некоторые эффекты анимации при переходе между экранами.

- 1. На Начальном экране нажмите MENU, а затем нажмите Настройка.
- 2. Нажмите Дисплей > Анимация.
- 3. В меню параметров выберите нужные настройки анимации.

## **Изменение настроек звука**

## Переключение между режимами "Без звука", "Вибрация" и нормальным режимом

- Для возврата из режима "Без звука" в нормальный режим нажмите кнопку УВЕЛИЧЕНИЕ ГРОМКОСТИ.
- Для возврата из режима "Вибрация" в нормальный режим нажмите кнопку УВЕЛИЧЕНИЕ ГРОМКОСТИ.
- На Начальном экране нажмите MENU, а затем нажмите **Настройка > Звук > Звуковой профиль**.
- Вы можете также добавить на Начальный экран виджет Профиль. Информацию о том, как добавить виджет см. в разделе "Индивидуальная настройка Начального экрана с помощью виджетов" в главе "Индивидуальная настройка". ı

#### Включение или выключение звука нажатия на экран

Вы можете включить воспроизведение звука при выборе элементов на экране.

- 1. На Начальном экране нажмите MENU, а затем нажмите Настройка.
- 2. Нажмите Звук, а затем снимите флажок Звук при нажатии.

#### Выбор звука уведомлений

Вы можете выбрать для телефона звук по умолчанию, воспроизводимый при получении новых уведомлений.

- 1. На Начальном экране нажмите MENU, а затем нажмите Настройка.
- 2. Нажмите Звук > Звук уведомления.
- 3. Выберите в списке подходящий звук для уведомлений и нажмите ОК.

Для использования разных звуков для различных типов уведомлений установите звуки уведомлений в соответствующие приложения. Например, чтобы установить разные звуки для полученных и отправленных SMS-сообщений, откройте приложение Сообщения, а затем MENU и Настройка.

#### <span id="page-219-0"></span>Включение и выключение автоматической регулировки громкости звонка

#### Тихий звонок при поднятии

Для вашего телефона установлена функция тихого звонка, которая автоматически понижает громкость звонка при перемещении или поднятии телефона.

- 1. На Начальном экране нажмите MENU, а затем нажмите Настройка.
- 2. Нажмите Звук, затем установите или снимите флажок Тихий звонок при поднятии.

#### Включение Режима В кармане

Чтобы избежать пропущенных входящих звонков, когда телефон находится в сумке или кармане, режим "В Кармане" обеспечивает постепенное увеличение громкости звонка и вибрацию при принятии звонка. Если телефон находится не в сумке или кармане, уровень громкости звонка будет нормальным в соответствии с настройками.

- 1. На Начальном экране нажмите MENU, а затем нажмите Настройка.
- 2. Нажмите Звук, затем установите или снимите флажок Режим В кармане.

#### Автоматическое переключение на динамик

Вы можете переключиться на динамик, просто перевернув телефон.

- 1. На Начальном экране нажмите MENU, а затем нажмите Настройка.
- 2. Нажмите Звук, затем установите или снимите флажок Переключить на динамик.

## **Изменение языка телефона**

При первом включении телефона вас попросят выбрать язык, который вы хотите использовать на телефоне. При желании вы можете изменить язык телефона и после настройки телефона. При изменении языка меняется раскладка клавиатуры, формат отображения даты и времени и т.д.

Набор доступных языков зависит от версии вашего телефона.

- 1. На Начальном экране нажмите MENU, а затем нажмите Настройка.
- 2. Нажмите Язык и клавиатура > Выбрать язык.
- 3. Нажмите на язык и соответствующий регион, которые вы хотите использовать.
- **4.** Нажмите ДОМОЙ, чтобы вернуться на Начальный экран. Возможно, вам придется немного подождать, пока новый язык станет активным.

## **Оптимизация времени работы телефона от аккумулятора**

Вы можете настроить телефон на автоматическое переключение в режим сохранения энергии, когда уровень заряда аккумулятора достигает определенного уровня.

- 1. На Начальном экране нажмите MENU, а затем нажмите Настройка.
- 2. Нажмите Энергосбережение.
- 3. Установите флажок Включить энергосбережение.
- <span id="page-220-0"></span>**4. Нажмите Включить энергосбережение при**, а затем выберите, когда переключиться в режим энергосбережения.
- 5. В разделе Настройки энергосбережения задайте поведение телефона при переключении в режим энергосбережения.

#### Использование сети GSM вашего оператора мобильной связи

Переключитесь на использование сети GSM вашего оператора мобильной связи, если вы не используете подключение для передачи данных для выхода в Интернет. Подключение к сети GSM вашего оператора мобильной связи уменьшит расход энергии аккумулятора.

- 1. На Начальном экране нажмите MENU, а затем нажмите Настройка.
- 2. Нажмите Беспроводные сети > Настройка сети мобильной связи > Режим сети.
- 3. Нажмите Только GSM.

Проверка энергопотребления приложениями

- 1. На Начальном экране нажмите MENU, а затем нажмите Настройка.
- 2. Нажмите Сведения о телефоне > Аккумулятор > Использование аккумулятора.

## **Управление памятью**

### Проверка объема доступной для использования памяти в телефоне

- 1. На Начальном экране нажмите MENU, а затем нажмите Настройка.
- 2. Нажмите Карта SD и память телефона. Объем свободной памяти в телефоне указан в разделе "Память телефона".

#### Проверка свободной памяти на карте памяти

- 1. На Начальном экране нажмите MENU, а затем нажмите Настройка.
- 2. Нажмите **Карта SD и память телефона**. Общий объем и объем свободной памяти на карте памяти указаны в разделе Карта SD.

#### Стирание данных и кэша приложений

- 1. На Начальном экране нажмите MENU, а затем нажмите Настройка.
- 2. Нажмите Приложения > Управление приложениями.
- 3. На экране Управление приложениями перейдите на вкладку Выполняемые сейчас, а затем нажмите на приложение, кэш и/или данные которого вы хотите удалить.
- 4. На экране "Сведения о приложении" нажмите **Очистить данные** и/или **Очистить кэш**.

#### <span id="page-221-0"></span>Удаление сторонних приложений

Нельзя удалить приложения, изначально установленные в телефоне.

- 1. На Начальном экране нажмите MENU, а затем нажмите Настройка.
- 2. Нажмите Приложения > Управление приложениями.
- 3. Во вкладке Загруженные, нажмите на приложение, которое вы хотите удалить.
- **4.** На экране "Сведения о приложении" нажмите **Удалить**.

#### Перемещение приложений на карту памяти или с нее

Перемещайте приложения, загруженные в телефон, на карту памяти, когда на телефоне становится недостаточно памяти. Или, если карта памяти переполнена, вы можете также перенести приложения с карты памяти на телефон.

Вы можете поворачивать только те приложения, которые предварительно не установлены в телефоне.

- 1. На Начальном экране нажмите MENU, а затем нажмите Настройка.
- 2. Нажмите Приложения > Управление приложениями.
- 3. Во вкладке Загруженные, нажмите на приложение, которое вы хотите перенести.
- 4. На экране "Сведения о приложении" нажмите Пе<mark>ренести на SD-карту</mark> или Пе<mark>ренести на</mark> телефон.

## **Проверка информации о телефоне**

- 1. На Начальном экране нажмите MENU, а затем нажмите Настройка.
- 2. Нажмите Сведения о телефоне.
- 3. Выберите один из следующих пунктов:

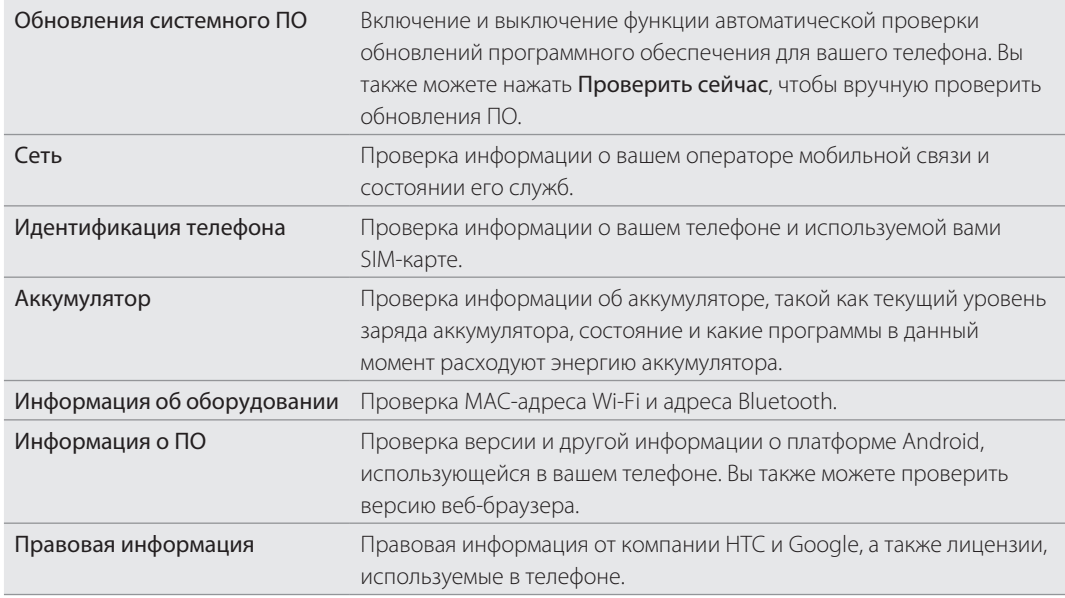

# <span id="page-222-0"></span>Обновление и сброс настроек

## **Обновление программного обеспечения телефона**

Время от времени могут появляться доступные обновления ПО для вашего телефона. Ваш телефон может проверять, а затем уведомлять о наличии новых обновлений. Затем вы можете загрузить и установить обновление ПО при помощи Wi-Fi или подключения для передачи данных телефона.

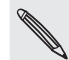

- Проверка и загрузка обновлений ПО телефона может повлечь дополнительные затраты на передачу данных по каналам вашего оператора мобильной связи.
- Убедитесь, что карта microSD вставлена в телефон. Обновление будет загружено на карту microSD.

В зависимости от типа обновления возможна потеря всех ваших персональных данных и настроек, а также всех установленных вами приложений. Убедитесь, что вы создали резервную копию данных и файлов, которые хотите сохранить.

- При наличии доступного обновления на экране появится диалоговое окно установки обновления системного ПО. Выберите Установить сейчас и нажмите OK.
- Если вы говорите по телефону, и появляется доступное обновление, вы получите уведомление о наличии обновления. После завершения вызова выдвиньте панель Уведомления (См. "Открытие панели Уведомления" в главе "Начало работы"). Затем нажмите на уведомление об обновлении, чтобы загрузить и установить обновление ПО.

Дождитесь завершения процесса обновления. После завершения обновления произойдет автоматическая перезагрузка телефона.

Проверка обновлений системного ПО телефона вручную

- 1. На Начальном экране нажмите MENU, а затем нажмите Настройка.
- Нажмите О телефоне > Обновления системного ПО. 2.
- 3. На экране "Обновление системного ПО" нажмите Проверить.

## <span id="page-223-0"></span>**Перезагрузка или сброс настроек телефона**

#### Перезапуск телефона (частичный сброс)

Если ваш телефон работает медленнее чем обычно, приложение работает неправильно или телефон перестал отвечать на ваши действия, попробуйте перезапустить телефон и посмотрите, поможет ли это решить проблему.

- Если дисплей погас, нажмите кнопку ПИТАНИЕ, чтобы включить его. 1.
- 2. Разблокируйте телефон, если появился экран блокировки. См. "Разблокировка экрана" в главе "Начало работы".
- 3. Нажмите и удерживайте кнопку ПИТАНИЕ, а затем нажмите Перезапустить.
- 4. Увидев запрос подтверждения, нажмите Перезапустить.

Если вам не удается перезапустить телефон, следуя вышеприведенным инструкциям, извлеките аккумулятор, подождите несколько секунд, снова вставьте аккумулятор и включите телефон.

### Выполнение сброса настроек (аппаратный сброс)

Если вы отдаете ваш телефон кому-либо или в телефоне постоянная проблема, которую не удается решить, вы можете выполнить сброс настроек (также называется аппаратный сброс). Это возвращает телефон в то состояние, в котором он был перед первым включением.

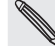

Сброс настроек не удалит данные и файлы, которые находятся на карте памяти.

На такой шаг, как сброс настроек, не стоит идти необдуманно. Все ваши данные и пользовательские настройки будут удалены, а также будут удалены все загруженные и установленные вами приложения. Прежде чем выполнять сброс настроек, не забудьте выполнить резервирование всех данных и файлов, которые вы хотите сохранить.

#### Выполнение сброса настроек через меню настройки

- 1. На Начальном экране нажмите MENU, а затем нажмите Настройка.
- 2. Нажмите Карта SD и память телефона > Сброс до заводских настроек.
- 3. На экране "Сброс до заводских настроек" нажмите **Сбросить настройки телефона**, а затем нажмите Стереть все.

#### Выполнение сброса настроек с помощью кнопок телефона

Если вы не можете включить телефон или получить доступ к его настройкам, вы все же можете выполнить сброс настроек с помощью кнопок на телефоне.

- 1. Когда телефон выключен, нажмите и удерживайте кнопку УМЕНЬШЕНИЕ ГРОМКОСТИ, а затем кратковременно нажмите кнопку ПИТАНИЕ.
- 2. Дождитесь появления экрана с 3 изображениями Android, затем отпустите кнопку УМЕНЬШЕНИЯ ГРОМКОСТИ.
- 3. Нажмите УМЕНЬШЕНИЕ ГРОМКОСТИ, чтобы выбрать СБРОС НАСТРОЕК, а затем нажмите кнопку ПИТАНИЕ.

# Товарные знаки и авторские права

Авторские права © 2010, Корпорация HTC. Все права защищены.

Логотип HTC, логотип HTC quietly brilliant, HTC Desire Z, HTC Sense, HTC Hub, Footprints, Locations, HTC Sync и HTC Care являются товарными знаками и/или знаками обслуживания корпорации HTC.

Авторские права © 2010, Google Inc. Используется с разрешения.

Google, логотип Google, Android, Поиск Google, Карты Google, Gmail, Почта Google, YouTube, Android Market и Google Talk являются товарными знаками компании Google Inc.

Google, логотип Google и Карты Google являются товарными знаками Google, Inc. TeleAtlas® Map Data © 2010. Изображения "Просмотр улиц" © 2010, Google.

Microsoft, Windows, ActiveSync, Excel, Outlook, PowerPoint, Windows Media, Windows Vista и Word являются зарегистрированными товарными знаками либо товарными знаками корпорации Microsoft в США и/или других странах.

Bluetooth и логотип Bluetooth являются товарными знаками Bluetooth SIG, Inc.

Wi-Fi является зарегистрированным товарным знаком Wireless Fidelity Alliance, Inc.

microSD является товарным знаком SD Card Association.

Copyright © 2010 Adobe Systems Incorporated. Все права защищены.

Java, J2ME и все другие знаки на основе Java являются либо товарными знаками, либо зарегистрированными товарными знаками Sun Microsystems, Inc. в Соединенных Штатах Америки и в других странах.

Facebook - товарный знак компании Facebook, Inc.

Twitter является товарным знаком компании Twitter, Inc. и используется по лицензии.

Flickr - товарный знак компании Yahoo! Inc.

DLNA - зарегистрированный товарный знак, логотип диска DLNA - знак обслуживания и DLNA Certified - товарный знак организации Digital Living Network Alliance.

iTunes является товарным знаком Apple Inc.

Все другие упоминаемые здесь названия компаний, продуктов и сервисов являются товарными знаками, зарегистрированными товарными знаками или знаками обслуживания их соответствующих владельцев.

Компания HTC не несет ответственности за какие-либо возможные технические или редакторские ошибки или упущения в настоящем руководстве, а также за случайные или косвенные убытки, причиненные в результате предоставления данного материала. Информация предоставляется на условиях "как есть" без каких-либо гарантий и может быть изменена без уведомления. Компания HTC также сохраняет за собой право в любое время и без предварительного уведомления пересматривать содержание этого документа.

Запрещается воспроизведение какой-либо части этого документа или передача в любой форме и любыми средствами (электронными, механическими, включая фотокопирование, запись или хранение в системах поиска информации), а также перевод на любой язык в любой форме без предварительного письменного разрешения компании HTC.

# Алфавитный указатель

#### Символы

3G [128](#page-127-0)

### А

Автоматическая фокусировка [150](#page-149-0), [153](#page-152-0) Автомобильная панель [186](#page-185-0) Автомобильный комплект [187](#page-186-0) Автосъемка [151](#page-150-0) Аккумулятор [14](#page-13-0) - зарядка [16](#page-15-0) - извлечение [14](#page-13-0) - оптимизация [220](#page-219-0) - установка [15](#page-14-0) Акции [203](#page-202-0) Альбом (приложение Галерея) [154](#page-153-0) АОН [44](#page-43-0), [45](#page-44-0)

### Б

Безопасность [214](#page-213-0) Беседы [77](#page-76-0) Библиотека (Музыка) [163](#page-162-0) Блокировка абонентов [49](#page-48-0) Блокировка экрана - PIN-код [215](#page-214-0) - изменение блокировки экрана [215](#page-214-0) - комбинация блокировки [215](#page-214-0) - пароль блокировки [215](#page-214-0) Браузер [135](#page-134-0) Будильник [124](#page-123-0) Быстрый набор [42](#page-41-0) Быстрый поиск [28](#page-27-0)

## **В**

Веб-браузер [135](#page-134-0) Видео [198](#page-197-0) - отправка [152](#page-151-0) - отправка в MMS-сообщении [158](#page-157-0) - отправка на Facebook [158](#page-157-0) - отправка на Flickr [159](#page-158-0) - отправка на YouTube [160](#page-159-0) - отправка по Bluetooth [158](#page-157-0)

- отправка по эл. почте [157](#page-156-0) - просмотр [156](#page-155-0) - съемка/запись [151](#page-150-0) Виджет Погода [127](#page-126-0) Виджет Часы (HTC) [121](#page-120-0) Виджет Часы HTC [121](#page-120-0) Виджеты [33](#page-32-0), [201](#page-200-0), [204](#page-203-0), [206](#page-205-0) - добавление [33](#page-32-0) - изменение настроек виджетов [34](#page-33-0) Включение и выключение питания телефона [17](#page-16-0) Включение и выключение телефона [17](#page-16-0) Вложения - просмотр и сохранение вложений для сообщений [76](#page-75-0) - типы вложений для сообщений [73](#page-72-0) Вспышка [208](#page-207-0) Выдвижная клавиатура [63](#page-62-0) Выделение текста [139](#page-138-0) Вызовы - выполнение вызова [41](#page-40-0) - завершение вызова [47](#page-46-0) - ответ на вызов [44](#page-43-0) - отклонение вызова [44](#page-43-0) - переключение между вызовами [46](#page-45-0) - постановка вызова на удержание [45](#page-44-0) Выполнение вызовов [41](#page-40-0)

Г Галерея [154](#page-153-0) Громкость - регулировка громкости динамика телефона для вызовов [29](#page-28-0) - регулировка громкости звонка [29](#page-28-0) - регулировка громкости мультимедиа [29](#page-28-0) - регулировка через настройки [29](#page-28-0) Громкость звонка [29](#page-28-0) Громкость мультимедиа [29](#page-28-0) Группы [60](#page-59-0) Группы контактов [60](#page-59-0) - изменение группы контактов [60](#page-59-0) - отправка сообщения или сообщения эл. почты группе [61](#page-60-0)

- переупорядочивание групп контактов [61](#page-60-0) - создание [60](#page-59-0)

- удаление группы [61](#page-60-0)

## Д

Дата и время [123](#page-122-0) Диаграмма для разблокировки экрана [215](#page-214-0) Диктофон [207](#page-206-0) Динамик [47](#page-46-0) Динамические фоновые рисунки [32](#page-31-0) Добавление города на экран "Мировое время" [124](#page-123-0) Добавление города на экран Погода [127](#page-126-0)

#### Ж

Жесты пальцами [17](#page-16-0)

З Заблокировать сообщение [77](#page-76-0) Задняя крышка [10](#page-9-0) - снятие [10](#page-9-0) - установка на место [10](#page-9-0) Закладки [140](#page-139-0) Запись - видео [151](#page-150-0) Запись голоса [207](#page-206-0) Зарядка аккумулятора [16](#page-15-0) Звонки [48](#page-47-0) Звуки уведомлений [39](#page-38-0) Звук уведомления [219](#page-218-0) Значки состояния [22](#page-21-0) Значки уведомлений [23](#page-22-0)

### И

Идентификация абонента HTC [45](#page-44-0) Индивидуальная настройка [31](#page-30-0) Интернет-модем [25](#page-24-0) Использование телефона в качестве модема [132](#page-131-0)

### К

Календарь [113](#page-112-0) - виджет [120](#page-119-0) Камера [148](#page-147-0) Каналы новостей [199](#page-198-0)

Карта памяти [12](#page-11-0) - извлечение [13](#page-12-0) - копирование файлов на карту и обратно [26](#page-25-0) - установка [12](#page-11-0) Карта памяти microSD [12](#page-11-0) Карты [190](#page-189-0) Карты Google [190](#page-189-0) Клавиатура [63](#page-62-0) - включение нескольких языков клавиатуры [65](#page-64-0) - изменение ориентации экранной клавиатуры на горизонтальную [65](#page-64-0) - настройка параметров сенсорного ввода [69](#page-68-0) Клавиши быстрого доступа [64](#page-63-0) Контактная информация - изменение [59](#page-58-0) - объединение [54](#page-53-0) - отправка [59](#page-58-0) Контакты - виджет Контакты [62](#page-61-0) - добавление нового контакта [53](#page-52-0) - импортирование из учетной записи Exchange ActiveSync [54](#page-53-0) - импортирование с SIM-карты [53](#page-52-0) - о программе [51](#page-50-0) - передача контактов со своего старого телефона [52](#page-51-0) - резервирование контактов на карту памяти [57](#page-56-0) - сведения о контакте и переписка [58](#page-57-0) - экран Контакты [51](#page-50-0) Конференц-связь [46](#page-45-0) Копирование текста [138](#page-137-0) Копирование файлов на карту памяти и обратно [26](#page-25-0)

## <u>М</u>

Масштабирование (камера) [149](#page-148-0) Мелодия звонка [38](#page-37-0), [165](#page-164-0) - обрезка [166](#page-165-0) Мировое время [123](#page-122-0) Модем [132](#page-131-0) Моя визитка - отправка вашей контактной информации [59](#page-58-0) - создание [52](#page-51-0)

#### Музыка [162](#page-161-0)

- отправка [167](#page-166-0)

- создание списка воспроизведения [164](#page-163-0)

#### Н

Наборы звуков - выбор стандартного набора звуков [38](#page-37-0) - настройка [38](#page-37-0) - создание [38](#page-37-0) - удаление [39](#page-38-0) Навигация [179](#page-178-0) Напоминания о событиях [118](#page-117-0) Настольные часы [122](#page-121-0) Настройка [216](#page-215-0) - календарь [120](#page-119-0) Настройка карточки "Моя визитка" [52](#page-51-0) Настройка сенсорного ввода [69](#page-68-0) Настройки - дата и время [123](#page-122-0) - звук сигнала [125](#page-124-0) - камера [153](#page-152-0) - погода [127](#page-126-0) Настройки вспышки (камера) - режим видеосъемки [151](#page-150-0) - режим фотосъемки [150](#page-149-0) Начальный экран [20](#page-19-0) - добавление виджетов [33](#page-32-0) - добавление значков и ярлыков [35](#page-34-0) - добавление папок [35](#page-34-0) - изменение фонового рисунка [32](#page-31-0) - индивидуальная настройка с помощью сюжетов [31](#page-30-0) - переупорядочивание панелей Начального экрана [37](#page-36-0) - переупорядочивание элементов Начального экрана [36](#page-35-0) - расширенный Начальный экран [21](#page-20-0) Недавние приложения [25](#page-24-0) О <u>да се представа се представа се представа се при селото на селото на селото на селото на селото на селото на</u>

### Обложки [33](#page-32-0) Обмен сообщениями Twitter в вашем телефоне [93](#page-92-0) Обновление программного обеспечения телефона [223](#page-222-0) Общение с помощью Google Talk [98](#page-97-0) Объединение сведений о контактах [54](#page-53-0)

Оптимизация времени работы телефона от аккумулятора [220](#page-219-0) Ответ на входящий вызов [44](#page-43-0) Отклонение входящего вызова [44](#page-43-0) Отключение звука микрофона [47](#page-46-0) Отправка - YouTube [199](#page-198-0) - видео [152](#page-151-0) - фото [152](#page-151-0) Отправка приложений [212](#page-211-0)

## П

Память [221](#page-220-0) Панель Уведомления [24](#page-23-0) Папки [35](#page-34-0) - переименование папки [36](#page-35-0) - создание новой папки [35](#page-34-0) Первоначальная настройка телефона [20](#page-19-0) Перевод слов [28](#page-27-0) Переводчик Google [139](#page-138-0) Перезапуск [224](#page-223-0) Перекалибровка G-датчика [218](#page-217-0) Переключение между вызовами [46](#page-45-0) Перенести данные [52](#page-51-0) Переписка [58](#page-57-0) Погода [126](#page-125-0) Подключение для передачи данных [128](#page-127-0) Подключение к Интернету [128](#page-127-0) Подключение к ПК [25](#page-24-0) Подключение к сети мобильной связи [128](#page-127-0) Подключение телефона к компьютеру [25](#page-24-0) Подключенные медиа [168](#page-167-0) Поиск везде [27](#page-26-0) - настройка параметров поиска [27](#page-26-0) - поиск в телефоне и в Интернете [27](#page-26-0) Поиск контакта [57](#page-56-0) Предиктивный текст [66](#page-65-0) - двуязычный [66](#page-65-0) - Личный словарь [66](#page-65-0) Предположения о совпадающих контактах [54](#page-53-0) Приглашение на собрание [111](#page-110-0) Приглашения в чат - приглашение друга в Google Talk [99](#page-98-0) - принятие [98](#page-97-0) Приложение Почта - Exchange ActiveSync [105](#page-104-0), [111](#page-110-0) - быстрый поиск [107](#page-106-0)

- все аккаунты [106](#page-105-0)

- выбор сообщений эл. почты [108](#page-107-0)

- единая папка входящих сообщений [106](#page-105-0)

- настройки [112](#page-111-0) - о программе [105](#page-104-0) - отметка непрочитанными [108](#page-107-0) - отправка [109](#page-108-0) - перемещение [108](#page-107-0), [109](#page-108-0) - переход между папками [109](#page-108-0) - приоритет отправки [110](#page-109-0) - проверка эл. почты [106](#page-105-0) - различные режимы просмотра папки Входящие [107](#page-106-0) - сортировка [107](#page-106-0) - удаление беседы [102](#page-101-0) - удаление сообщений эл. почты [108](#page-107-0), [109](#page-108-0) - учетная запись POP3/IMAP [105](#page-104-0) - чтение и ответ [110](#page-109-0) Приложения - добавление значков на Начальный экран [35](#page-34-0) - переключение между недавно открывавшимися приложениями [25](#page-24-0) - переупорядочивание или скрытие вкладок [40](#page-39-0) Проверка информации о телефоне [222](#page-221-0) Проверка погоды [126](#page-125-0) Проверка уведомлений из социальных сетей [97](#page-96-0) Пропущенный вызов [48](#page-47-0) Просмотр улиц [191](#page-190-0)

#### Р

Разблокировка абонентов [49](#page-48-0) Разблокировка экрана [30](#page-29-0) Распознавание лиц - ручная съемка [150](#page-149-0) Расширенный Начальный экран [21](#page-20-0) Редактирование фотоснимков [156](#page-155-0) - добавление эффектов [157](#page-156-0) - обрезка [157](#page-156-0) - поворот [156](#page-155-0) Режим "В самолёте" [50](#page-49-0) Режим вибрации [29](#page-28-0) Режим В кармане [220](#page-219-0) Режим просмотра "Прыжок" [21](#page-20-0)

### С

Сброс настроек [224](#page-223-0) Свой город [123](#page-122-0) Связывание [132](#page-131-0) Секундомер [121](#page-120-0) Сенсорная панель [18](#page-17-0) Сетевые учетные записи [80](#page-79-0) Сигналы - изменение звука сигнала [39](#page-38-0) Сквозной Интернет [25](#page-24-0) Слайд-шоу [74](#page-73-0) Словарь Google [139](#page-138-0) Службы вызовов [50](#page-49-0) Службы определения местоположения [179](#page-178-0) События календаря - изменение [117](#page-116-0) - отправка приглашения на собрание Exchange ActiveSync [115](#page-114-0) - передача файлов vCalendar [118](#page-117-0) - приглашение гостей на мероприятие календаря Google [114](#page-113-0) - просмотр [117](#page-116-0) - создание [113](#page-112-0) - удаление [117](#page-116-0) Сообщения [71](#page-70-0) - возобновление работы с черновиком сообщения [74](#page-73-0) - защита сообщения [77](#page-76-0) - настройки [78](#page-77-0) - о приложении Сообщения [71](#page-70-0) - ответ на сообщение [75](#page-74-0) - отправка мультимедийного сообщения [73](#page-72-0) - отправка текстового сообщения [72](#page-71-0) - просмотр сообщения [75](#page-74-0) - удаление сообщения [77](#page-76-0) Социальные сети - отправка фото/видео [152](#page-151-0) Список контактов [56](#page-55-0) - фильтрация [57](#page-56-0) Спящий режим [30](#page-29-0) Стартовая страница [135](#page-134-0) Сюжеты [31](#page-30-0) - переименование [32](#page-31-0) - создание [32](#page-31-0) - удаление [32](#page-31-0)

## Т

Таймер [121](#page-120-0)

Текст

- ввод текста с использованием экранной клавиатуры [64](#page-63-0)

- голосовой ввод текста [67](#page-66-0)
- использование функции предиктивного ввода текста [66](#page-65-0)
- копирование [68](#page-67-0)

Телефон

- лицевая, верхняя, левая и задняя панели [7](#page-6-0) - набор номера телефона [41](#page-40-0)

Тихий звонок при поднятии [220](#page-219-0) Точка доступа [128](#page-127-0)

У Удаление сторонних приложений [222](#page-221-0) Управление памятью [221](#page-220-0) Установка связи со сведениями о контактах [54](#page-53-0) Учетные записи Google [80](#page-79-0) Учетные записи социальных сетей [81](#page-80-0)

Ф Фоновый рисунок [32](#page-31-0)

### Фото

- отправка [152](#page-151-0)
- фотографирование [150](#page-149-0)

Фотоснимки

- комментирование фотоснимков в социальных сетях [161](#page-160-0)
- отправка в MMS-сообщении [158](#page-157-0)
- отправка на Facebook [158](#page-157-0)
- отправка на Flickr [159](#page-158-0)
- отправка на Picasa [160](#page-159-0)
- отправка по Bluetooth [158](#page-157-0)
- отправка по эл. почте [157](#page-156-0)
- просмотр [155](#page-154-0)
- просмотр альбомов в социальных сетях [161](#page-160-0)
- редактирование [156](#page-155-0)
- увеличение или уменьшение масштаба [156](#page-155-0)

Ч Часовой пояс [123](#page-122-0) Часы [121](#page-120-0)

### Ш

Широта [195](#page-194-0) Щипковые движения [17](#page-16-0)

Э Экран блокировки [30](#page-29-0) Экранная клавиатура [64](#page-63-0) - изменение раскладки [65](#page-64-0) Экстренный вызов [43](#page-42-0) Эл. почта - отправка фото/видео [152](#page-151-0) - отправка фотоснимков или видеозаписей [157](#page-156-0) Эффекты (камера) [152](#page-151-0) Ярлыки [35](#page-34-0)

## A

Android Market [209](#page-208-0)

## B

Bluetooth

- включение или выключение [142](#page-141-0)

- изменение имени телефона [142](#page-141-0)
- отправка информации [144](#page-143-0)
- отправка музыки [167](#page-166-0)
- отправка фото/видео [152](#page-151-0)
- отправка фотоснимков или видеозаписей [158](#page-157-0)
- папка "Получено по Bluetooth" [147](#page-146-0)
- подключение гарнитуры или автомобильного комплекта [142](#page-141-0)
- прием информации [145](#page-144-0)

E Exchange/ActiveSync [105](#page-104-0), [111](#page-110-0)

F

#### Facebook

- Facebook для Android [91](#page-90-0), [92](#page-91-0)
- Facebook для HTC Sense [90](#page-89-0), [92](#page-91-0)
- комментирование фотоснимков [161](#page-160-0)
- отправка фотоснимков [158](#page-157-0)
- просмотр фотоснимков [161](#page-160-0)

#### Facebook для HTC Sense

- отправка фото/видео [152](#page-151-0)

Flickr

- комментирование фотоснимков [161](#page-160-0)
- отправка фотоснимков [159](#page-158-0)
- просмотр фотоснимков [161](#page-160-0)

FM-радио [205](#page-204-0)

- Footprints [182](#page-181-0)
- Friend Stream [95](#page-94-0)
	- виджет Friend Stream [97](#page-96-0)
	- комментирование заметок в Facebook [96](#page-95-0)

- проверка уведомлений [97](#page-96-0)

### G

### G-датчик [218](#page-217-0)

Gmail/Почта Google

- добавление подписи [104](#page-103-0)
- игнорирование беседы [104](#page-103-0)
- изменение настроек [104](#page-103-0)
- использование групповых операций [104](#page-103-0)
- о программе [100](#page-99-0)
- ответ/переадресация сообщений эл. почты [102](#page-101-0)
- отметить сообщение эл. почты звездочкой [103](#page-102-0)
- отметка беседы [103](#page-102-0)
- отправка сообщения эл. почты [101](#page-100-0)
- поиск сообщений эл. почты [102](#page-101-0)
- просмотр папки Входящие [100](#page-99-0)
- спам [104](#page-103-0)

- чтение сообщений эл. почты [101](#page-100-0) Google Talk [98](#page-97-0)

Google Локатор [195](#page-194-0)

#### H

HTCSense.com [170](#page-169-0) - Footprints [173](#page-172-0) - HTC Hub [178](#page-177-0) - выход [178](#page-177-0) - Контакты [175](#page-174-0) - отмена сопряжения с телефоном [178](#page-177-0) - Панель мониторинга [171](#page-170-0) - регистрация [170](#page-169-0) - Сообщения [176](#page-175-0) - удаление [178](#page-177-0) - услуги [171](#page-170-0)

#### HTC Sync [83](#page-82-0)

## <u>L</u>

#### Locations [179](#page-178-0)

- Car Panel [186](#page-185-0)
- Footprints [182](#page-181-0)
- загрузка или приобретение услуг [189](#page-188-0)
- передача данных о местоположении [182](#page-181-0)
- поиск [180](#page-179-0)
- прокладка маршрутов [184](#page-183-0)
- просмотр карт [181](#page-180-0)

<u>M</u> Microsoft Exchange ActiveSync [105](#page-104-0) MMS [73](#page-72-0) - настройки [79](#page-78-0) - прикрепление файлов и информация [73](#page-72-0) - создание слайд-шоу [74](#page-73-0) MP3 [166](#page-165-0)

## P

Peep [92](#page-91-0) PIN-код SIM-карты [17](#page-16-0) POP3/IMAP [105](#page-104-0) PUK-код [214](#page-213-0) Push-сообщения [76](#page-75-0)

## <u>Q</u>

Quickoffice [202](#page-201-0)

<u>S</u> SIM-карта [11](#page-10-0)

- PIN-код SIM-карты [214](#page-213-0)
- ввод PIN-кода [17](#page-16-0)
- восстановление доступа к заблокированной SIM-карте [214](#page-213-0)
- извлечение [11](#page-10-0)
- копирование сообщения на SIM-карту [77](#page-76-0)
- установка [11](#page-10-0)

#### SMS

- настройки [79](#page-78-0)
- создание и отправка [72](#page-71-0)

#### T

Talk [98](#page-97-0) Twitter [93](#page-92-0) - Twitter для HTC Sense [92](#page-91-0)

- виджет Twitter [94](#page-93-0)

232 Алфавитный указатель

V vCalendar [118](#page-117-0) vCard [59](#page-58-0) VPN [131](#page-130-0)

## W

Wi-Fi [129](#page-128-0)

<u>Y</u>

YouTube [160](#page-159-0), [198](#page-197-0)

- отправка видео [152](#page-151-0)